### **D-Link**

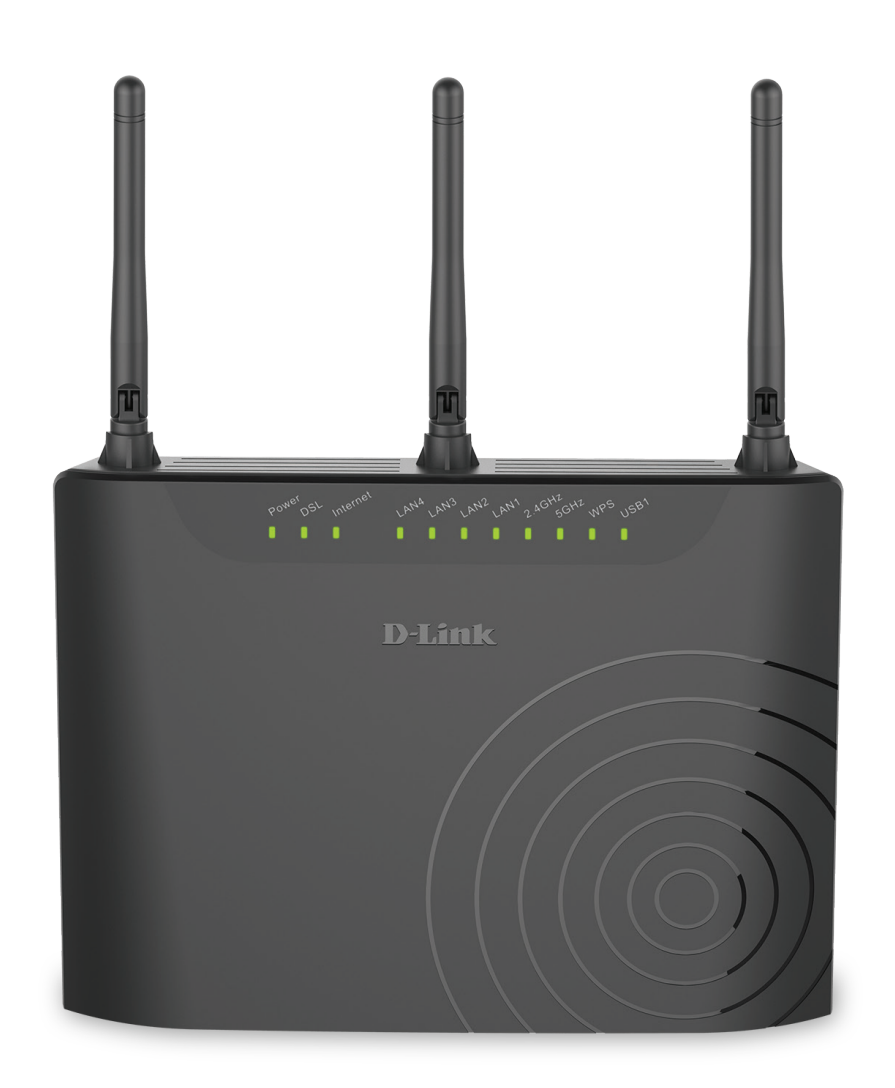

# **Manual del usuario**

### **Wireless AC750 Dual-Band VDSL/ADSL Modem Router**

## **Introducción**

D-Link se reserva el derecho a revisar esta publicación y a realizar los cambios que considere oportunos en su contenido sin tener que notificar a ningún individuo ni organización acerca de dichas revisiones o cambios.

### **Revisiones del manual**

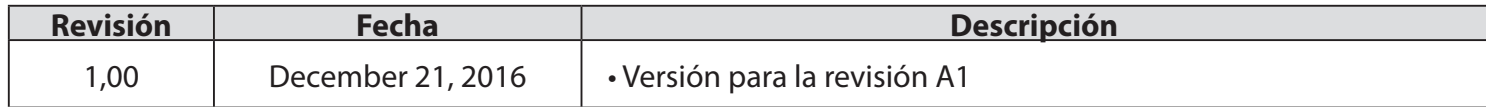

### **Marcas comerciales**

D-Link y el logotipo de D-Link son marcas comerciales o marcas comerciales registradas de D-Link Corporation o sus filiales en Estados Unidos y/o en otros países. Los demás nombres de empresas o de productos aquí mencionados son marcas comerciales o marcas comerciales registradas de sus respectivas empresas.

El explorador Chrome™, Google Play™ y Android™ son marcas comerciales de Google Inc.

Internet Explorer®, Windows® y el logotipo de Windows son marcas comerciales del grupo de empresas Microsoft.

Copyright © 2016 de D-Link Corporation, Inc.

Reservados todos los derechos. Queda prohibida la reproducción total o parcial de esta publicación sin contar con el consentimiento previo por escrito de D-Link Corporation, Inc.

#### **Uso de energía del ErP**

Este dispositivo es un producto relacionado con la energía (ErP) que cambia automáticamente a un modo de espera en red de ahorro de energía si no se transmiten paquetes en un plazo de 1 minuto. También se puede apagar mediante un interruptor de alimentación para ahorrar energía cuando no se necesita.

Espera en red: 5,2 vatios

Apagado: 0.2 vatios

# Índice

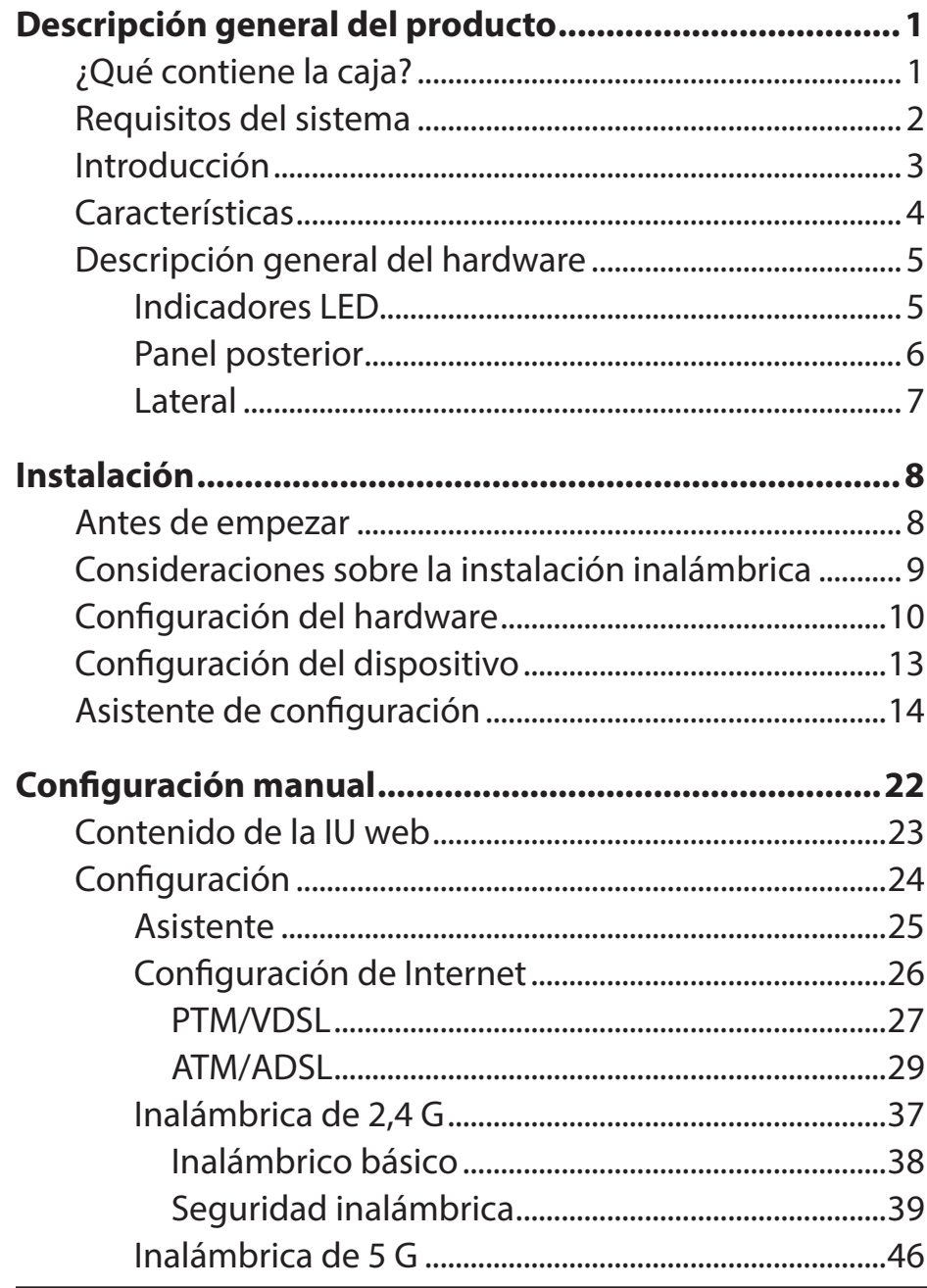

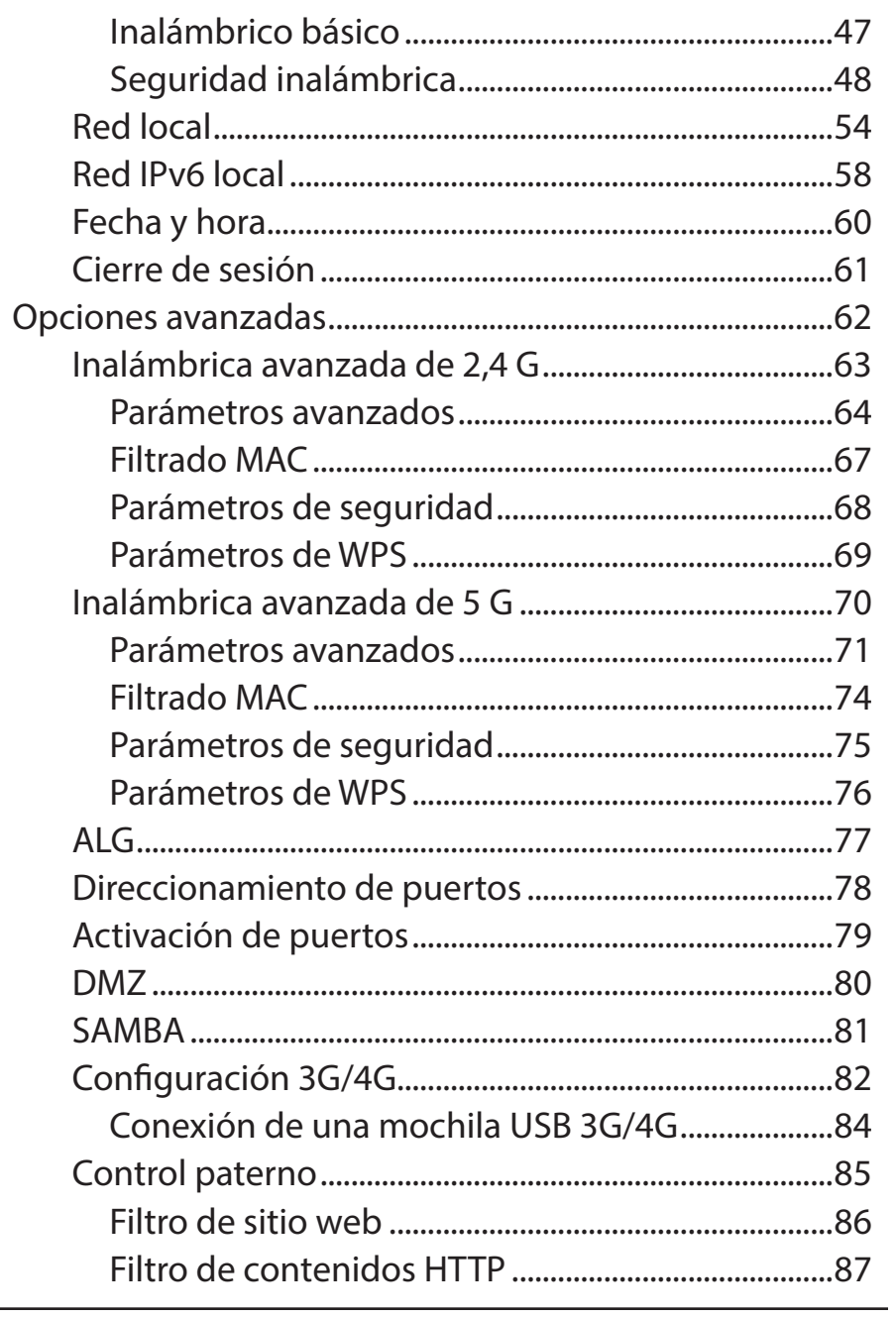

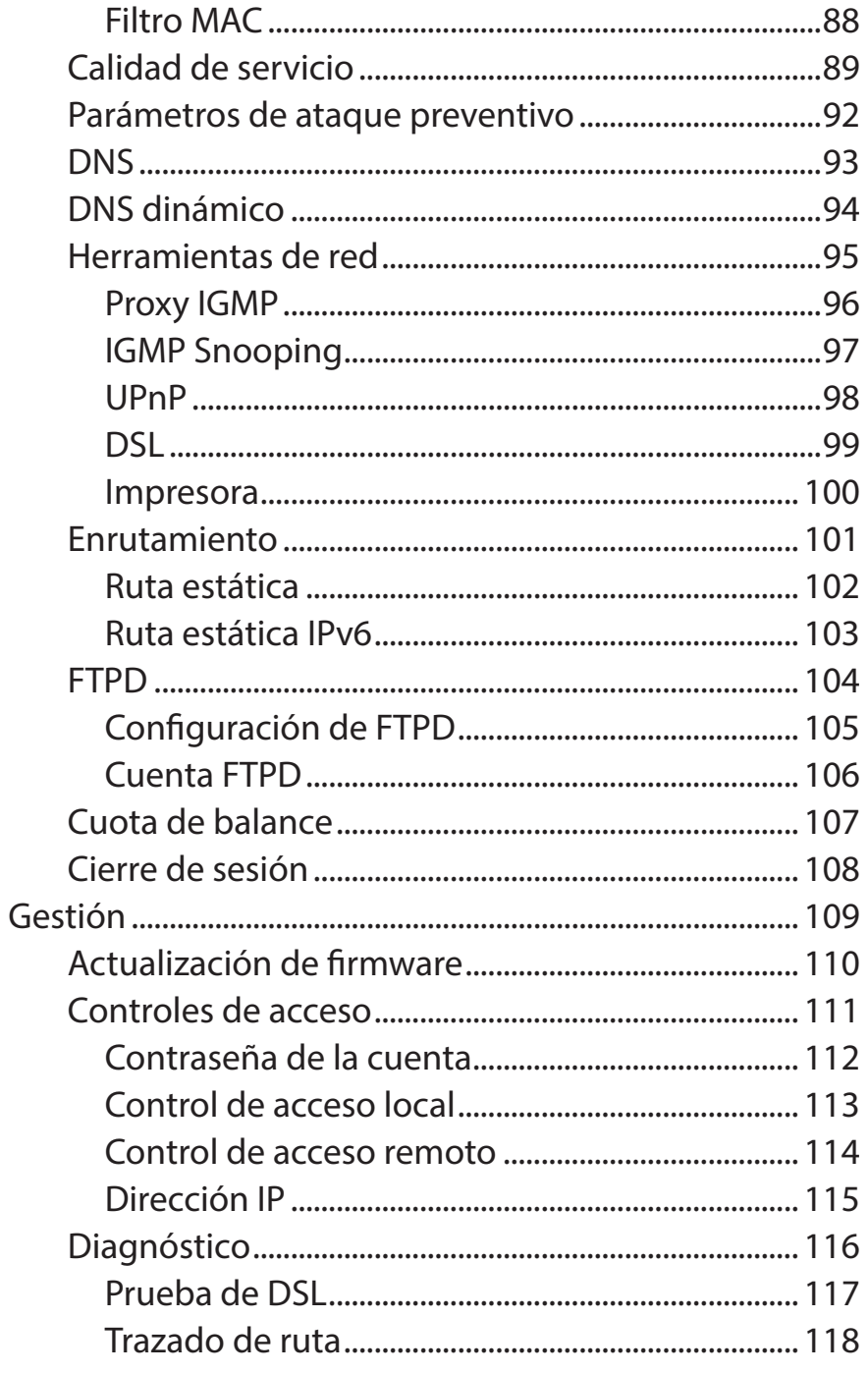

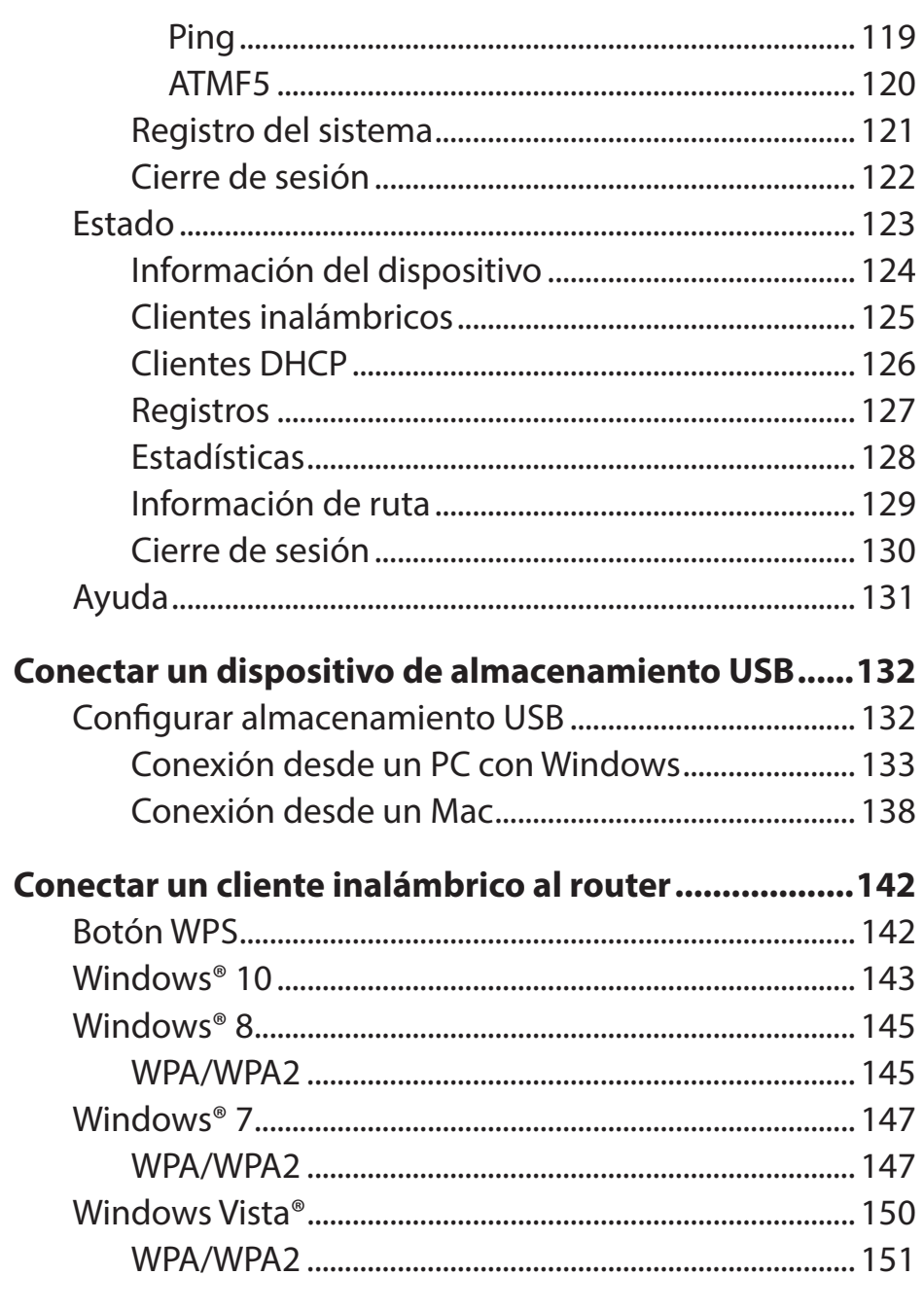

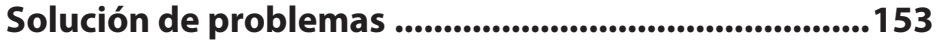

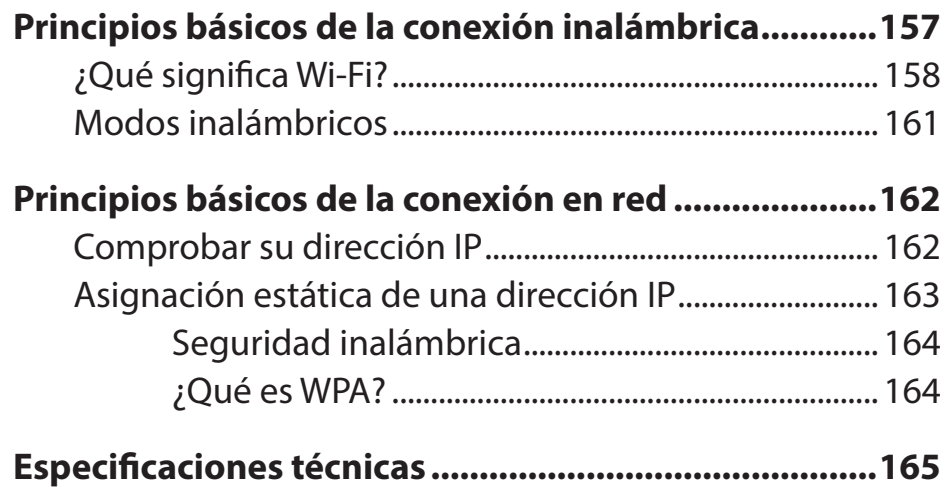

## **Descripción general del producto ¿Qué contiene la caja?**

<span id="page-5-0"></span>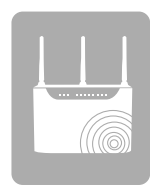

DSL-3682 Wireless AC750 Dual-Band VDSL/ADSL Modem Router

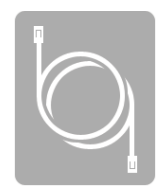

Cable Ethernet

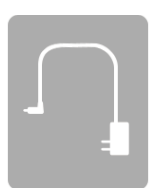

Adaptador de alimentación

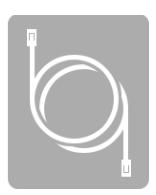

Cable de teléfono para ADSL

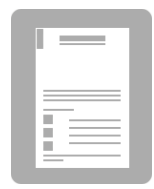

Guía de instalación rápida

Si falta cualquiera de los componentes anteriores, póngase en contacto con el proveedor.

*Nota: la utilización de una alimentación de corriente con una clasificación de voltaje distinto del incluido con el dispositivo provocará daños y anulará la garantía de este producto.*

### **Requisitos del sistema**

<span id="page-6-0"></span>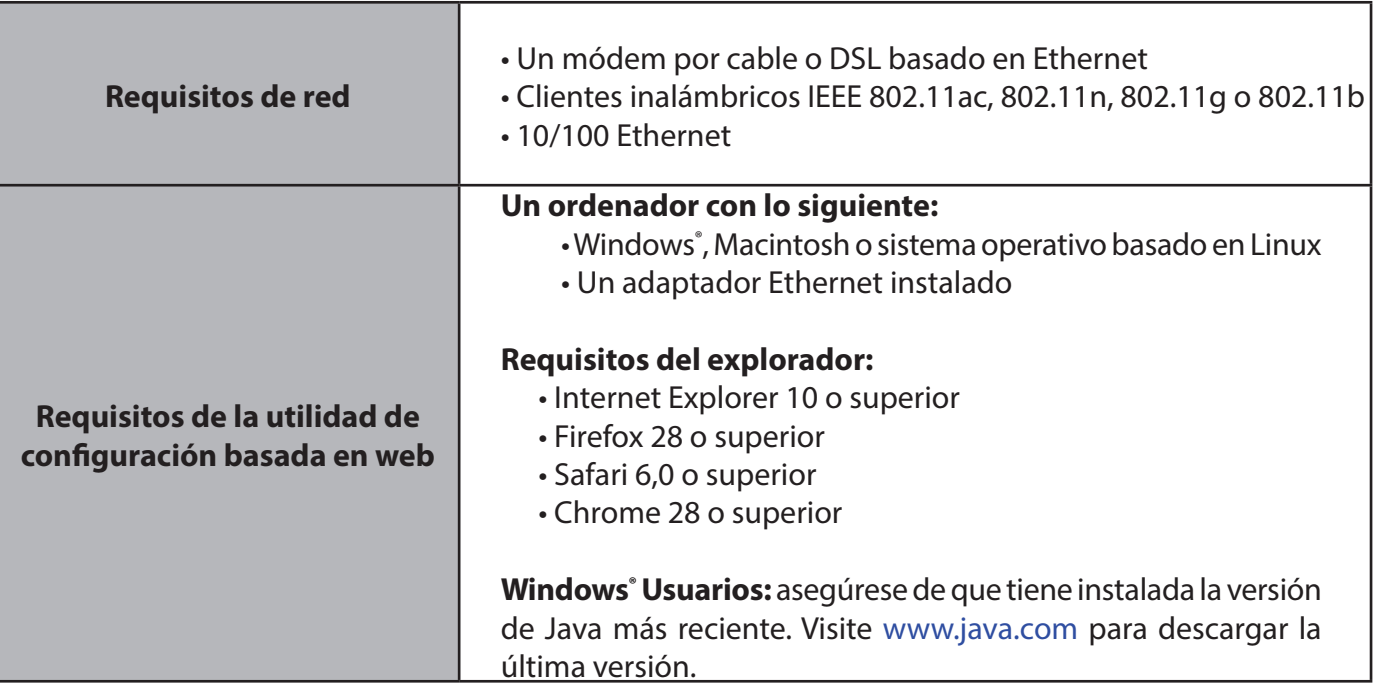

## **Introducción**

<span id="page-7-0"></span>El DSL-3682 Wireless AC750 Dual-Band VDSL/ADSL Modem Router es un atractivo router de altas prestaciones con el que podrá compartir fácilmente la conexión a Internet de banda ancha con todos sus dispositivos. Equipado con un módem VDSL2/ADSL2+ de alta velocidad, el DSL-3682 puede conectar su casa u oficina a Internet a velocidades de hasta 100 Mbps VDSL2 o 24 Mbps ADSL2+<sup>1</sup>. Para sacar el máximo partido de esta velocidad, el DSL-3682 incluye la tecnología de redes inalámbricas 802.11ac más reciente y ofrece una tasa de rendimiento combinado de datos de hasta 750 Mbps<sup>2</sup> (433 Mbps 5 GHz AC y 300 Mbps 2.4 GHz N) a través de tres antenas externas. Estas antenas externas aumentan la cobertura inalámbrica para evitar zonas muertas y conseguir una conexión fiable en más lugares de toda su casa.

El DSL-3682 posee numerosas características de seguridad, que le permitirán acceder a Internet sin poner en peligro su red. El cifrado de acceso protegido por Wi-Fi (WPA) / acceso protegido por Wi-Fi II (WPA2) protege el tráfico inalámbrico por la red, impidiendo el acceso no autorizado y las escuchas ilegales. Además, el cortafuegos NAT protege a su red de ataques e intrusiones a través de Internet. Tanto si compra por Internet como si opera con su banco o accede a su información personal, el DSL-3682 mantendrá sus datos y su red seguros

Con una conexión WAN de alta velocidad, LAN inalámbrico de alta velocidad y cuatro puertos de conmutación Fast Ethernet 10/100 para los dispositivos conectados por cable, el DSL-3682 Wireless AC750 Dual-Band VDSL/ADSL Modem Router proporciona todas las funciones que necesita una casa o una oficina pequeña para establecer un enlace seguro y de alta velocidad con el mundo exterior, permitiendo disfrutar de rápidas transferencias de archivos, de una navegación por Internet sin problemas y de juegos en línea sin interrupciones.

<sup>1</sup> Frecuencia de señal inalámbrica máxima según las especificaciones de los estándares IEEE 802.11ac, 802.11n, 802.11a, 802.11a y 802.11b. El rendimiento real de datos puede variar. Las condiciones de red y los factores ambientales, incluido el volumen de tráfico de la red, los materiales y la construcción y la carga de la red reducen la tasa de rendimiento real de los datos. Los factores ambientales afectan negativamente a la frecuencia de señal inalámbrica.

<sup>2</sup> Velocidad de transmisión VDSL máxima a partir del perfil ITU-T G.993.2, 17a. El rendimiento real de datos puede variar. Las condiciones de red y los factores ambientales, incluido el volumen de tráfico de la red, el servicio del ISP y la distancia desde el equipo de telecomunicaciones reducen la tasa de rendimiento real de los datos.

## **Características**

<span id="page-8-0"></span>• **Conexión DSL de alta velocidad**: el router módem permite alcanzar velocidades de transferencia de datos muy altas, de hasta 100 Mbps de transmisión descendente<sup>1</sup>.DSL-3682

• Conexión en red inalámbrica más rápida: el DSL-3682 proporciona una conexión inalámbrica de hasta 750 Mbps<sup>2</sup> para otros clientes inalámbricos 802.11ac. Esta capacidad permite a los usuarios participar en actividades en línea en tiempo real, como la transmisión de vídeo y audio o los juegos en Internet.

**• Compatible con dispositivos 802.11n/g/b**: el DSL-3682 es totalmente compatible con las normas IEEE 802.11n, IEEE 802.11a, IEEE 802.11g e IEEE 802.11b, de manera que se puede conectar con sus dispositivos inalámbricos existentes.

**• Características avanzadas de cortafuegos**: la interfaz de usuario basada en web muestra diversas características avanzadas de gestión de red.

• **Filtrado de contenidos**: filtrado de contenidos de fácil aplicación en función de la dirección MAC, la URL o el contenido HTTP.

• **Gestión de red completa**: el DSL-3682 incorpora soporte de SNMP (el protocolo simple de administración de redes) para la gestión basada en web y la gestión de red basada en texto, a través de una conexión Telnet.

**• Asistente de configuración fácil de usar**: gracias a su sencilla interfaz de usuario basada en web, el DSL-3682 permite controlar el acceso a la información por parte de los usuarios de la red inalámbrica, ya sea desde Internet o desde el servidor de la empresa. Podrá configurar el router con los parámetros que desee en cuestión de minutos.

**• Preparado para IPv6**: totalmente conforme con IPv6. El DSL-3682 es compatible con una amplia variedad de normas de conexión IPv6 para el día en el que su ISP implemente IPv6.

<sup>1</sup> Frecuencia de señal inalámbrica máxima según las especificaciones de los estándares IEEE 802.11ac, 802.11n, 802.11a, 802.11a y 802.11b. El rendimiento real de datos puede variar. Las condiciones de red y los factores ambientales, incluido el volumen de tráfico de la red, los materiales y la construcción y la carga de la red reducen la tasa de rendimiento real de los datos. Los factores ambientales afectan negativamente a la frecuencia de señal inalámbrica.

<sup>2</sup> Velocidad de transmisión VDSL máxima a partir del perfil ITU-T G.993.2, 17a. El rendimiento real de datos puede variar. Las condiciones de red y los factores ambientales, incluido el volumen de tráfico de la red, el servicio del ISP y la distancia desde el equipo de telecomunicaciones reducen la tasa de rendimiento real de los datos.

### **Descripción general del hardware Indicadores LED**

<span id="page-9-0"></span>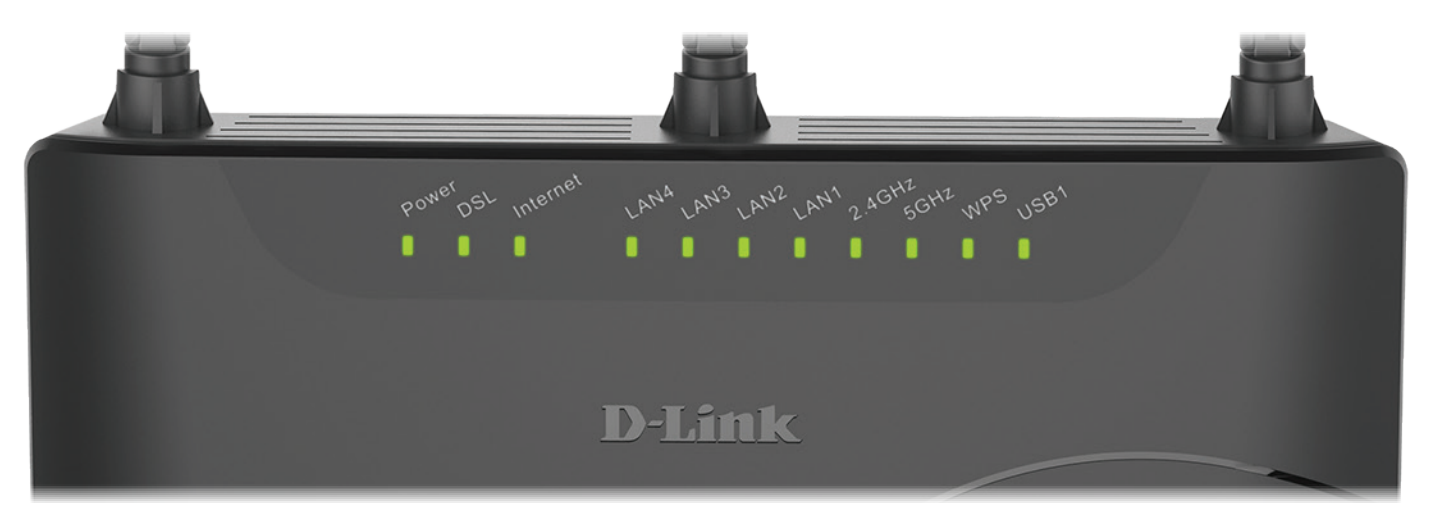

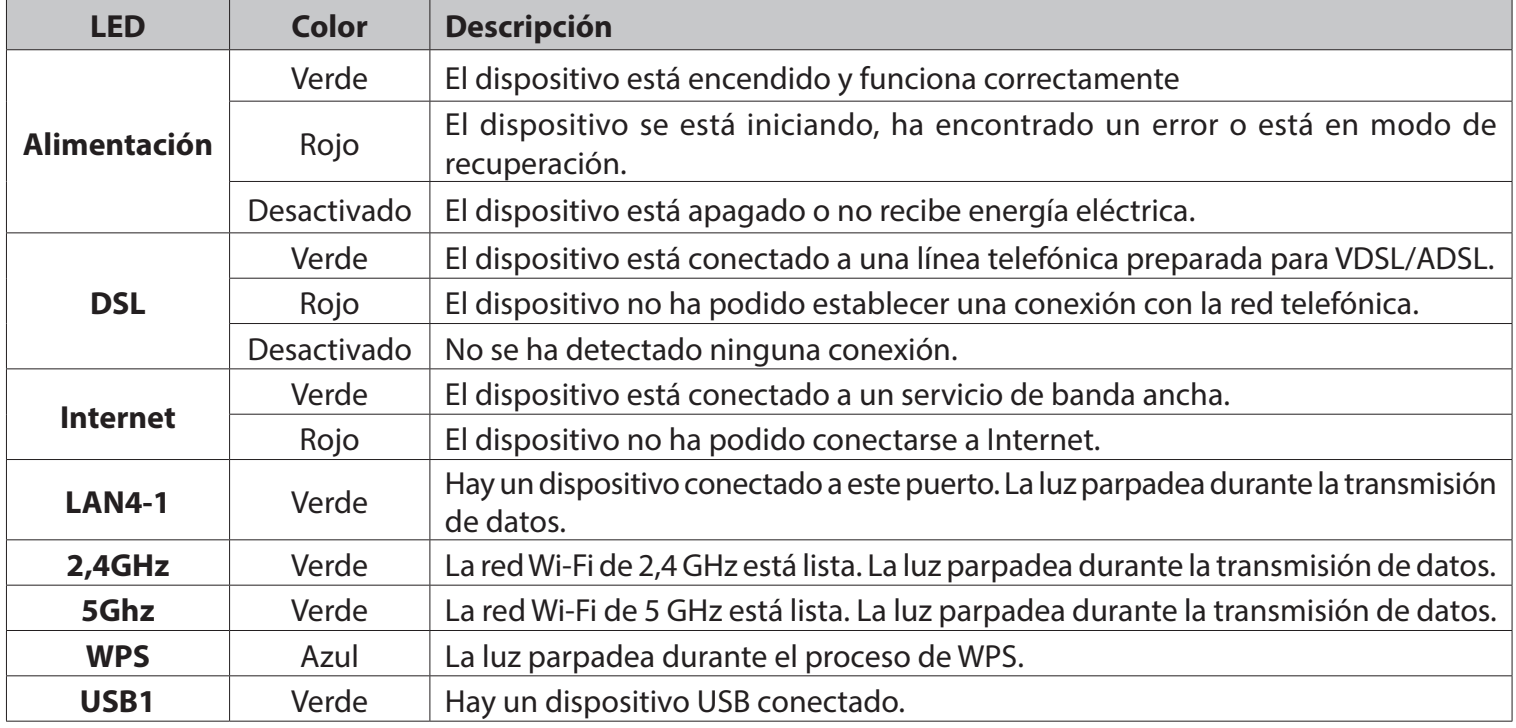

### **Descripción general del hardware Panel posterior**

<span id="page-10-0"></span>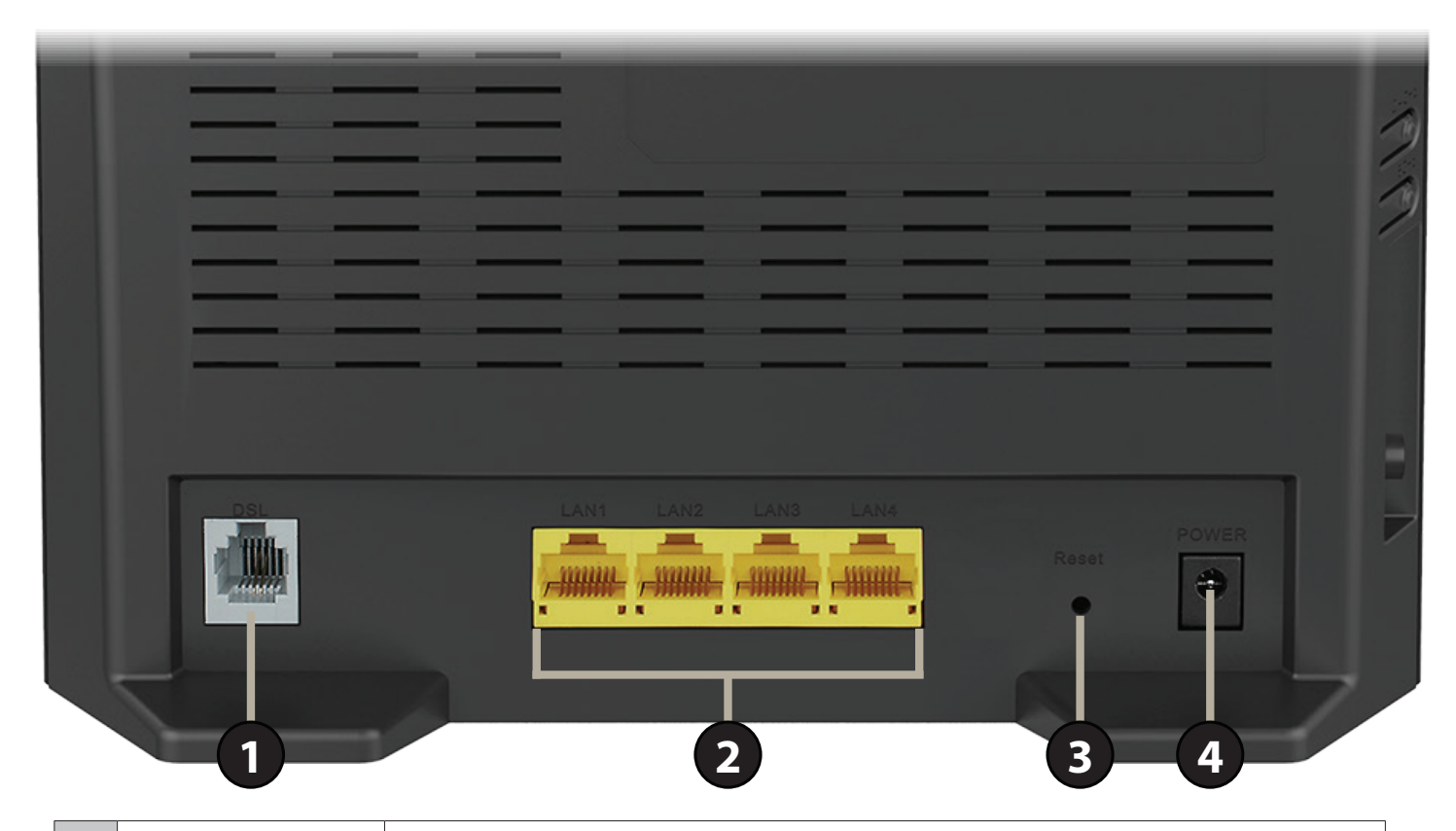

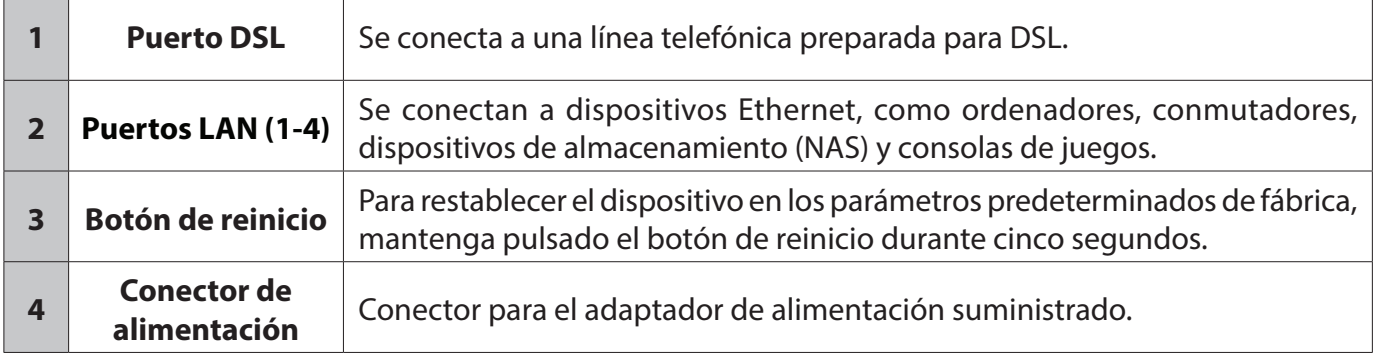

### <span id="page-11-0"></span>**Descripción general del hardware Lateral**

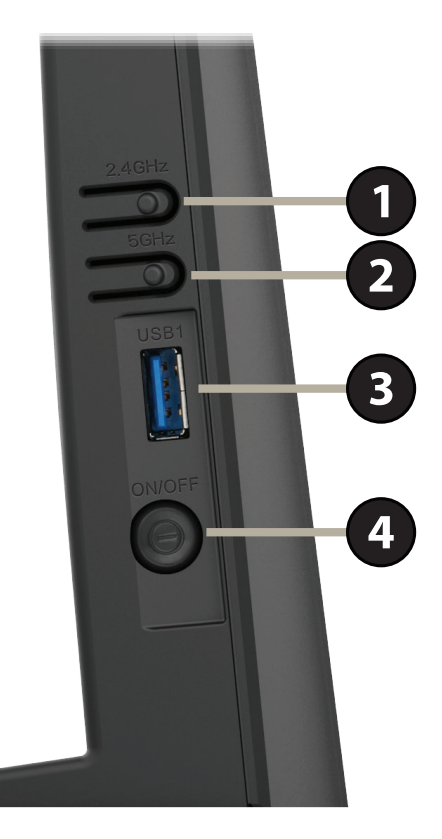

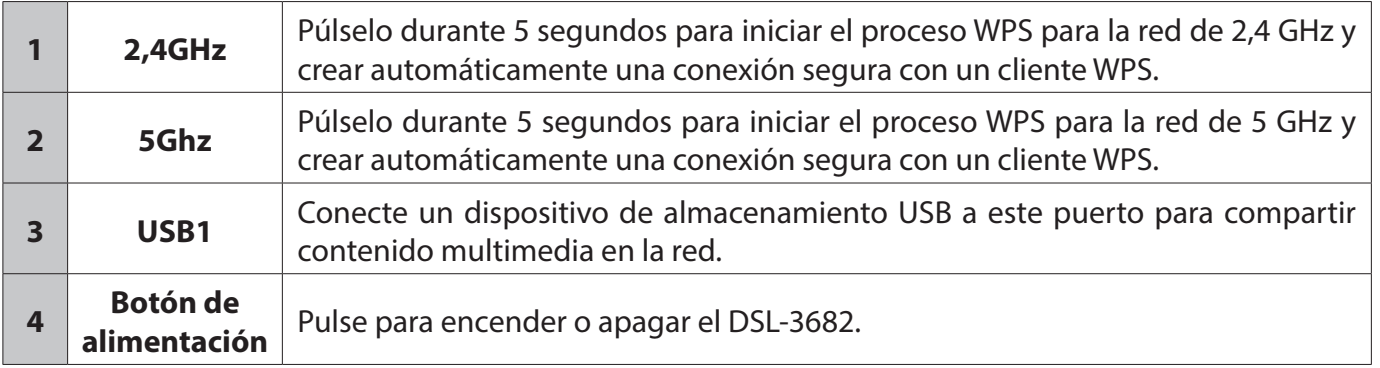

# **Instalación**

<span id="page-12-0"></span>Esta sección de instalación se ha escrito para aquellos usuarios que configuren su servicio de Internet doméstico con el módem router inalámbrico de doble banda VDSL/ADSL AC750 DSL-3682 por primera vez. Si va a sustituir un módem y/o router DSL existente, es posible que deba modificar los pasos.

### **Antes de empezar**

- Asegúrese de tener a mano la información sobre el servicio DSL suministrada por su proveedor de servicios de Internet (ISP). Es posible que esta información incluya el nombre de usuario y la contraseña de su cuenta de DSL. Es posible que su ISP le proporcione también los parámetros de configuración de WAN adicionales que son necesarios para establecer una conexión. Esta información podría incluir el tipo de conexión (DHCP IP, IP estático, PPPoE, o PPPoA) y/o la información sobre ATM PVC.
- Si va a conectar una cantidad considerable de equipos de conexión en red, puede que sea buena idea dedicar un tiempo a etiquetar cada cable y hacer una foto de la configuración existente antes de hacer cualquier cambio.
- Le sugerimos que configure su DSL-3682 desde un solo dispositivo y verifique que está conectado a Internet antes de conectar más dispositivos.
- La colocación del router es muy importante. No lo coloque en ningún lugar cerrado como un armario, una vitrina, un ático o un garaje.
- Si dispone de DSL y se conecta a través de PPPoE, asegúrese de desactivar o desinstalar en el ordenador cualquier software PPPoE, como WinPoET, BroadJump o EnterNet 300; de lo contrario, no podrá conectar a Internet.

## <span id="page-13-0"></span>**Consideraciones sobre la instalación inalámbrica**

El router inalámbrico D-Link permite acceder a la red utilizando una conexión inalámbrica prácticamente desde cualquier lugar dentro del rango de funcionamiento de su red inalámbrica. No obstante, tenga en cuenta que el número, el grosor y la ubicación de paredes, techos u otros objetos que deban traspasar las señales inalámbricas, pueden limitar el rango. Los rangos habituales varían en función de los tipos de material y del ruido RF (frecuencia de radio) de fondo de su hogar u oficina. La clave para aumentar al máximo el rango inalámbrico está en seguir estas directrices básicas:

- 1. Mantenga al mínimo la cantidad de paredes y techos entre el router D-Link y otros dispositivos de red. Cada pared o techo puede reducir el rango de su adaptador de 1 a 30 metros (de 3 a 90 pies). Coloque los dispositivos de modo que se reduzca al mínimo la cantidad de paredes o techos.
- 2 Tenga en mente la línea directa existente entre los dispositivos de red. Una pared con un grosor de 0,5 metros (1,5 pies), en un ángulo de 45 grados, parece tener un grosor de casi 1 metro (3 pies). En un ángulo de 2 grados, parece tener un grosor de más de 14 metros (42 pies). Coloque los dispositivos de modo que la señal se desplace en línea recta a través de una pared o un techo (en lugar de en ángulo) para conseguir una mejor recepción.
- 3 Los materiales de construcción marcan la diferencia. Una puerta metálica maciza o una estructura de aluminio puede afectar negativamente al rango. Intente colocar los puntos de accesos, los routers inalámbricos y los ordenadores de forma que la señal atraviese paredes de yeso o puertas abiertas. Los materiales y objetos como cristal, acero, metal, paredes con aislamiento, agua (peceras), espejos, archivadores, ladrillo y hormigón, provocarán distorsiones en la señal inalámbrica.
- 4 Mantenga el producto alejado como mínimo de 1 a 2 metros (de 3 a 6 pies) de dispositivos o aparatos eléctricos que generen interferencias de RF.
- 5 Si utiliza teléfonos inalámbricos de 2,4 GHz o X-10 (productos inalámbricos como ventiladores de techo, lámparas y sistemas de seguridad domésticos), la conexión inalámbrica puede degradarse drásticamente o perderse por completo. Asegúrese de que la base de su teléfono de 2,4 GHz está lo más alejada posible de los dispositivos inalámbricos. La base emite una señal incluso si no se está utilizando el teléfono.

## **Configuración del hardware**

<span id="page-14-0"></span>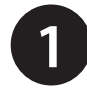

Apague y desenchufe el módem de banda ancha DSL existente. Esto es obligatorio.

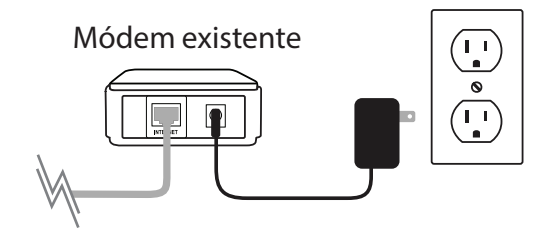

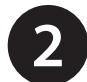

Disponga su DSL-3682 próximo a una toma de teléfono que proporcione servicio DSL. Coloque el router en una zona abierta del lugar de trabajo previsto para conseguir una mejor cobertura inalámbrica.

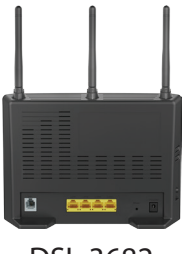

DSL-3682

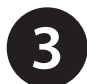

Conecte el cable telefónico ADSL incluido de una toma de teléfono al puerto DSL del DSL-3682.

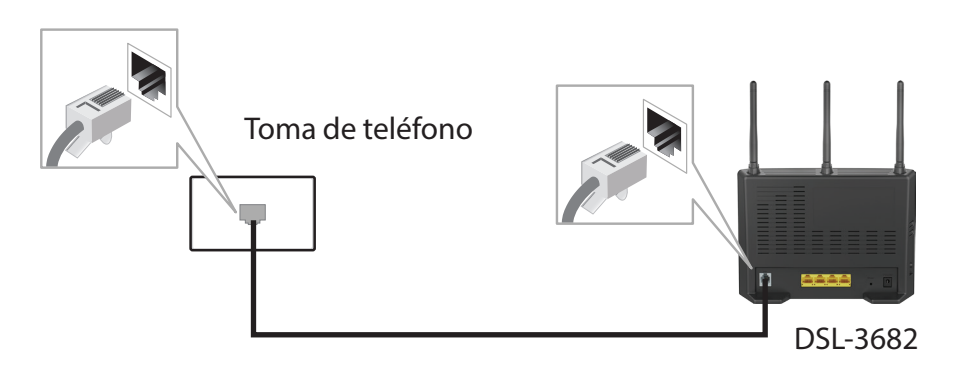

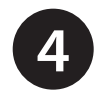

Si desea utilizar una conexión por cable, conecte el cable Ethernet desde un puerto LAN del DSL-3682 al puerto Ethernet del ordenador.

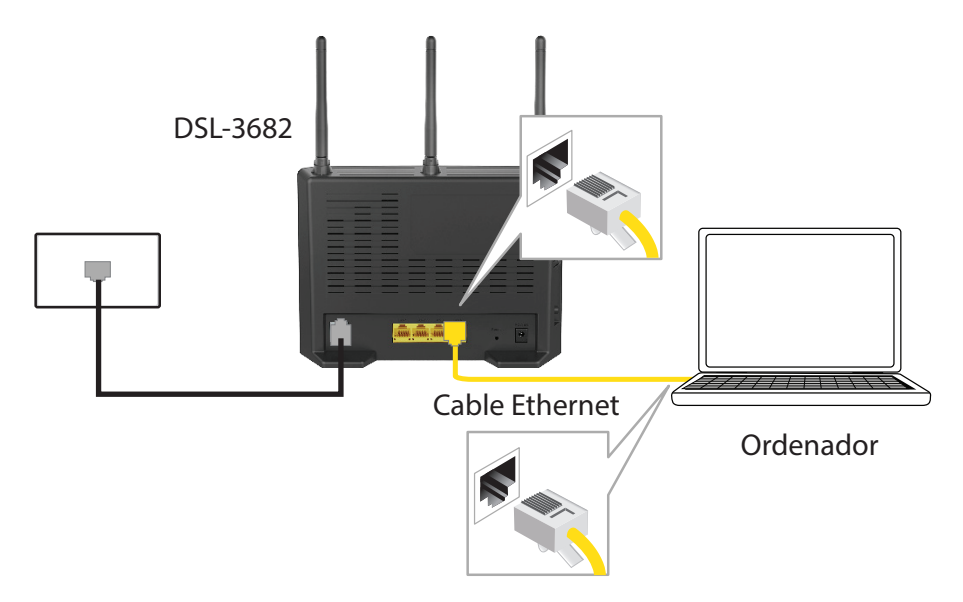

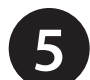

Conecte el adaptador de alimentación al DSL-3682 y luego a una toma de pared o a un protector de sobretensión.

*Precaución: - Con este producto, utilice únicamente el adaptador de alimentación incluido.*

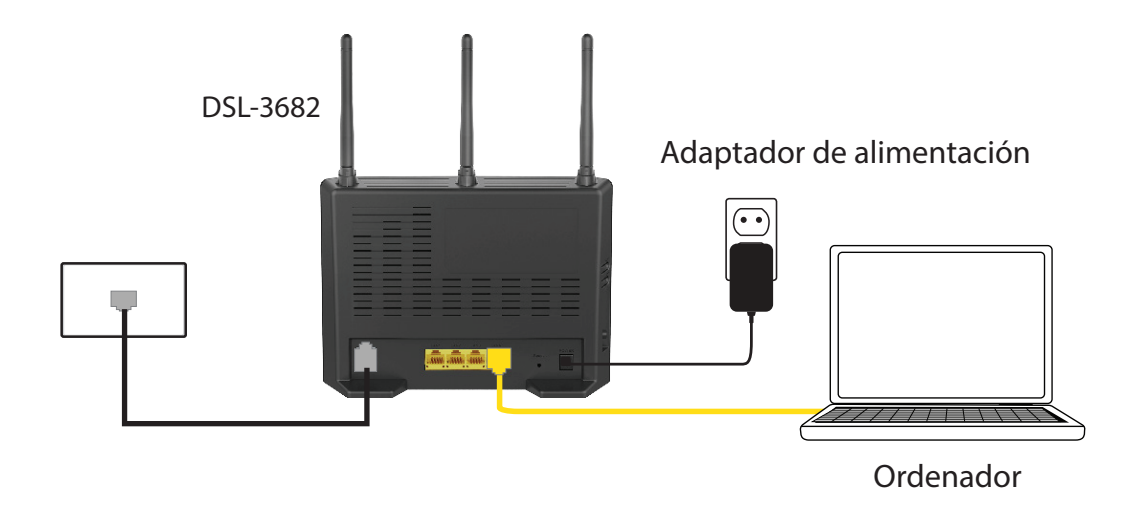

**6** Pulse el botón de alimentación y compruebe que el LED de alimentación está encendido. Espere 1 minuto para que se inicie el router.

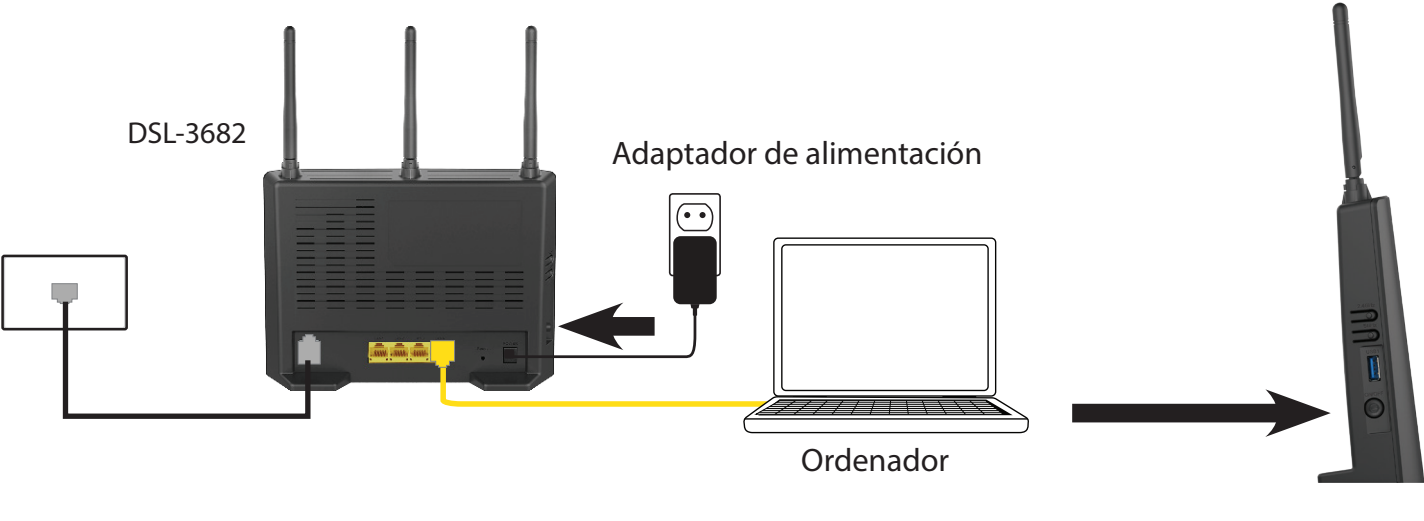

DSL-3682

Si se conecta al DSL-3682 de forma inalámbrica, acceda a la utilidad inalámbrica del ordenador o dispositivo móvil. Busque redes<br>Wi-Fi disponibles (SSID). Seleccione la red Wi-Fi impresa en la etiqueta situada en la parte

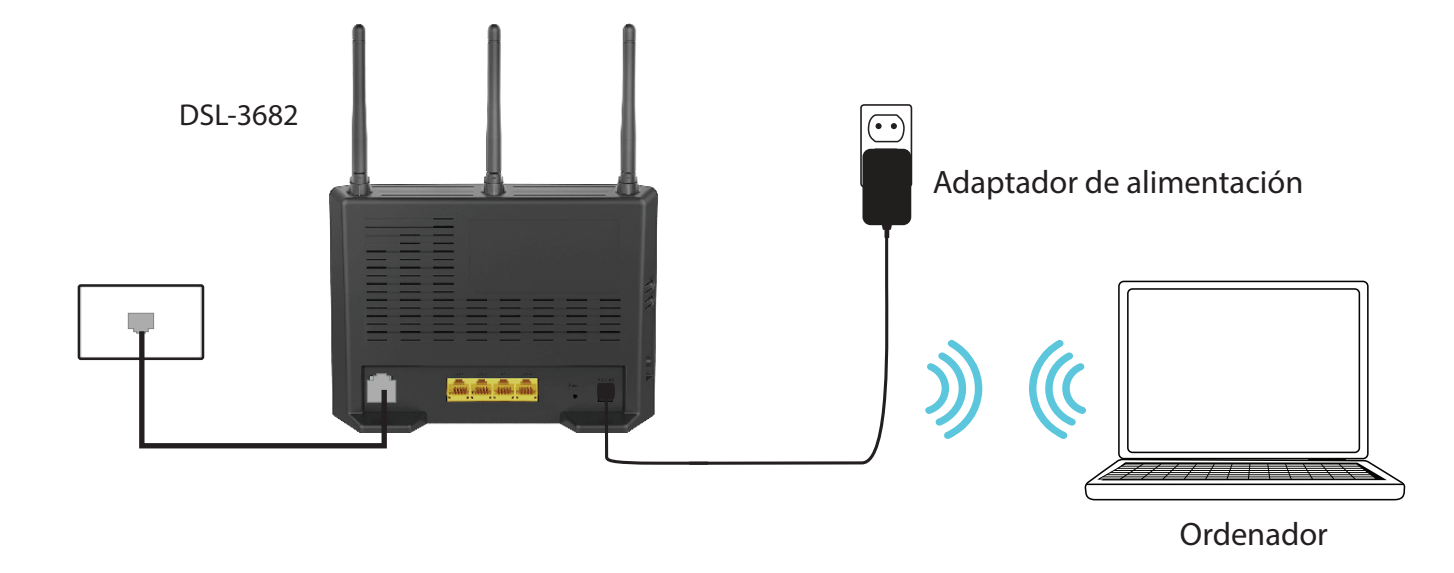

# **Configuración del dispositivo**

<span id="page-17-0"></span>Existen dos formas diferentes para poder configurar el router con el fin de conectarse a Internet y a sus clientes:

**• Asistente de configuración**: este asistente se abrirá cuando inicie sesión en el DSL-3682 por primera vez. Consulte **[Asistente de](#page-18-1)  [configuración on page 14](#page-18-1)**.

**• Configuración manual** - L para configurar manualmente elDSL-3682, consulte**[Configuración manual on page 22](#page-26-1)**.

# **Asistente de configuración**

<span id="page-18-0"></span>Esta sección le guiará en la configuración del DSL-3682 de D-Link por primera vez utilizando el **Asistente de configuración** de la utilidad de configuración basada en web.

Para acceder a la utilidad de configuración, abra un explorador web como Internet Explorer y escriba **http://192.168.1.1** en el campo de direcciones. Escriba **admin** como nombre de usuario y **admin** como contraseña. Haga clic en **Inicio de sesión**.

Aparecerá el **Asistente de configuración**. Haga clic en **Siguiente** para continuar.

Si desea configurar el DSL-3682 de forma manual sin ejecutar el asistente, haga clic en **Cancelar** y consulte **[Configuración manual on page 22](#page-26-1)**.

### **BIENVENIDO AL ASISTENTE DE CONFIGURACIÓN**

Este asistente le guiará a través de un proceso paso a paso para configurar su nuevo router y conectarse a Internet.

- **Paso 1:**Establecer la fecha y la hora
- **Paso 2:**Configuración de la conexión a Internet
- **Paso 3:**Configurar la red inalámbrica
- **Paso 4:**Completar y salir

Siguiente | Cancelar

<span id="page-18-1"></span>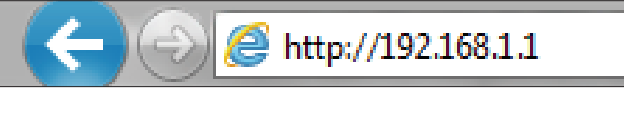

**Inicio de sesión**

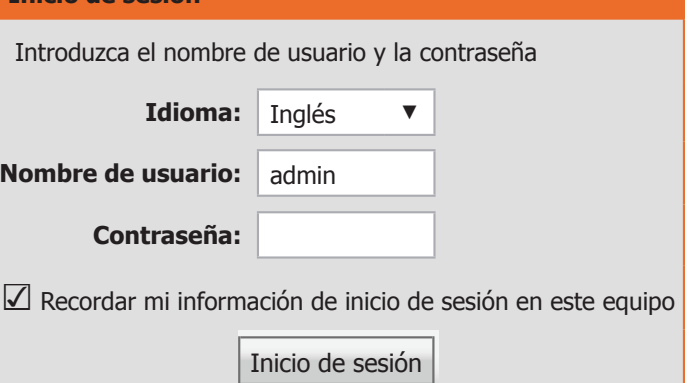

### **Asistente - Paso 1: Fecha y hora**

#### **PASO 1: ESTABLECER LA FECHA Y LA HORA**

Este paso permite editar la hora del sistema o el Protocolo de hora de red (NTP). Podrá configurar, actualizar y mantener la hora correcta en el reloj del sistema, así como configurar el horario de verano.

#### **CONFIGURACIÓN DE LA HORA**

Si elige **Sincronizar automáticamente con los servidores de hora de Internet**, configure los campos siguientes:

**Primer servidor de**  Introduzca la dirección del servidor NTP al que desea conectarse. **hora NTP:**

Segundo servidor de Introduzca la dirección de un servidor NTP de reserva al que **hora NTP:** conectarse.

#### **CONFIGURACIÓN DE HORA**

**Zona horaria:** Seleccione la zona horaria en la que se encuentra en el menú desplegable.

Si elige **Activar el horario de verano**, configure los campos siguientes:

**Comienzo del horario**  Seleccione la fecha de inicio del horario de verano. **de verano:**

**Fin del horario de**  Seleccione la fecha de fin del horario de verano. **verano:**

#### **PASO 1: ESTABLECER LA FECHA Y LA HORA** → **2** → **3** → **4**

La opción Configuración de la hora permite configurar, actualizar y mantener la hora correcta en el reloj interno del sistema. En esta sección puede definir la zona horaria en la que se encuentra y definir el servidor NTP (Protocolo de hora de red). También puede configurar el horario de verano para que se ajuste automáticamente la hora cuando corresponda.

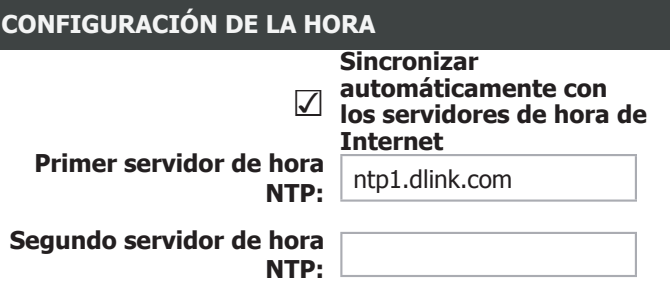

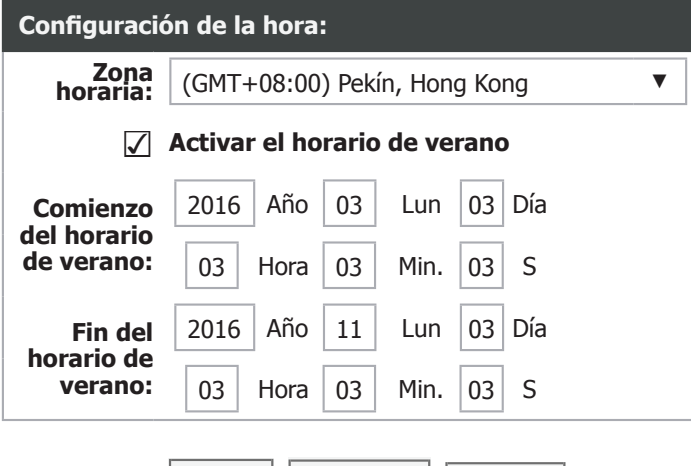

Atrás | Siguiente | Cancelar

### **Asistente - Paso 2: Configuración de la conexión a Internet**

#### **PASO 2: CONFIGURACIÓN DE LA CONEXIÓN A INTERNET**

Este paso del asistente permite configurar el tipo de conexión a Internet. Seleccione su **País, Proveedor de servicios de Internet (ISP)** y **Modo DSL**. La mayoría de los campos se rellenarán automáticamente con los valores correctos, para simplificar la configuración. Si desea configurar manualmente estos valores o en caso de que no consiga localizar su ISP o país, seleccione **Otro**. Complete la Configuración de la conexión a Internet seleccionando el tipo de protocolo e introduzca la información adicional que precise.

**País:** Seleccione su **País** en el menú desplegable.

**Proveedor de**  Seleccione su **Proveedor de servicios de Internet** (ISP) servicios de Internet: en el menú desplegable.

**Modo DSL:** Seleccione **ADSL** o bien **VDSL**.

**Protocolo:** Seleccione el **Protocolo** utilizado por su ISP:**PPPoE**, **IP dinámica**, **IP estática** o **Bridge**. Si selecciona **ADSL** como **Modo DSL**, también estarán disponibles **PPPoA** e **IPoA**.

Si selecciona **ADSL**, tendrá las siguientes opciones de configuración para todos los tipos de **Protocolo**:

**Modo de**  Seleccione el tipo de encapsulación que usa su **encapsulación:** ISP, Logical Link Control (**LLC)** o bien Virtual Circuit Multiplexing (**VC-Mux)**.

- **VPI:** El identificador de ruta virtual (VPI) es la ruta virtual entre dos puntos en una red ATM (Modo de transferencia asíncrono). Su valor válido está entre 0 y 255. Introduzca el VPI correcto suministrado por el ISP.
- **VCI:** El identificador de canal virtual (VCI) es el canal virtual entre dos puntos en una red ATM. Su valor válido está entre 32 y 65535. Introduzca el VCI correcto suministrado por el ISP.

#### **PASO 2: CONFIGURACIÓN DE LA CONEXIÓN A INTERNET** → **3** → **4**

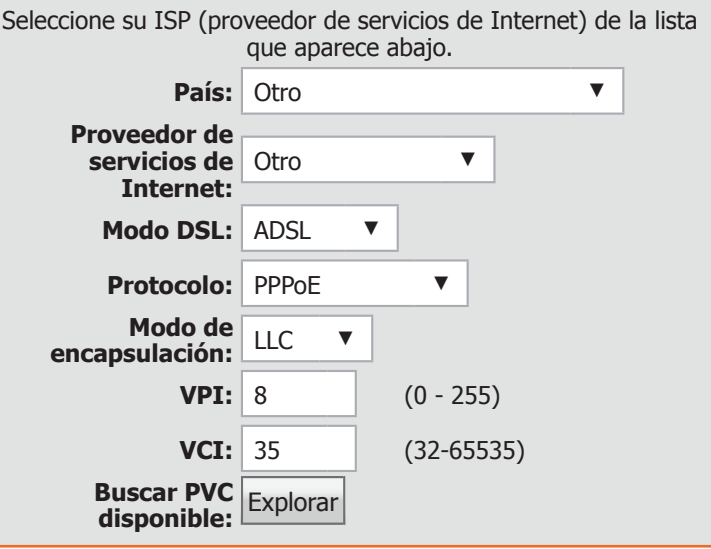

### **Asistente - Paso 2: Configuración de la conexión a Internet**

**Buscar PVC**  Haga clic en este botón para tratar de descubrir automáticamente **disponible:** el circuito virtual permanente que proporciona su ISP para conectarle a Internet.

Si selecciona **VDSL** o **ADSL** con **IP dinámica**, **Bridge**, **IP estática** o **PPPoE** como tipos de **Protocolo**, configure la información de VLAN.

**ID de VLAN 802.1Q:** Si su ISP usa redes VLAN, introduzca el número de VLAN proporcionado. Escriba 0 para dejar esta función desactivada.

> **Prioridad:** Si su ISP usa redes VLAN, introduzca el número de prioridad VLAN proporcionado.

### **IP DINÁMICA O BRIDGE**

**Bridge** o IP dinámica no requieren ninguna configuración adicional. Haga clic en **Siguiente** para continuar.

#### **PPPOE/PPPOA**

Si ha seleccionado **PPPoE** o **PPPoA**, aparecerá un cuadro para que escriba el nombre de usuario y la contraseña de su PPPoE/PPPoA. Cuando haya introducido sus credenciales de PPPoE/PPPoA, haga clic en **Siguiente** para continuar.

*Nota: asegúrese de desinstalar el software PPPoE del ordenador. Este software ya no será necesario y no funcionará con el router.*

### **PASO 2: CONFIGURACIÓN DE LA CONEXIÓN A INTERNET** → **3** → **4** Seleccione su ISP (proveedor de servicios de Internet) de la lista que aparece abajo. **País:** Otro **Proveedor de servicios de**  Otro ▼ **Internet: Modo DSL:** VDSL **Protocolo:** PPPoE ▼ **ID de VLAN 802.1Q:**  $\begin{bmatrix} 0 \\ 0 \end{bmatrix}$  (0 = desactivar, 1 - 4094) **Prioridad:** 0 (0 - 7)

### **PPPOE/PPPOA**

Introduzca el Nombre de usuario y la Contraseña suministrados por su ISP (Proveedor de servicios de Internet). Introduzca la información exactamente como se muestra, teniendo en consideración las mayúsculas y las minúsculas. Haga clic en "Siguiente" para continuar.

Atrás | Siguiente | Cancelar

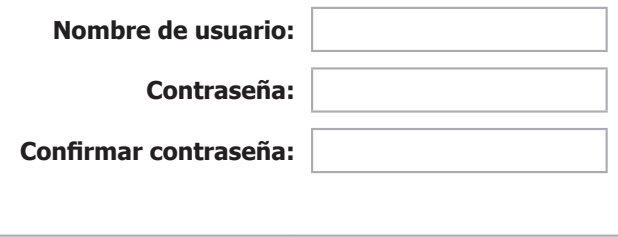

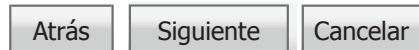

## **Asistente (Paso 2, continuación)**

### **IP/IPOA ESTÁTICA**

Si ha seleccionado **IP estática**, introduzca la información de la IP estática suministrada por su ISP. Haga clic en **Siguiente** para continuar.

**Dirección IP:** Introduzca la dirección IP suministrada por el ISP.

**Máscara de**  Introduzca la máscara de subred. **subred:**

**Puerta de enlace**  Introduzca la puerta de enlace predeterminada. **predeterminada:**

**DNS primario:** Introduzca la dirección de DNS primario.

#### **IP/IPOA estática**

Ha seleccionado la conexión de IP o IPOA estática a Internet. Introduzca abajo la información adecuada suministrada por su ISP.

La característica Búsqueda automática de PVC no funcionará en todos los casos, por lo tanto, introduzca los números de VPI/VCI si los ha suministrado el ISP.

Haga clic en Siguiente para continuar.

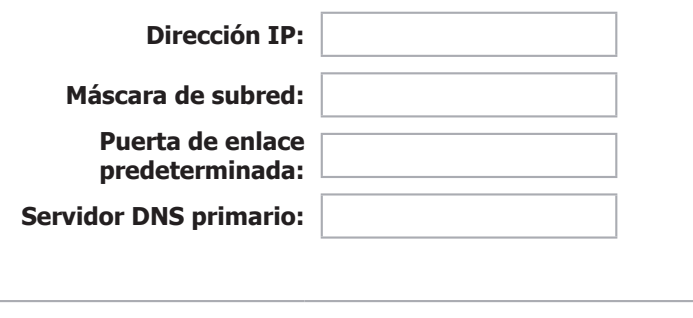

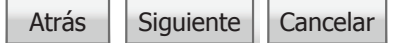

### **Asistente - Paso 3: red inalámbrica de 2,4 GHz**

#### **PASO 3: CONFIGURAR LA RED INALÁMBRICA DE 2,4 GHZ**

Este paso del asistente permite configurar los parámetros de la red inalámbrica de 2,4 GHz.

**Activar la red**  Marque esta casilla para activar la red inalámbrica de 2,4 GHz. **inalámbrica:**

**Nombre de la**  Cree un nombre para su red inalámbrica. **red inalámbrica (SSID):**

**Estado de**  Las redes **visibles** advierten de su existencia a los dispositivos que **visibilidad:** busquen redes Wi-Fi a las que unirse.Las redes **invisibles** (u ocultas) no lo hacen. Para unirse a una red invisible, los usuarios deberán escribir manualmente su SSID.**Nota:** Hacer a una red **Invisible** no es una forma de seguridad.

**Nivel de**  Seleccione una opción de cifrado de seguridad inalámbrica. Las **seguridad:** opciones, de la menos segura a la más segura, son **Ninguno**, **WEP**, **WPA/WPA2-PSK** y **WPA2-PSK**. Se recomienda usar la seguridad **WPA2-PSK**. No se recomienda el uso de la seguridad **WEP**, pues ofrece muy escasa protección para los datos inalámbricos y las redes. Los estándares inalámbricos más rápidos no admiten WEP. No se recomienda usar **Ninguno**, pues cualquier cliente inalámbrico podrá acceder a su red y usar su conexión a Internet; no estará protegido frente a amenazas de seguridad.

**Clave \_\_\_\_\_\_\_\_\_\_ :** Cree una contraseña Wi-Fi (entre 8 y 63 caracteres). Sus clientes inalámbricos necesitarán esta clave para unirse a su red inalámbrica. Cuanto más larga sea la contraseña, más seguros estarán sus datos. Para aumentar la seguridad, debería cambiar su contraseña inalámbrica cada tres o seis meses.

Haga clic en **Siguiente** para continuar.

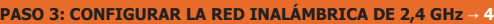

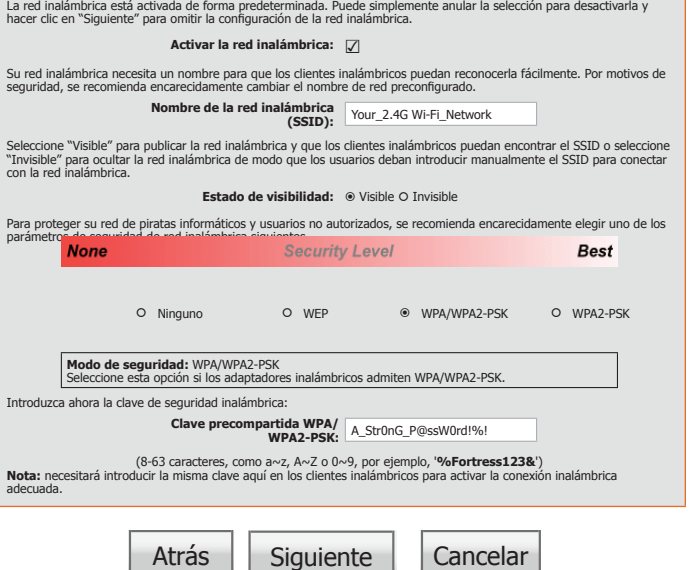

### **Asistente - Paso 3: red inalámbrica de 5 GHz**

#### **PASO 3: CONFIGURAR LA RED INALÁMBRICA DE 5 GHZ**

Este paso del asistente permite configurar los parámetros de la red inalámbrica de 5 GHz.

**Activar la red**  Marque esta casilla para activar la red inalámbrica de 5 GHz. **inalámbrica:**

**Nombre de la**  Cree un nombre para su red inalámbrica. **red inalámbrica (SSID):**

**Estado de**  Las redes **visibles** advierten de su existencia a los dispositivos que **visibilidad:** busquen redes Wi-Fi a las que unirse.Las redes **invisibles** (u ocultas) no lo hacen. Para unirse a una red invisible, los usuarios deberán escribir manualmente su SSID.**Nota:** Hacer a una red **Invisible** no es una forma de seguridad.

**Nivel de**  Seleccione una opción de cifrado de seguridad inalámbrica. Las **seguridad:** opciones, de la menos segura a la más segura, son **Ninguno**, **WEP**, **WPA/WPA2-PSK** y **WPA2-PSK**. Se recomienda usar la seguridad **WPA2-PSK**. No se recomienda el uso de la seguridad **WEP**, pues ofrece muy escasa protección para los datos inalámbricos y las redes. Los estándares inalámbricos más rápidos no admiten WEP. No se recomienda usar **Ninguno**, pues cualquier cliente inalámbrico podrá acceder a su red y usar su conexión a Internet; no estará protegido frente a amenazas de seguridad.

**Clave \_\_\_\_\_\_\_\_\_\_ :** Cree una contraseña Wi-Fi (entre 8 y 63 caracteres). Sus clientes inalámbricos necesitarán esta clave para unirse a su red inalámbrica. Cuanto más larga sea la contraseña, más seguros estarán sus datos. Para aumentar la seguridad, debería cambiar su contraseña inalámbrica cada tres o seis meses.

Haga clic en **Siguiente** para continuar.

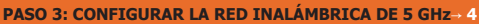

La red inalámbrica está activada de forma predeterminada. Puede simplemente anular la selección para desactivarla y hacer clic en "Siguiente" para omitir la configuración de la red inalámbrica.

**Activar la red inalámbrica:** ☑

Su red inalámbrica necesita un nombre para que los clientes inalámbricos puedan reconocerla fácilmente. Por motivos de seguridad, se recomienda encarecidamente cambiar el nombre de red preconfigurado. **Nombre de la red inalámbrica (SSID):** Your\_5G Wi-Fi\_Network Seleccione "Visible" para publicar la red inalámbrica y que los clientes inalámbricos puedan encontrar el SSID o seleccione "Invisible" para ocultar la red inalámbrica de modo que los usuarios deban introducir manualmente el SSID para conectar con la red inalámbrica. **Estado de visibilidad:** Visible Invisible Para proteger su red de piratas informáticos y usuarios no autorizados, se recomienda encarecidamente elegir uno de los parámetros de seguridad de red inalámbrica siguientes. **Best** O Ninguno O WEP  $\odot$  WPA/WPA2-PSK 
O WPA2-PSK **Modo de seguridad:** WPA/WPA2-PSK Seleccione esta opción si los adaptadores inalámbricos admiten WPA/WPA2-PSK. Introduzca ahora la clave de seguridad inalámbrica: **Clave precompartida WPA/ WPA2-PSK:** A\_Str0nG\_P@ssW0rd!%! (8-63 caracteres, como a~z, A~Z o 0~9, por ejemplo, '**%Fortress123&**') **Nota:** necesitará introducir la misma clave aquí en los clientes inalámbricos para activar la conexión inalámbrica adecuada. Atrás | Siguiente | Cancelar

## **Asistente - Paso 4: Guardar y aplicar los cambios**

#### **PASO 4: GUARDAR Y APLICAR LOS CAMBIOS**

Aparecerá un resumen final con los parámetros de configuración. Haga clic en **Finalizar** para aplicar los parámetros. Haga clic en **Atrás** para revisar o modificar los parámetros.

Enhorabuena, la configuración ha finalizado.

**PASO 4: GUARDAR Y APLICAR LOS CAMBIOS**

Configuración completa. Haga clic en "Atrás" para revisar o modificar los parámetros.

Si la conexión a Internet no funciona, puede intentar utilizar de nuevo el Asistente de configuración con parámetros alternativos o utilizar en su lugar la Configuración manual si dispone de los detalles de la conexión a Internet suministrados por su ISP.

A continuación se muestra un resumen detallado de los parámetros. Imprima esta página o escriba la información en un papel, para configurar los parámetros correctos en los adaptadores de cliente inalámbricos.

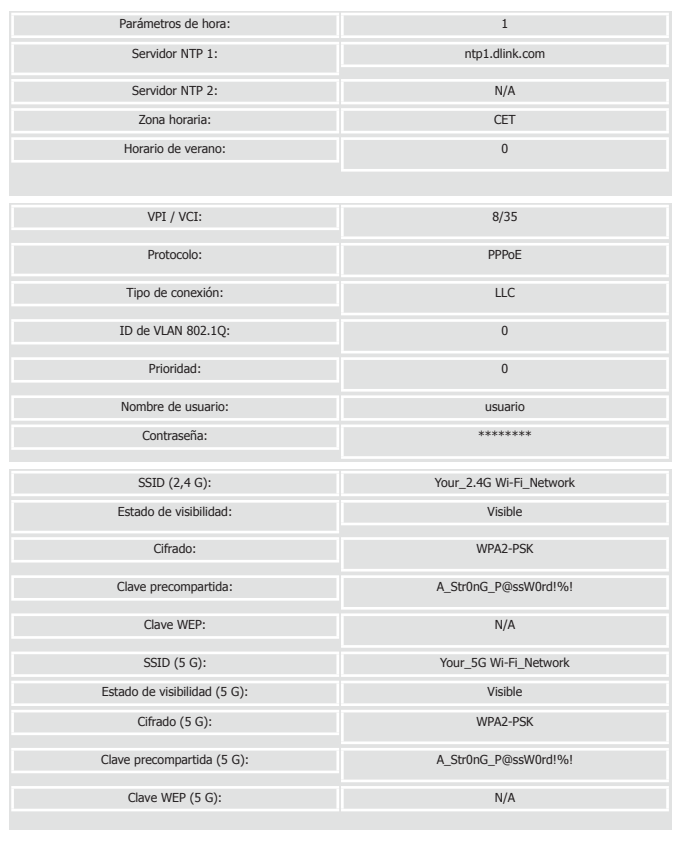

Atrás | Finalizar | Cancelar

<span id="page-26-0"></span>Sección 3 - Configuración

# **Configuración manual**

En esta sección se explica el modo de configurar o cambiar la configuración predeterminada del DSL-3682 de D-Link con la utilidad de configuración basada en web.

Para acceder a la utilidad de configuración, abra un explorador web como Internet Explorer y escriba **http://192.168.1.1** en el campo de direcciones. Escriba **admin** como nombre de usuario y **admin** como contraseña. Haga clic en **Inicio de sesión**.

Después de iniciar sesión, accederá a la página Información del dispositivo

### **Inicio de sesión** Introduzca el nombre de usuario y la contraseña **Idioma:** Inglés ▼ **Nombre de usuario:** admin **Contraseña:** ☑ Recordar mi información de inicio de sesión en este equipo Inicio de sesión

<span id="page-26-1"></span>http://192.168.1.1

## **Contenido de la IU web**

<span id="page-27-0"></span>La interfaz basada en web está dividida en cinco fichas horizontales, con una barra de menús en el lado izquierdo de la página. Puede hacer clic en estos menús para acceder rápidamente a una sección de este documento.

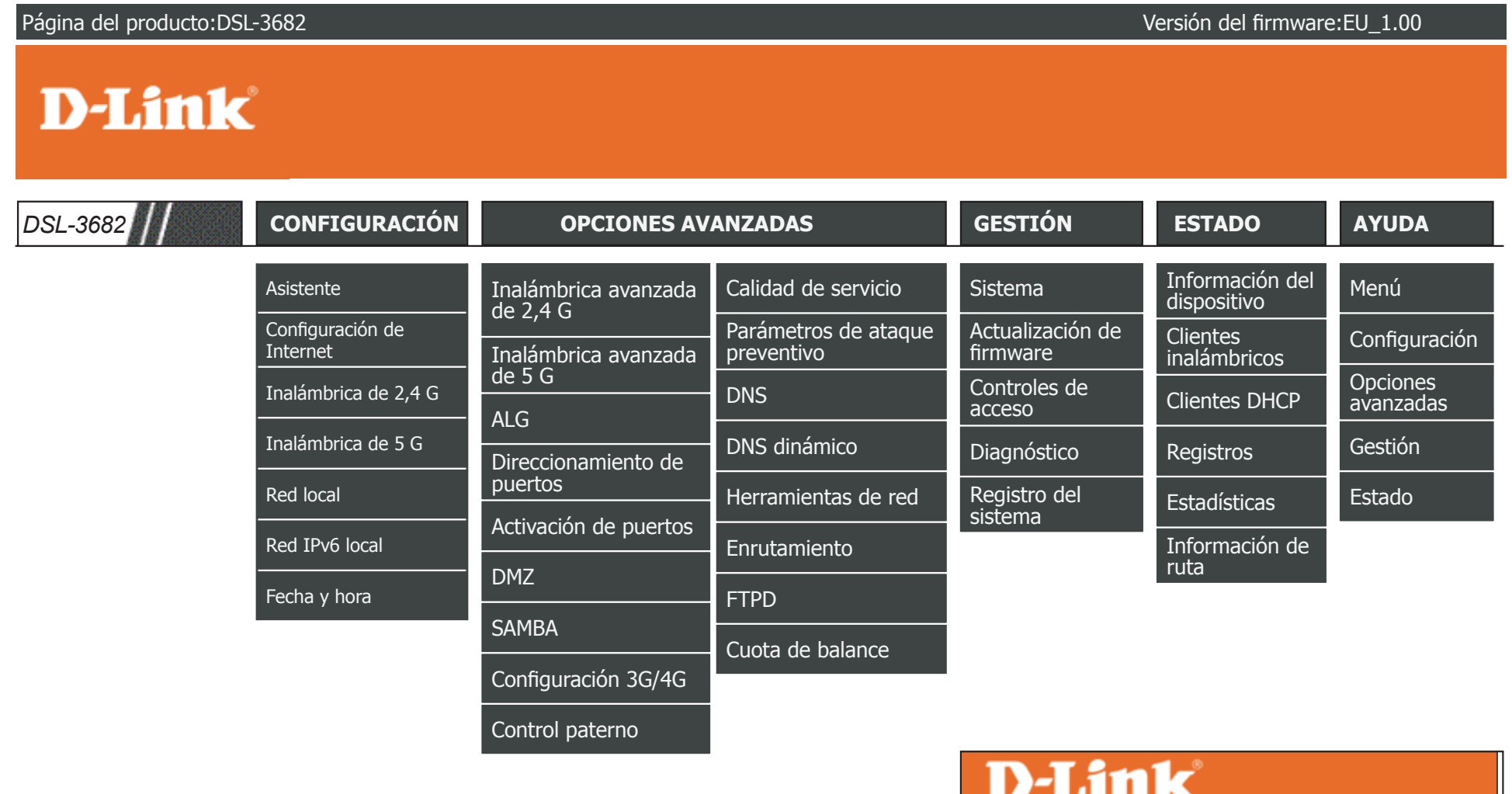

Para volver a esta página de contenido de la IU web, haga clic en el logotipo de D-Link que aparece en la parte superior derecha de cada página.

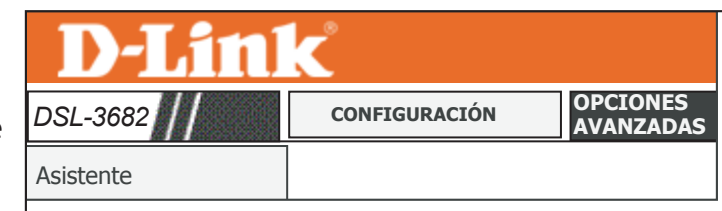

## <span id="page-28-1"></span>**Configuración**

<span id="page-28-0"></span>La ficha **Configuración** proporciona acceso a los parámetros de configuración básicos del DSL-3682.

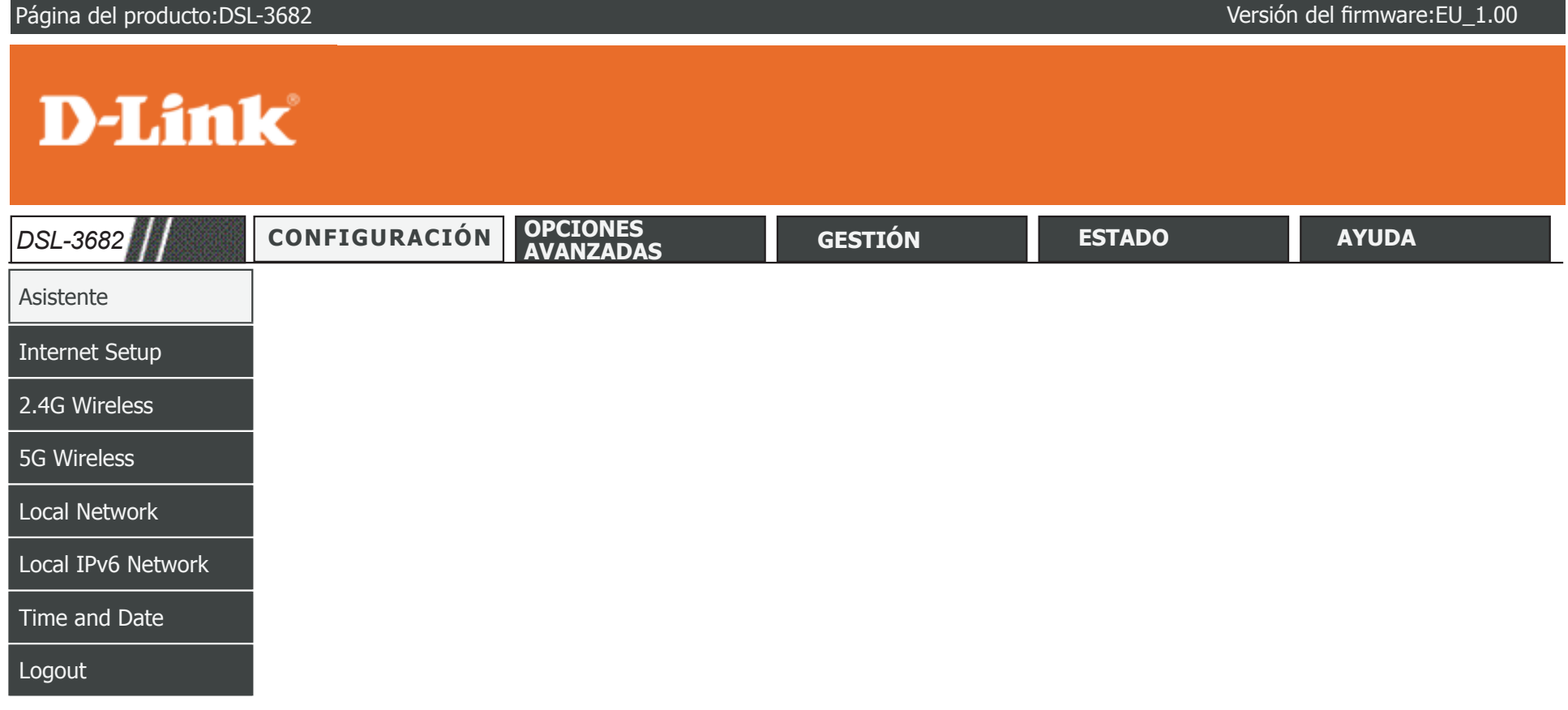

Para volver a la página de contenido de la IU web, haga clic en el logotipo de D-Link que aparece en la parte superior derecha de cada página.

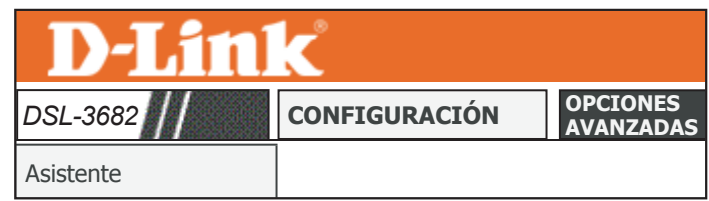

Inalámbrica de 2,4 G

### **Asistente**

<span id="page-29-0"></span>Use el Asistente de configuración para configurar de manera rápida y sencilla el DSL-3682. Este asistente está diseñado para guiarle través de un proceso paso a paso para configurar su nuevo router D-Link y conectarse a Internet. Para obtener más información, consulte **[Asistente de configuración on page 14](#page-18-1)**.

<span id="page-29-1"></span>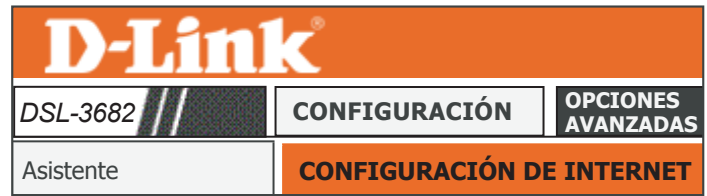

#### **ASISTENTE PARA LA CONEXIÓN A INTERNET**

Esta sección permite configurar la conexión a Internet del router.

**Asistente de**  Inicia el asistente de configuración. **configuración:**

#### **ASISTENTE PARA LA CONEXIÓN A INTERNET**

Configuración de Internet

Puede utilizar este asistente para obtener ayuda y conectar Impliamente su naevo roater a memet: Le mostrat<br>Instrucciones paso a paso para que pueda poner en rancionamente ed cenca<br>siguiente para comenzar. rápidamente su nuevo router a Internet. Le mostrará funcionamiento su conexión a Internet. Haga clic en el botón

Asistente de configuración

seguido correctamente los pasos indicados en la Guía de Nota: antes de ejecutar el asistente, asegúrese de que ha instalación rápida que se entrega con el router.

#### **BIENVENIDO AL ASISTENTE DE CONFIGURACIÓN**

Este asistente le guiará a través de un proceso paso a paso para configurar su nuevo router y conectarse a Internet.

- **Paso 1:**Establecer la fecha y la hora
- **Paso 2:**Configuración de la conexión a Internet
- **Paso 3:**Configurar la red inalámbrica
- **Paso 4:**Completar y salir

Siguiente | Cancelar

### **Configuración de Internet**

<span id="page-30-0"></span>Los usuarios pueden configurar manualmente el DSL-3682 desde la opción **Configuración de Internet**. Esta sección solo se recomienda para los usuarios avanzados.

#### **CONFIGURACIÓN DE DSL**

Aquí se muestran las interfaces DSL definidas actualmente. Si desea crear una nueva interfaz, haga clic en el botón **Añadir**. Si desea eliminar una interfaz configurada actualmente, selecciónela de la tabla y haga clic en el botón **Eliminar**. Si desea eliminar una interfaz, selecciónela de la tabla y haga clic en el botón **Editar**.

Si ha seleccionado **Añadir**, seleccione el Modo DSL:

#### **CONFIGURACIÓN DEL MODO DSL**

**Modo DSL:** Seleccione PTM (Modo de transferencia de paquetes) si tiene una conexión VDSL. Seleccione ATM (Modo de transferencia asíncrono) si tiene una conexión ADSL.

Si ha seleccionado PTM, vaya a **PTM/VDSL** [en la página](#page-31-1) **27**.

Si ha seleccionado ATM, vaya a **[ATM/ADSL on page 29](#page-33-1)**.

<span id="page-30-1"></span>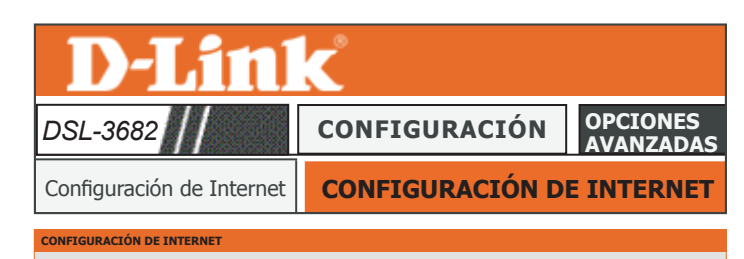

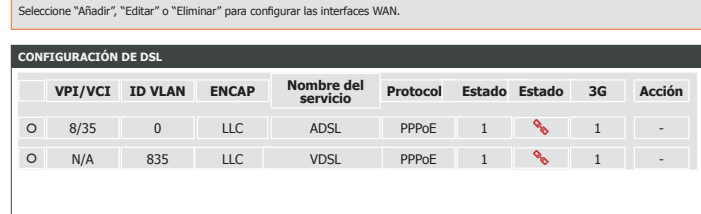

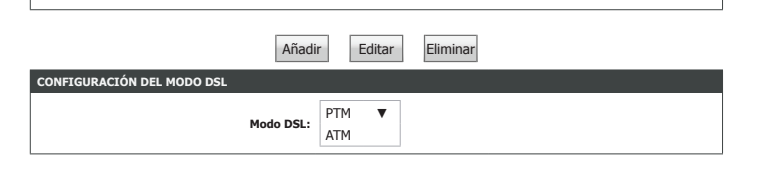

### **PTM/VDSL**

#### **TIPO DE CONEXIÓN**

<span id="page-31-0"></span>**Protocolo:** Seleccione el protocolo de conexión que usa su ISP en el menú desplegable. Las opciones cambiarán en función del protocolo seleccionado. Puede elegir entre **PPP sobre Ethernet(PPPoE)**, **Enrutamiento de encapsulación MAC (MER)** o **Modo Bridge**. El tipo de conexión más habitual es PPPoE. Use MER si su proveedor no le suministra enrutamiento IP. Use Modo Bridge si está conectando otro router a este dispositivo.

Si ha seleccionado **PPP sobre Ethernet(PPPoE)** o **Enrutamiento de encapsulación MAC (MER)**, configure las siguientes opciones.

- **Tipo de servicio**  Seleccione **Internet**, **TR069** o **Internet\_TR069**. Esta opción afecta a **WAN:** las opciones disponibles de Traducción de direcciones de red (NAT). En la mayoría de los casos, deberá seleccionar Internet. Seleccione TR069 si el ISP administra su equipo de forma remota.
- **ID de VLAN 802Q:** Introduzca el ID de VLAN 802.1Q si su ISP ofrece Committed Information Rate (CIR) de alta prioridad. Esto garantiza el ancho de banda requerido para aplicaciones de voz y vídeo en tiempo real.
	- **Protocolo IP:** Seleccione la versión del protocolo de Internet que utiliza su ISP. Las opciones son **IPv4**, **IPv6** o **Ambos.**

Si ha seleccionado**PPP sobre Ethernet(PPPoE)**, vaya a **[Nombre de usuario y contraseña](#page-36-0) de PPP**[en la página](#page-36-0) **32**.

Si ha seleccionado **Enrutamiento de encapsulación MAC (MER)**, vaya a **[Parámetros de](#page-40-0) [traducción de direcciones de red](#page-40-0)** en la página **36**.

<span id="page-31-1"></span>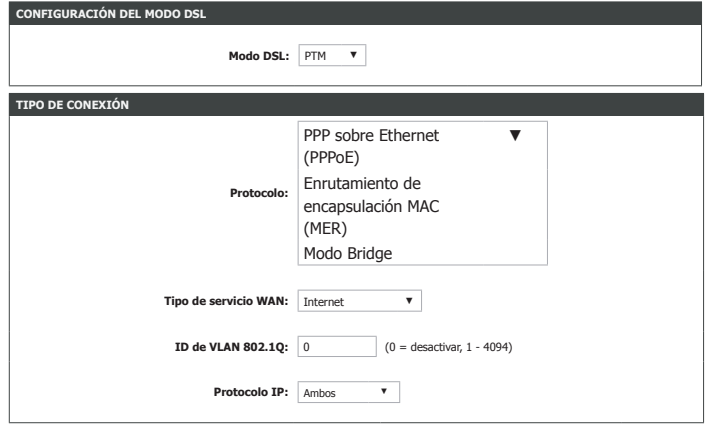

### **PTM/VDSL (continuación)**

Si ha seleccionado **Modo Bridge**, configure las siguientes opciones:

ID de VLAN Introduzca el ID de VLAN 802.1Q si su ISP ofrece Committed Information **802.1Q:** Rate (CIR) de alta prioridad. Esto garantiza el ancho de banda requerido para aplicaciones de voz y vídeo en tiempo real.

**Activar servicio:** Elija si se activa o desactiva esta interfaz al hacer clic en **Aplicar**.

**Activación del**  Elija entre activar o desactivar el cortafuegos. **cortafuegos:**

**Nombre del**  Introduzca un nombre para el servicio. **servicio:**

Haga clic en **Aplicar** para terminar; es posible que haya que configurar otros parámetros de los dispositivos de conexión a red.

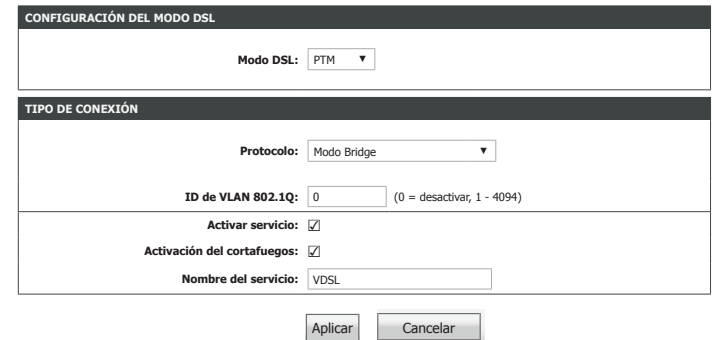

### **ATM/ADSL**

#### **CONFIGURACIÓN DE PVC ATM**

- <span id="page-33-0"></span>**VPI:** El identificador de ruta virtual (VPI) es la ruta virtual entre dos puntos en una red ATM. Su valor válido está entre 0 y 255. Introduzca el VPI correcto suministrado por el ISP.
- **VCI:** El identificador de canal virtual (VCI) es el canal virtual entre dos puntos en una red ATM. Su valor válido está entre 32 y 65535. Introduzca el VCI correcto suministrado por el ISP.
- **Categoría de**  Seleccione la categoría de servicio que utiliza su ISP. Las opciones son **servicio: UBR sin PCR**, **UBR con PCR**, **CBR**, **VBR en tiempo no real** o **VBR en tiempo real**.

Si ha seleccionado **UBR con PCR**, **CBR**, **VBR en tiempo no real** o **VBR en tiempo real**, configure la Velocidad de celda pico:

**Velocidad de**  Introduzca la Velocidad de celda pico. **celda pico:**

Si ha seleccionado **VBR en tiempo no real** o **VBR en tiempo real**, configure las siguientes opciones:

**Velocidad de**  Introduzca la Velocidad de celda constante. **celda constante:**

**Tamaño de ráfaga**  Introduzca el Tamaño de ráfaga máximo. **máximo:**

Vaya a **[Tipo de conexión on page 30](#page-34-0)**.

<span id="page-33-1"></span>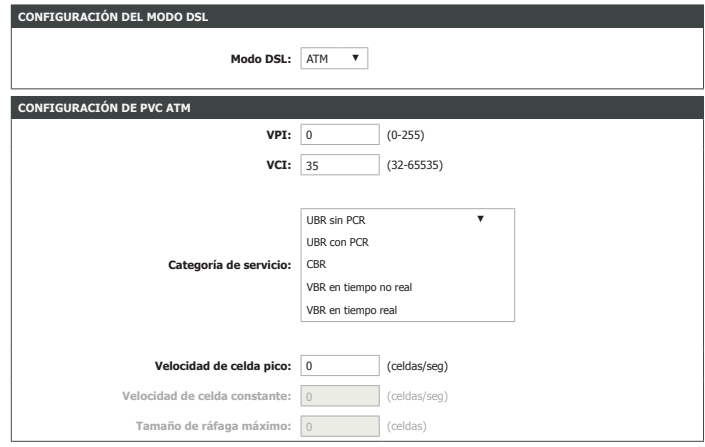

### **Tipo de conexión**

#### **TIPO DE CONEXIÓN**

**Protocolo:** Seleccione el protocolo de conexión que usa su ISP en el menú desplegable. Las opciones cambiarán en función del protocolo seleccionado. Puede elegir entre **PPP sobre Ethernet(PPPoE)**, **Enrutamiento de encapsulación MAC (MER)**, **IP sobre ATM (IPoA)** o Modo **Bridge**. El tipo de conexión más habitual es PPPoE. Use MER si su proveedor no le suministra enrutamiento IP. Use Modo Bridge si está conectando otro router a este dispositivo.

Si ha seleccionado **PPP sobre Ethernet (PPPoE)**, **PPP sobre ATM (PPPoA)**, **IP sobre ATM (IPoA)** o **Enrutamiento de encapsulación MAC (MER)**, configure las siguientes opciones.

**Tipo de servicio**  Seleccione **Internet**, **TR069** o **Internet\_TR069**. Esta opción afecta a **WAN:** las opciones disponibles de Traducción de direcciones de red (NAT). En la mayoría de los casos, deberá seleccionar Internet. Seleccione TR069 si el ISP administra su equipo de forma remota.

**Modo de**  Seleccione el tipo de encapsulación que usa su ISP, Logical Link Control **encapsulación:** (**LLC)** o bien Virtual Circuit Multiplexing (**VC-Mux)**.

- ID de VLAN Introduzca el ID de VLAN 802.1Q si su ISP ofrece Committed Information
	- **802.1Q:** Rate (CIR) de alta prioridad. Esto garantiza el ancho de banda requerido para aplicaciones de voz y vídeo en tiempo real. No disponible para IPoA.
- **Protocolo IP:** Seleccione el protocolo IP que utiliza su ISP. Las opciones son **IPv4**, **IPv6** o **Ambos.**

Si ha seleccionado **PPP sobre Ethernet (PPPoE)**o **PPP sobre ATM (PPPoA)**, vaya a **[Nombre](#page-36-0) [de usuario y contraseña de PPP](#page-36-0)**en la página**32**.

Si ha seleccionado **Enrutamiento de encapsulación MAC (MER)** o **IP sobre ATM (IPoA)**, vaya a **[Parámetros IP de WAN](#page-38-0)** en la página **34**.

<span id="page-34-0"></span>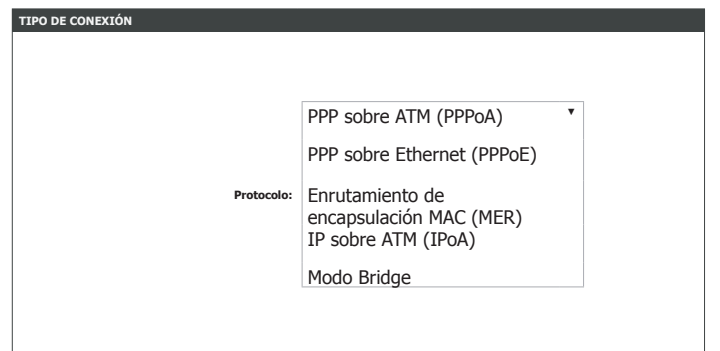

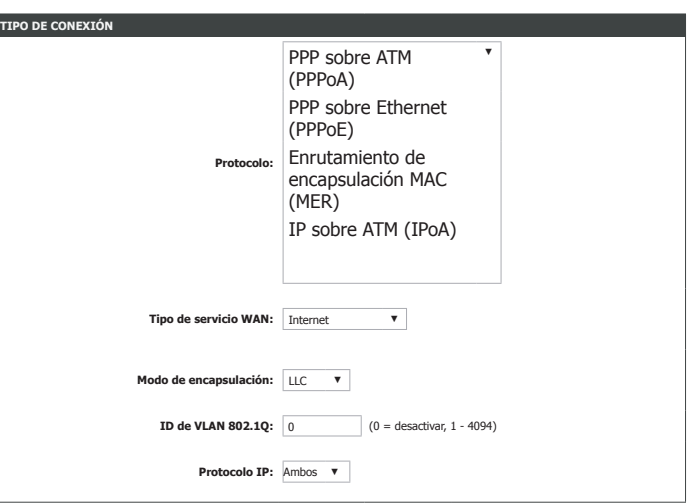

### **ATM/ADSL (continuación)**

Si ha seleccionado **Modo Bridge**, configure las siguientes opciones:

**Modo de**  Seleccione el tipo de encapsulación que usa su ISP, Logical Link **encapsulación:** Control (**LLC)** o bien Virtual Circuit Multiplexing (**VC-Mux)**.

- ID de VLAN Introduzca el ID de VLAN 802.1Q si su ISP ofrece Committed Information **802.1Q:** Rate (CIR) de alta prioridad. Esto garantiza el ancho de banda requerido para aplicaciones de voz y vídeo en tiempo real.
- **Activar servicio:** Elija si se activa o desactiva esta interfaz al hacer clic en **Aplicar**.

**Activación del**  Elija entre activar o desactivar el cortafuegos. **cortafuegos:**

**Nombre del**  Introduzca un nombre para el servicio. **servicio:**

Haga clic en **Aplicar** para terminar; es posible que haya que configurar otros parámetros de los dispositivos de conexión a red.

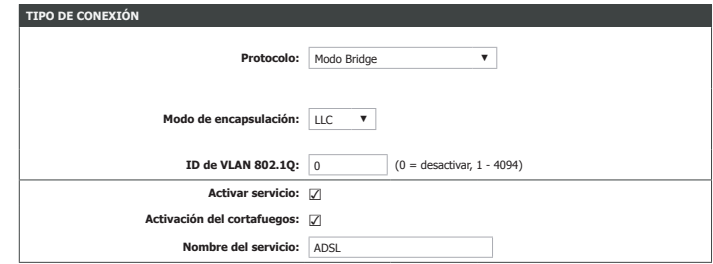
## **Nombre de usuario y contraseña de PPP**

Si ha seleccionado **PPPoE sobre Ethernet (PPPoE)** o **PPP sobre ATM (PPPoA)**, configure las opciones de **Nombre de usuario y contraseña de PPP**:

### **NOMBRE DE USUARIO Y CONTRASEÑA DE PPP**

**Nombre de**  Introduzca el nombre de usuario suministrado por el ISP. **usuario de PPP: Contraseña de**  Introduzca la contraseña suministrada por el ISP. **PPP: Confirmar**  Introduzca la contraseña suministrada por el ISP una vez más. **contraseña de PPP: Método de**  Seleccione el protocolo de autenticación que utiliza su ISP. Las opciones **autenticación:** son **PAP**, **CHAP**, **MS-CHAP** o **AUTO**. **Modo de**  Seleccione cómo se conecta el DSL-3682 a su ISP. Elija entre **marcación: Siempre activado**, **A petición** y **Manual**. Esto puede resultar útil si utiliza una conexión medida. **Tiempo de espera**  Si selecciona **A petición**, introduzca el tiempo que espera el router de inactividad: antes de desconectar si no hay actividad. **Tamaño de MRU:** Introduzca el tamaño de paquete de la unidad de recepción máxima(MRU). El valor predeterminado es 1492. **Tamaño de MTU:** Introduzca el tamaño de paquete de la unidad de transmisión máxima(MTU). El valor predeterminado es 1400. **Mantener activo:** Active la casilla para mantener la conexión. Intervalo de eco Introduzca la frecuencia de eco LCP. **LCP (seg.):**

**Error de eco LCP:** Introduzca el error de eco LCP.

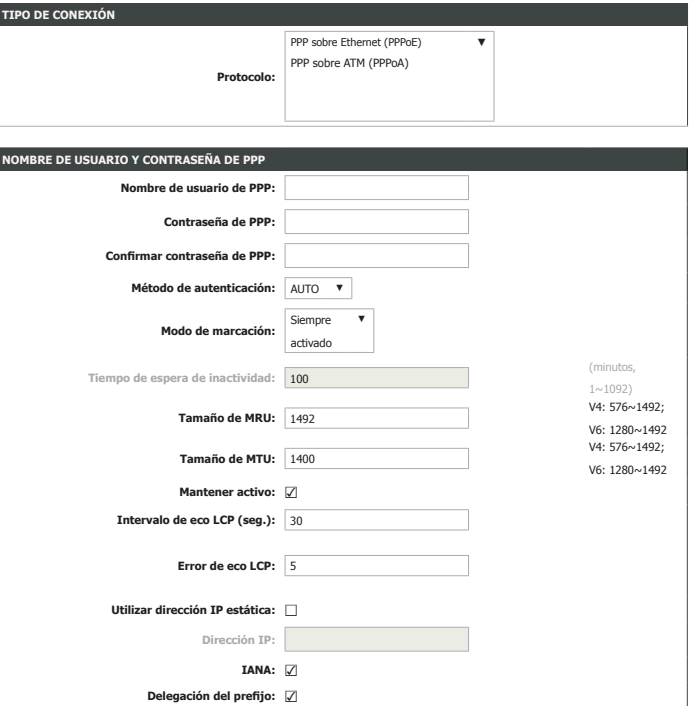

# **Nombre de usuario y contraseña de PPP (continuación)**

Si ha seleccionado **IPv4** o **Ambos** como Protocolo IP, configure las siguientes opciones:

**Utilizar dirección**  Si desea usar una dirección IP estática o en caso de que su ISP le haya **estática:** proporcionado una, marque esta casilla.

**Dirección IP:** Introduzca aquí su dirección de IPv4 estática.

Si ha seleccionado **IPv6** o **Ambos** como Protocolo IP, configure las siguientes opciones:

- **IANA:** Marque esta casilla para permitir la compatibilidad de IPv6 con Internet Assigned Numbers Authority.
- **Delegación del**  Marque esta casilla para activar la delegación del prefijo. **prefijo:**

Vaya a **[Parámetros de traducción de direcciones de red on page 36](#page-40-0)**.

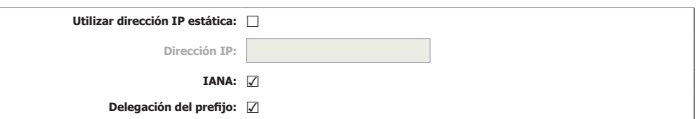

## **Parámetros IP de WAN**

Si ha seleccionado **Enrutamiento de encapsulación MAC (MER)** o **IP sobre ATM (IPoA)**, configure las opciones de **Parámetros IP de WAN**:

## **PARÁMETROS IP DE WAN**

**Utilice la dirección**  Marque la casilla si desea introducir la información de dirección IP. **siguiente:** (solo **Enrutamiento de encapsulación MAC**.)

Si ha seleccionado **Utilice la dirección siguiente** e **IPv4** o **Ambos** como **Protocolo IP**, configure las siguientes opciones.

**Dirección IP de**  Introduzca la dirección IP de WAN. **WAN:**

**Máscara de**  Introduzca la dirección de la máscara de subred de WAN. **subred de WAN:**

**Puerta de enlace**  Introduzca la puerta de enlace predeterminada. **predeterminada:**

**Servidor DNS**  Introduzca el servidor DNS preferido. **preferido:**

**Servidor DNS**  Introduzca el servidor DNS alternativo. **alternativo:**

Si ha seleccionado **Utilice la dirección siguiente** e **IPv6** o **Ambos** como **Protocolo IP**, configure las siguientes opciones.

**Dirección IPv6 de**  Introduzca la dirección IPv6 de WAN. **WAN:**

**Longitud de**  Introduzca la longitud del prefijo de la dirección IPv6 de WAN. **prefijo de la dirección:**

**Puerta de enlace**  Introduzca su puerta de enlace IPv6. **IPv6 de WAN:**

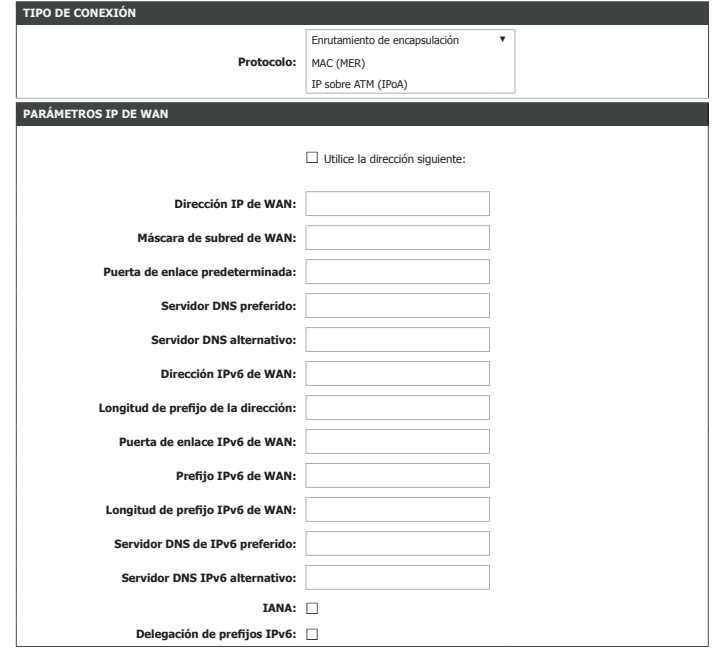

# **Parámetros IP de WAN (continuación)**

**Prefijo IPv6 de**  Introduzca el prefijo IPv6. **WAN:**

- **Longitud de**  Introduzca la longitud del prefijo IPv6. **prefijo IPv6 de WAN:**
- **Servidor DNS de**  Introduzca el servidor DNS preferido. **IPv6 preferido:**
- **Servidor DNS IPv6**  Introduzca el servidor DNS alternativo. **alternativo:**
	- **IANA:** Marque esta casilla para permitir la compatibilidad de IPv6 con Internet Assigned Numbers Authority.
	- **Delegación de**  Marque esta casilla para activar la delegación del prefijo. **prefijos IPv6:**

Vaya a **[Parámetros de traducción de direcciones de red on page 36](#page-40-0)**.

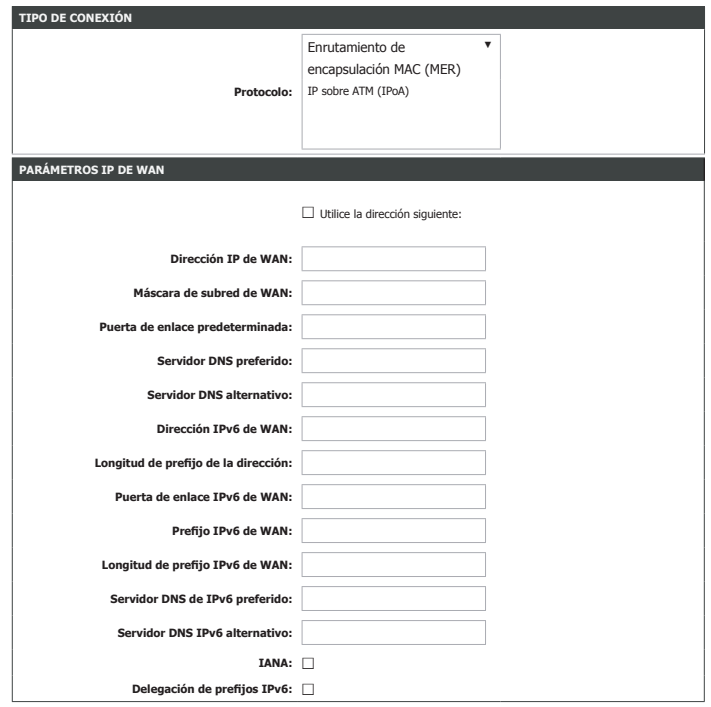

# <span id="page-40-0"></span>**Parámetros de traducción de direcciones de red**

## **PARÁMETROS DE TRADUCCIÓN DE DIRECCIONES DE RED**

Si ha seleccionado **IPv4** o **Ambos** como **Protocolo IP**, configure las siguientes opciones:

**Activar NAT:** Marque esta casilla para activar NAT (Traducción de direcciones de red).

**Tipo de NAT:** Seleccione **NAT simétrica** o bien **NAT de cono completo**.

Si ha seleccionado **IPv6** o **Ambos** como **Protocolo IP**, configure las siguientes opciones:

**Activar servicio:** Marque esta casilla para activar el servicio una vez añadido.

**Activación del**  Marque esta casilla para activar el cortafuegos. **cortafuegos:**

**Activar 3G**  Marque esta casilla para activar la copia de seguridad 3G/4G. **de copia de seguridad:**

**Nombre del**  Escriba un nombre para esta aplicación. **servicio:**

Haga clic en **Aplicar** cuando haya terminado.

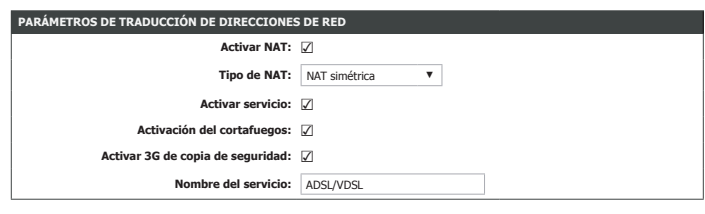

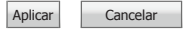

# <span id="page-41-0"></span>**Inalámbrica de 2,4 G**

La ficha **Inalámbrica de 2,4 G** proporciona acceso a los parámetros inalámbricos de 2,4 GHz del DSL-3682.

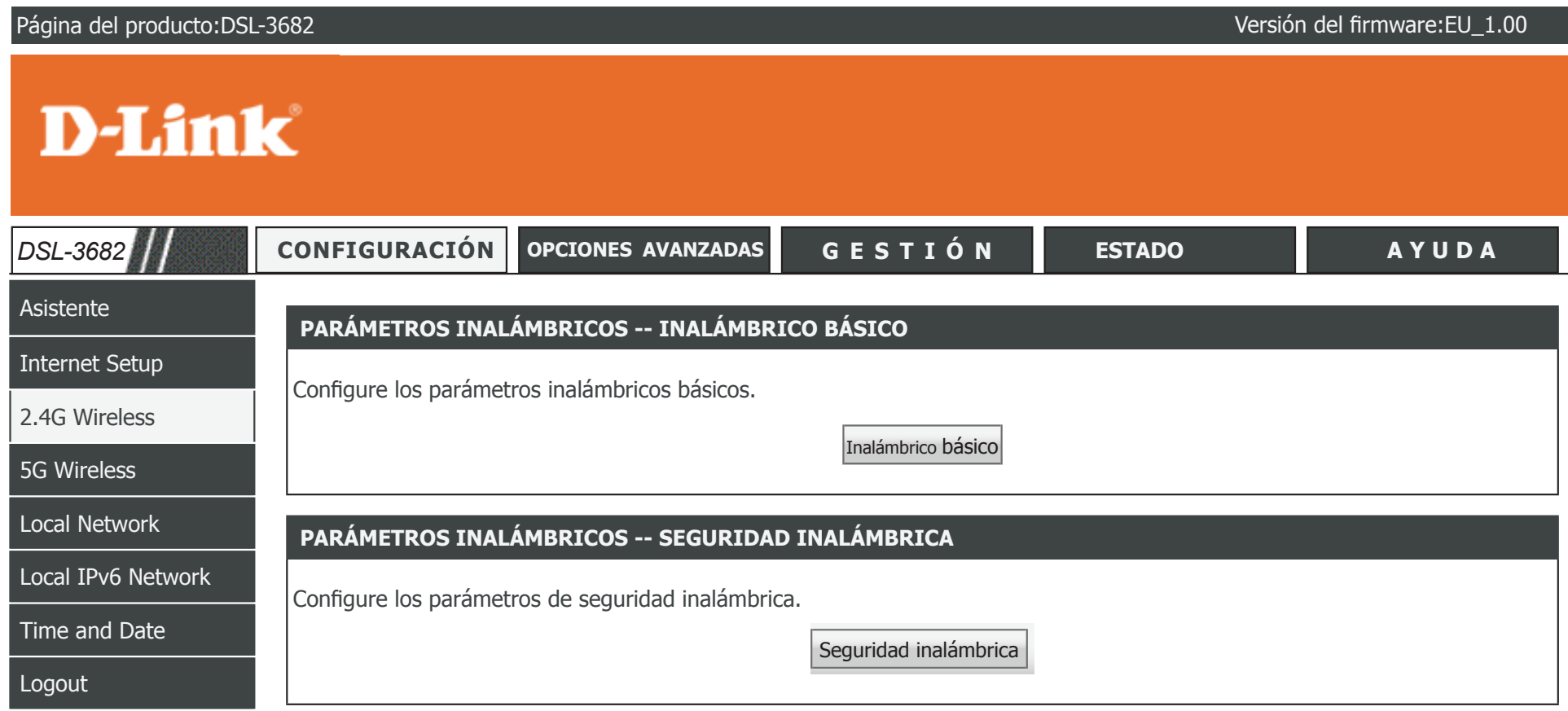

Para volver a la página de contenido de la IU web, haga clic en el logotipo de D-Link que aparece en la parte superior derecha de cada página.

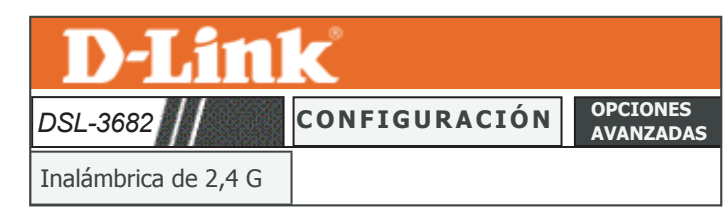

Inalámbrica de 2,4 G

## **Inalámbrico básico**

Esta página permite configurar los parámetros de la conexión inalámbrica del router de forma manual. Para cambiar los parámetros de seguridad de la red inalámbrica, consulte **[Seguridad inalámbrica on page 39](#page-43-0)**.

### **CONFIGURACIÓN INALÁMBRICA BÁSICA**

**Activar inalámbrica:** Marque esta casilla para activar la red inalámbrica de 2,4 GHz.

- **Aislar el AP:** Marque esta casilla para activar el aislamiento del AP. El aislamiento del AP obliga a los clientes inalámbricos a comunicarse entre sí a través del punto de acceso.
	- **SSID:** El nombre de su red inalámbrica. Para cambiar el SSID, escriba otro nombre y haga clic en **Aplicar**. Recuerde actualizar los parámetros de los dispositivos.
	- **Estado de**  Las redes **visibles** advierten de su existencia a los dispositivos que
- **visibilidad:** busquen redes Wi-Fi a las que unirse; las redes **Invisibles** (u ocultas) no lo hacen. Para unirse a una red invisible, los usuarios deberán escribir manualmente su SSID.**Nota:** Hacer a una red **Invisible** no es una forma de seguridad.
- **Continente/país:** Esta sección muestra las frecuencias inalámbricas de la región o país para usar las cuales está configurado el dispositivo. Esta opción podría estar configurada por el firmware o venir configurada de fábrica y no poderse modificar.
	- **Modo 802.11:** Seleccione los estándares inalámbricos que desea usar en su red. Las opciones son **Solo 802.11b**, **Mezcla de 802.11b/g** o **Mezcla de 802.11b/g/n**.
- **Ancho de banda:** Seleccione la anchura de banda del canal de transmisión. Las opciones son **20 M** o **20/40 M**.
- **Canal inalámbrico:** Seleccione el número de canal en el que debe operar su red inalámbrica. Estas opciones dependen de la región. El valor predeterminado es **Exploración automática**.

El canal inalámbrico actualmente en uso se muestra en texto rojo.

Haga clic en **Aplicar** para que los cambios surtan efecto.

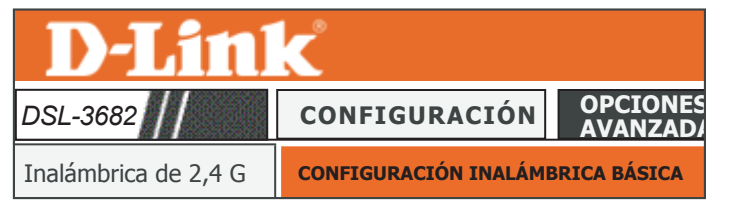

#### **CONFIGURACIÓN INALÁMBRICA BÁSICA**

Inalámbrica de 5 G

Utilice esta sección para configurar los parámetros inalámbricos para el router. Tenga en cuenta que también será necesario duplicar los<br>cambios realizados en esta sección en sus clientes inalámbricos y en el PC.

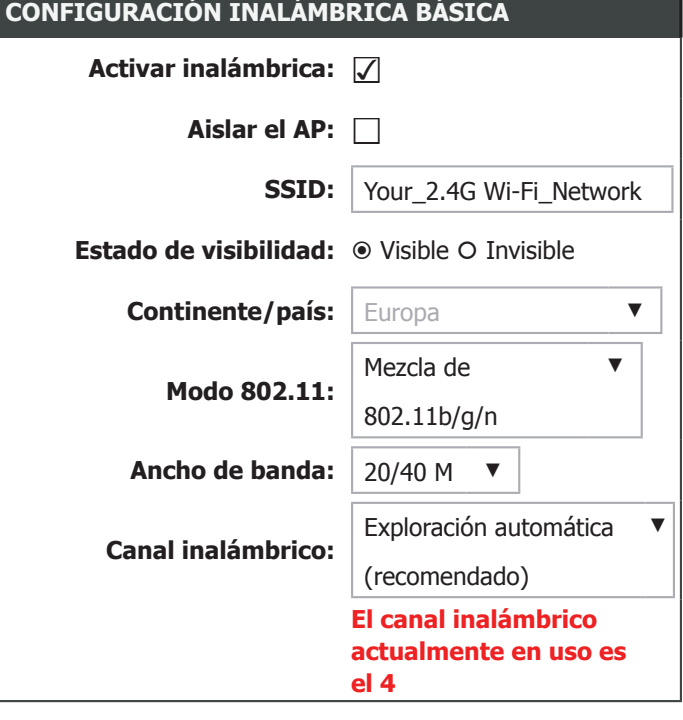

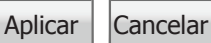

## **Seguridad inalámbrica**

Esta página permite configurar los parámetros de seguridad inalámbrica del router de forma manual. Para cambiar los parámetros de la red inalámbrica, consulte **[Inalámbrica de 2,4](#page-41-0) [G on page 37](#page-41-0)**.

Recuerde mantener en lugar seguro las contraseñas de la red inalámbrica. Recuerde que, si cambia la contraseña inalámbrica del DSL-3682, deberá volver a introducirla en todos sus dispositivos inalámbricos.

## **MODO DE SEGURIDAD INALÁMBRICA: MODO DE SEGURIDAD INALÁMBRICA:**

**Modo de**  Seleccione el tipo de seguridad que desea utilizar. Las opciones **seguridad**  disponibles son **Ninguno**, **WEP**, **WPA/WPA2 mezclado** y **Sólo inalámbrica: WPA2**. Se recomienda **Sólo WPA2**.

En las siguientes páginas se describen los parámetros de la configuración inalámbrica. Se organizan por tipo de cifrado.

<span id="page-43-0"></span>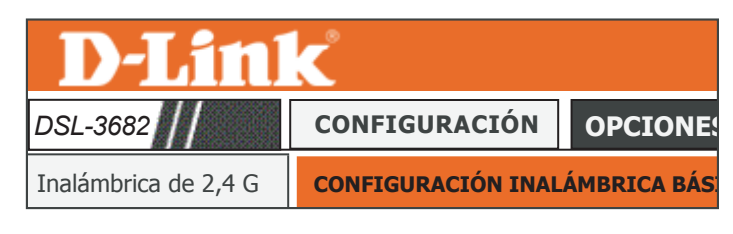

En esta página puede configurar los parámetros de seguridad inalámbrica del router. Tenga en cuenta que también deberá duplicar los<br>cambios realizados en esta página en sus clientes inalámbricos y en el PC.<br>.

#### MODO DE SEGURIDAD INALÁMBRICA:

**SEGURIDAD INALÁMBRICA**

Red IPv6 local

Configuración de Internet

**Modo de seguridad** Sólo WPA2 ▼<br>
■ **The Manufact S** Red local

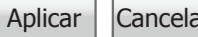

# **Sólo WPA2**

## **MODO DE SEGURIDAD INALÁMBRICA:**

**Modo de**  Se recomienda **Sólo WPA2**. Se trata de la opción de mayor seguridad **seguridad**  inalámbrica admitida. **inalámbrica:**

## **Sólo WPA 2**

- **Modo WPA:** Elija entre **Personal** o **Enterprise**. La mayoría de las redes domésticas o de pequeñas empresas usan **Personal**. Si utiliza un servidor de autenticación RADIUS de uso exclusivo, elija **Enterprise**
- **Modo de cifrado:** Seleccione **TKIP**, **AES** o bien **TKIP + AES**. Se recomienda AES. No se recomienda el uso del cifrado TKIP o AES + TKIP debido a sus vulnerabilidades de seguridad. El cifrado TKIP no admite WPS.

**Intervalo de**  Escriba el número de segundos para que la actualización de la clave **actualización de la**  de grupo.

### **clave de grupo:**

Si selecciona **Personal** como **Modo WPA**, estarán disponibles las siguientes opciones de configuración:

## **CLAVE PRECOMPARTIDA**

**Clave**  La contraseña actual para la red inalámbrica. Para cambiar la contraseña, **precompartida:** escriba una nueva (de entre 8 y 63 caracteres) y haga clic en **Aplicar**. Sus clientes inalámbricos necesitarán esta clave para unirse a su red inalámbrica. Cuanto más larga sea la contraseña, más seguros estarán sus datos. Para aumentar la seguridad, debería cambiar su contraseña inalámbrica cada tres o seis meses.

Recuerde actualizar los parámetros de los dispositivos.

#### **MODO DE SEGURIDAD INALÁMBRICA:**

**Modo de seguridad** Sólo WPA ▼

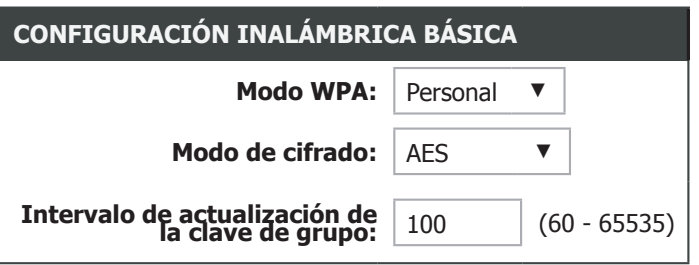

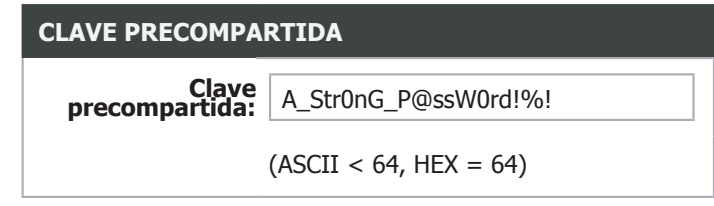

## **Sólo WPA2 (continuación)**

Si selecciona **Enterprise** como **Modo WPA**, estarán disponibles las siguientes opciones de configuración:

## **EAP (802.1X)**

**Dirección IP del**  Introduzca la dirección IP del servidor RADIUS. **servidor RADIUS:**

**Puerto del**  Introduzca el número de puerto del servidor RADIUS. **servidor RADIUS:**

**Secreto**  Introduzca el secreto compartido del servidor RADIUS. **compartido del servidor RADIUS:**

Haga clic en **Aplicar** para que los cambios surtan efecto.

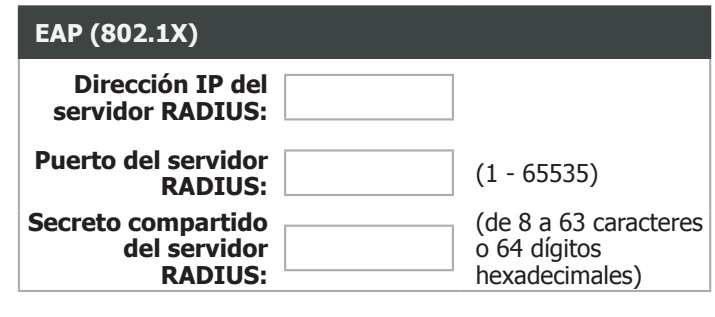

Aplicar Cancelar

## **WPA/WPA2 mezclado**

## **MODO DE SEGURIDAD INALÁMBRICA:**

**Modo de**  Use **WPA/WPA2 mezclado** si cuenta con clientes antiguos que no **seguridad**  admiten Sólo WPA2. Su red inalámbrica será menos segura. **inalámbrica:**

## **WPA/WPA2 mezclado**

- **Modo WPA:** Elija entre **Personal** o **Enterprise**. La mayoría de las redes domésticas o de pequeñas empresas usan **Personal**. Si utiliza un servidor de autenticación RADIUS de uso exclusivo, elija **Enterprise**
- **Modo de cifrado:** Seleccione **TKIP**, **AES** o bien **TKIP + AES**. Se recomienda AES. No se recomienda el uso del cifrado TKIP o AES + TKIP debido a sus vulnerabilidades de seguridad. El cifrado TKIP no admite WPS.

Intervalo de Introduzca el intervalo de actualización de la clave de grupo. **actualización de la clave de grupo:**

Si selecciona **Personal** como **Modo WPA**, estarán disponibles las siguientes opciones de configuración:

## **CLAVE PRECOMPARTIDA**

**Clave**  La contraseña actual para la red inalámbrica. Para cambiar la contraseña, **precompartida:** escriba una nueva (de entre 8 y 63 caracteres) y haga clic en **Aplicar**. Sus clientes inalámbricos necesitarán esta clave para unirse a su red inalámbrica. Cuanto más larga sea la contraseña, más seguros estarán sus datos. Para aumentar la seguridad, debería cambiar su contraseña inalámbrica cada tres o seis meses.

Recuerde actualizar los parámetros de los dispositivos.

#### **MODO DE SEGURIDAD INALÁMBRICA:**

**Modo de seguridad inalámbrica:** WPA/WPA2 mezclado ▼

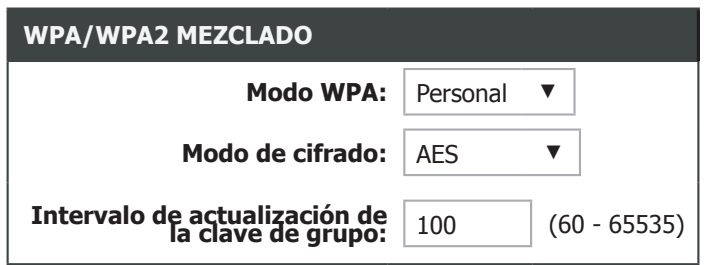

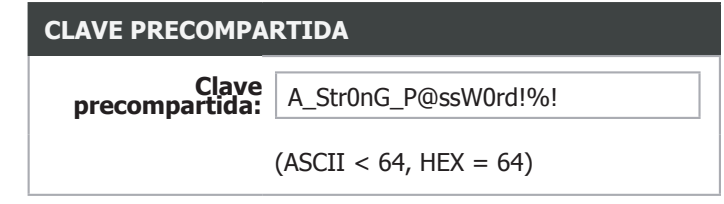

## **WPA/WPA2 mezclado (continuación)**

Si selecciona **Enterprise** como **Modo WPA**, estarán disponibles las siguientes opciones de configuración:

### **EAP (802.1X)**

**Dirección IP del**  Introduzca la dirección IP del servidor RADIUS. **servidor RADIUS:**

**Puerto del**  Introduzca el número de puerto del servidor RADIUS. **servidor RADIUS:**

**Secreto**  Introduzca el secreto compartido del servidor RADIUS. **compartido del servidor RADIUS:**

Haga clic en **Aplicar** para que los cambios surtan efecto.

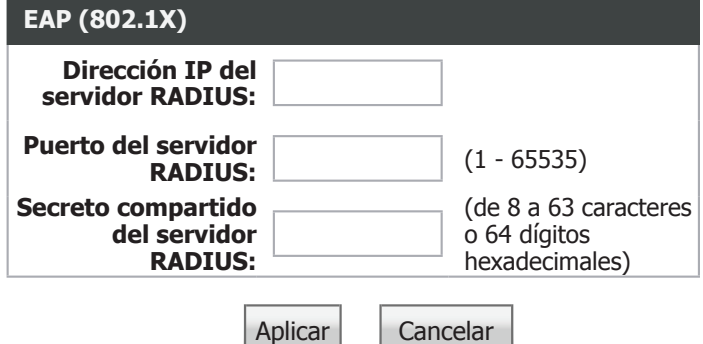

## **WEP**

## **MODO DE SEGURIDAD INALÁMBRICA:**

Modo de No se recomienda el uso de la seguridad WEP, pues ofrece muy escasa **seguridad**  protección para los datos inalámbricos y las redes. Los estándares **inalámbrica:** inalámbricos más rápidos no admiten WEP.

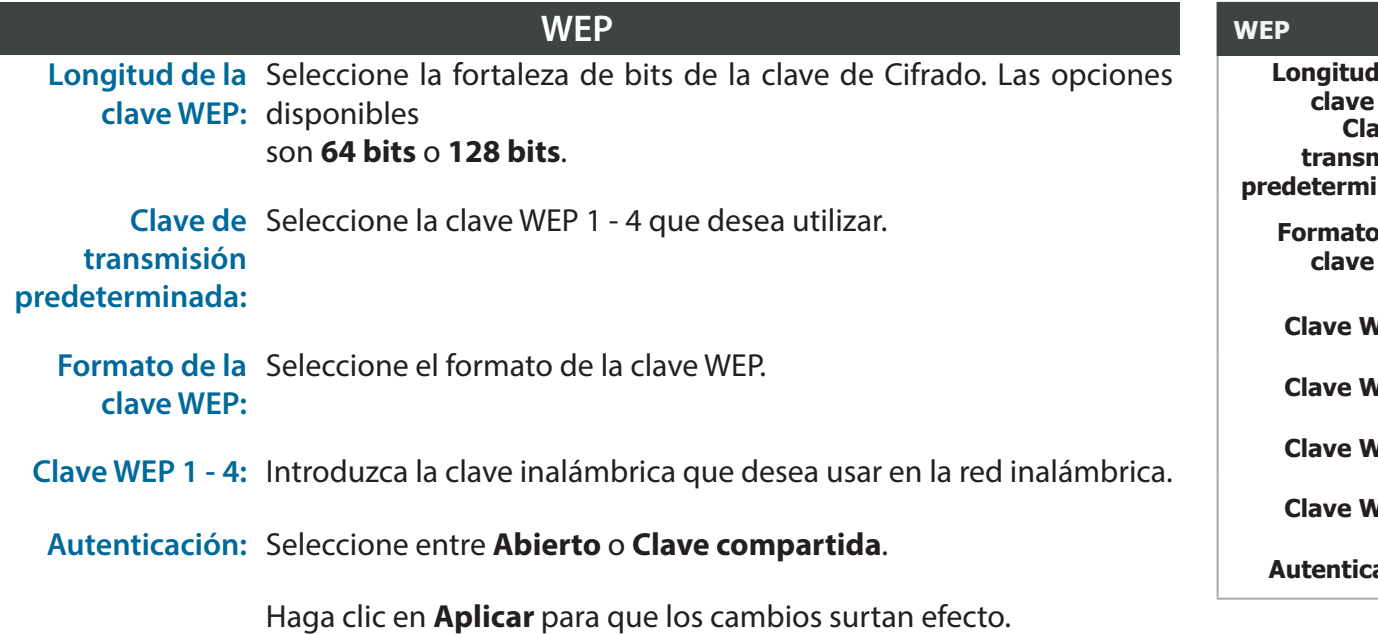

#### **MODO DE SEGURIDAD INALÁMBRICA:**

**Modo de seguridad inalámbrica:** WEP ▼

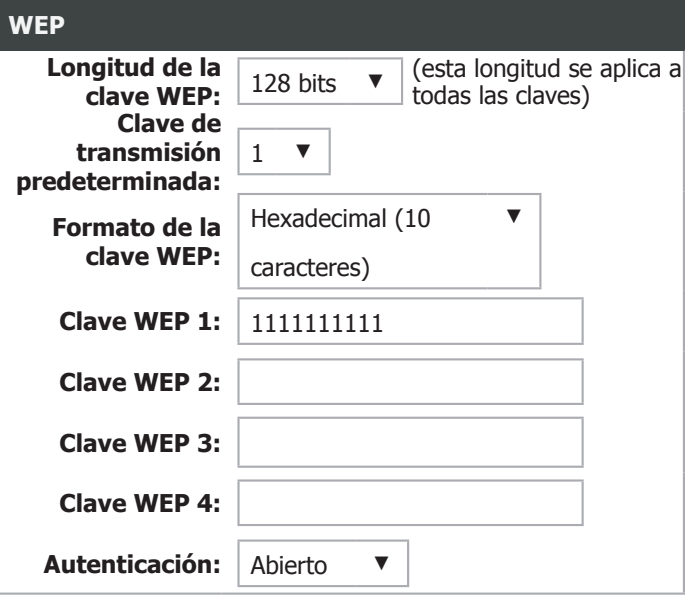

Aplicar | Cancelar

## **Ninguno**

## **MODO DE SEGURIDAD INALÁMBRICA:**

**Modo de**  No se recomienda no usar ninguna seguridad inalámbrica (**Ninguno**), seguridad pues cualquier cliente inalámbrico podrá acceder a su red y a sus **inalámbrica:** dispositivos y usar su conexión a Internet. Si no usa cifrado, estará desprotegido frente a las amenazas de seguridad.

#### **MODO DE SEGURIDAD INALÁMBRICA:**

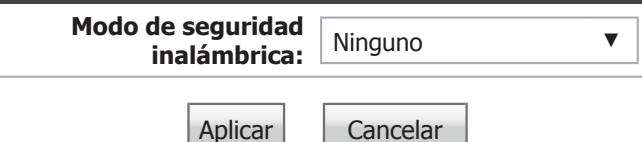

# **Inalámbrica de 5 G**

La ficha **Inalámbrica de 5 G** proporciona acceso a los parámetros inalámbricos de 5 GHz del DSL-3682.

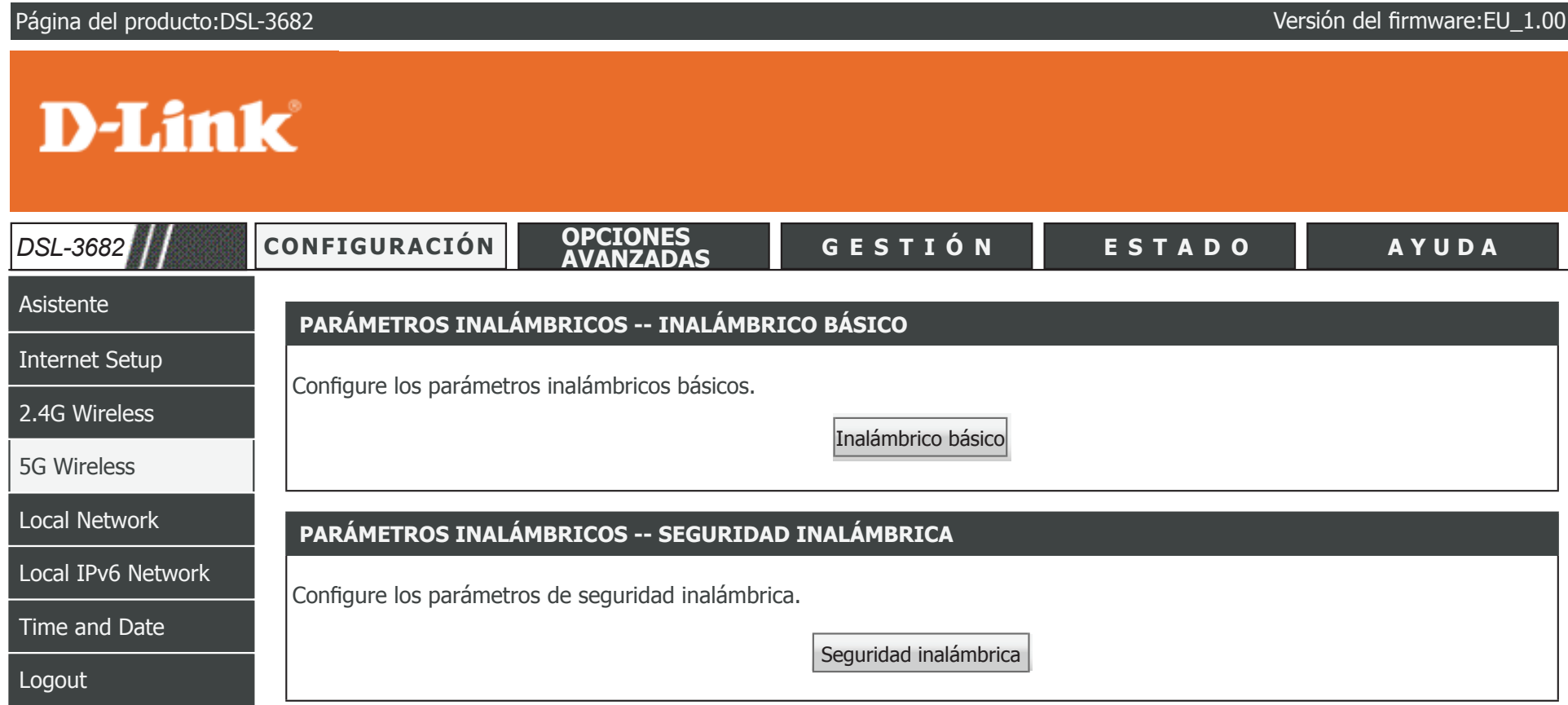

Para volver a la página de contenido de la IU web, haga clic en el logotipo de D-Link que aparece en la parte superior derecha de cada página.

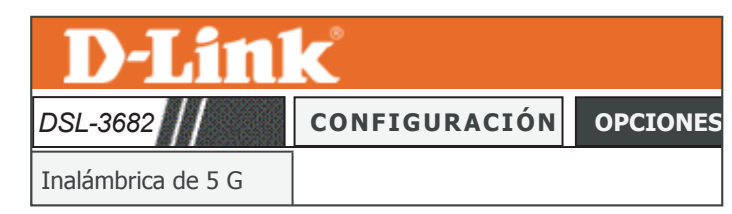

Inalámbrica de 2,4 G

## **Inalámbrico básico**

Esta página permite configurar los parámetros de la conexión inalámbrica del router de forma manual. Para cambiar los parámetros de seguridad de la red inalámbrica, consulte **[Seguridad](#page-52-0) [inalámbrica on page 48](#page-52-0)**.

## **CONFIGURACIÓN INALÁMBRICA BÁSICA**

**Activar inalámbrica:** Marque esta casilla para activar la red inalámbrica de 5 GHz GHz.

- **Aislar el AP:** Marque esta casilla para activar el aislamiento del AP. El aislamiento del AP obliga a los clientes inalámbricos a comunicarse entre sí a través del punto de acceso.
	- **SSID:** El nombre de su red inalámbrica. Para cambiar el SSID, escriba otro nombre y haga clic en **Aplicar**. Recuerde actualizar los parámetros de los dispositivos.
- **Estado de**  Las redes **visibles** advierten de su existencia a los dispositivos que
- **visibilidad:** busquen redes Wi-Fi a las que unirse; las redes **Invisibles** (u ocultas) no lo hacen. Para unirse a una red invisible, los usuarios deberán escribir manualmente su SSID.**Nota:** Hacer a una red **Invisible** no es una forma de seguridad.
- **Continente/país:** Esta sección muestra las frecuencias inalámbricas de la región o país para usar las cuales está configurado el dispositivo. Esta opción podría estar configurada por el firmware o venir configurada de fábrica y no poderse modificar.
	- **Modo 802.11:** Seleccione los estándares inalámbricos que desea usar en su red. Las opciones son **Solo 802.11a**, **Mezcla de 802.11a/n** o **Mezcla de 802.11a/n/ac**.
- **Ancho de banda:** Seleccione la anchura de banda del canal de transmisión. Las opciones son **20 M**, **20/40 M**, **40 M** o **20/40/80 M**.
- **Canal inalámbrico:** Seleccione el número de canal en el que debe operar su red inalámbrica. Estas opciones dependen de la región. El valor predeterminado es **Exploración automática**.

El canal inalámbrico actualmente en uso se muestra en texto rojo.

Haga clic en **Aplicar** para que los cambios surtan efecto.

<span id="page-51-0"></span>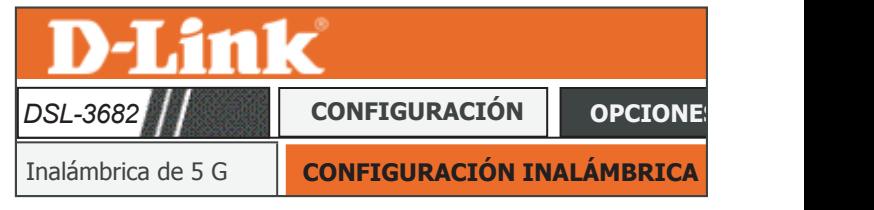

#### **CONFIGURACIÓN INALÁMBRICA BÁSICA** Configuración de Internet

Utilice esta sección para configurar los parámetros inalámbricos para el router. Tenga en cuenta que también será necesario duplicar los<br>cambios realizados en esta sección en sus clientes inalámbricos y en el PC.<br>.

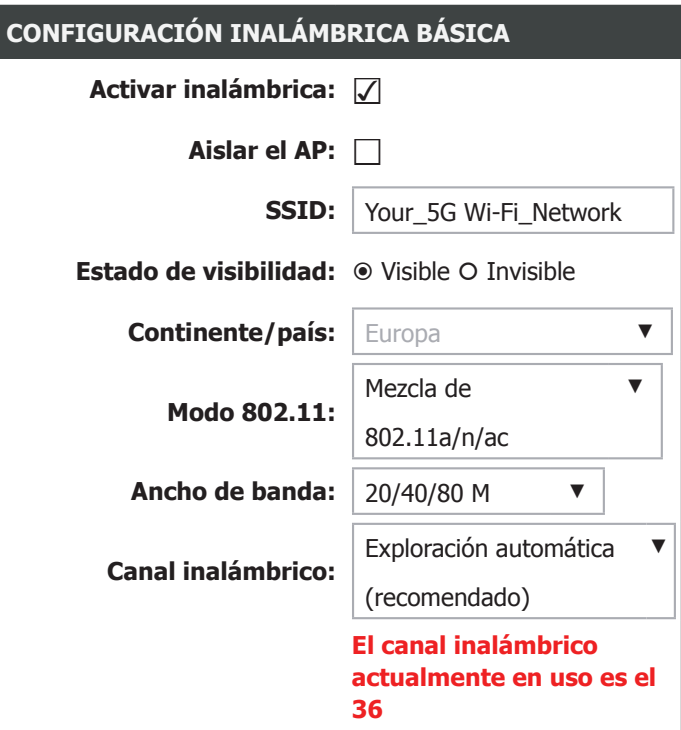

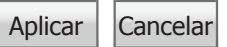

## **Seguridad inalámbrica**

Esta página permite configurar los parámetros de seguridad inalámbrica del router de forma manual. Para cambiar los parámetros de la red inalámbrica, consulte **[Inalámbrico básico](#page-51-0) [on page 47](#page-51-0)**.

Recuerde mantener en lugar seguro las contraseñas de la red inalámbrica. Recuerde que, si cambia la contraseña inalámbrica del DSL-3682, deberá volver a introducirla en todos sus dispositivos inalámbricos.

### **MODO DE SEGURIDAD INALÁMBRICA:**

**Modo de**  Seleccione el tipo de seguridad que desea utilizar. Las opciones **seguridad**  disponibles son **Ninguno**, **WPA/WPA2 mezclado** y **Sólo WPA2**. Se **inalámbrica:** recomienda **Sólo WPA2**.

En las siguientes páginas se describen los parámetros de la configuración inalámbrica. Se organizan por tipo de cifrado.

<span id="page-52-0"></span>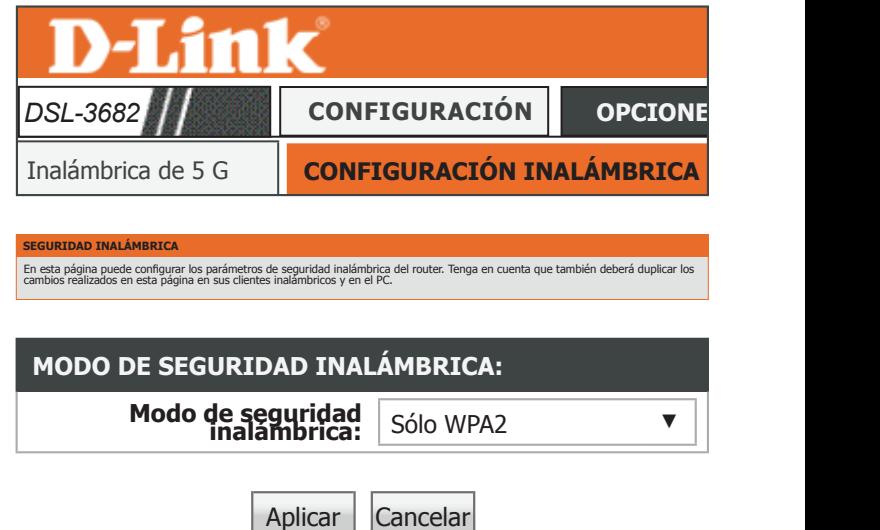

# **Sólo WPA2**

## **MODO DE SEGURIDAD INALÁMBRICA:**

**Modo de**  Se recomienda **Sólo WPA2**. Se trata de la opción de mayor seguridad **seguridad**  inalámbrica admitida. **inalámbrica:**

### **Sólo WPA 2**

- **Modo WPA:** Elija entre **Personal** o **Enterprise**. La mayoría de las redes domésticas o de pequeñas empresas usan **Personal**. Si utiliza un servidor de autenticación RADIUS de uso exclusivo, elija **Enterprise**
- **Modo de cifrado:** Seleccione **TKIP**, **AES** o bien **AES + TKIP**. Se recomienda AES. No se recomienda el uso del cifrado TKIP o AES + TKIP debido a sus vulnerabilidades de seguridad. El cifrado TKIP no admite WPS.

Intervalo de Introduzca el intervalo de actualización de la clave de grupo. **actualización de la clave de grupo:**

Si selecciona **Personal** como **Modo WPA**, estarán disponibles las siguientes opciones de configuración:

## **CLAVE PRECOMPARTIDA**

**Clave**  La contraseña actual para la red inalámbrica. Para cambiar la contraseña, **precompartida:** escriba una nueva (de entre 8 y 63 caracteres) y haga clic en **Aplicar**. Sus clientes inalámbricos necesitarán esta clave para unirse a su red inalámbrica. Cuanto más larga sea la contraseña, más seguros estarán sus datos. Para aumentar la seguridad, debería cambiar su contraseña inalámbrica cada tres o seis meses.

Recuerde actualizar los parámetros de los dispositivos.

#### **MODO DE SEGURIDAD INALÁMBRICA:**

**Modo de seguridad** Sólo WPA2 ▼

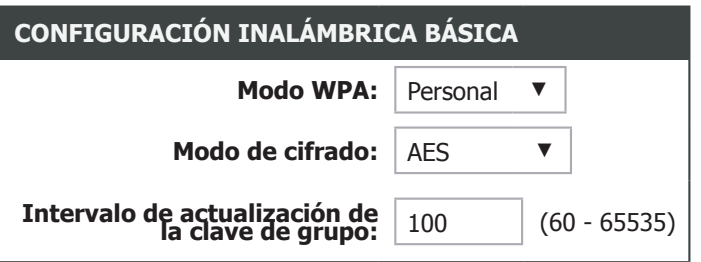

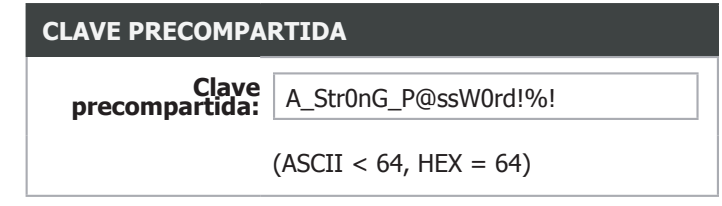

## **Sólo WPA2 (continuación)**

Si selecciona **Enterprise** como **Modo WPA**, estarán disponibles las siguientes opciones de configuración:

### **EAP (802.1X)**

**Dirección IP del**  Introduzca la dirección IP del servidor RADIUS. **servidor RADIUS:**

**Puerto del**  Introduzca el número de puerto del servidor RADIUS. **servidor RADIUS:**

**Secreto**  Introduzca el secreto compartido del servidor RADIUS. **compartido del servidor RADIUS:**

Haga clic en **Aplicar** para que los cambios surtan efecto.

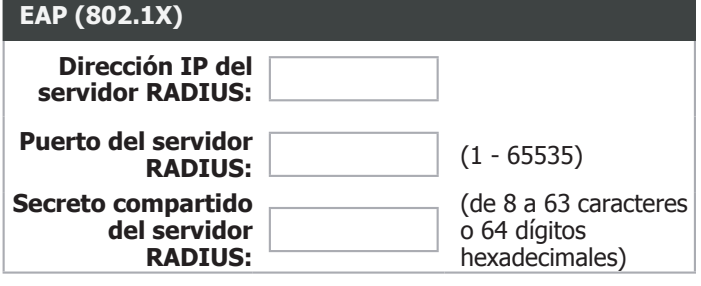

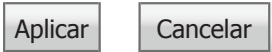

## **WPA/WPA2 mezclado**

## **MODO DE SEGURIDAD INALÁMBRICA:**

**Modo de**  Use **WPA/WPA2 mezclado** si cuenta con clientes antiguos que no **seguridad**  admiten Sólo WPA2. Su red inalámbrica será menos segura. **inalámbrica:**

## **WPA/WPA2 mezclado**

- **Modo WPA:** Elija entre **Personal** o **Enterprise**. La mayoría de las redes domésticas o de pequeñas empresas usan **Personal**. Si utiliza un servidor de autenticación RADIUS de uso exclusivo, elija **Enterprise**
- **Modo de cifrado:** Seleccione **TKIP**, **AES** o bien **AES + TKIP**. Se recomienda AES. No se recomienda el uso del cifrado TKIP o AES + TKIP debido a sus vulnerabilidades de seguridad. El cifrado TKIP no admite WPS.

Intervalo de Introduzca el intervalo de actualización de la clave de grupo. **actualización de la clave de grupo:**

Si selecciona **Personal** como **Modo WPA**, estarán disponibles las siguientes opciones de configuración:

## **CLAVE PRECOMPARTIDA**

**Clave**  La contraseña actual para la red inalámbrica. Para cambiar la contraseña, **precompartida:** escriba una nueva (de entre 8 y 63 caracteres) y haga clic en **Aplicar**. Sus clientes inalámbricos necesitarán esta clave para unirse a su red inalámbrica. Cuanto más larga sea la contraseña, más seguros estarán sus datos. Para aumentar la seguridad, debería cambiar su contraseña inalámbrica cada tres o seis meses.

Recuerde actualizar los parámetros de los dispositivos.

### **MODO DE SEGURIDAD INALÁMBRICA:**

**Modo de seguridad WPA/WPA2 mezclado** 

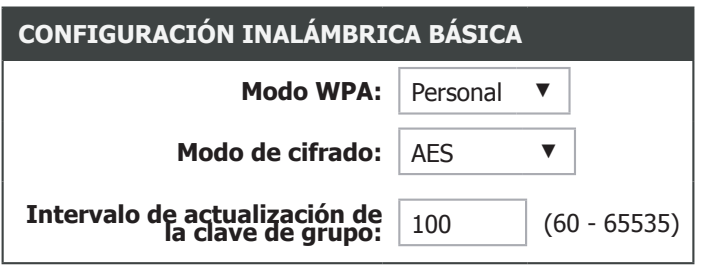

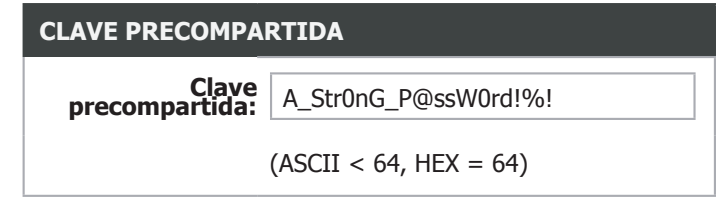

## **WPA/WPA2 mezclado (continuación)**

Si selecciona **Enterprise** como **Modo WPA**, estarán disponibles las siguientes opciones de configuración:

### **EAP (802.1X)**

**Dirección IP del**  Introduzca la dirección IP del servidor RADIUS. **servidor RADIUS:**

**Puerto del**  Introduzca el número de puerto del servidor RADIUS. **servidor RADIUS:**

**Secreto**  Introduzca el secreto compartido del servidor RADIUS. **compartido del servidor RADIUS:**

Haga clic en **Aplicar** para que los cambios surtan efecto.

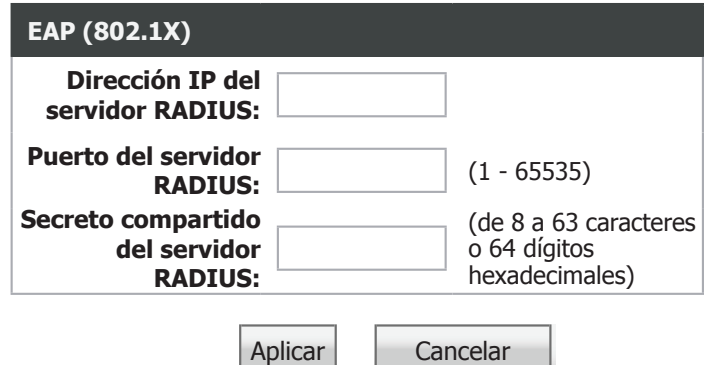

## **Ninguno**

## **MODO DE SEGURIDAD INALÁMBRICA:**

**Modo de**  No se recomienda no usar ninguna seguridad inalámbrica (**Ninguno**), seguridad pues cualquier cliente inalámbrico podrá acceder a su red y a sus **inalámbrica:** dispositivos y usar su conexión a Internet. Si no usa cifrado, estará desprotegido frente a las amenazas de seguridad.

#### **MODO DE SEGURIDAD INALÁMBRICA:**

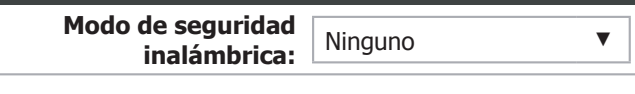

Aplicar | Cancelar

# **Red local**

Haga clic en **Red local** en el menú de navegación para cambiar los parámetros de la red local del router, configurar los parámetros de DHCP y DNS, añadir nuevas reservas DHCP y ver las reservas DHCP actualmente asignadas. Cuando haya terminado de configurar la **Red local**, haga clic en el botón **Aplicar**.

## **PARÁMETROS DEL ROUTER**

Esta sección permite configurar la dirección IP del router.

- **Dirección IP del**  Introduzca la dirección IP del router. La dirección IP predeterminada **router:** es **192.168.1.1**. Si cambia la dirección IP, tras hacer clic en **Aplicar** deberá introducir la nueva dirección IP en el explorador para regresar a la utilidad de configuración.
	- **Máscara de**  Introduzca la máscara de subred. La máscara de subred predeterminada **subred:** es 255.255.255.0.

**Configure la**  Marque esta casilla para activar una dirección IP adicional.

**segunda dirección IP y la máscara de subred para la LAN:**

- **Dirección IP:** Escriba una dirección IP secundaria. La dirección no debe estar en la misma subred que la IP primaria del router.
	- **Máscara de**  Introduzca la máscara de subred. La máscara de subred predeterminada **subred:** es 255.255.255.0.

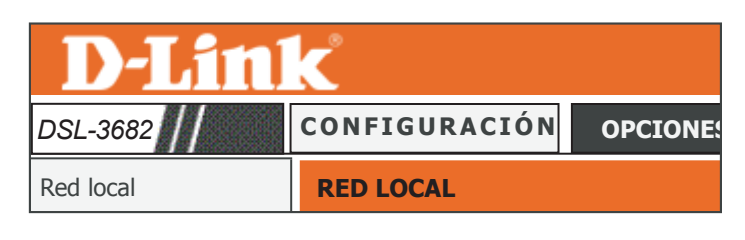

### Esta sección permite configurar los parámetros de red local de su router. Tenga en cuenta que esta sección es opcional y no debería<br>necesitar cambiar ninguno de estos parámetros para que la red funcione.<br>.

**Red local**

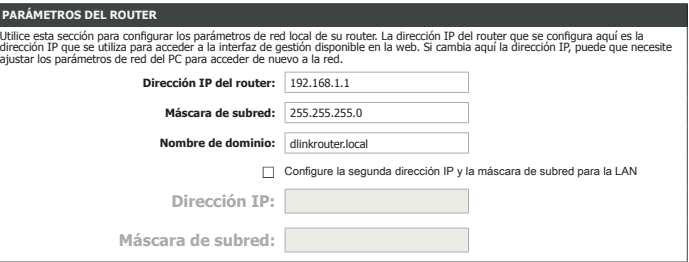

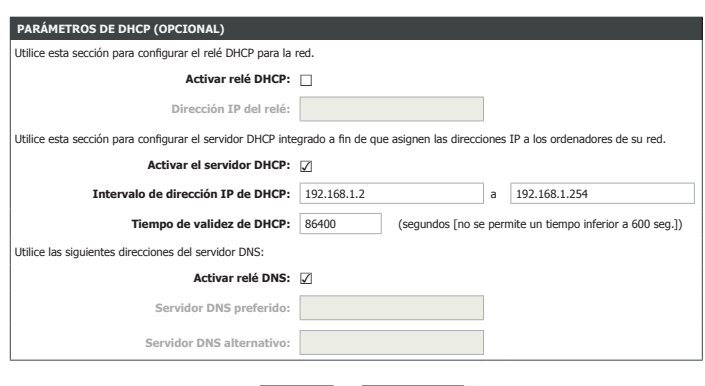

Aplicar Cancelar

# **Red local (continuación)**

## **PARÁMETROS DE DHCP (OPCIONAL)**

En esta sección se pueden configurar los parámetros de asignación DHCP del router. Puede configurar el router para que actúe como servidor DHCP o bien activar el relé DHCP. También puede configurar el relé DNS.

**Activar relé DHCP:** Marque la casilla para activar el relé DHCP.

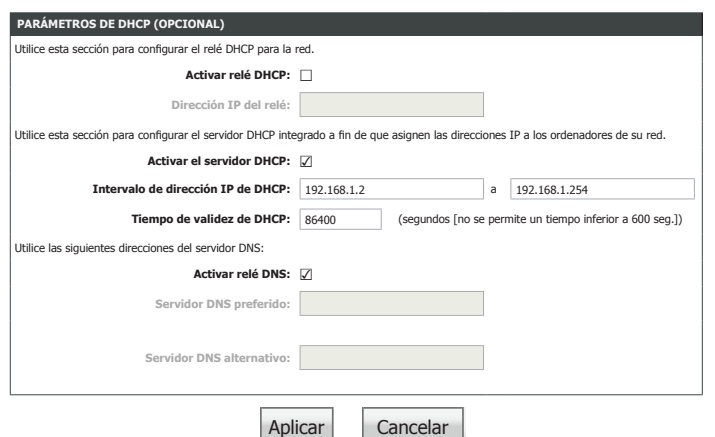

Activar el servidor Activar o desactivar la función del servidor DHCP. **DHCP:**

Intervalo de Introduzca el rango de direcciones IP desde las que se puede utilizar **dirección IP de**  el servidor DHCP. **DHCP:**

Tiempo de validez El tiempo de validez determina el periodo de tiempo que el host **de DHCP:** retiene las direcciones IP asignadas antes de que se solicite una nueva dirección IP. El valor predeterminado es 86400 segundos.

- **Activar relé DNS:** Si está desactivado, el router aceptará la primera asignación de DNS recibida de uno de los PVC (circuitos virtuales permanentes), PPPoA, PPPoE o MER, activados durante la configuración de la conexión inicial.
	- **Servidor DNS**  Introduzca una dirección para un servidor DNS preferido. **preferido:**

**Servidor DNS**  Introduzca una dirección para un servidor DNS alternativo. **alternativo:**

Haga clic en **Aplicar** para que los cambios surtan efecto.

**Dirección IP del**  introduzca la dirección IP del servidor DHCP del relé. **relé:**

# **Red local (continuación)**

Las opciones siguientes permiten un control más fino de las direcciones de DHCP. Haga clic en **Añadir** para crear una regla y rellene los campos que aparecen. Para editar una regla existente, haga clic en **Editar**. Haga clic en **Aplicar** cuando esté satisfecho. Para eliminar una regla, marque la casilla de la columna izquierda y haga clic en **Eliminar**.

## **LISTA DE CLASES DE CLIENTE DHCP**

El procesamiento de la clase de cliente permite al servidor DHCP asignar al cliente una dirección desde un ámbito que coincida. A las direcciones de este intervalo se puede asignar un servidor DNS único.

**Nombre de clase**  Escriba un nombre para la clase de DHCP.

**de cliente:**

- **Dirección IP**  Introduzca el inicio del rango de direcciones IP al que desea aplicar **mínima:** esta regla.
- **Dirección IP**  Introduzca el final del rango de direcciones IP al que desea aplicar **máxima:** esta regla.
- **Dirección DNS:** Especifique la dirección del servidor DNS que desee.

### **OPCIÓN DE DHCP CONDICIONAL (OPCIONAL)**

Especifique las condiciones de DHCP para las clases de DHCP. La creación de reglas de Opción de DHCP condicional queda fuera del ámbito de este manual.

**Activar opción**  Marque esta casilla para activar la opción condicional. **condicional:**

**Clase de cliente**  Escriba la clase de cliente a la que desea aplicar la opción condicional. **de opción** 

**condicional:**

**Etiqueta**  Escriba la etiqueta condicional. **de opción condicional:**

**Valor de opción**  Escriba el valor de la opción condicional.**condicional:**

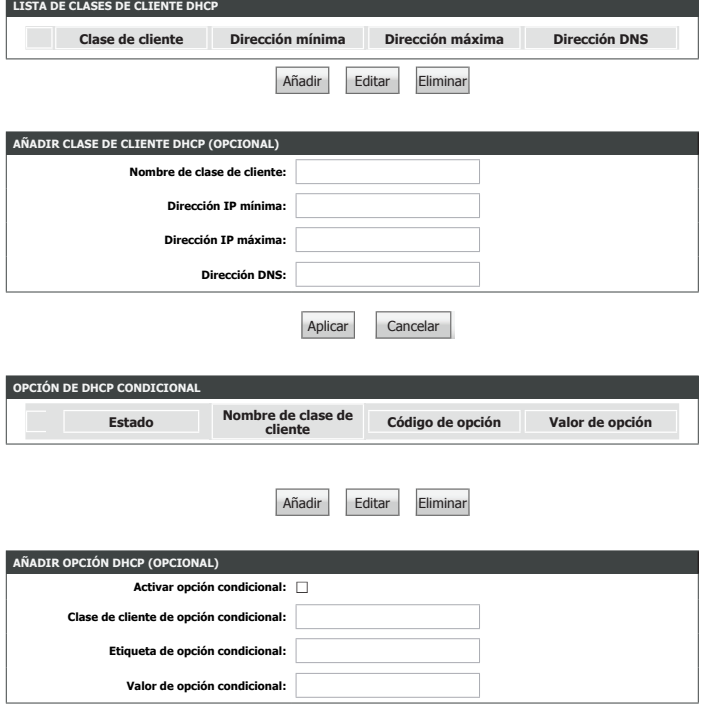

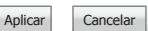

Manual del usuario de D-Link DSL-3682 56

# **Red local (continuación)**

## **LISTA DE RESERVAS DHCP**

Reservas DHCP permite reservar direcciones IP para equipos específicos, en función de sus direcciones MAC de hardware exclusivas. Durante la asignación de direcciones IP de DHCP, estos dispositivos recibirán la misma dirección IP. Esto resulta particularmente útil si utiliza servidores en su red.

**Activar:** Marque esta casilla para activar la reserva estática.

- **Nombre del**  Escriba un nombre para la regla de reserva DHCP. **ordenador:**
- **Dirección IP:** Escriba la dirección IP que desea asignar al dispositivo.
- **Dirección MAC:** Introduzca la dirección MAC del dispositivo al que desea aplicar la regla de reserva DHCP.

## **NÚMERO DE CLIENTES DE DHCP DINÁMICO**

Aquí aparecen los clientes conectados con direcciones IP asignadas por DHCP.

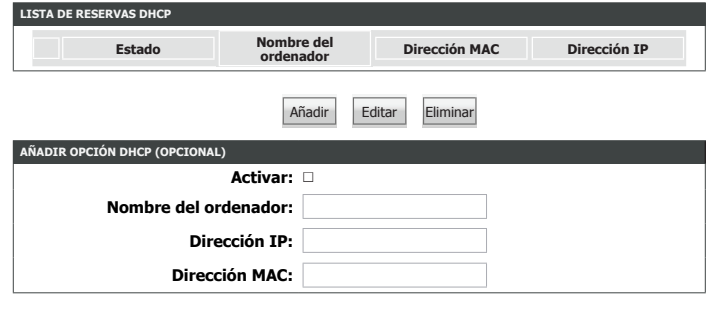

Cancelar

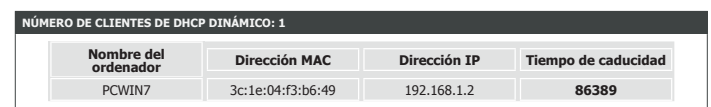

# **Red IPv6 local**

Haga clic en **Red IPv6 local** en el menú de navegación si desea usar IPv6 en la red local.

### **CONFIGURACIÓN DE DIRECCIÓN IPV6 ESTÁTICA DE LAN**

**Dirección IPv6 de**  Si desea configurar una dirección IPv6 para el router, escríbala aquí. **interfaz:**

## **CONFIGURACIÓN DE DHCPV6**

Activar Servidor Active o desactive la función del servidor DHCPv6. **DHCPv6:**

**Modo de**  Seleccione direccionamiento IPv6 de LAN **Sin estado** (solicitudes de host) **configuración de**  o **Con estado** (previsiones del servidor). **direcciones LAN:**

Si selecciona **Con estado** como **Modo de configuración de direcciones LAN**, configure las siguientes opciones:

- ID de interfaz de Introduzca el inicio del rango de direcciones IP que usa el servidor DHCPv6. **inicio:**
- **ID de interfaz final:** Introduzca el final del rango de direcciones IP que usa el servidor DHCPv6.

Tiempo de validez Introduzca el periodo que el host retiene las direcciones IP asignadas antes de DHCPv6: de solicitar una nueva.

Seleccione una de las siguientes opciones de direcciones de servidor DNS:

- **Modo de DNS de**  Permita que el router acepte la primera asignación DNS de IPv6 recibida **IPv6:** desde una conexión WAN.
	- **DNS estática:** Elija esta opción para introducir manualmente la información del servidor DNS de IPv6.

Si selecciona **Servidores DNS estáticos**, configure los servidores DNS IPv6:

Servidores DNS IPv6 Introduzca manualmente las direcciones IP para los servidores DNS de IPv6 estáticos: primario y secundario. Use una coma para separar las dos.

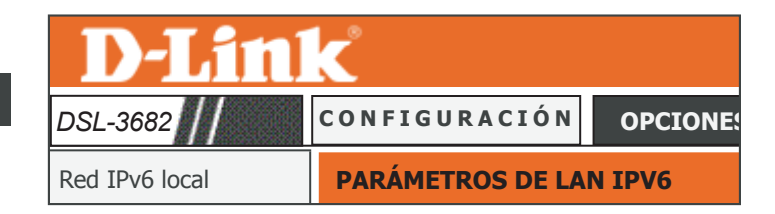

#### **RÁMETROS DE LAN IPV6**

Nota: Con estado DHCPv6 se admite después de la dirección IPv6 de 16 bits. Por ejemplo: El rango del ID de la interfaz va de 1 a ffff,<br>el rango de la dirección IPv6 va de 2111:123:123:123:12 a 2111:123:123:123:1<del>7</del>fff.

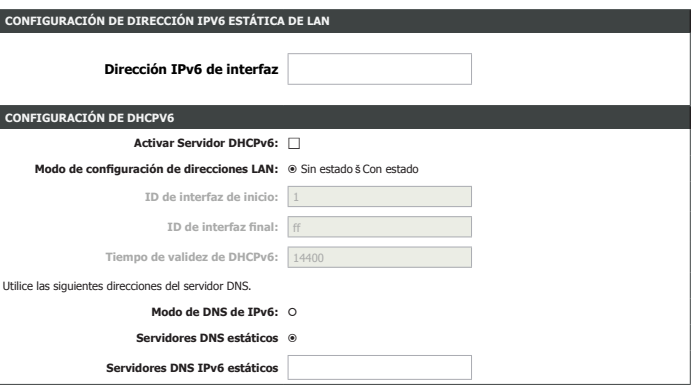

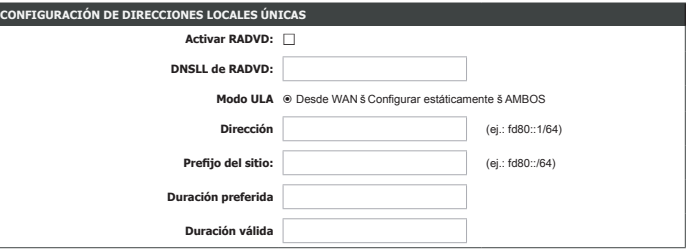

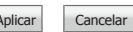

# **Red IPv6 local (continuación)**

## **CONFIGURACIÓN DE DIRECCIONES LOCALES ÚNICAS**

**Activar RADVD:** Active o desactive el demonio de anuncios de router.

**DNSLL de RADVD:** Introduzca la dirección DNSLL de RADVD.

**Modo ULA:** Seleccione **Desde WAN**, **Configurar estáticamente** o **AMBOS**

Si selecciona **Configurar estáticamente** o **AMBOS** como el **Modo ULA**, configure estas opciones:

**Dirección:** Introduzca la dirección ULA preferida.

**Prefijo del sitio:** Introduzca su prefijo ULA.

**Duración**  Introduzca la duración preferida de esta dirección. **preferida:**

**Duración válida:** Introduzca la duración válida de esta dirección.

Haga clic en **Aplicar** para que los cambios surtan efecto.

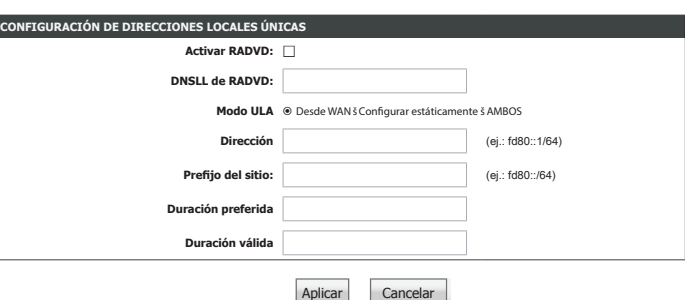

# **Fecha y hora**

Esta página permite editar la hora del sistema y el Protocolo de hora de red (NTP). Podrá configurar, actualizar y mantener la hora correcta en el reloj del sistema, así como configurar el horario de verano.

### **CONFIGURACIÓN DE DIRECCIONES LOCALES ÚNICAS**

Si activa **Sincronizar automáticamente con servidores de la hora de Internet**, escriba las direcciones del servidor NTP (Protocolo de hora de red):

Segundo servidor Especifique una dirección para el servidor de hora secundario de **de hora NTP:** Internet.

## **CONFIGURACIÓN DE LA HORA**

**Hora local actual:** Muestra la hora local actual.

**Zona horaria:** Seleccione la zona horaria adecuada para su ubicación. Esta información es necesaria para configurar las opciones basadas en la hora para el router.

Si activa el **horario de verano**, configure los días de inicio y fin del horario de verano:

**Comienzo del**  Especifique la fecha y la hora cuando debe comenzar el horario de **horario de verano:** verano.

**Fin del horario de**  Especifique la fecha y la hora cuando debe finalizar el horario de verano. **verano:**

Haga clic en **Aplicar** para que los cambios surtan efecto.

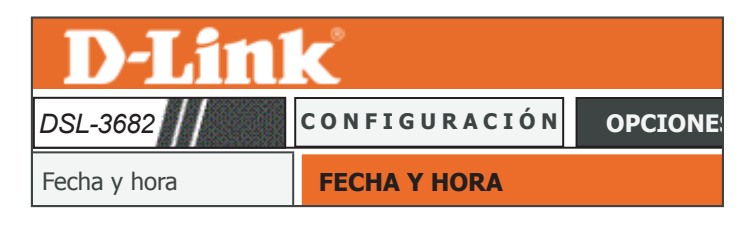

#### **FECHA Y HORA**

La opción Configuración de la hora permite configurar, actualizar y mantener la hora correcta en el reloj interno del sistema. En esta<br>sección puede definir la zona horaria en la que se encuentra y definir el servidor NTP

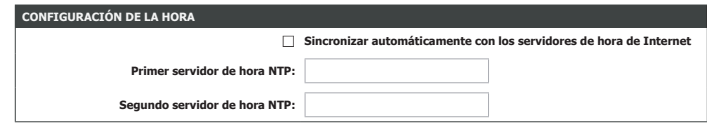

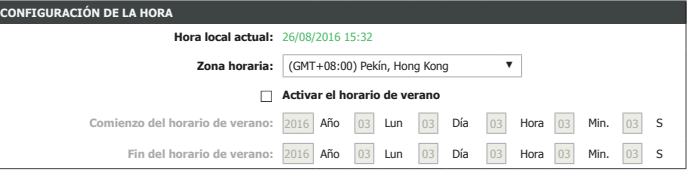

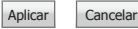

**Primer servidor de**  Especifique una dirección para el principal servidor de hora de Internet. **hora NTP:**

# **Cierre de sesión**

Haga clic en **Cierre de sesión** cuando haya terminado de configurar el router.

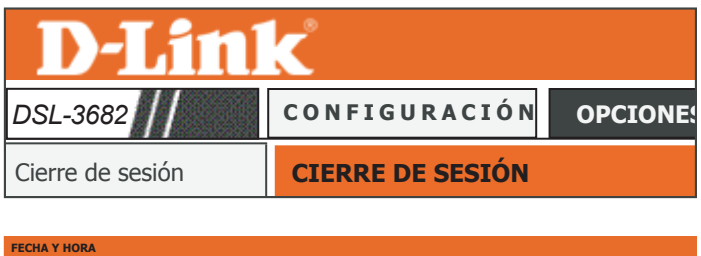

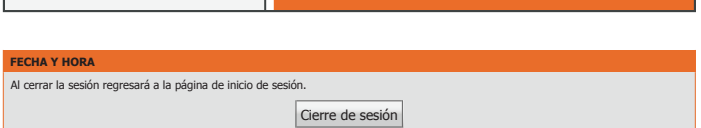

# <span id="page-66-0"></span>**Opciones avanzadas**

La ficha Inalámbrica proporciona acceso a la característica de conexión en red inalámbrica del DSL-3682. Página del producto:DSL-3682 Versión del firmware:EU\_1.00

La ficha Opciones avanzadas proporciona acceso a las características avanzadas del DSL-3682.

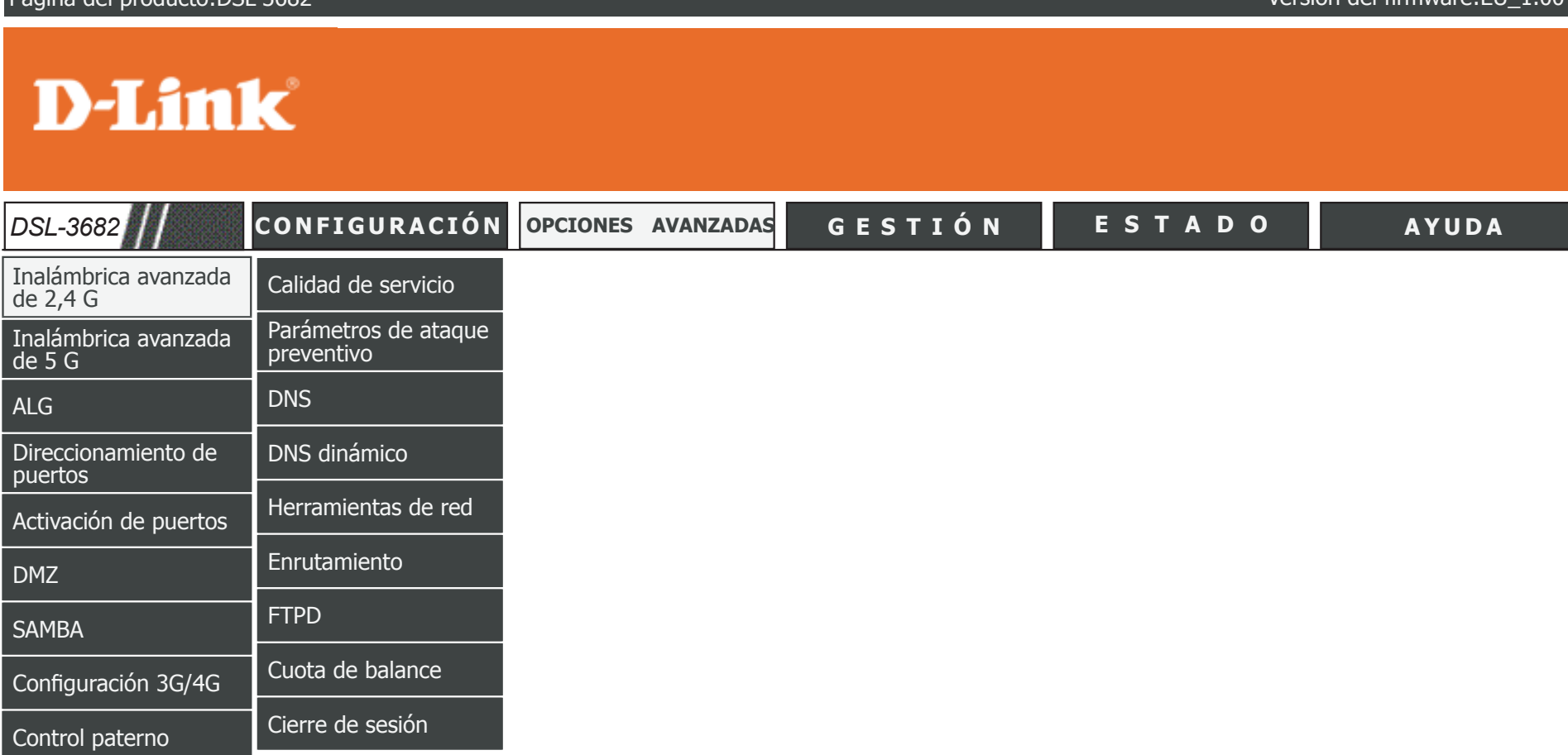

Para volver a la página de contenido de la IU web, haga clic en el logotipo de D-Link que aparece en la parte superior derecha de cada página.

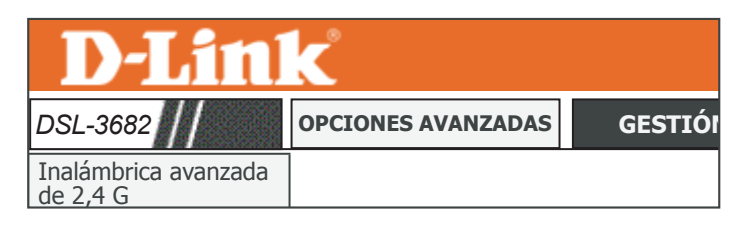

# **Inalámbrica avanzada de 2,4 G**

### La ficha Inalámbrica proporciona acceso a la característica proporciona acceso a la característica del dinalámbrica del firmware:EU\_1.00

**D-Link** 

<span id="page-67-0"></span>

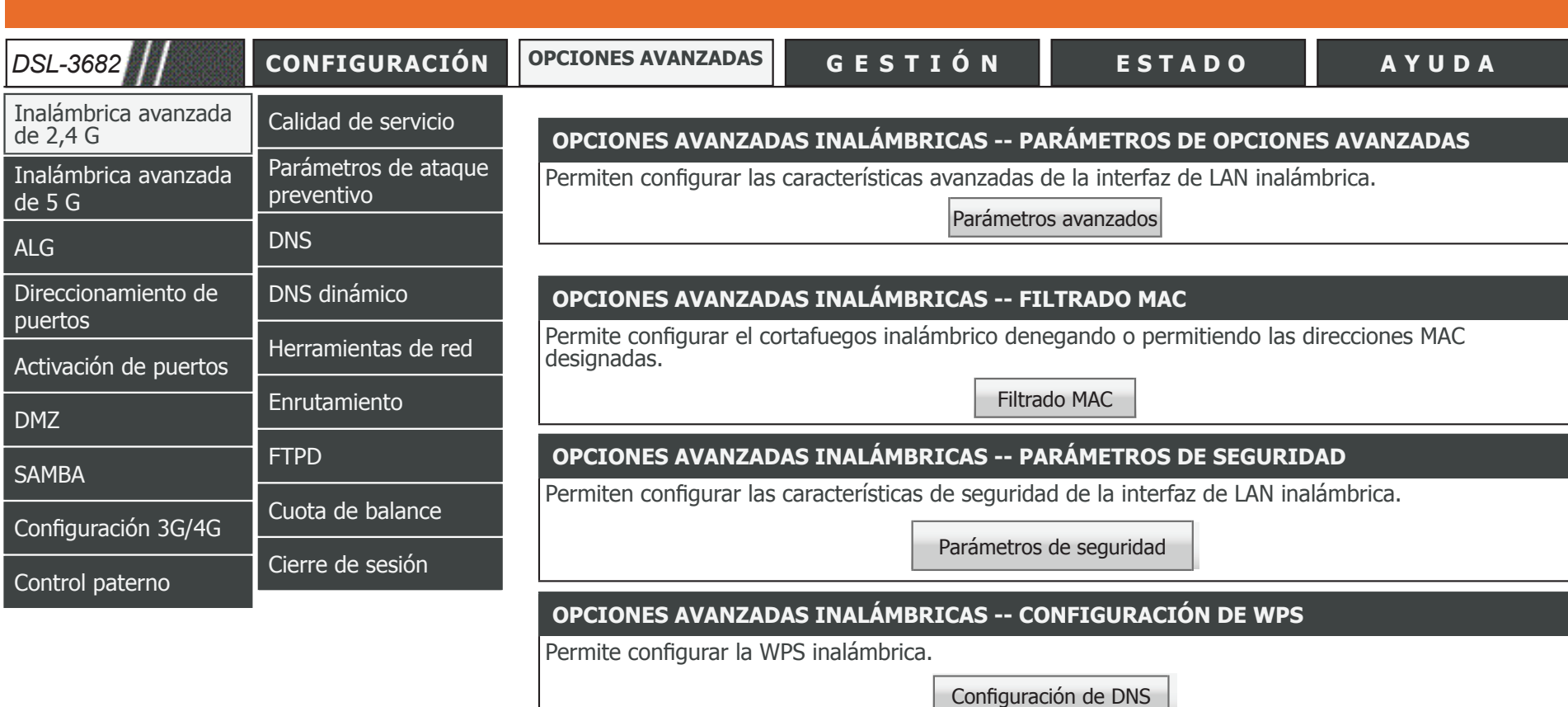

### **OPCIONES AVANZADAS INALÁMBRICAS -- CONFIGURACIÓN DE WDS**

Permite configurar el WDS inalámbrico.

Configuración de WDS

## **Parámetros avanzados**

Haga clic en **Inalámbrica avanzada de 2,4 G** en el menú de navegación para configurar los parámetros inalámbricos avanzados.

## **ACTIVACIÓN DE OPCIONES INALÁMBRICAS**

Si selecciona **Activar inalámbrica**, estarán disponibles las siguientes opciones de configuración inalámbrica de 2,4 GHz:

## **PARÁMETROS DE OPCIONES INALÁMBRICAS AVANZADAS**

**Potencia de**  Establezca la potencia de transmisión de las antenas como porcentaje. **transmisión:**

**Periodo de emisión**  Establezca el intervalo de la imagen del anuncio de AP. **de señales:**

**Umbral RTS:**Este valor deberá permanecer en su ajuste predeterminado de 2346. En caso de que haya problemas de flujos de datos incoherentes, solo se deberá realizar una mínima modificación.

**Umbral de**  El umbral de fragmentación, que se especifica en bytes, determina si **fragmentación:** los paquetes se fragmentarán. Los paquetes que excedan el ajuste de 2346 bytes se fragmentarán antes de la transmisión. 2346 es el valor predeterminado.

**Intervalo de DTIM:**El rango de DTIM se puede establecer de 1 a 255. Un mensaje de indicación del tráfico de envíos (DTIM) es un tipo de mensaje de indicación del tráfico (TIM) que informa a los clientes de la presencia de datos intermedios de multidifusión/difusión en el punto de acceso.

**Tipo de preámbulo:**Utilice el menú desplegable para especificar si el router debe utilizar el tipo de preámbulo **corto** o **largo**. El tipo de preámbulo define la duración del bloqueo CRC para la comunicación entre el router y los adaptadores inalámbricos itinerantes.

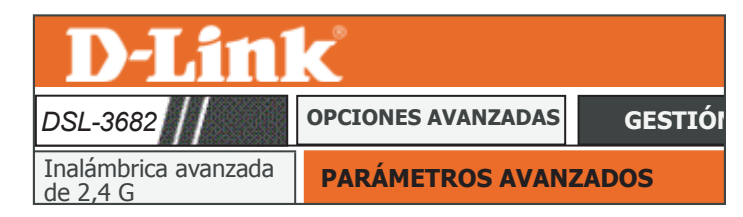

#### **PARÁMETROS AVANZADOS**

Estas opciones son para usuarios que desean cambiar el comportamiento determinado por la configuración estándar<br>inalámbrica 802.11g. No se recomienda modificar estos parámetros de los valores predeterminados de fábrica. Un

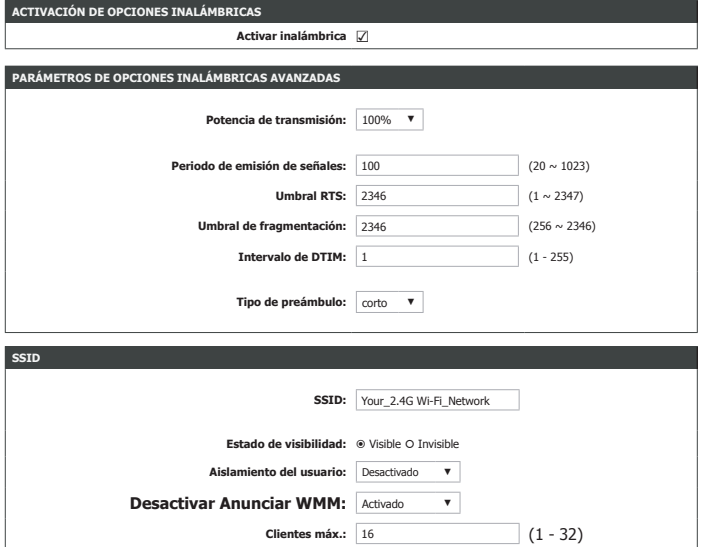

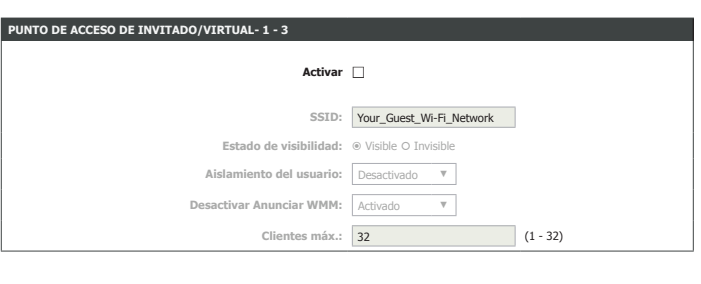

Aplicar Cancelar

## **Parámetros avanzados (continuación)**

### **SSID**

**SSID:** El nombre de su red inalámbrica. Para cambiar el SSID, escriba otro nombre y haga clic en **Aplicar**. Recuerde actualizar los parámetros de los dispositivos.

**Estado de visibilidad:** Las redes **visibles** advierten de su existencia a los dispositivos que busquen redes Wi-Fi a las que unirse.Las redes **invisibles** (u ocultas) no lo hacen. Para unirse a una red invisible, los usuarios deberán escribir manualmente su SSID.**Nota:** Hacer a una red **Invisible** no es una forma de seguridad.

**Aislamiento del**  Marque esta casilla para activar el aislamiento del usuario. El aislamiento del usuario: usuario obliga a los clientes inalámbricos a comunicarse entre sí a través del punto de acceso.

Desactivar Anunciar Active o desactive la calidad de servicio multimedia Wi-Fi. **WMM:**

**Clientes máx.:**Utilice esta opción para especificar el número máximo de clientes permitidos.

## **PUNTO DE ACCESO DE INVITADO/VIRTUAL-1/2/3**

**Activar:**Marque esta opción para activar el punto de acceso de invitado/virtual.

**SSID invitado:**Especifique un nombre para cada red de invitado.

**Estado de**  Las redes **visibles** advierten de su existencia a los dispositivos que **visibilidad:** busquen redes Wi-Fi a las que unirse.Las redes **invisibles** (u ocultas) no lo hacen. Para unirse a una red invisible, los usuarios deberán escribir manualmente su SSID.**Nota:** Hacer a una red **Invisible** no es una forma de seguridad.

**Aislamiento del**  Marque esta casilla para activar el aislamiento del usuario. El aislamiento **usuario:** del usuario obliga a los clientes inalámbricos a comunicarse entre sí a través del punto de acceso.

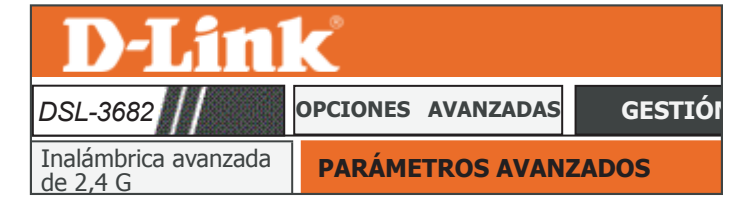

#### **PARÁMETROS AVANZADOS**

Inalámbrica de 5 G

**ACTIVACIÓN DE OPCIONES INALÁMBRICA** 

Estas opciones son para usuarios que desean cambiar el comportamiento determinado por la configuración estándar de su radio inalámbrica 802.11g. No se recomienda modificar estos parámetros de los valores predeterminados de fábrica. Unos parámetros<br>incorrectos podrían afectar al rendimiento de la conexión inalámbrica. Los parámetros predetermina mejor rendimiento inalámbrico en la mayoría de los entornos.

**Activar inalámbrica** ☑

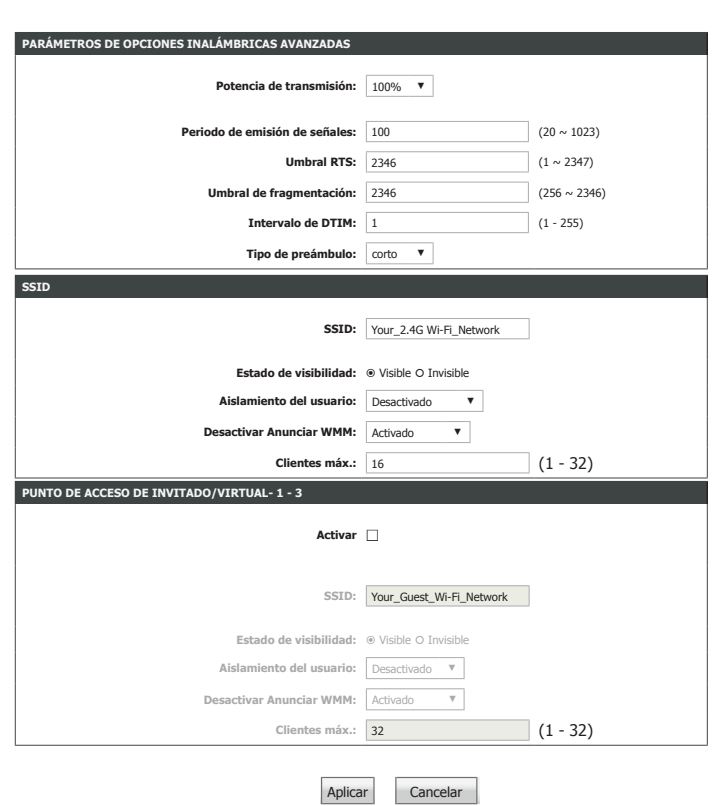

Manual del usuario de D-Link DSL-3682 66

## **Parámetros avanzados (continuación)**

Desactivar Active o desactive la calidad de servicio multimedia Wi-Fi. **Anunciar WMM:**

**Clientes máx.:**Utilice esta opción para especificar el número máximo de clientes.

Haga clic en **Aplicar** para que los cambios surtan efecto.

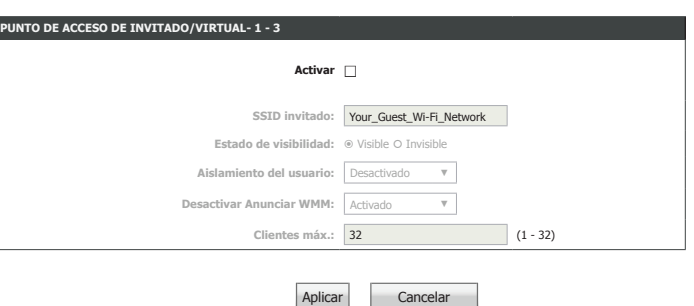

## **Filtrado MAC**

Haga clic en **Filtrado MAC** en el menú de navegación **Inalámbrica avanzada de 2,4 G**  para configurar la característica de filtrado de direcciones MAC. Esta característica permite configurar filtros para controlar los clientes inalámbricos que pueden acceder a la red y los recursos de red a los que pueden acceder.

## **CONTROL DE ACCESO -- DIRECCIONES MAC**

**SSID inalámbrica:**Seleccione en el menú desplegable la SSID inalámbrica a la que desea aplicar el filtrado MAC.

**Modo de control de**  Seleccione el tipo de control de acceso: **Permitir** para permitir **acceso:** solamente los clientes de la lista, **Desactivar** para desactivar el filtro MAC o **Denegar** para denegar los clientes de la lista.

Haga clic en el botón **Añadir** para añadir un elemento a la lista de filtros.

## **FILTRO MAC ENTRANTE**

**MAC:**Introduzca la dirección MAC de un dispositivo para el que desee controlar el acceso a la WLAN.

**Comentario:**Introduzca un comentario que le ayude a identificar el dispositivo.

Haga clic en el botón **Aplicar** cuando haya finalizado. Esto añadirá la dirección MAC del dispositivo a la lista de filtros.

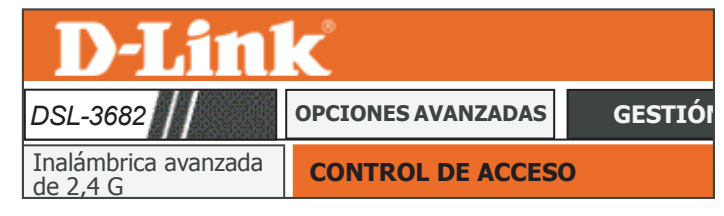

Si activa el modo Control de acceso de direcciones MAC, a los hosts con direcciones MAC contenidos en la lista de control de acceso se

**CONTROL DE ACCESO** les permitirá acceder al router.

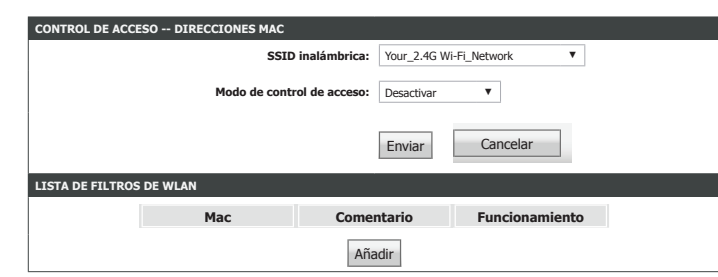

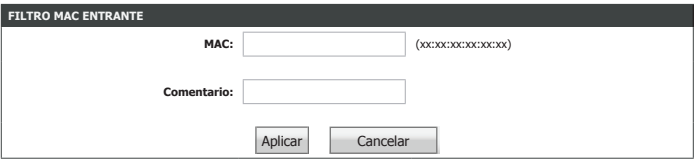
## **Parámetros de seguridad**

Haga clic en **Parámetros de seguridad** en el menú de navegación **Inalámbrica avanzada de 2,4 G** para configurar los parámetros de seguridad inalámbrica. Consulte **[Seguridad](#page-43-0)  [inalámbrica on page 39](#page-43-0)** para obtener más información.

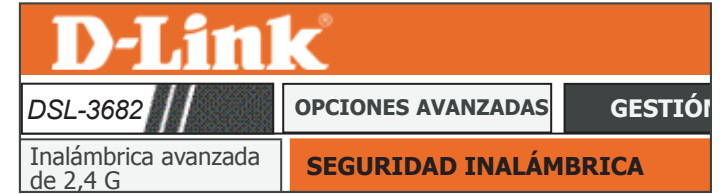

## **Parámetros de WPS**

La página Parámetros de WPS permite configurar la característica Configuración protegida Wi-Fi (WPS) del DSL-3682, que permite crear una conexión inalámbrica segura.

### **WPS**

**SSID inalámbrica:**Seleccione el SSID inalámbrico de la red que desea configurar.

**Modo WPA:**Se muestra el modo WPA configurado actualmente.

**Clave**  Se muestra (u oculta) la clave precompartida actual. **precompartida:**

### **CONFIGURACIÓN PROTEGIDA WI-FI**

Si marca **WPS activada**, estarán disponibles las siguientes opciones de configuración:

**Botón de**  Haga clic en PBC para activar el método PBC (botón de pulsación) de **pulsación:** WPS.

**Modo de selección:**Seleccione **PIN AP** o bien **PIN EST**. El uso de WPS-PIN ya no se recomienda debido a vulnerabilidades de seguridad.

Si selecciona **PIN AP** estarán disponibles las siguientes opciones:

**PIN AP:**Se muestra el PIN AP configurado actualmente. Haga clic en **Nuevo PIN** para crear un PIN nuevo.

**Activar PIN AP:**Haga clic en **Iniciar** para conectarse al dispositivo.

Si selecciona **PIN EST** estarán disponibles las siguientes opciones:

Introducir PIN de Introduzca un PIN. Haga clic en Iniciar para comenzar WPS-PIN. **estación:**

**Estado de la sesión**  Muestra el estado de WPS actual. **de WPS:**

Haga clic en **Aplicar** para que los cambios surtan efecto.

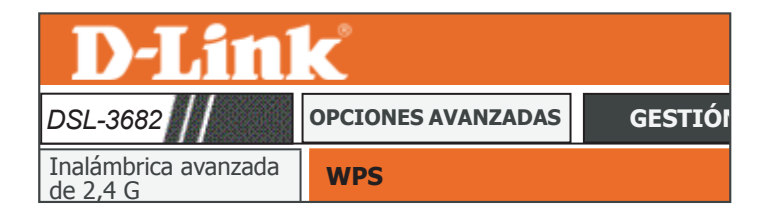

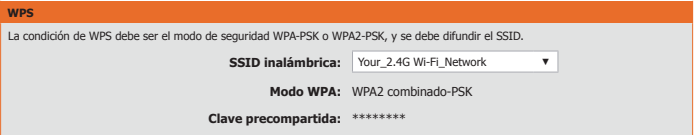

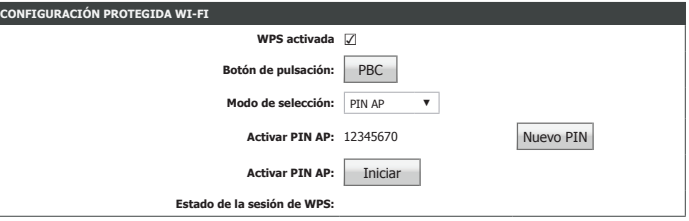

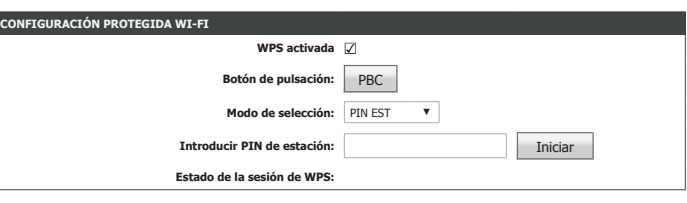

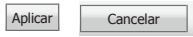

Manual del usuario de D-Link DSL-3682 69

## <span id="page-74-0"></span>**Inalámbrica avanzada de 5 G**

La ficha Inalámbrica proporciona acceso a la característica proporciona acceso a la característica del dinalámbrica de conexión del firmware:EU\_1.00

# **D-Link**

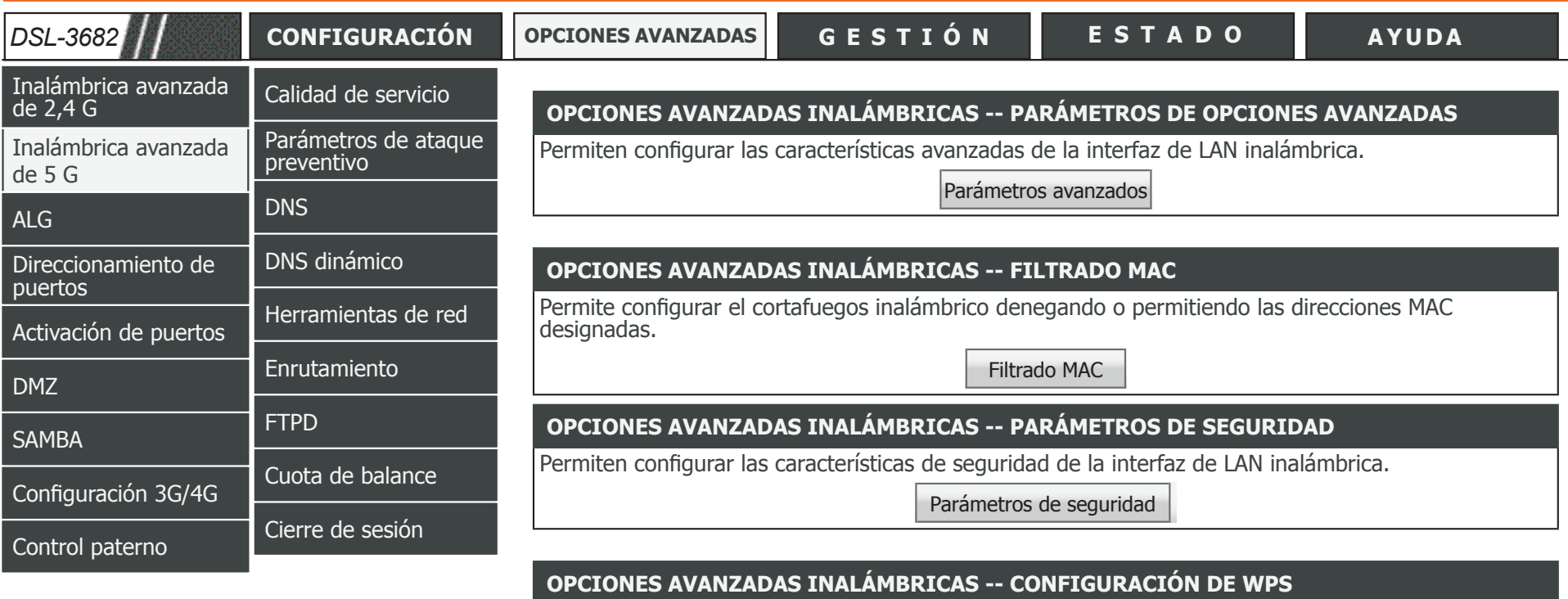

Permite configurar la WPS inalámbrica.

Configuración de DNS

### **OPCIONES AVANZADAS INALÁMBRICAS -- CONFIGURACIÓN DE WDS**

Permite configurar el WDS inalámbrico.

Configuración de WDS

## **Parámetros avanzados**

Haga clic en **Inalámbrica avanzada de 5 G** en el menú de navegación para configurar los parámetros inalámbricos avanzados.

### **ACTIVACIÓN DE OPCIONES INALÁMBRICAS**

Si selecciona **Activar inalámbrica**, estarán disponibles las siguientes opciones de configuración inalámbrica de 5 GHz:

### **PARÁMETROS DE OPCIONES INALÁMBRICAS AVANZADAS**

**Potencia de**  Establezca la potencia de transmisión de las antenas como porcentaje. **transmisión:**

Periodo de emisión El rango del intervalo de emisión de señales se puede establecer de **de señales:** 20 a 1023.

**Umbral RTS:**Este valor deberá permanecer en su ajuste predeterminado de 2346. En caso de que haya problemas de flujos de datos incoherentes, solo se deberá realizar una mínima modificación.

**Umbral de**  El umbral de fragmentación, que se especifica en bytes, determina si **fragmentación:** los paquetes se fragmentarán. Los paquetes que excedan el ajuste de 2346 bytes se fragmentarán antes de la transmisión. 2346 es el valor predeterminado.

**Intervalo de DTIM:**El rango de DTIM se puede establecer de 1 a 255. Un mensaje de indicación del tráfico de envíos (DTIM) es un tipo de mensaje de indicación del tráfico (TIM) que informa a los clientes de la presencia de datos intermedios de multidifusión/difusión en el punto de acceso.

**Tipo de preámbulo:**Utilice el menú desplegable para especificar si el router debe utilizar el tipo de preámbulo **corto** o **largo**. El tipo de preámbulo define la duración del bloqueo CRC para la comunicación entre el router y los adaptadores inalámbricos itinerantes.

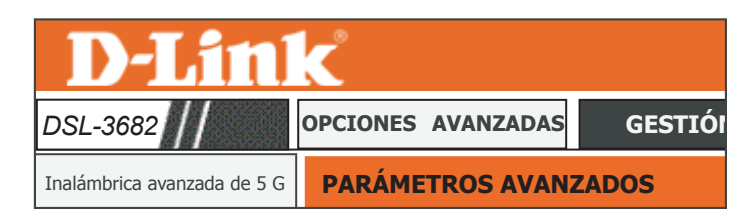

#### **PARÁMETROS AVANZADOS**

.<br>ACTIVACIÓN DE OPCIONES INALÁMBRICAS

inalámbrica 802.11g. No se recomienda modificar estos parámetros de los valores predeterminados de fábrica. Unos parámetros<br>incorrectos podrían afectar al rendimiento de la conexión inalámbrica. Los parámetros predetermina es son para usuarios que desean cambiar el comportamiento determinado por la configuración estándar de su radio

**Activar inalámbrica** ☑

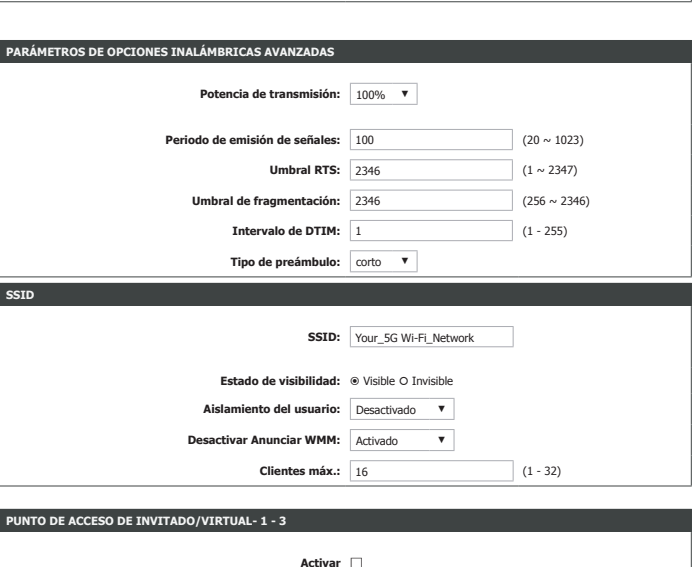

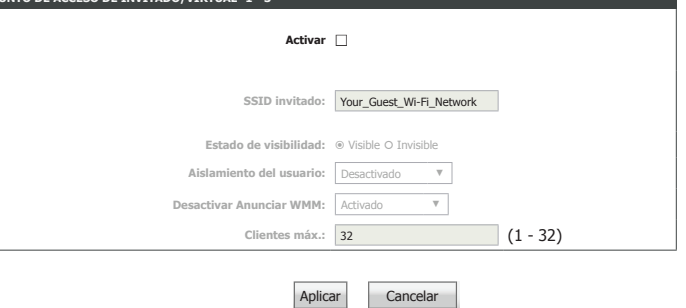

## **Parámetros avanzados (continuación)**

### **SSID**

**SSID:**El nombre de su red inalámbrica. Para cambiar el SSID, escriba otro nombre y haga clic en **Aplicar**. Recuerde actualizar los parámetros de los dispositivos.

**Estado de**  Las redes **visibles** advierten de su existencia a los dispositivos que **visibilidad:** busquen redes Wi-Fi a las que unirse.Las redes **invisibles** (u ocultas) no lo hacen. Para unirse a una red invisible, los usuarios deberán escribir manualmente su SSID.**Nota:** Hacer a una red **Invisible** no es una forma de seguridad.

**Aislamiento del**  Marque esta casilla para activar el aislamiento del usuario. El aislamiento **usuario:** del usuario obliga a los clientes inalámbricos a comunicarse entre sí a través del punto de acceso.

Desactivar Active o desactive la calidad de servicio multimedia Wi-Fi. **Anunciar WMM:**

**Clientes máx.:**Utilice esta opción para especificar el número máximo de clientes.

### **PUNTO DE ACCESO DE INVITADO/VIRTUAL-1/2/3**

**Activar:**Marque esta opción para activar el punto de acceso de invitado/virtual.

**SSID invitado:**Especifique un nombre para cada red de invitado.

**Estado de**  Las redes **visibles** advierten de su existencia a los dispositivos que **visibilidad:** busquen redes Wi-Fi a las que unirse.Las redes **invisibles** (u ocultas) no lo hacen. Para unirse a una red invisible, los usuarios deberán escribir manualmente su SSID.**Nota:** Hacer a una red **Invisible** no es una forma de seguridad.

**Aislamiento del**  Marque esta casilla para activar el aislamiento del usuario. El aislamiento **usuario:** del usuario obliga a los clientes inalámbricos a comunicarse entre sí a través del punto de acceso.

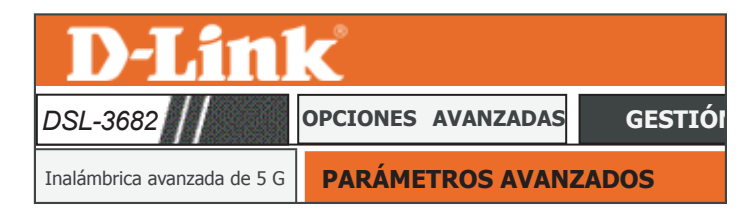

#### **PARÁMETROS AVANZADOS**

es son para usuarios que desean cambiar el comportamiento determinado por la configuración estándar de su radio inalámbrica 802.11g. No se recomienda modificar estos parámetros de los valores predeterminados de fábrica. Unos parámetros<br>incorrectos podrían afectar al rendimiento de la conexión inalámbrica. Los parámetros predetermina

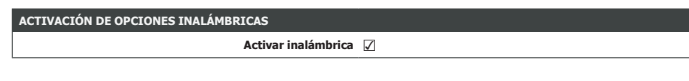

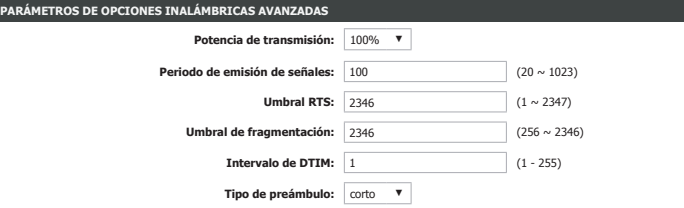

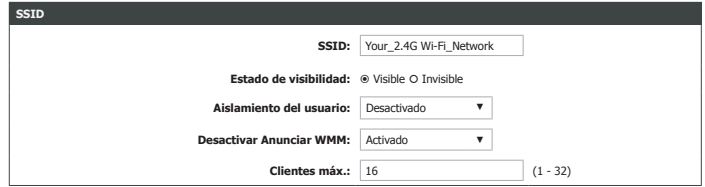

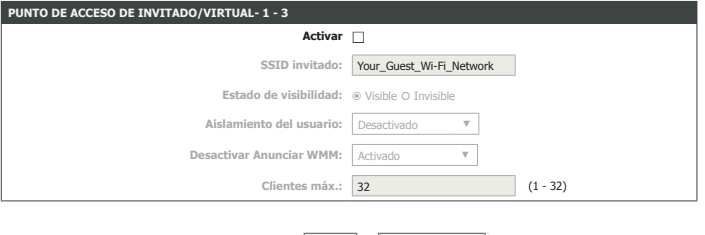

Cancelar

## **Parámetros avanzados (continuación)**

Desactivar Active o desactive la calidad de servicio multimedia Wi-Fi. **Anunciar WMM:**

**Clientes máx.:**Utilice esta opción para especificar el número máximo de clientes.

Haga clic en **Aplicar** para que los cambios surtan efecto.

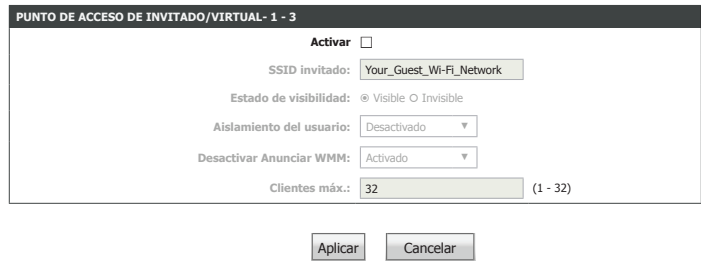

## **Filtrado MAC**

Haga clic en **Filtrado MAC** en el menú de navegación **Inalámbrica avanzada de 5 G** para configurar la característica de filtrado de direcciones MAC. Esta característica permite configurar filtros para controlar los clientes inalámbricos que pueden acceder a la red y los recursos de red a los que pueden acceder.

### **CONTROL DE ACCESO -- DIRECCIONES MAC**

**SSID inalámbrica:**Seleccione en el menú desplegable la SSID inalámbrica a la que desea aplicar el filtrado MAC.

**Modo de control de**  Seleccione el tipo de control de acceso: **Permitir** para permitir **acceso:** solamente los clientes de la lista, **Desactivar** para desactivar el filtro MAC o **Denegar** para denegar los clientes de la lista.

Haga clic en el botón **Añadir** para añadir un elemento a la lista de filtros.

### **FILTRO MAC ENTRANTE**

**MAC:**Introduzca la dirección MAC de un dispositivo para el que desee controlar el acceso a la WLAN.

**Comentario:**Introduzca un comentario que le ayude a identificar el dispositivo.

Haga clic en el botón **Aplicar** cuando haya finalizado. Esto añadirá la dirección MAC del dispositivo a la lista de filtros.

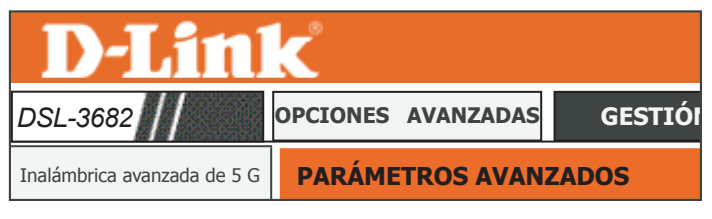

Si activa el modo Control de acceso de direcciones MAC, a los hosts con direcciones MAC contenidos en la lista de control de acceso se

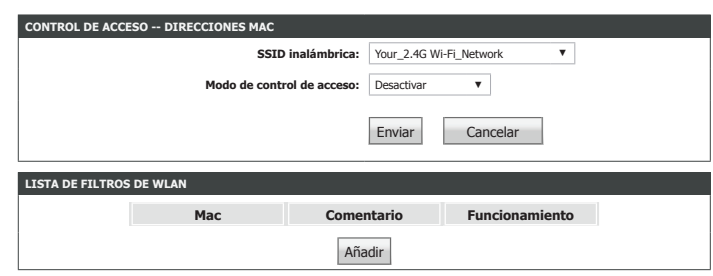

les permitirá acceder al router.<br>.

**CONTROL DE ACCESO**

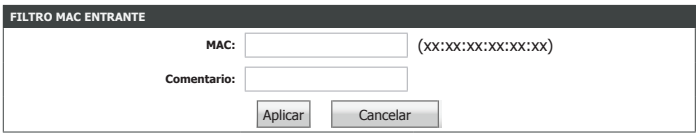

## **Parámetros de seguridad**

Haga clic en **Parámetros de seguridad** en el menú de navegación **Inalámbrica avanzada de 5 G** para configurar los parámetros de seguridad inalámbrica. Consulte **[Seguridad](#page-52-0)  [inalámbrica on page 48](#page-52-0)** para obtener más información.

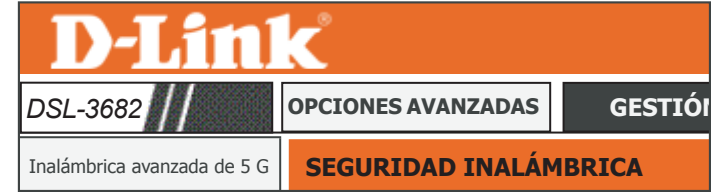

## **Parámetros de WPS**

La página Parámetros de WPS permite configurar la característica Configuración protegida Wi-Fi (WPS) del DSL-3682, que permite crear una conexión inalámbrica segura.

### **WPS**

**SSID inalámbrica:**Seleccione el SSID inalámbrico de la red que desea configurar.

**Modo WPA:**Se muestra el modo WPA configurado actualmente.

**Clave**  Se muestra (u oculta) la clave precompartida actual. **precompartida:**

### **CONFIGURACIÓN PROTEGIDA WI-FI**

Si marca **WPS activada**, estarán disponibles las siguientes opciones de configuración:

**PIN del dispositivo:**El uso de WPS-PIN ya no se recomienda debido a vulnerabilidades de seguridad y está desactivado de forma predeterminada. Haga clic en **Nuevo PIN** para generar un PIN nuevo.

**Generar estado de**  Haga clic en PIN para introducir un PIN para el nuevo dispositivo al **PIN:** que desea conectarse.

**Botón de**  Haga clic en PBC para activar el método PBC (botón de pulsación) de **pulsación:** WPS.

Introducir PIN de Introduzca el PIN de la estación a la que desea conectarse. Haga clic **estación:** en PIN para conectarse al dispositivo.

**Estado de la sesión**  Muestra el estado de WPS actual. **de WPS:**

Haga clic en **Aplicar** para que los cambios surtan efecto.

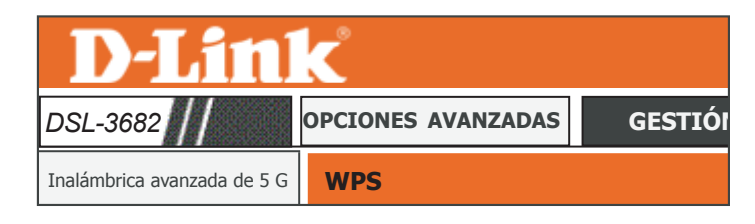

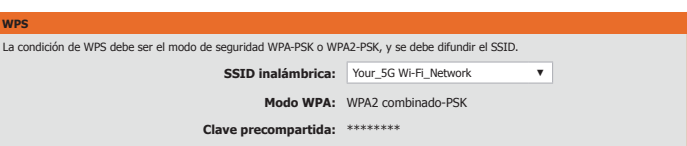

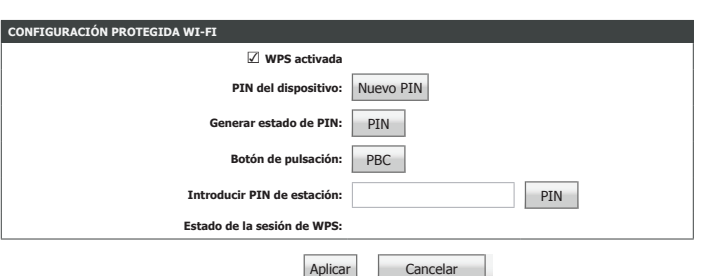

## **ALG**

**ALG**

Puerta de enlace de nivel de aplicación.

Una puerta de enlace a nivel de aplicación (ALG) es un componente de seguridad que mejora el cortafuegos o NAT utilizado en una red. Permite que los filtros NAT personalizados admitan la traducción de direcciones y puertos para los protocolos de capa de aplicación especificados.

## **CONFIGURACIÓN DE ALG**

Active o desactive las opciones de ALG que desee. Haga clic en **Enviar** para que los cambios surtan efecto.

<span id="page-81-0"></span>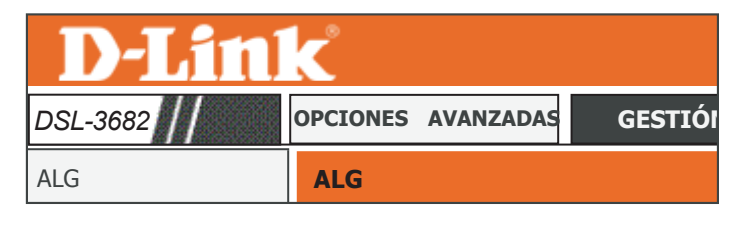

Inalámbrica de 2,4 G Inalámbrica de 5 G **CONFIGURACIÓN DE ALG** Red local **Conexión L2TP:** ☑ **Conexión SIP:** ☑ **Conexión TFTP:** ☑ **Conexión FTP:** ☑ **Conexión PPTP:** ☑ **Conexión RTSP:** ☑ **Conexión H323:** ☑ **Conexión IPSEC:** ☑ Enviar Actualizar

## **Direccionamiento de puertos**

El direccionamiento de puertos permite especificar un puerto o un rango de puertos que se van a abrir para dispositivos específicos en la red. Puede ser necesario para que determinadas aplicaciones se conecten a través del router. En algunos casos, es posible que tenga dos aplicaciones que se ejecuten en dispositivos diferentes que requieran el mismo puerto público. El direccionamiento de puertos también le permite reasignar un puerto externo diferente a cada dispositivo.

### **CONFIGURACIÓN DEL DIRECCIONAMIENTO DE PUERTOS**

Aquí se muestran las reglas de direccionamiento de puertos definidas actualmente. Puede definirse un total de 32 reglas de direccionamiento de puertos. Si desea crear una nueva regla, haga clic en el botón **Añadir**. Si desea eliminar una regla, selecciónela de la tabla y haga clic en el botón **Eliminar**. Si desea editar una regla, selecciónela de la tabla y haga clic en el botón **Editar**.

**Conexión WAN:**Seleccione la conexión a la que desea aplicar la regla.

Seleccionar un Como referencia, se proporciona una selección de aplicaciones **servicio:** antiguas.

**Nombre del**  Escriba un nombre para la regla de servicio personalizada. **servidor:**

**Dirección IP**  Introduzca la dirección IP interna del tráfico al que se va a enviar. **(nombre de host)** 

**del servidor:**

**Inicio/final de**  Escriba los puertos externos que desea direccionar. Puede introducir puerto externo: un puerto único o un rango de puertos.

**Protocolo:**Seleccione TCP o bien UDP.

**Inicio/final de**  Escriba los puertos internos en los que desea recibir tráfico. Los rangos puerto interno: de puertos reasignados se calculan en bloques secuenciales.

**Control remoto:**Puede restringir el direccionamiento de IP desde una sola IP.

Haga clic en **Aplicar** para que los cambios surtan efecto.

<span id="page-82-0"></span>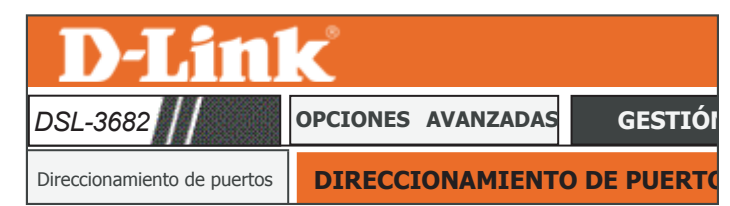

#### **DIRECCIONAMIENTO DE PUERTOS**

Direccionamiento de puertos permite dirigir el tráfico entrante desde el lado de WAN (identificado por el protocolo y el puerto externo)<br>al servidor interno con una dirección IP privada en el lado de LAN. El puerto interno cada conexión WAN.

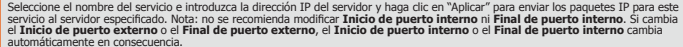

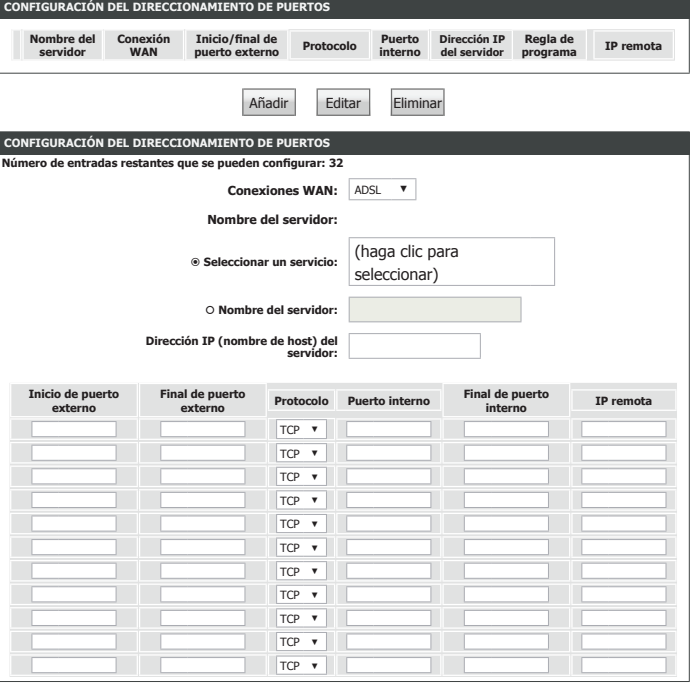

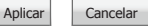

## **Activación de puertos**

La activación de puertos permite abrir los puertos para el acceso remoto si un ordenador local los activa por actividad en los puertos especificados.

### **ACTIVACIÓN DE PUERTOS**

Aquí se muestran las reglas de activación de puertos definidas actualmente. Puede definirse un total de 32 reglas de activación de puertos. Si desea crear una nueva regla, haga clic en el botón **Añadir**. Si desea eliminar una regla, selecciónela de la tabla y haga clic en el botón **Eliminar**. Si desea editar una regla, selecciónela de la tabla y haga clic en el botón **Editar**.

**Nombre del**  Introduzca un nombre para el servidor o el servicio. **servicio:**

**Activar Activación**  Marque esta opción para activar la característica de activación de de puertos: puertos.

**Estado de la regla:** Seleccione si desea **Activar** o **Desactivar** esta regla.

Inicio/final Introduzca el puerto de inicio y final que desea supervisar para activar **de puerto de**  esta regla. **activación:**

**Protocolo de**  Seleccione el protocolo que desea supervisar para activar esta regla. **activación:**

Inicio/final de Introduzca el puerto de inicio y final que se debe abrir cuando se puerto abierto: active la regla.

**Protocolo abierto:** Introduzca el protocolo para permitir el acceso a través de los puertos abiertos.

Haga clic en **Aplicar** para que los cambios surtan efecto.

<span id="page-83-0"></span>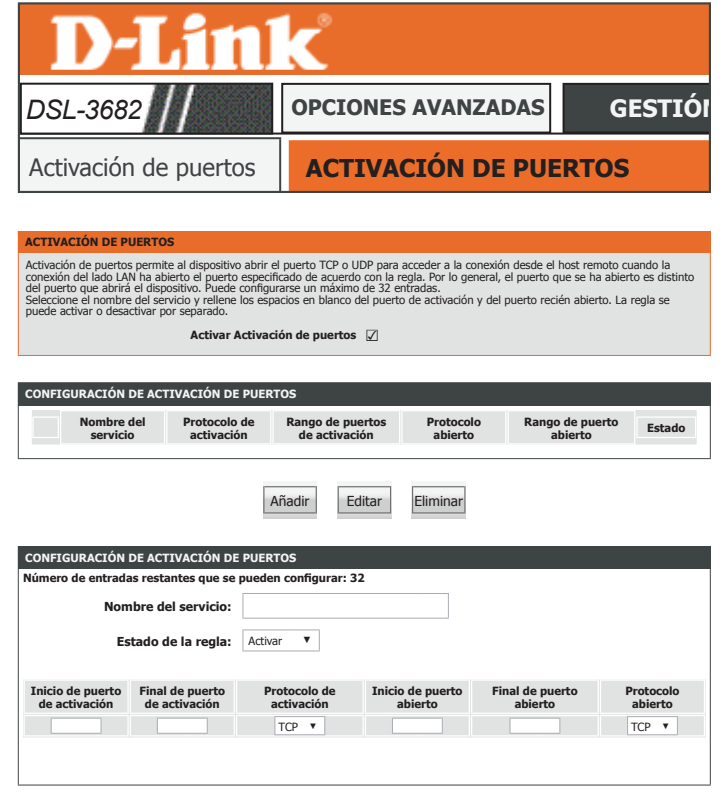

Aplicar Cancelar

## **DMZ**

Esta página permite configurar los parámetros de DMZ del router de forma manual. Dado que algunas aplicaciones no son compatibles con NAT, el dispositivo admite el uso de una dirección IP de DMZ para un solo host en la red LAN. Esta dirección IP no está protegida por NAT y se puede ver en internet si se usa el tipo de software adecuado. Tenga en cuenta que cualquier PC cliente situado en una zona DMZ está expuesto a diversos tipos de riesgos para la seguridad. Si utiliza DMZ, tome medidas (como protección antivirus basada en cliente) para proteger al resto de los PC cliente de la red LAN ante una posible contaminación a través de la zona DMZ.

### **HOST DMZ**

**Conexión WAN:**Especifique la conexión WAN que se debe utilizar.

**Activar DMZ:**Marque esta opción para activar o desactivar la funcionalidad DMZ.

Dirección IP de Introduzca una dirección IP que se va a incluir en la DMZ. **host DMZ:**

Haga clic en **Enviar** para que los cambios surtan efecto.

<span id="page-84-0"></span>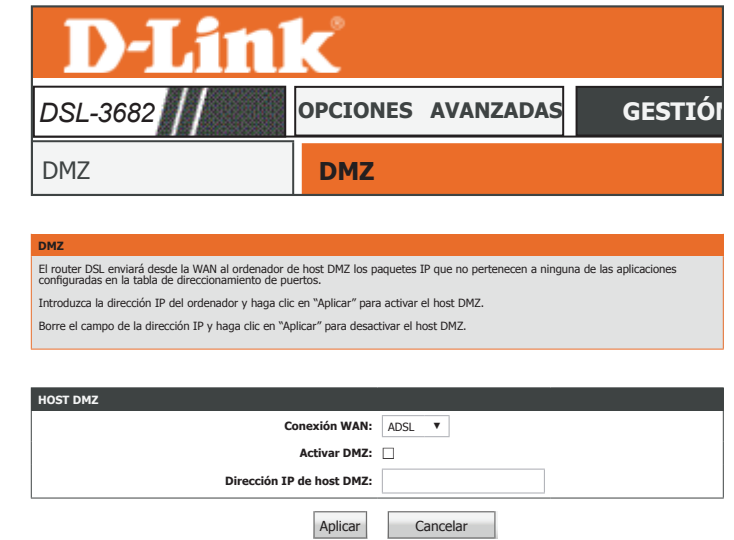

## **SAMBA**

Esta página permitirá configurar el acceso a los archivos en un dispositivo USB externo conectado al router. Samba permite el uso compartido de archivos e impresoras entre ordenadores. Es la puesta en marcha de docenas de servicios y protocolos.

### **SERVIDOR SAMBA**

**Activar SAMBA:**Marque esta opción para activar o desactivar la funcionalidad SAMBA.

**Grupo de trabajo:**Introduzca el nombre del grupo de trabajo que se va a asignar.

**Nombre de**  Introduzca un nombre para la asignación de Netbios. **Netbios:**

Si desea usar o cambiar la contraseña de conexión a red de Samba, introdúzcala aquí.

**Nueva contraseña**  Escriba una contraseña para el usuario raíz. **de SMB:**

**Vuelva a escribir la Vuelva a introducir la contraseña para el usuario raíz. nueva contraseña de SMB:**

**Activar**  Marque esta opción para activar o desactivar la funcionalidad SAMBA **almacenamiento**  para dispositivos USB.

**USB:**

**Activar acceso**  Marque esta opción para activar o desactivar la funcionalidad SAMBA **anónimo:** para usuarios anónimos USB.

Haga clic en **Aplicar** para que los cambios surtan efecto.

<span id="page-85-0"></span>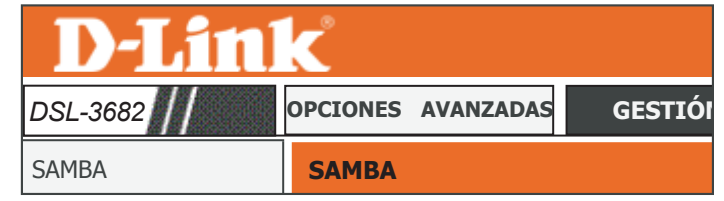

Configuración de Internet

**SAMBA** configurar para Samba.

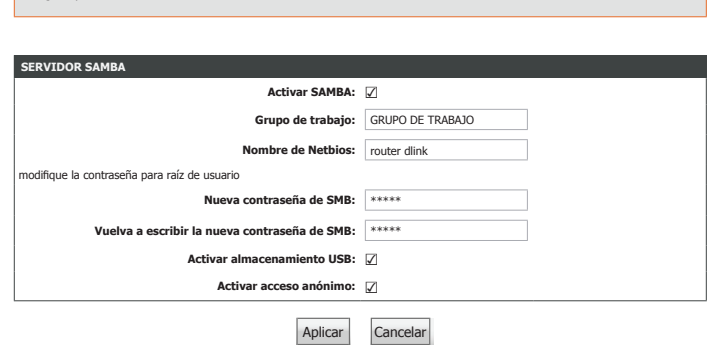

## **Configuración 3G/4G**

Esta sección permite configurar una conexión a Internet 3G/4G. Haga clic en el botón **Añadir** para mostrar las opciones de configuración.

## **CONFIGURACIÓN WAN 3G/4G**

Aquí se muestra el estado de hardware de 3G/4G.

## **CONFIGURACIÓN WAN 3G/4G**

Aquí se muestran los servicios 3G/4G configurados actualmente.

### **CONFIGURACIÓN WAN 3G**

**Activar servicio**  Marque esta opción para activar o desactivar la funcionalidad 3G/4G. **3G:**

- **Activar NDIS:** Marque esta opción para activar la especificación de la interfaz del controlador de red (NDIS, Network Driver Interface Specification).
- **Activar DHCP:** Marque esta opción para dejar que el router actúe como servidor DHCP para la conexión WAN 3G.

**Cuenta/** Introduzca la cuenta y la contraseña para su conexión WAN 3G. **contraseña:**

**Marcar número:** Introduzca el nombre que se va a marcar.

**Tipo de red:** Seleccione el tipo de acceso a la red 3G.

**APN:** Introduzca la red de punto de acceso (APN), si existe.

**A petición:** Marque esta opción para conectarse a la red 3G/4G de forma automática o manual.

**Tiempo de espera**  Introduzca un periodo de tiempo para desconectar una conexión de inactividad: inactiva. Solo está disponible si se ha marcado la opción A petición.

**Tiempo de retardo**  El tiempo de respuesta permitido para la conexión 3G/4G antes de **de copia de**  que se inicie una marcación. **seguridad:**

<span id="page-86-0"></span>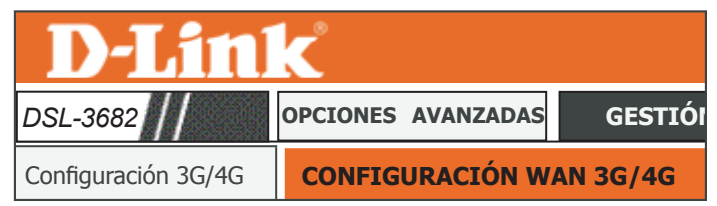

#### **CONFIGURACIÓN WAN 3G/4G**

Configuración de Internet

Seleccione "Añadir", "Editar" o "Eliminar" para configurar las interfaces WAN 3G/4G.<br>Cuando quiera editar la configuración 3G/4G, asegúrese en primer lugar de que 3G/4G está en estado de desconexión.

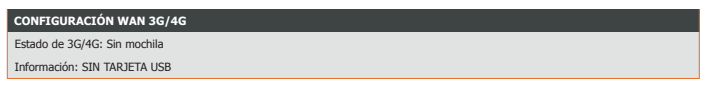

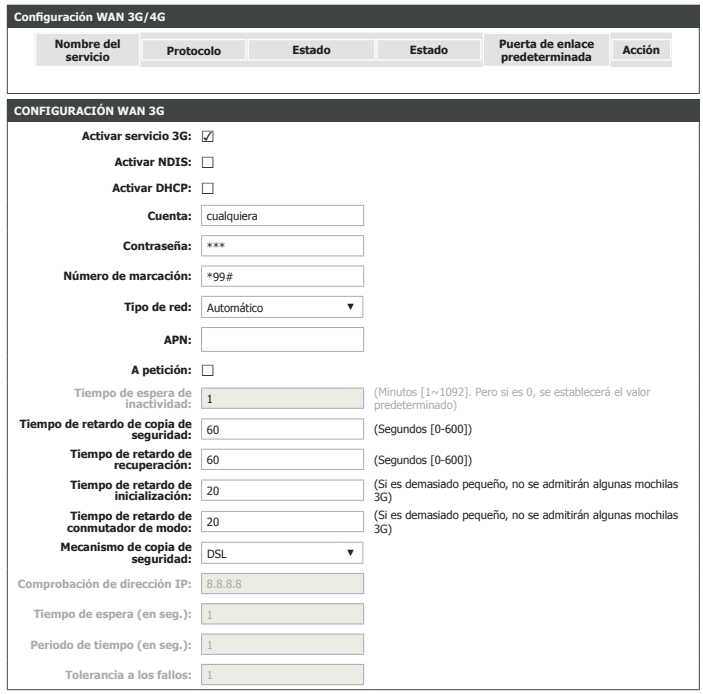

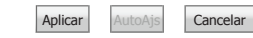

## **Configuración 3G/4G (continuación)**

**Tiempo de retardo**  Especifique un periodo de tiempo para volver a marcar. **de recuperación:**

**Tiempo de retardo**  Especifique un periodo de tiempo para que se inicialice la conexión **de inicialización:** 3G/4G.

**Tiempo de retardo**  Especifique un periodo de tiempo para permitir un cambio de modo. **de conmutador de** 

**modo:**

**Mecanismo**  Seleccione una conexión de WAN para utilizar si falla 3G/4G. **de copia de seguridad:**

**Comprobación de**  Especifique una dirección IP para probar la conexión 3G/4G. **dirección IP:**

**Tiempo de espera:** Especifique un periodo de inactividad tras el que se finalizará una sesión de 3G/4G establecida. Esta característica se deshabilitará si se indica un valor de cero o se elige Auto (Automático) en Reconnect Mode (Modo de reconexión).

Periodo de Especifique un periodo de tiempo para que se desconecte el enlace **tiempo:** ascendente de DSL o Ethernet.

**Tolerancia a los**  Especifique el número de fallos antes de que se utilice la conexión **fallos:** de respaldo.

Haga clic en **Aplicar** para que los cambios surtan efecto.

Haga clic en **AutoAjs** para tratar de determinar estos parámetros automáticamente.

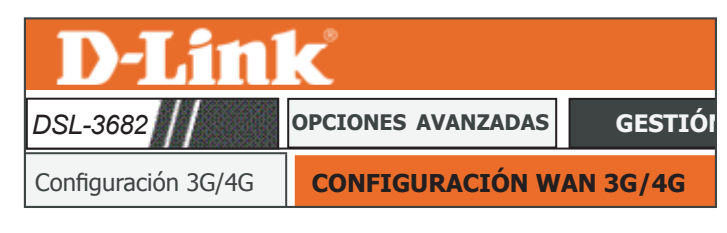

#### **CONFIGURACIÓN WAN 3G/4G**

Seleccione "Añadir", "Editar" o "Eliminar" para configurar las interfaces WAN 3G/4G.<br>Cuando quiera editar la configuración 3G/4G, asegúrese en primer lugar de que 3G/4G está en estado de desconexión.

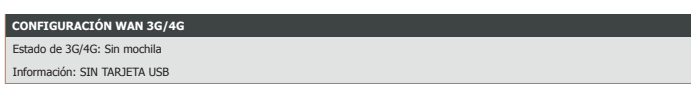

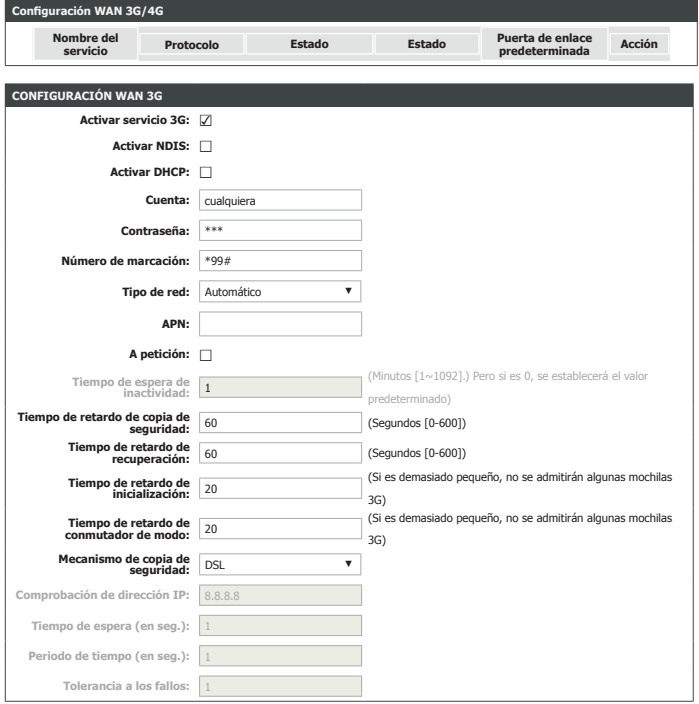

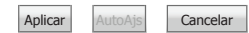

## **Conexión de una mochila USB 3G/4G**

Para conectarse a Internet con una conexión 3G/4G en el DSL-3682, se requiere una mochila USB 3G/4G y una tarjeta SIM con una suscripción a un ISP móvil. Consulte **www.dlink.com** para obtener el firmware más reciente disponible así como información sobre las mochilas USB 3/4G compatibles.

## **Instalación y configuración de mochilas 3G/4G**

**Paso 1**: consulte la documentación de su mochila USB para obtener instrucciones sobre la instalación de la tarjeta SIM.

Paso 2: conecte su mochila USB 3G/4G compatible al puerto USB del DSL-3682. Confirme que la luz USB del panel de visualización está encendida en verde continuo.

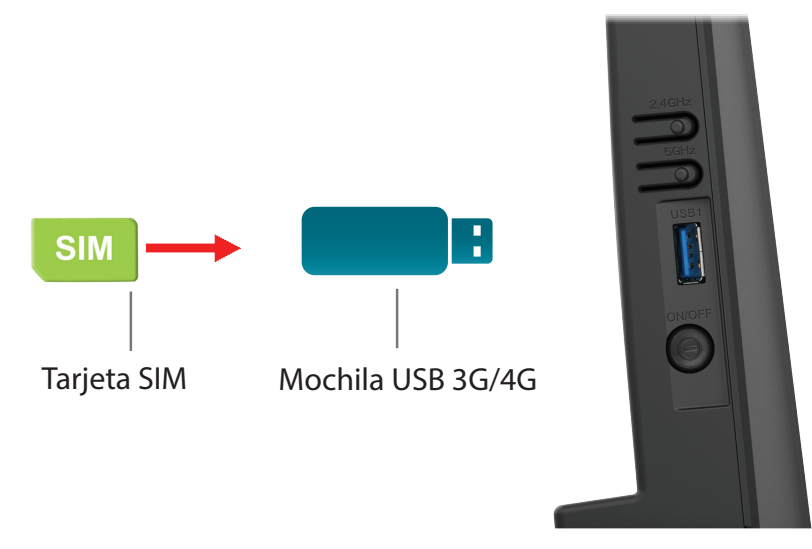

Paso 3: utilizando la información proporcionada por su ISP, vaya a Avanzado > Configuración 3G/4G en la utilidad de configuración web para configurar su conexión. Consulte **[Configuración 3G/4G on page 82](#page-86-0)** para obtener más información.

¡Enhorabuena! Su mochila USB 3G/4G ya está configurada para que funcione con su DSL-3682.

**D-Link** 

## <span id="page-89-0"></span>**Control paterno**

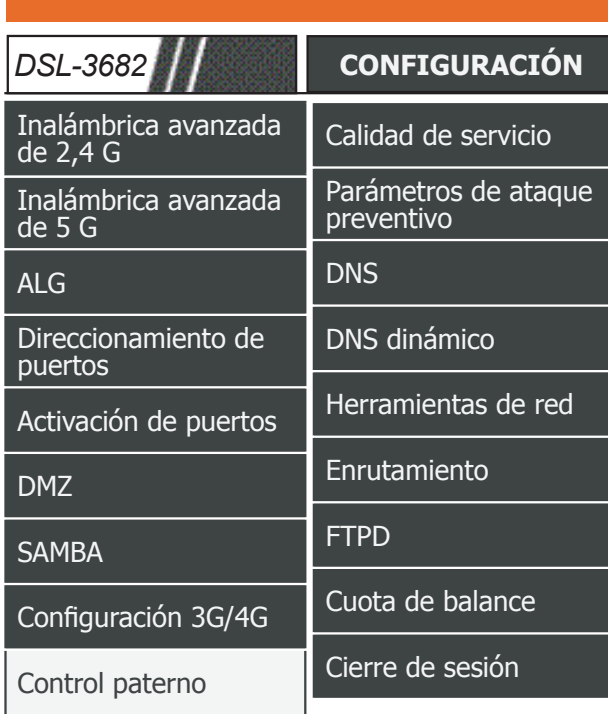

#### **CONTROL PATERNO -- FILTRO DE SITIO WEB**

Se trata de una función de bloqueo para direcciones de sitios web; si esta función está activada, se denegará el acceso a las direcciones de sitios web que aparezcan en la lista.

*DSL-3682* **[CONFIGURACIÓN](#page-28-0) [OPCIONES AVANZADAS](#page-66-0) [GESTIÓN](#page-113-0) [ESTADO](#page-127-0) [AYUDA](#page-135-0)**

Filtro de sitio web

#### **CONTROL PATERNO -- FILTRO DE CONTENIDOS HTTP**

Se trata de una función de bloqueo para contenido http; si esta función está activada, se denegará el acceso al contenido HTTP de la lista.

Filtro de contenidos HTTP

#### **CONTROL PATERNO -- FILTRO MAC**

Utiliza la dirección MAC para poner en marcha el filtrado.

Filtro MAC

Página del producto: DSL-3682 en la contra del producto: DSL-3682

## **Filtro de sitio web**

Los parámetros del filtro de sitio web permiten bloquear el acceso a determinados sitios web. Puede crear una lista de sitios que se van a bloquear o crear una lista de sitios que se van a permitir (con el resto de los sitios bloqueados).

### **FILTRO DE SITIO WEB**

**Modo de control**  Seleccione entre **Permitir** o **Denegar** el tráfico en el menú desplegable. **de acceso:**

### **LISTA DE FILTROS DE SITIO WEB**

Aquí se muestra la lista de filtros de sitios web definida actualmente.

## **AÑADIR REGLA DE PROGRAMA**

**URL:** Introduzca una dirección de sitio web.

**Día(s):** Seleccione entre **Toda la semana** o **Seleccionar día(s)**. Si selecciona Seleccionar día(s), marque las casillas situadas junto a los días de la semana en que desea tener la regla activada.

**Todo el día, 24**  Marque esta casilla para que regla se aplique todo el día. Si solo desea **horas:** que se aplique la regla durante un determinado período de tiempo, desactive la casilla y escriba la **Hora de inicio** y la **Hora final**. Haga clic en **Aplicar** para que los cambios surtan efecto.

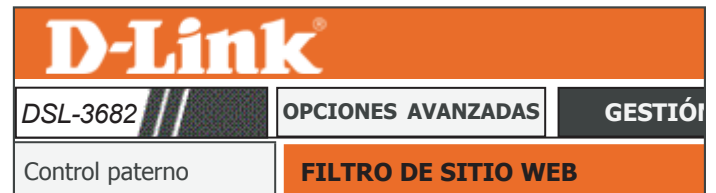

#### **FILTRO DE SITIO WEB**

Cree una lista de sitios web a los que desee que se permita o deniegue el acceso de los dispositivos de su red.

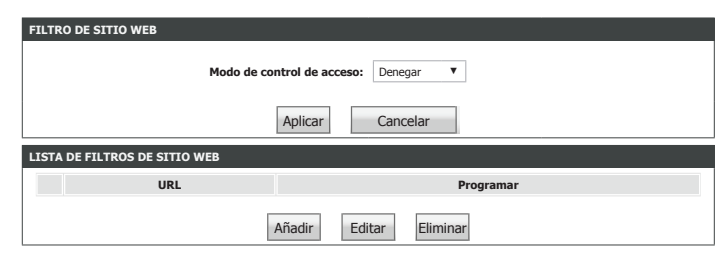

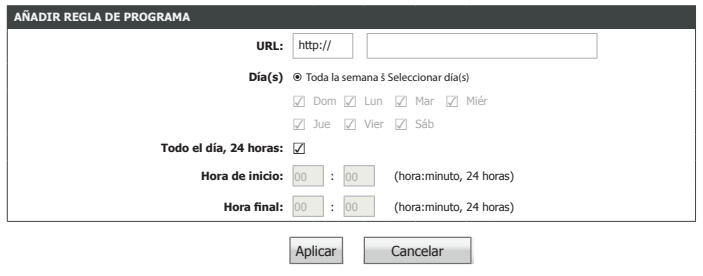

## **Filtro de contenidos HTTP**

Los parámetros del filtro de sitio web permiten bloquear el acceso a determinado contenido basado en palabras clave.

### **FILTRO DE CONTENIDOS HTTP**

**Modo de control**  Seleccione entre **Permitir** o **Denegar** el tráfico en el menú desplegable. **de acceso:**

### **LISTA DE FILTROS DE CONTENIDOS HTTP**

Aquí se muestra la lista de filtros de contenidos HTTP definida actualmente.

### **AÑADIR REGLA DE PROGRAMA**

**Palabras clave:** Introduzca una dirección de sitio web.

**Día(s):** Seleccione entre **Toda la semana** o **Seleccionar día(s)**. Si selecciona Seleccionar día(s), marque las casillas situadas junto a los días de la semana en que desea tener la regla activada.

**Todo el día, 24**  Marque esta casilla para que regla se aplique todo el día. Si solo desea **horas:** que se aplique la regla durante un determinado período de tiempo, desactive la casilla y escriba la **Hora de inicio** y la **Hora final**.

Haga clic en **Aplicar** para que los cambios surtan efecto.

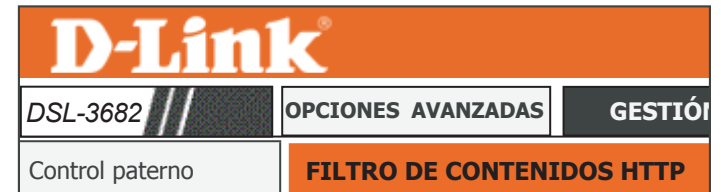

#### **FILTRO DE CONTENIDOS HTTP**

Cree una lista de contenidos HTTP a los que desee que se permita o deniegue el acceso de los dispositivos de su red.

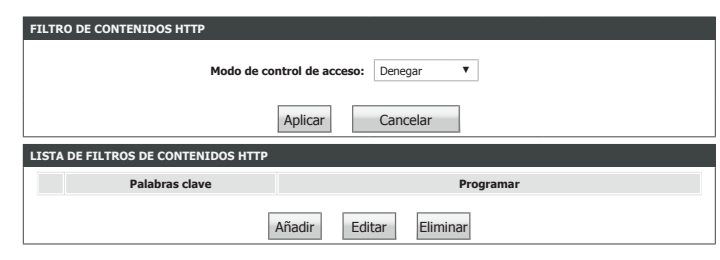

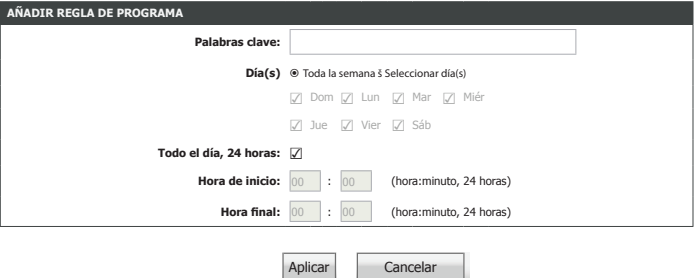

## **Filtro MAC**

Los parámetros de filtro de sitios web dan la opción de permitir o bloquear el acceso de un dispositivo a Internet en función de su dirección MAC.

### **POLÍTICA GLOBAL SOBRE FILTRADO MAC**

**Modo de control**  Seleccione entre **Permitir** o **Denegar** el tráfico en el menú desplegable. **de acceso:**

### **DIRECCIONES MAC BLOQUEADAS-LISTA NEGRA**

Aquí se muestra la lista negra de direcciones MAC HTTP definida actualmente.

### **AÑADIR REGLA DE PROGRAMA**

**Nombre de**  Introduzca un nombre de usuario. **usuario:**

- **Dirección MAC del**  Aquí se muestra la dirección MAC del cliente que utiliza actualmente **PC actual:** para configurar la utilidad de configuración web.
	- **Otra dirección**  Introduzca la dirección MAC de un dispositivo que desee añadir a la **MAC:** lista negra.
		- **Día(s):** Seleccione entre **Toda la semana** o **Seleccionar día(s)**. Si selecciona Seleccionar día(s), marque las casillas situadas junto a los días de la semana en que desea tener la regla activada.
	- **Todo el día, 24**  Marque esta casilla para que regla se aplique todo el día. Si solo desea **horas:** que se aplique la regla durante un determinado período de tiempo, desactive la casilla y escriba la **Hora de inicio** y la **Hora final**. Haga clic en **Aplicar** para que los cambios surtan efecto.

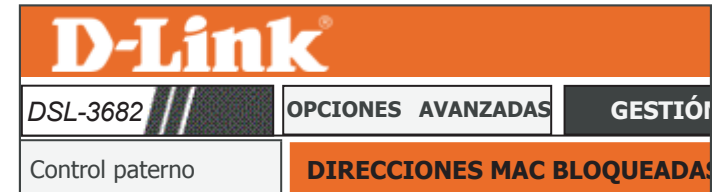

#### **DIRECCIONES MAC BLOQUEADAS**

Restricciones según la hora del día -- Se pueden configurar 16 entradas como máximo

Esta página añade una restricción según la hora del día a un dispositivo de LAN especial conectado al router. La "Dirección MAC del PC<br>actual" muestra automáticamente la dirección MAC del dispositivo de LAN en el que se es

### Inalámbrica de 5 G **Política global sobre filtrado MAC:**

Configuración de Internet

○ Lista negra : permite todos los paquetes pero DENIEGA los que coinciden con cualquiera de las reglas específicas<br>enumeradas **enumeradas**

 $\odot$  Lista blanca : deniega todos los paquetes pero **PERMITE** los que coi **enumeradas**

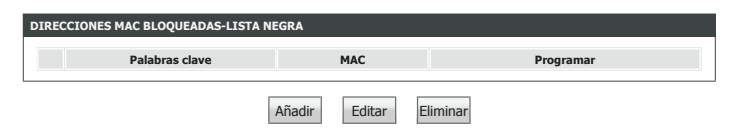

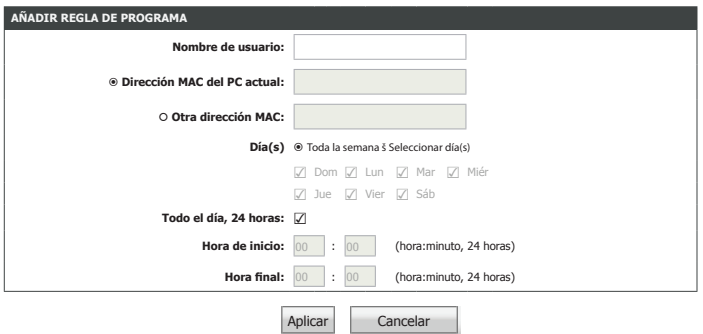

## **Calidad de servicio**

Con QoS, podrá priorizar el tráfico de Internet para asegurarse una mejor experiencia de exploración web en aquellas situaciones en las que al ancho de banda es limitado o hay un elevado número de dispositivos en uso. La calidad de servicio permite mejorar la experiencia en línea asegurándose de dar prioridad al tráfico específico sobre el resto del tráfico en la red, como VoIP, FTP o web.

### **CALIDAD DE SERVICIO**

**QoS:**Marque esta opción para activar o desactivar la calidad de servicio.

## **COLA DE CALIDAD DE SERVICIO**

**Dirección:** Seleccione ascendente o descendente.

**Activación de**  Marque esta opción para activar o desactivar la cola. **cola:**

**Ancho de banda:** Introduzca un límite máximo para el tráfico ascendente.

**Disciplina:** Seleccione el tipo de disciplina de calidad de servicio.

**Peso de WRR:** Si se ha seleccionado la disciplina WRR, defínala aquí.

**Activar**  Marque esta opción para activar o desactivar el comentario DSCP. **comentario DSCP:**

**Activar**  Marque esta opción para activar o desactivar el comentario 802.1p. **comentario** 

**802.1p:**

Haga clic en **Guardar** para que los cambios surtan efecto.

## **REGLAS DE CLASIFICACIÓN DE CALIDAD DE SERVICIO**

Aquí se muestran las reglas de calidad de servicio definidas actualmente. Haga clic e **Añadir una regla** para definir reglas de calidad de servicio.

<span id="page-93-0"></span>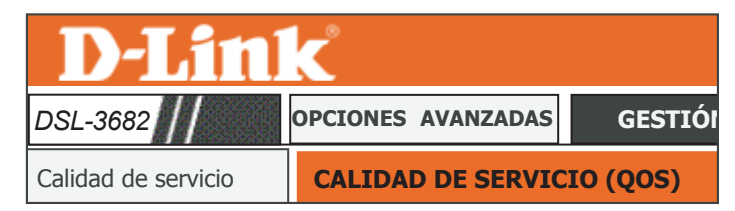

**CALIDAD DE SERVICIO**

Configuración de la tabla de clasificación para calidad de servicio IP.

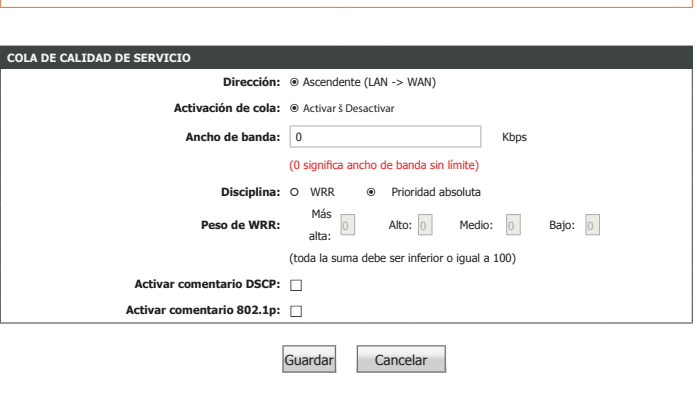

QoS: **O** Activar š Desactiva

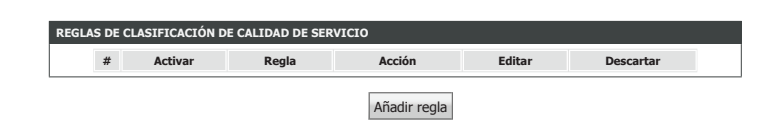

## **QoS - Añadir regla**

### **REGLA**

#### **Clasificar tipo: Seleccione Flujo ascendente.**

**Acciones:** Elija si se activa o desactiva esta regla tras el envío.

- **Aplicación:** Seleccione el tipo de aplicación predefinido o elija **No coincide**. Si selecciona una aplicación predefinida se rellenarán los datos en los campos correspondientes.
- **Puertos físicos:** Elija la interfaz a la que desea aplicar la regla.
- Dirección MAC de Introduzca la dirección MAC de destino para la regla. Si los paquetes de datos **destino:** incluyen la dirección MAC, se colocan los paquetes de datos en el grupo.
	- **Dirección IP de**  Introduzca la dirección IP de destino para la regla. Si los paquetes de datos **destino:** incluyen la dirección IP, se colocan los paquetes de datos en el grupo.
- **Máscara de subred**  Introduzca la máscara de subred de destino para la regla. **de destino:**
- Rango del puerto Introduzca el rango del puerto de destino. (p. ej., rango de puertos UDP/TCP) **de destino:**
- **Dirección MAC de**  Introduzca la dirección MAC de origen. Si los paquetes de datos incluyen la **origen:** dirección MAC, se colocan los paquetes de datos en el grupo.
	- **Dirección IP de**  Introduzca la dirección IP de origen. Si los paquetes de datos incluyen la **origen:** dirección IP, se colocan los paquetes de datos en el grupo.
- **Máscara de subred**  Introduzca la máscara de subred de origen. **de origen:**
- Rango del puerto Introduzca el rango del puerto de origen. (p. ej., rango de puertos UDP/TCP) **de origen:**
	- **Protocolo:** Seleccione el tipo de protocolo predefinido o elija **No coincide**.

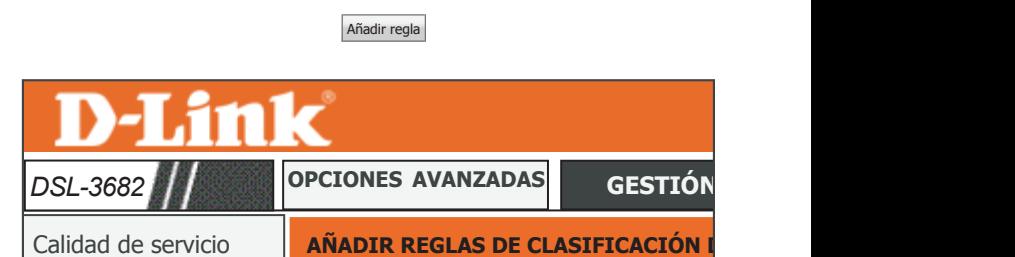

**# Activar Regla Acción Editar Descartar**

**REGLAS DE CLASIFICACIÓN DE CALIDAD DE SERVICIO**

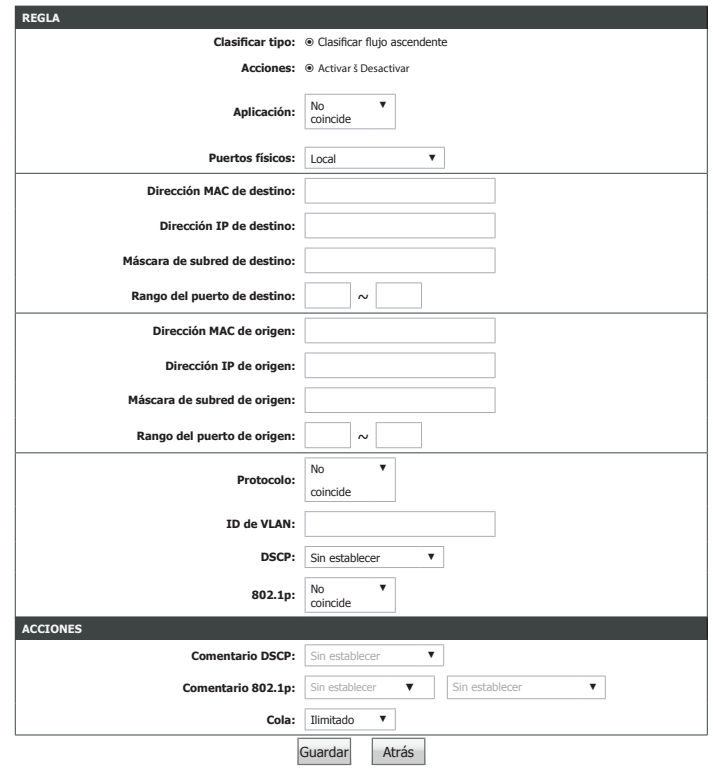

## **QoS - Añadir regla (continuación)**

**ID de VLAN:** Introduzca el VID (ID de VLAN), que es la identificación de la VLAN utilizada por la norma 802.1Q. Tiene 12 bits y permite la identificación de 4096 (2^12) VLAN. Las máximas configuraciones de VLAN posibles son 4.094.

**DSCP:** Seleccione el número de prioridad de la cola.

**Cola nº:** Seleccione el número de prioridad de la cola.

### **ACCIONES**

**Comentario DSCP:** El rango de DSCP puede estar entre 0 y 63.

**Comentario**  Seleccione esta opción para activar/desactivar la 802.1p. IEEE 802.1p 802.1p: establece ocho niveles de prioridad (0 ~ 7). Aunque los gestores de red deben determinar las asignaciones reales, IEEE ha realizado amplias recomendaciones.

> Siete es la prioridad más alta que se asigna normalmente al tráfico crítico de red, como las actualizaciones de la tabla de Protocolo de información de enrutamiento (RIP) y de Abrir primero la ruta más corta (OSPF). Cinco y seis se utilizan a menudo para las aplicaciones sensibles a la demora, como vídeo y voz interactivos. Las clases de datos del cuatro al uno van desde las aplicaciones de carga controlada como la canalización multimedia y el tráfico crítico para la empresa, que transfieren datos SAP, por ejemplo, hasta el tráfico con "pérdidas permitidas". Cero se utiliza como una prioridad predeterminada de máximo esfuerzo, que se activa automáticamente cuando no se ha establecido ningún otro valor.

### **Cola nº:** Seleccione **Baja**, **Media**, **Alta** o **Más alta**.

Haga clic en **Guardar** para agregar la regla QoS.

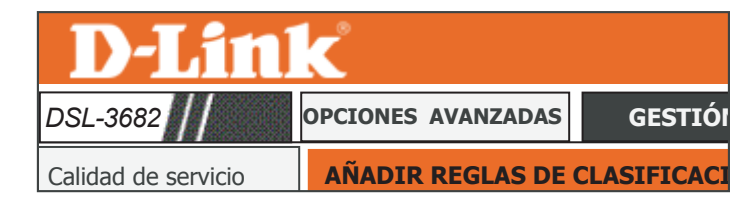

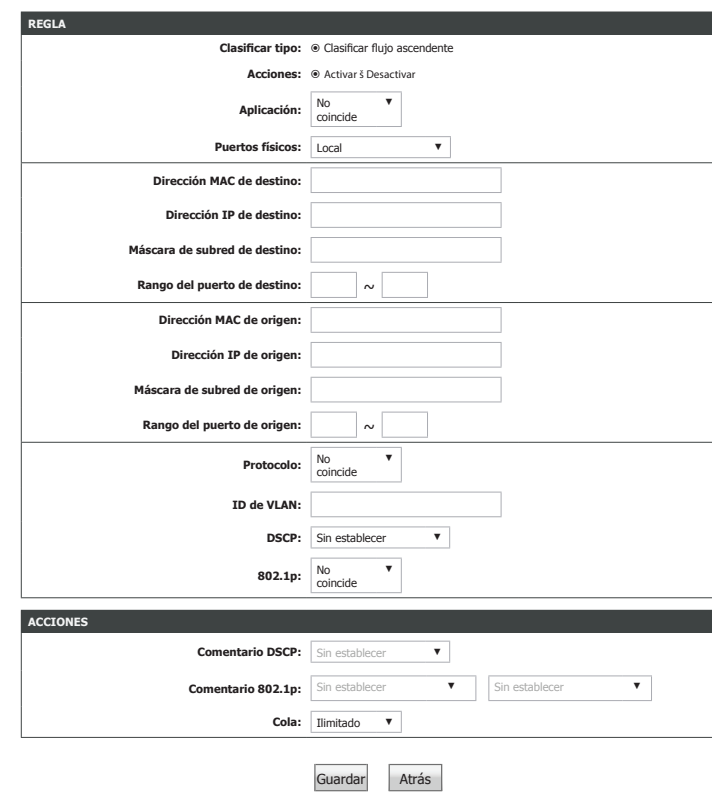

## **Parámetros de ataque preventivo**

Esta sección permite configurar automáticamente el router para detectar y protegerse frente a diversos tipos de ataque conocidos. Un ataque de denegación de servicio (DoS) se caracteriza por un intento explícito por parte de los atacantes de impedir que los usuarios legítimos de un servicio utilicen dicho servicio.

## **CONFIGURACIÓN DE ATAQUE PREVENTIVO**

Activar ataque Marque esta opción para activar los parámetros de ataque preventivo. **preventivo:**

**Activar registro de**  Marque la opción para activar el registro. **ataques:**

Haga clic en **Enviar** para guardar los cambios.

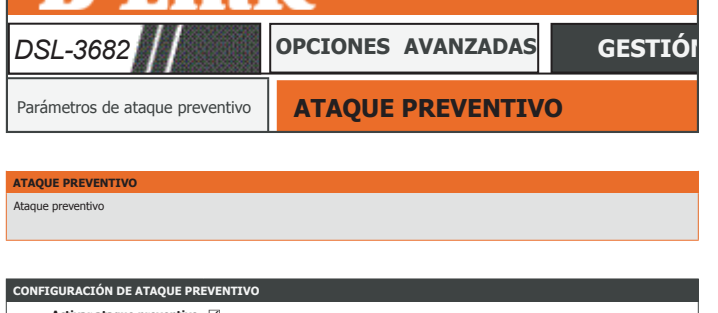

<span id="page-96-0"></span>D-Link<sup>®</sup>

**Activar registro de ataques**  $\sqrt{}$ **Activar ataque preventivo** ☑ Enviar Actualizar

## **DNS**

**DNS**

Haga clic en el botón "Aplicar" para guardar la nueva configuración.

El sistema de nombre de dominio (DNS) es un servicio de Internet que traduce los nombres de dominio a direcciones IP. Como los nombres de dominio son alfabéticos, son más fáciles de recordar. Internet, sin embargo, está basado realmente en direcciones IP. Cada vez que se utiliza un nombre de dominio, un servicio DNS debe traducir el nombre a la dirección IP correspondiente. Por ejemplo, el nombre de dominio www.example.com se puede traducir como 198.105.232.4.

El sistema DNS es, de hecho, su propia red. Si un servidor DNS no sabe cómo traducir un nombre de dominio concreto, le pregunta a otro y así sucesivamente hasta que se devuelva la dirección IP correcta.

## **CONFIGURACIÓN DEL SERVIDOR DNS**

**Conexión WAN:** Seleccione la conexión WAN que desea configurar.

- **DNS de IPv4**  Marque esta opción para activar el DNS estático para este servidor **estática:** DNS.
- **Servidor DNS**  Especifique la dirección IP facilitada del servidor DNS. **preferido:**
- **Servidor DNS**  Especifique la dirección IP del servidor DNS secundario. **alternativo:**

Haga clic en **Aplicar** para que los cambios surtan efecto.

<span id="page-97-0"></span>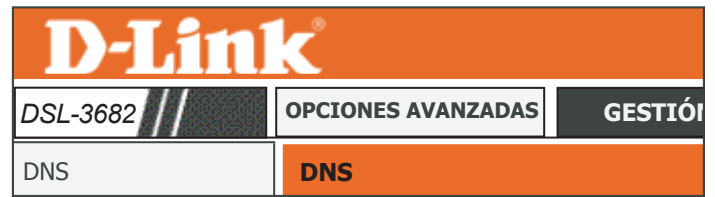

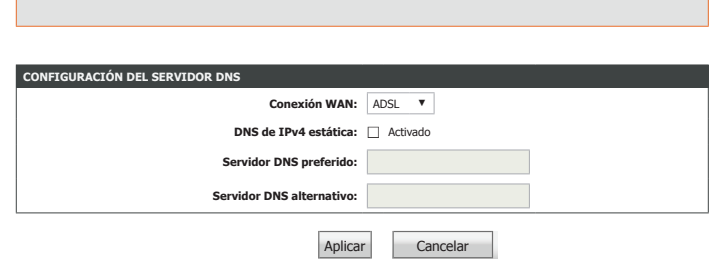

## **DNS dinámico**

La característica DDNS (Sistema dinámico de nombres de dominio) permite alojar un servidor (p. ej., un servidor web, FTP o de juegos) utilizando un nombre de dominio comprado (www. sunombre.com) con la dirección IP asignada dinámicamente. La mayoría de los proveedores de servicios de Internet de banda ancha asignan direcciones IP dinámicas (que cambian). Si utiliza un proveedor de servicios DDNS, sus amigos pueden introducir su nombre de dominio para conectar con su servidor independientemente de la dirección IP que tenga.

Haga clic en Añadir o en Editar para mostrar las opciones de configuración del DNS dinámico.

## **DNS DINÁMICO**

Aquí se muestran las reglas de DDNS definidas actualmente. Si desea crear una nueva asignación de DDNS, haga clic en el botón **Añadir**. Si desea eliminar una asignación existente, selecciónela de la tabla y haga clic en el botón **Eliminar**. Si desea editar una regla, selecciónela de la tabla y haga clic en el botón **Editar**.

## **AÑADIR DNS DINÁMICO**

**Proveedor de**  Seleccione el proveedor de DDNS que desea utilizar. **DDNS:**

**Nombre de host:** Introduzca el nombre de host que registró con el proveedor de DNS dinámico.

**Interfaz:** Seleccione la interfaz adecuada.

**Nombre de**  Introduzca el nombre de usuario para su cuenta de DNS dinámico. **usuario:**

**Contraseña:** Introduzca la contraseña para su cuenta de DNS dinámico.

Haga clic en **Aplicar** cuando haya terminado.

<span id="page-98-0"></span>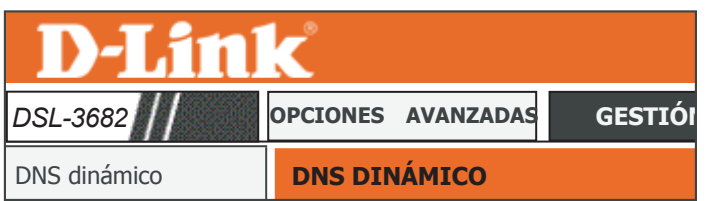

#### Configuración de Internet **DNS DINÁMICO**

La característica DNS dinámico permite alojar un servidor (web, FTP, servidor de juegos, etc...) utilizando un nombre de dominio<br>comprado (www.xxx.com) con la dirección IP asignada dinámicamente. La mayora de los proveedor

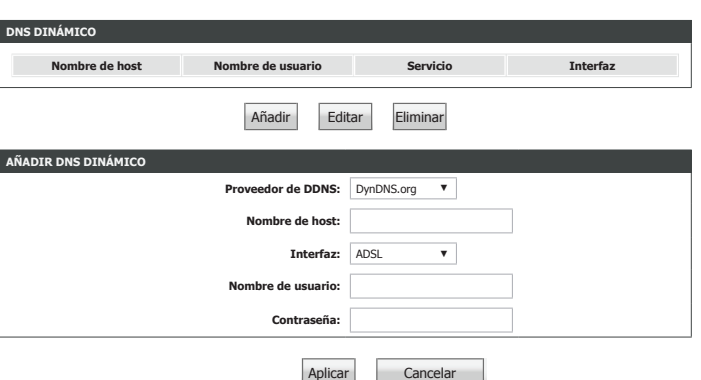

## <span id="page-99-0"></span>**Herramientas de red**

Página del producto:DSL-3682 en la contra del producto:DSL-3682

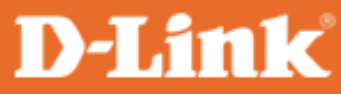

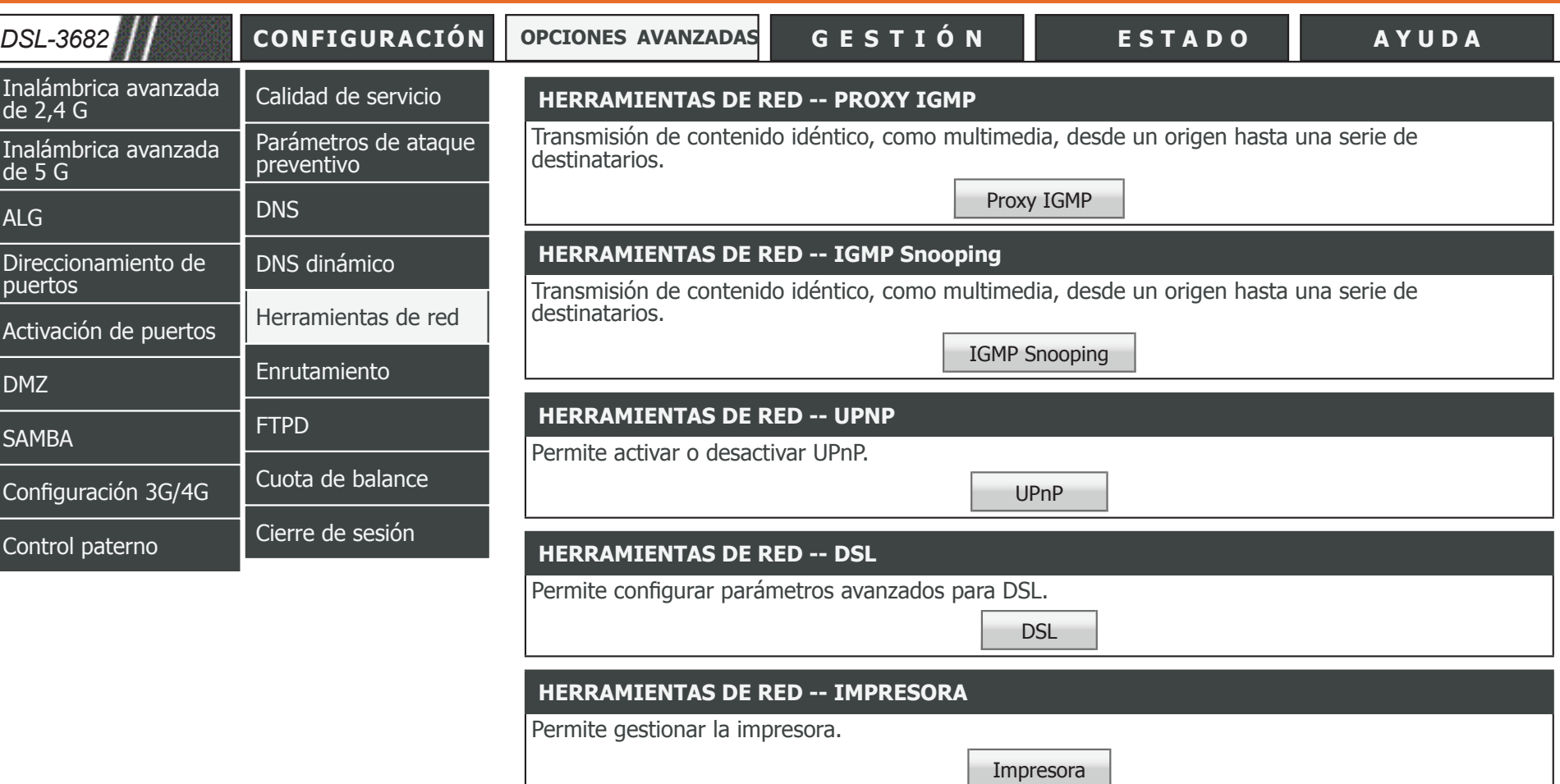

## **Proxy IGMP**

Crear un proxy IGMP permite al sistema emitir mensajes de host IGMP de parte de los hosts que el sistema ha detectado a través de interfaces IGMP estándar. Esto permite al sistema actuar como un proxy para sus hosts después de activarlos.

### **CONFIGURACIÓN DE PROXY IGMP**

**Interfaz de WAN:**Seleccione la interfaz de WAN que desea configurar.

**Versión de IGMP:**Seleccione **IGMP V1**, **IGMP V2** o **IGMP V3** de la lista.

**Activar Proxy IGMP**Seleccione la conexión de LAN que va a utilizar.

**Activar**  Seleccione esta casilla para activar **Transferencia**. **transferencia:**

Haga clic en **Aplicar** cuando haya terminado.

### **TABLA IGMP**

En esta tabla se muestra el estado del proxy IGMP actual.

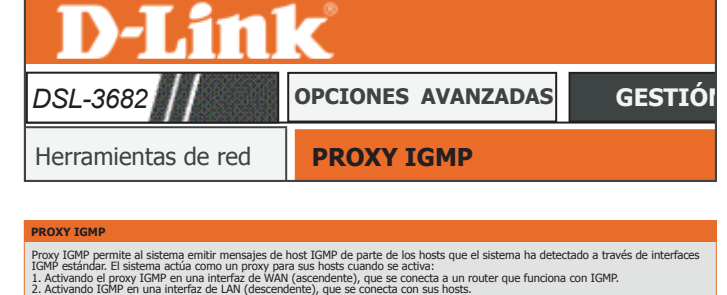

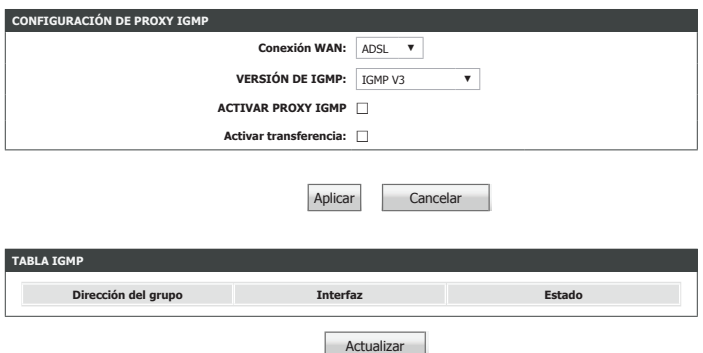

## **IGMP Snooping**

Activar esta opción permite al router escuchar el tráfico del Protocolo de administración de grupos de Internet (IGMP), lo que puede ayudar a detectar clientes que necesitan secuencias de multidifusión.

## **CONFIGURACIÓN DE IGMP**

**Activar IGMP:** Marque esta casilla para activar IGMP.

Haga clic en **Aplicar** cuando haya terminado.

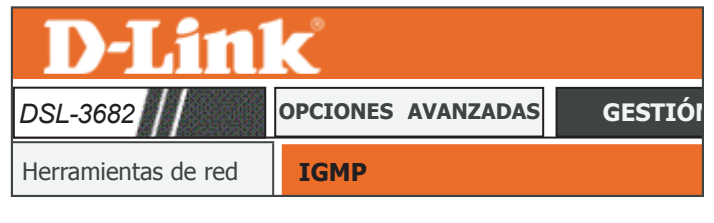

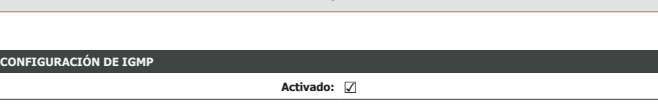

Transmisión de contenido idéntico, como multimedia, desde un origen hasta una serie de destinatarios.

Aplicar Cancelar

Configuración de Internet

**IGMP**

## **UPnP**

Esta página se utiliza para configurar UPnP. UPnP ayuda a configurar automáticamente el software y los dispositivos en la red para acceder a los recursos que precisan.

## **CONFIGURACIÓN DE UPNP**

**Activar UPnP:** Active o desactive UPnP.

Haga clic en **Aplicar** cuando haya terminado.

## **LISTA DE PUERTOS UPNP**

Aquí se muestran las reglas UPnP configuradas actualmente.

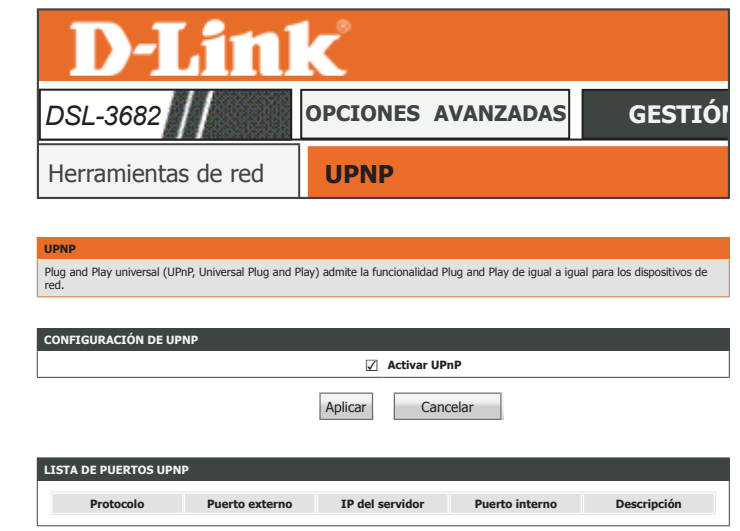

## **DSL**

Esta página permite establecer el modo y el tipo de xDSL. Se recomienda utilizar los parámetros predeterminados.

### **MOSTRAR LISTA**

**Modo xDSL:** Seleccione entre los modos Sincronización automática activada, VDSL, ADSL2+, ADSL2, G.DMT, T1.413, G.lite.

**Tipo de xDSL:** Seleccione el tipo de anexo correcto para la conexión DSL.

Haga clic en **Aplicar** cuando haya terminado.

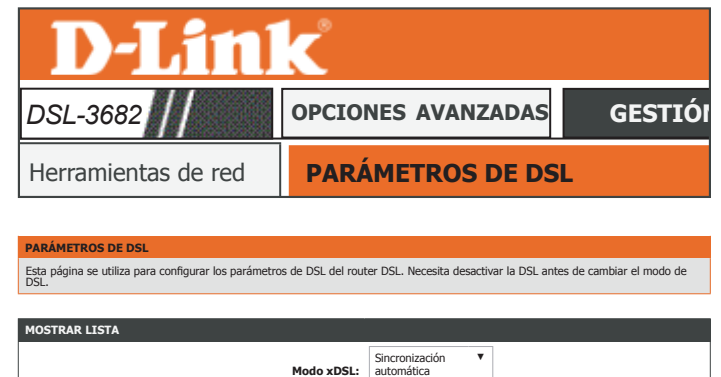

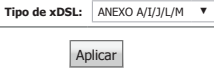

activada

## **Impresora**

Esta página permite configurar el servidor de impresión.

**Activar:** Marque esta casilla para activar el servidor de impresión.

**Nombre de**  Introduzca un nombre de red para la impresora. **impresora:**

**URL:** Aquí se muestra la URL para acceder a la impresora.

## **MOSTRAR LISTA**

Aquí se muestran las impresoras configuradas actualmente.

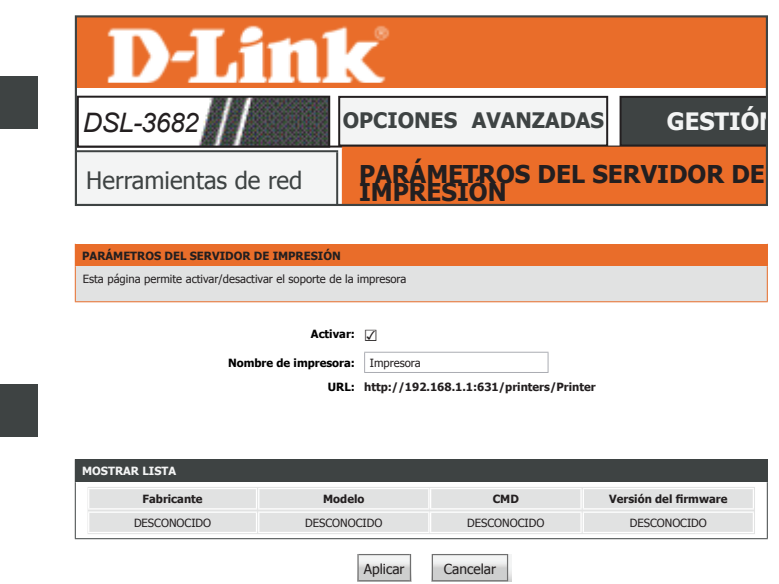

## <span id="page-105-0"></span>**Enrutamiento**

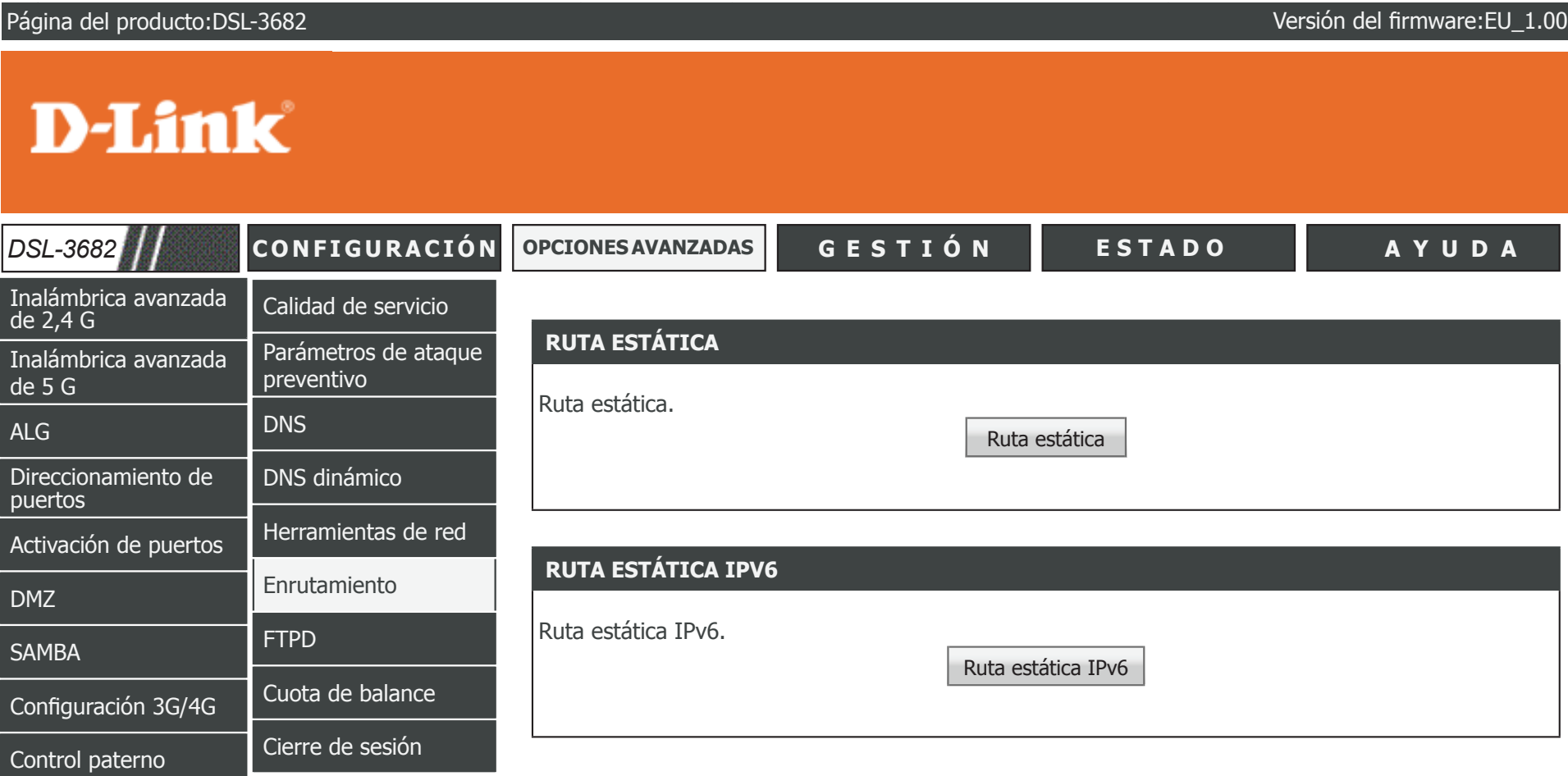

## **Ruta estática**

La sección Static Routes (Rutas estáticas) permite definir rutas personalizadas para controlar la forma en que se mueven los datos por la red.

### **ENRUTAMIENTO -- RUTA ESTÁTICA**

Aquí se muestran las reglas estáticas definidas actualmente. Puede definirse un total de 30 rutas estáticas. Si desea crear una nueva regla, haga clic en el botón **Añadir**. Si desea eliminar una regla, selecciónela de la tabla y haga clic en el botón **Eliminar**. Si desea editar una regla, selecciónela de la tabla y haga clic en el botón **Editar**.

## **AÑADIR RUTA ESTÁTICA**

Dirección de red de Introduzca la dirección IP del router de destino. **destino:**

**Máscara de subred:**Introduzca la máscara de subred de la dirección IP de destino.

Utilizar dirección Introduzca la dirección IP del router de la puerta de acceso que se va **IP de puerta de**  a utilizar. **enlace:**

**Utilizar interfaz:**Seleccione la interfaz que se va a utilizar en el menú desplegable.

Haga clic en **Aplicar** para que los cambios surtan efecto.

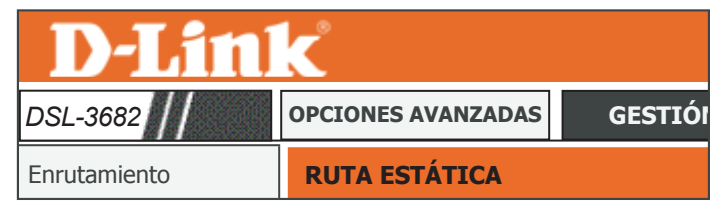

Introduzca la dirección de red de destino, la máscara de subred, la puerta de enlace Y/O la interfaz WAN disponible y, a continuación,<br>haga clic en "Aplicar" para añadir la entrada en la tabla de enrutamiento.<br>————————————

Inalámbrica de 5 G

**Puede configurarse un máximo de 30 entradas.**

**RUTA ESTÁTICA**

### **Red Local Dest** AÑADIR RUTA ESTÁ<mark>TICA</mark> **Dirección de red de destino: Máscara de subred: Utilizar dirección IP de puerta de enlace: Utilizar interfaz:** VDSL ▼ Aplicar Cancelar **ENRUTAMIENTO -- RUTA ESTÁTICA Destino Máscara de subred Puerta de enlace Interfaz** Añadir Editar Eliminar

## **Ruta estática IPv6**

La sección Static Routes (Rutas estáticas) permite definir rutas personalizadas para controlar la forma en que se mueven los datos por la red.

### **ENRUTAMIENTO -- RUTA ESTÁTICA**

Aquí se muestran las reglas estáticas definidas actualmente. Puede definirse un total de 30 rutas estáticas. Si desea crear una nueva regla, haga clic en el botón **Añadir**. Si desea eliminar una regla, selecciónela de la tabla y haga clic en el botón **Eliminar**. Si desea editar una regla, selecciónela de la tabla y haga clic en el botón **Editar**.

## **AÑADIR RUTA ESTÁTICA IPV6**

**Activar:**Marque esta casilla para activar esta ruta.

Dirección de red de Introduzca la dirección IP del router de destino. **destino:**

Utilizar dirección Introduzca la dirección IP del router de la puerta de acceso que se va **IP de puerta de**  a utilizar.

**enlace:**

**Utilizar interfaz:**Seleccione la interfaz que se va a utilizar en el menú desplegable.

Haga clic en **Aplicar** para que los cambios surtan efecto.

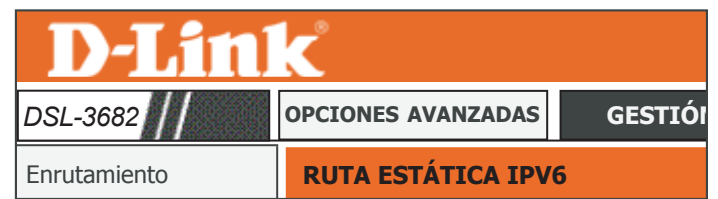

#### Configuración de Internet **RUTA ESTÁTICA IPV6**

haga dic en "Aplicar" para añadir la entrada a la tabla de enrutamiento. Para que surta efecto, la dirección IP de la puerta de enlace<br>debe ser la puerta de enlace predeterminada de la conexión V6 conectada. dirección de red de destino, la máscara de subred, la puerta de enlace Y/O la interfaz WAN disponible y, a continuación **Puede configurarse un máximo de 30 entradas.**

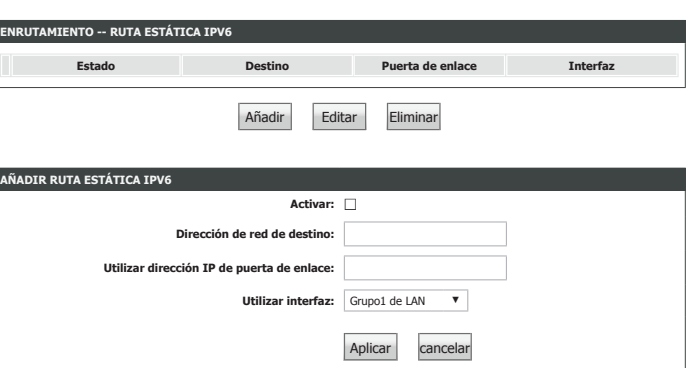
<span id="page-108-0"></span>**FTPD**

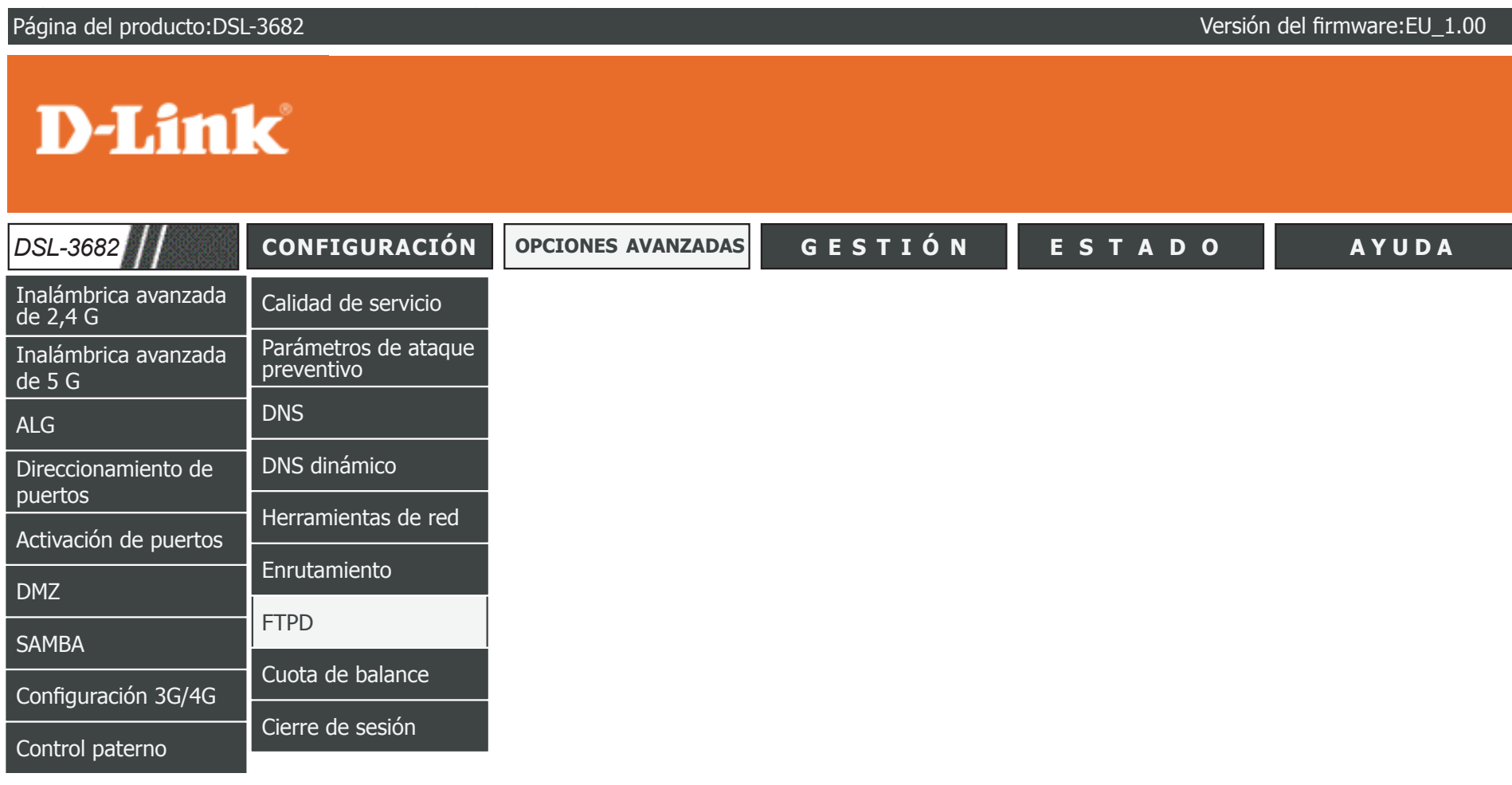

### **Configuración de FTPD**

En esta página se puede configurar el servidor FTP. Consulte **[Cuenta FTPD on page 106](#page-110-0)**  para obtener más información sobre la configuración de cuentas de FTP.

#### **CONFIGURACIÓN DEL SERVIDOR FTP**

**Servidor FTP:** Muestra el estado del servidor FTP.

Activar el servidor Active o desactive el servidor FTP. **FTP:**

> **Puerto del**  Introduzca el número de puerto que se va a utilizar para FTP. El valor **servidor FTP:** predeterminado es **2121**.

> > Haga clic en **Enviar** para que los cambios surtan efecto.

<span id="page-109-0"></span>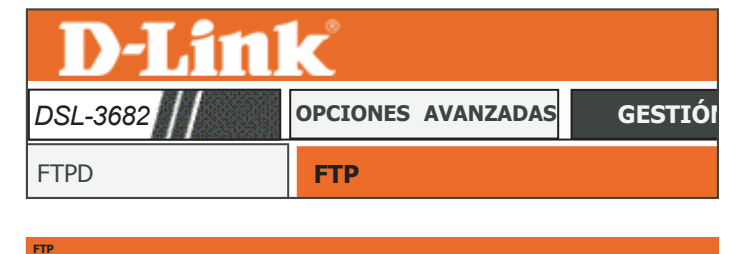

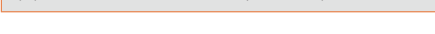

Aquí puede activar o desactivar el servidor FTP y establecer el puerto FTP.

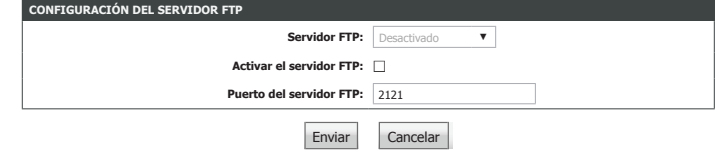

### **Cuenta FTPD**

En esta página se puede configurar el servidor FTP. Consulte **[Configuración de FTPD on](#page-109-0)  [page 105](#page-109-0)** para obtener más información sobre la configuración de cuentas de FTP.

#### **GESTIÓN DE USUARIOS DE FTP**

Desde esta casilla, puede añadir cuentas de usuario de FTP.

**Nombre de**  Introduzca el nombre de usuario que desee. **usuario:**

**Contraseña:** Introduzca el nombre de usuario que desee.

**Derechos:** Seleccione los derechos de acceso adecuados para el usuario.

Haga clic en **Anexar** para añadir este usuario.

#### **TABLA DE CUENTAS**

Esta tabla muestra las cuentas de usuario FTP configuradas actualmente. Para cambiar los parámetros de un usuario, haga clic en **Editar**. Para eliminar una cuenta de usuario, haga clic en **Eliminar**.

<span id="page-110-0"></span>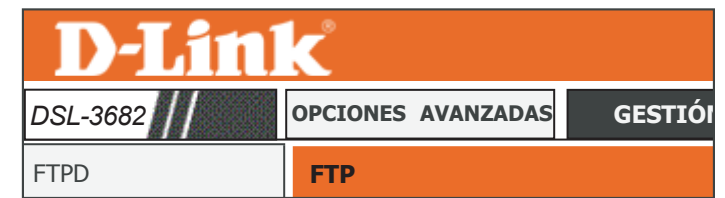

Aquí puede gestionar la información del usuario de FTP, como el nombre de usuario, la contraseña y los derechos. Inalámbrica de 2,4 G

**FTP**

Configuración de Internet

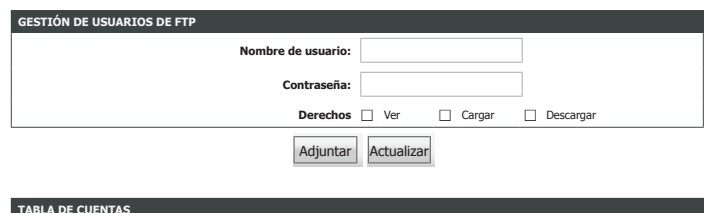

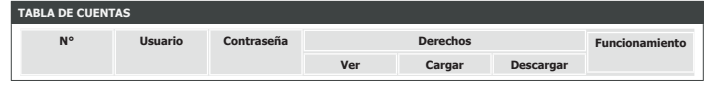

## **Cuota de balance**

Si su plan de servicio de Internet dispone de un tope de datos que limita la cantidad total de datos que puede transferir, o que le factura en función de la cantidad de datos que transfiera, puede usar la función Cuota de balance para ayudarle a gestionar el consumo de datos. Una vez agotada la cuota de balance, el router bloqueará el acceso a Internet.

#### **CUOTA DE TRÁFICO**

Aquí se muestran las cuotas de balance definidas actualmente. Puede definirse un total de 30 rutas estáticas. Si desea crear una nueva regla, haga clic en el botón **Añadir**. Si desea eliminar una regla, haga clic en el icono de papelera correspondiente. Si desea editar una regla, haga clic en el icono de lápiz correspondiente.

### **PARÁMETROS DE LA CUOTA DE BALANCE**

- Seleccionar Seleccione la interfaz a la que desea aplicar la cuota. **interfaz:**
- **Activar regla**  Marque la casilla para activar la cuota de balance. **actual:**
- **Limitar tiempo**  Escriba el número de días en que desea imponer la cuota de balance. **(días):**
- **Hora de inicio del**  Aquí se muestra la hora de inicio de la cuota de balance. **router:**
- **Activar la cuota de**  Marque la casilla para activar la cuota de descarga. **descarga:**
- **Cuota de descarga**  Escriba la cuota de descarga máxima en megabytes (MB). **(máx., MB):**
	- **Activar cuota de**  Marque esta casilla para activar la cuota de carga. **carga:**
	- **Cuota de carga**  Escriba la cuota de carga máxima en megabytes (MB). **(máx., MB):**

Haga clic en **Aplicar** para añadir esta cuota de balance.

<span id="page-111-0"></span>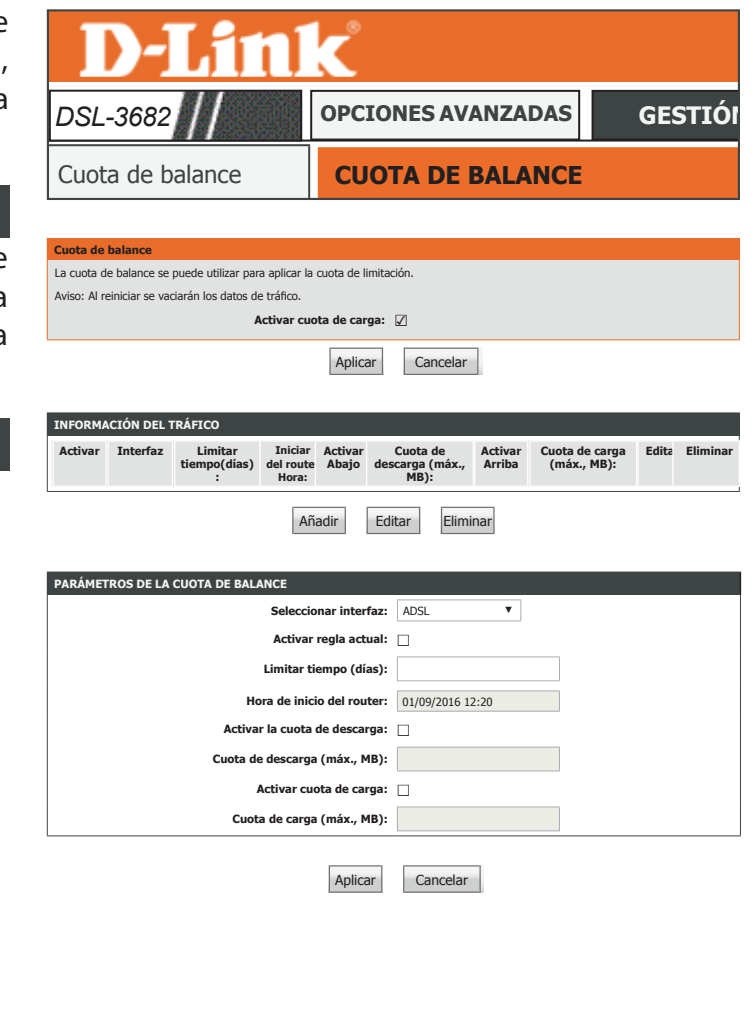

### **Cierre de sesión**

Haga clic en **Cierre de sesión** cuando haya terminado de configurar el router.

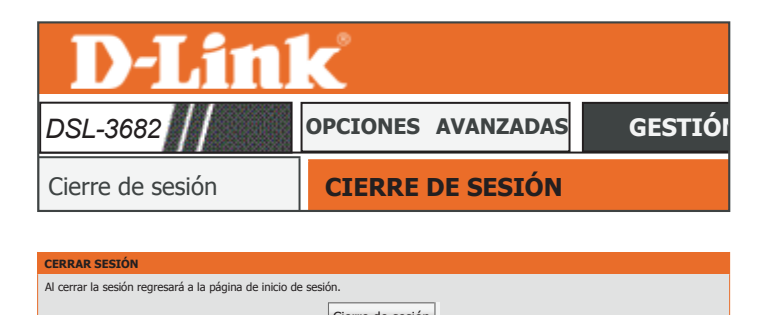

Cierre de sesión

# <span id="page-113-0"></span>**Gestión**

La ficha Gestión proporciona acceso a los parámetros relacionados con la administración del DSL-3682.

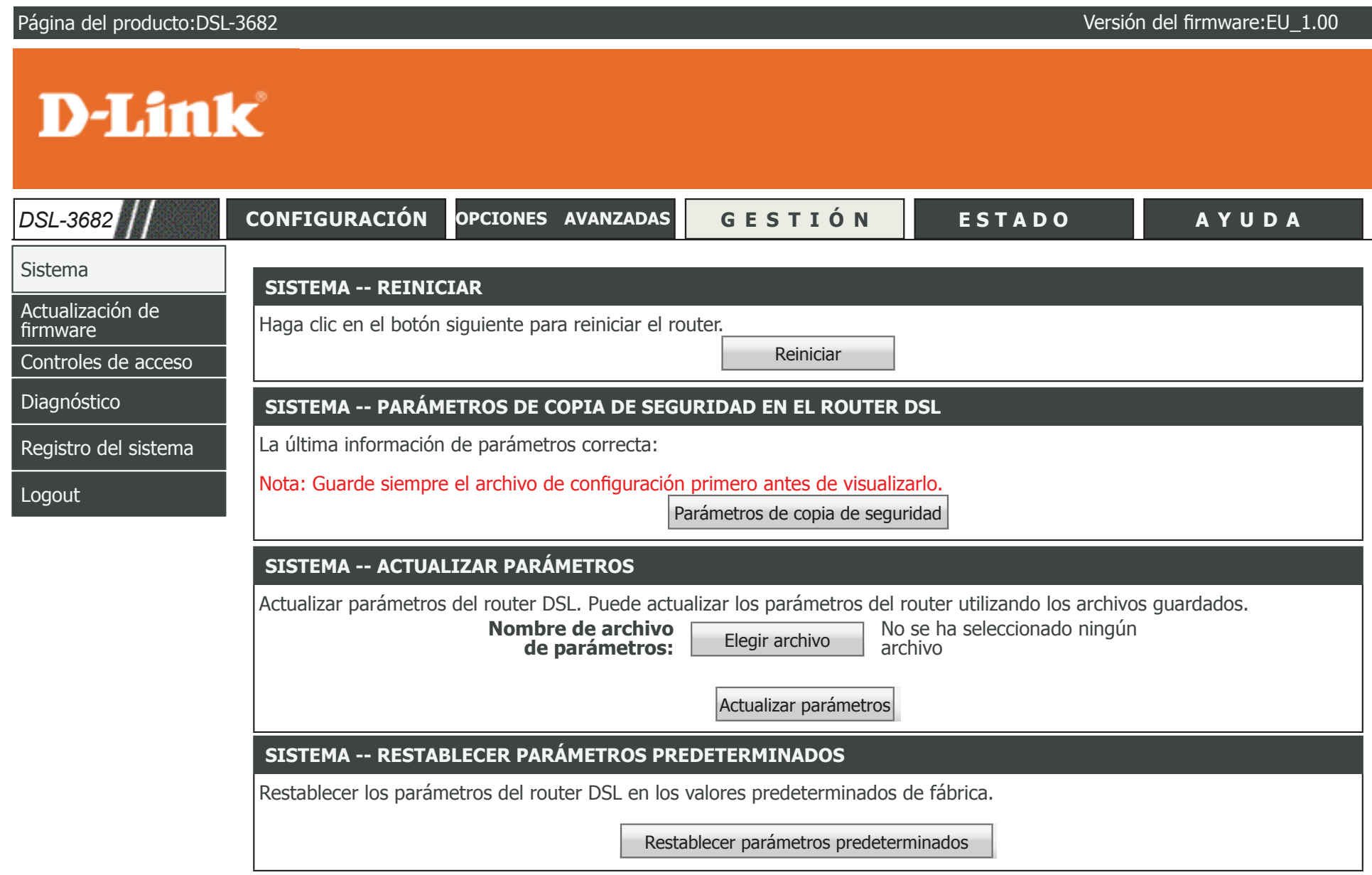

### **Actualización de firmware**

En esta sección se puede actualizar el firmware del punto de acceso. Asegúrese de que el firmware que desea utilizar está guardado en el disco duro local del ordenador. Haga clic en **Examinar** para localizar el archivo de firmware que se utilizará para la actualización. Consulte el sitio web de soporte de D-Link para obtener actualizaciones de firmware, en la dirección **http://support.dlink.com**. Desde este sitio, podrá descargar las actualizaciones de firmware a su disco duro.

#### **ACTUALIZACIÓN DE FIRMWARE**

- **Versión actual del**  Este campo muestra información acerca del firmware actual. **firmware:**
- Fecha actual del Este campo muestra la fecha del firmware actual. **firmware:**
	- **Seleccionar**  Haga clic en **Examinar** para localizar el archivo de firmware necesario. **archivo:**

**Borrar**  Marque **Borrar configuración** para restaurar todas las configuraciones **configuración:** actuales antes de que se instale el firmware.

> Haga clic en **Actualizar el firmware** para cargar e instalar el firmware seleccionado.

<span id="page-114-0"></span>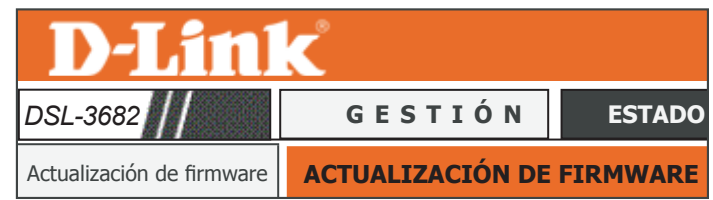

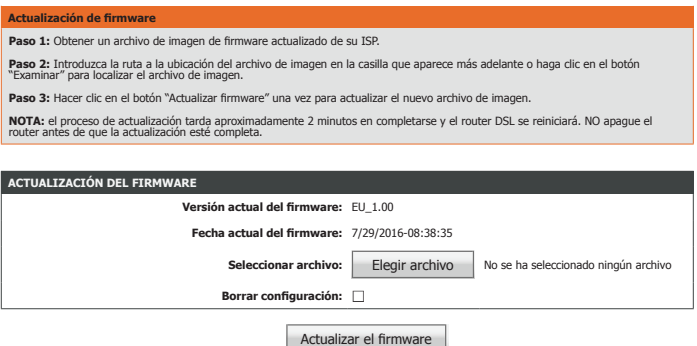

## <span id="page-115-0"></span>**Controles de acceso**

La opción **Controles de acceso** proporciona herramientas para gestionar el acceso al router.

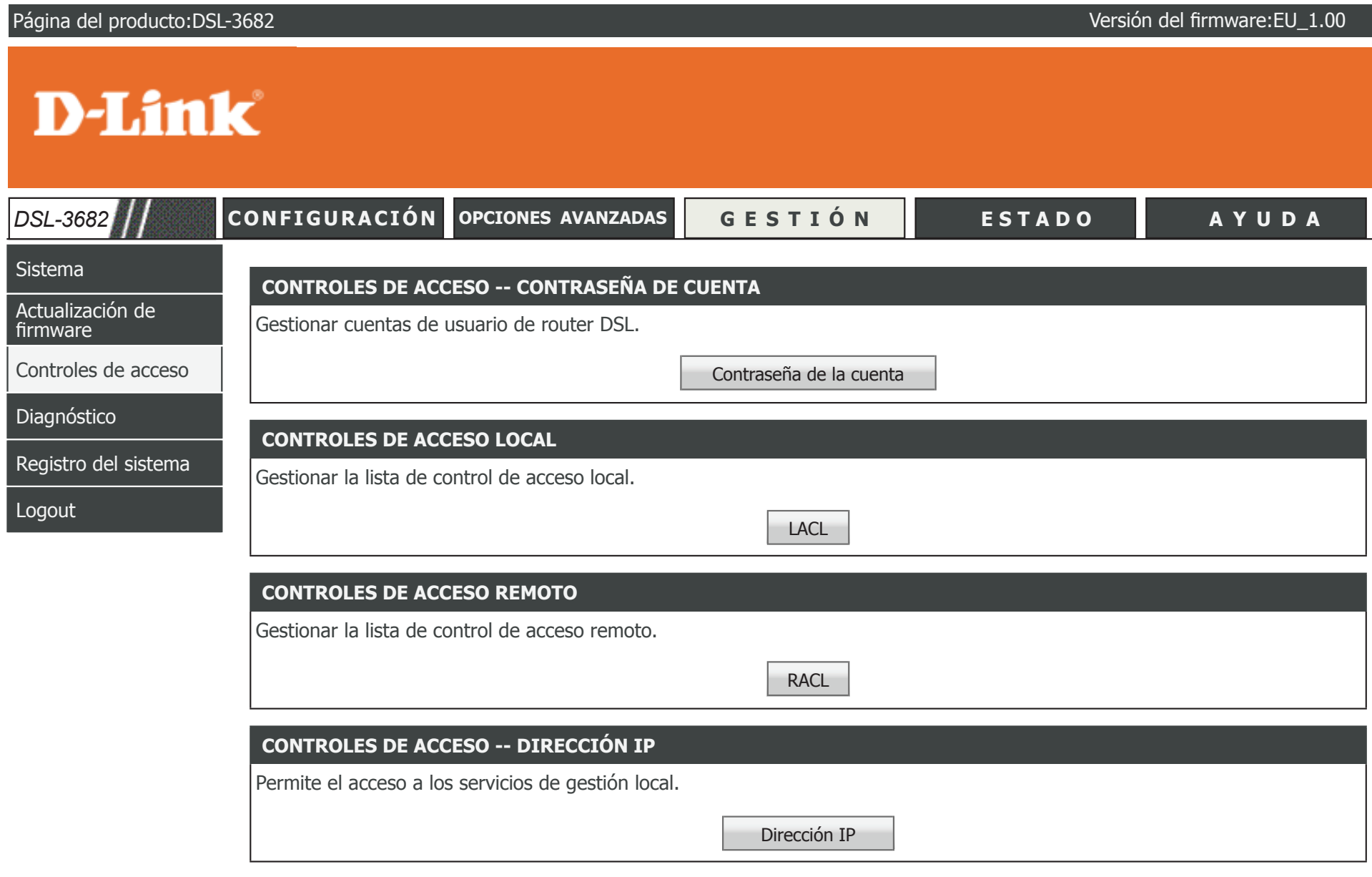

### **Contraseña de la cuenta**

La sección Contraseña de la cuenta permite gestionar la contraseña del router. Debe cambiar la contraseña de administrador predeterminada para asegurar la red. Asegúrese de que puede recordar la nueva contraseña o anótela y manténgala en un lugar seguro y separado para poder consultarla en el futuro. Si olvida la contraseña deberá reiniciar el dispositivo en los parámetros predeterminados de fábrica y se perderán todos los parámetros de configuración del dispositivo.

#### **CONTRASEÑA DE LA CUENTA**

**Nombre de usuario:**Seleccione el nombre de usuario que desea modificar.

**Contrasea actual:**Escriba la contraseña actual.

**Nueva contraseña:**Escriba la nueva contraseña.

**Confirmar**  Introduzca de nuevo la nueva contraseña. **contraseña:**

Haga clic en **Aplicar** para que los cambios surtan efecto.

#### **PARÁMETROS DE TIEMPO DE ESPERA DE INACTIVIDAD DE WEB**

Tiempo de espera Establezca un periodo de tiempo para cerrar automáticamente la **de web:** sesión del usuario si está inactiva durante la cantidad de tiempo especificada.

Haga clic en **Aplicar** para que los cambios surtan efecto.

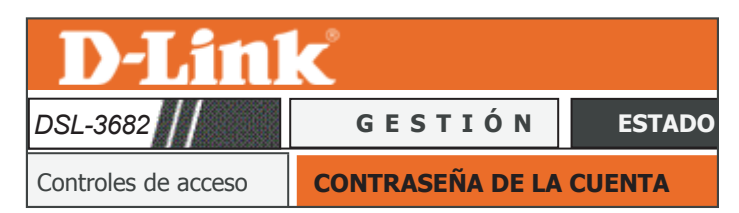

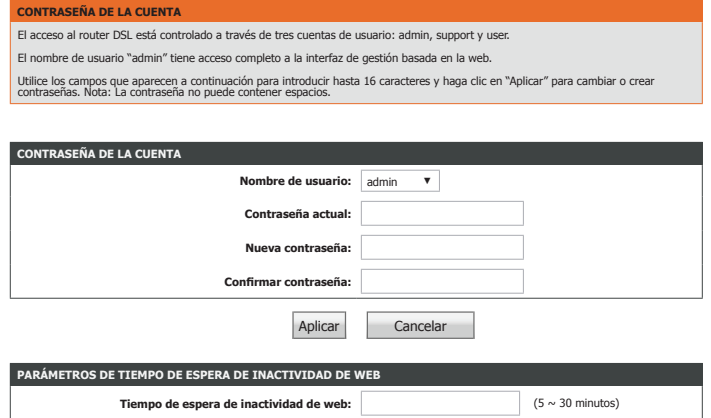

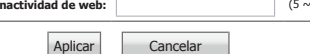

### **Control de acceso local**

La sección Control de acceso local permite especificar los servicios a los que se puede acceder mediante un host en la red local. Esta página se usa junto con la opción ACL de Dirección IP. Tenga cuidado a la hora de añadir o eliminar reglas ACL, pues podría bloquearse accidentalmente y quedar fuera del router, con lo que habría que reiniciar el dispositivo.

#### **CONTROL DE ACCESO LOCAL -- SERVICIO**

**Activar acceso**  Marque esa opción para activar o desactivar el acceso remoto a los **local:** siguientes servicios.

**Elegir una**  Seleccione una interfaz de conexión de las opciones disponibles en **conexión:** el menú desplegable.

#### **ACL IPV4**

Seleccione y configure los servicios que desea activar. Haga clic en **Enviar** para que los cambios surtan efecto.

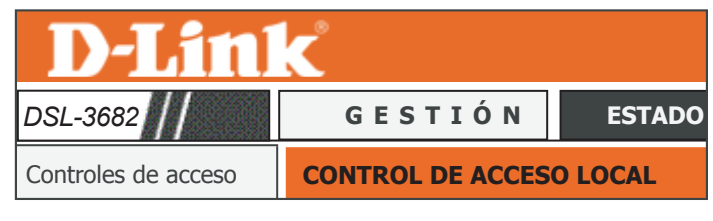

#### **CONTROL DE ACCESO LOCAL**

Puede configurar una lista de control del servicio (SCL, por sus siglas en inglés) para activar o desactivar el uso de los servicio Inalám de 2,4 George de 2,4 George de 2,4 George de 2,4 George de 2,4 George de 2,4 George de 2,4 George de 2,<br>De 2,4 George de 2,4 George de 2,4 George de 2,4 George de 2,4 George de 2,4 George de 2,4 George de 2,4 Georg

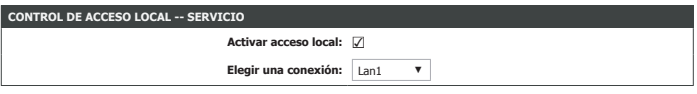

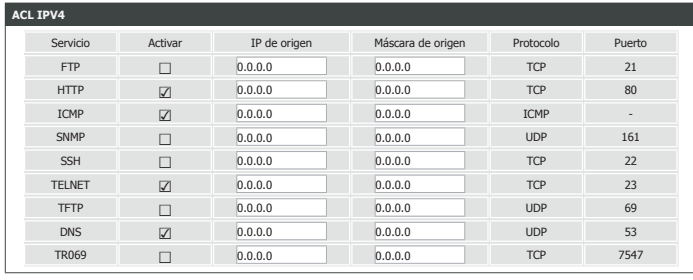

Enviar **Actualizar** 

### **Control de acceso remoto**

La sección Control de acceso remoto permite especificar los servicios a los que se puede acceder de forma remota a través de Internet.

#### **CONTROL DE ACCESO REMOTO -- SERVICIO**

**Elegir una**  Seleccione una interfaz de conexión de las opciones disponibles en **conexión:** el menú desplegable.

#### **ACL IPV4**

Seleccione y configure los servicios que desea activar. Haga clic en **Enviar** para que los cambios surtan efecto.

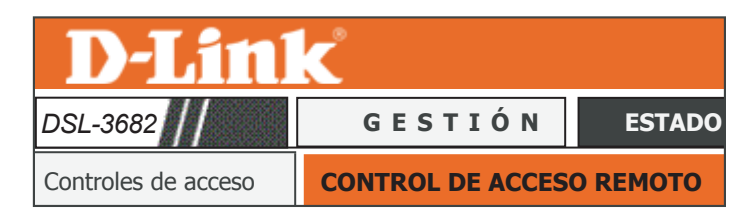

#### **CONTROL DE ACCESO REMOTO**

Puede configurar una lista de control del servicio (SCL, por sus siglas en inglés) para activar o desactivar el uso de los servicios. <u>Inalám de 2,4 G</u>

#### Inalámbrica de 5 G **CONTROL DE ACCESO REMOTO -- SERVICIO Elegir una conexión:** VDSL ▼

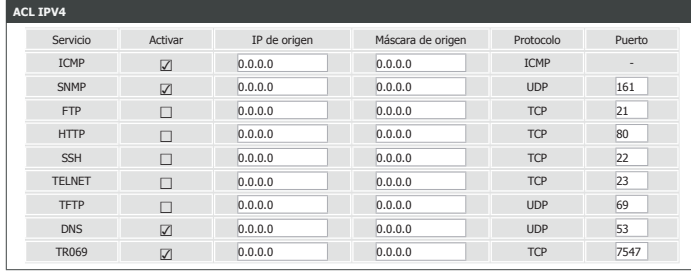

Enviar **Actualizar** 

### **Dirección IP**

En esta página puede configurar la dirección IP para la lista de control de acceso (ACL). Si ACL está activada, solo los dispositivos con las direcciones IP especificadas pueden acceder al dispositivo.

#### **CONTROL DE ACCESO -- DIRECCIONES IP**

**Activar el modo de**  Haga clic para activar el modo ACL. **control de acceso:**

Aquí se muestra la dirección IP definida actualmente en la lista de control de acceso. Si desea añadir una nueva dirección a la tabla, haga clic en el botón **Añadir**. Si desea eliminar una regla, selecciónela de la tabla y haga clic en el botón **Eliminar**.

### **DIRECCIÓN IP**

**Dirección IP:**Introduzca una dirección IP que añadir a la ACL.

Haga clic en **Aplicar** para añadir la dirección a la lista de control de acceso.

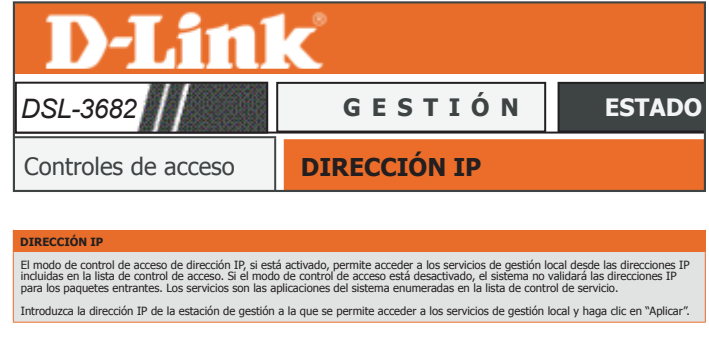

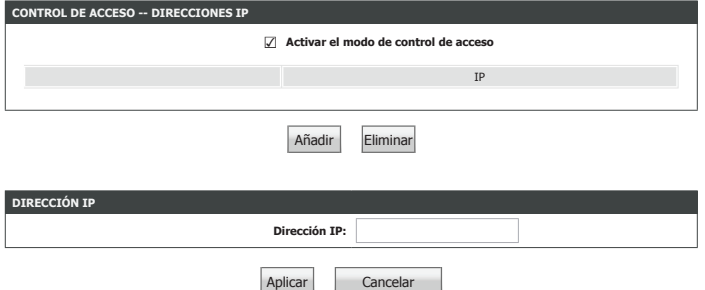

# <span id="page-120-0"></span>**Diagnóstico**

La sección Diagnóstico proporciona diversos métodos para probar el router y la red.

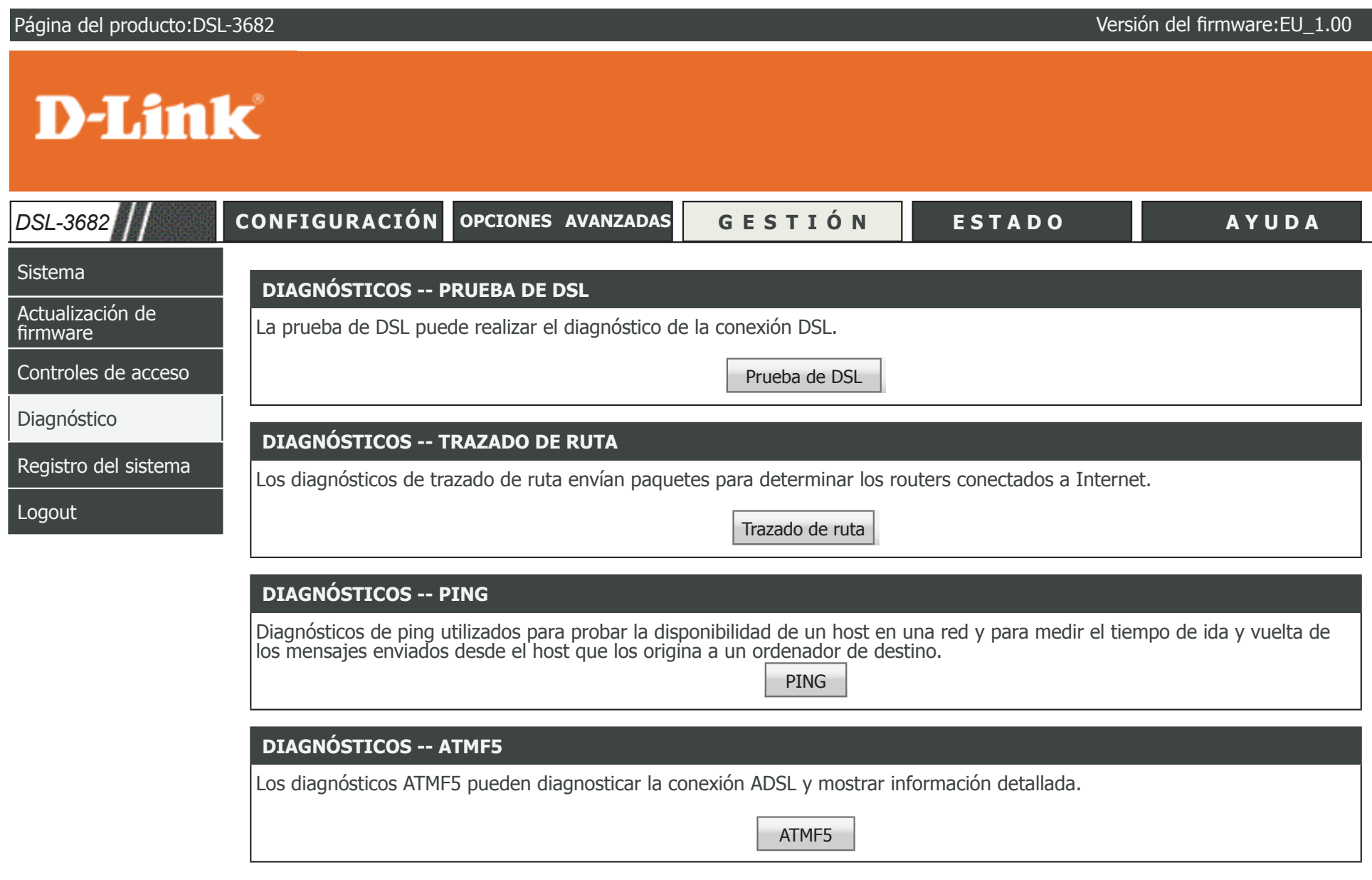

### **Prueba de DSL**

Esta prueba se usa para probar la conexión a su red local, la conexión a su proveedor de servicios DSL y la conexión a su proveedor de servicios de Internet.

#### **DIAGNÓSTICOS**

Seleccione su Conexión WAN y haga clic en **Ejecutar prueba de diagnóstico** para realizar las pruebas de diagnóstico.

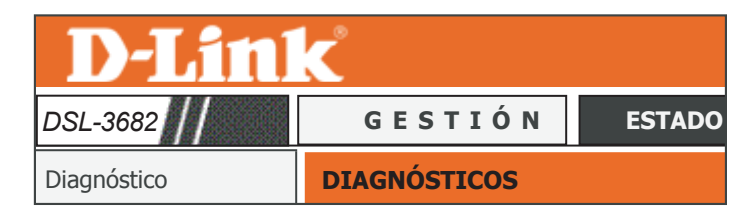

#### **DIAGNÓSTICOS**

Inalámbrica de 5 G

in estado de error, vuelva a hacer clic en el l:<br>:onstante. El router DSL puede comprobar la conexión DSL. Las pruebas individuales se enumeran a continuación. Si una prueba muestra<br>un estado de error, vuelva a hacer clic en el botón "Ejecutar prueba de diagnóstico" para asegurarse

**Conexión WAN** VDSL ▼ Ejecutar pruebas de diagnóstico

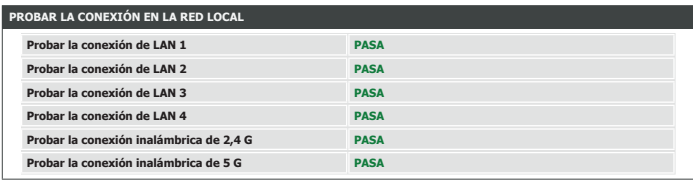

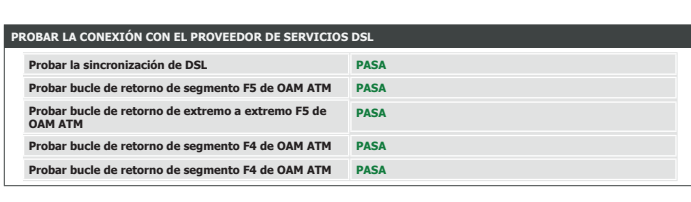

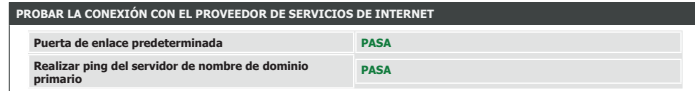

### **Trazado de ruta**

La sección Trazado de ruta permite ejecutar una prueba de trazado de ruta para ver cómo circula por internet el tráfico.

Configure los parámetros y haga clic en **Trazado de ruta** para ejecutar la prueba.

**Protocolo:**Elija entre IPv4 o IPv6 para ejecutar la prueba.

**Conexión WAN:**Seleccione la conexión desde la que desea ejecutar el trazado de ruta.

**Host:**Introduzca un host contra el que ejecutar un trazado de ruta.

**TTL máximo:**Introduzca un valor máximo para TTL.

**Tiempos de espera:**Introduzca un valor máximo para los tiempos de espera entre saltos.

#### **RESULTADO**

Aquí se muestran los resultados de la prueba de trazado de ruta.

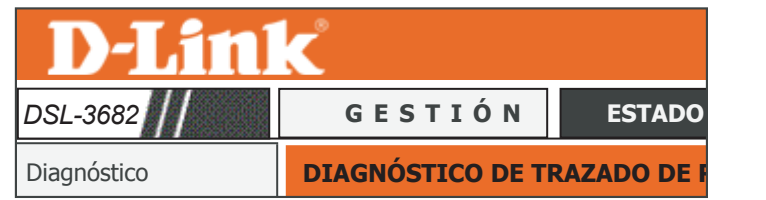

**STICO DE TRAZADO DE RUTA** 

Inalámbrica de 2,4 G

#### **Protocolo:** IPv4 ▼ **Conexión WAN:** ADSL ▼ **Host:** 8.8.8.8 **TTL máximo:** 30 (1-64) **Tiema:** 5000 (>1 ms) Inalámbrica de 5 G Trazado de ruta Detener

Los diagnósticos de trazado de ruta envían paquetes para determinar los routers conectados a Internet.

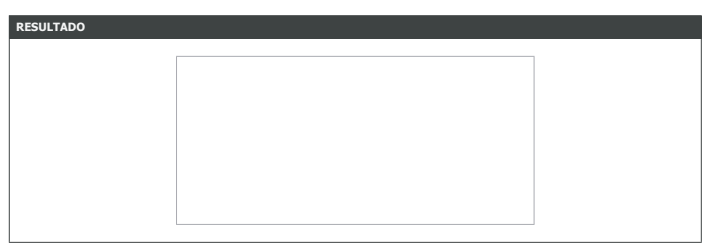

### **Ping**

La sección Ping permite ejecutar una prueba de conectividad IPv4.

Configure los parámetros y haga clic en **Trazado de ruta** para ejecutar la prueba.

**Protocolo:**Elija entre IPv4 o IPv6 para ejecutar la prueba.

**Host:**Introduzca un host para aplicar el ping.

**Número de**  Introduzca un valor para el número de veces que desea aplicar el ping **reintentos:** al host.

**Tiempo de espera:**Introduzca un valor de tiempo de espera antes de que se declare un fallo.

**Tamaño del**  Introduzca un valor para el tamaño del paquete ping. **paquete:**

**Conexión WAN:**Seleccione una conexión WAN del menú desplegable para utilizarla para la prueba de ping.

#### **RESULTADO**

Aquí se muestran los resultados de la prueba de ping.

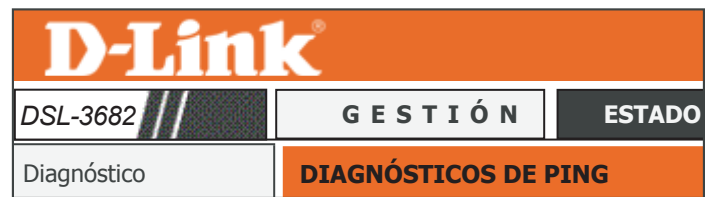

#### **DIAGNÓSTICOS DE PING**

Diagnósticos de ping utilizados para probar la disponibilidad de un host en una red y para medir el tiempo de ida y vuelta de los<br>mensajes enviados desde el host que los origina a un ordenador de destino.

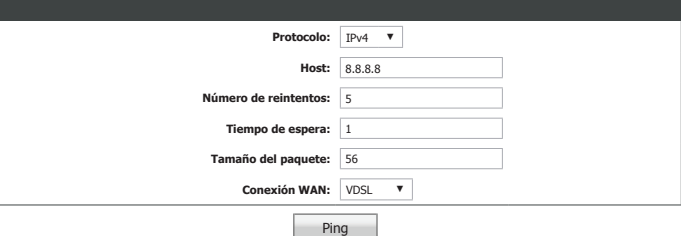

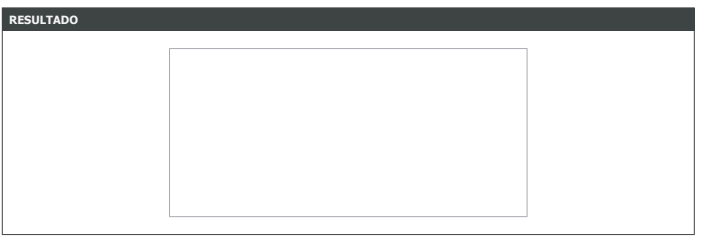

### **ATMF5**

La sección ATMF5 permite realizar pruebas en la conexión WAN de ATM.

#### **DIAGNÓSTICO F5 DE ATM**

**Conexión WAN:**Seleccione la conexión WAN en la que realizar la prueba ATM.

**Comando:**Escriba un comando para ejecutar.

Número de Introduzca un valor para el número de veces que desea repetir el **repeticiones:** comando.

**Tiempos de espera:**Introduzca un valor de tiempo de espera antes de que se declare un fallo.

> Haga clic en **Ejecutar prueba de diagnóstico** para ejecutar la prueba de diagnóstico.

#### **RESULTADO**

Aquí se muestran los resultados de la prueba ATMF5.

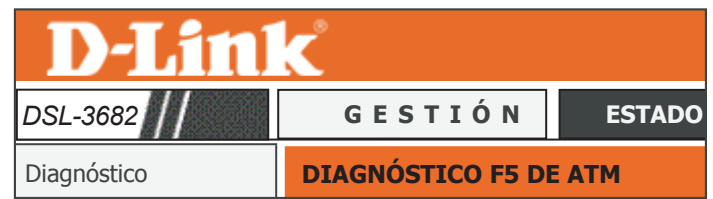

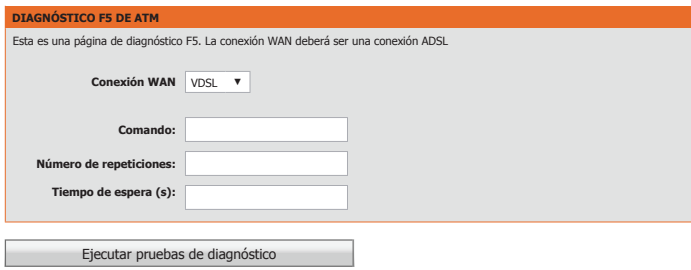

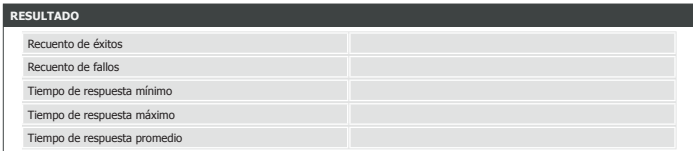

### **Registro del sistema**

ElDSL-3682 mantiene un registro actualizado de los eventos y las actividades que se producen en el router. Estos registros se pueden enviar a un servidor Syslog de la red.

#### **REGISTRO DEL SISTEMA -- CONFIGURACIÓN**

Configure los parámetros y haga clic en **Trazado de ruta** para ejecutar la prueba.

**Activar registro:**Marque esta opción para activar o desactivar el registro.

**Modo:**Seleccione esta opción para grabar el registro en **Local**, **Remoto** o **Ambos**.

Dirección IP del Introduzca una dirección IP para el servidor de registro remoto. **servidor:**

Puerto UDP del Introduzca el puerto UDP del servidor remoto. **servidor:**

Haga clic en **Aplicar** para que los cambios surtan efecto.

Puede ver el registro actual haciendo clic en el botón **Ver registro del sistema**.

<span id="page-125-0"></span>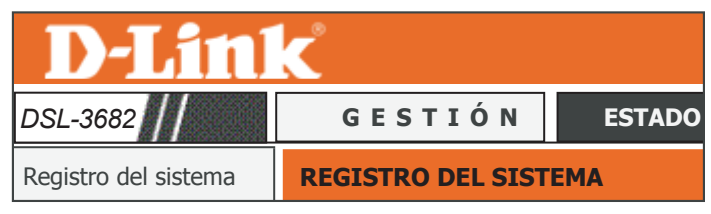

#### Si está activado el modo de registro, el sistema empezará a registrar todos los eventos seleccionados. Si el modo seleccionado es<br>"Remoto" o "Ambos", los eventos se enviarán a la dirección IP especificada y al puerto UDP d **REGISTRO DEL SISTEMA**

ne los valores deseados y haga clic en "Aplicar" para configurar las opciones de registro del sist

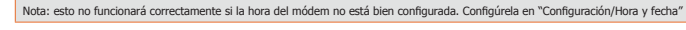

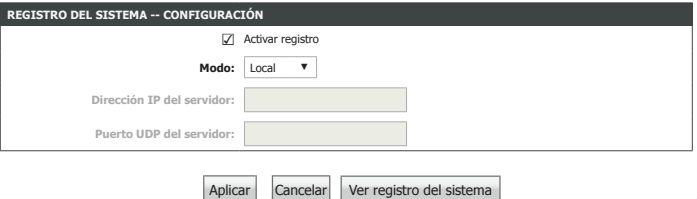

### **Cierre de sesión**

Haga clic en **Cierre de sesión** cuando haya terminado de configurar el router.

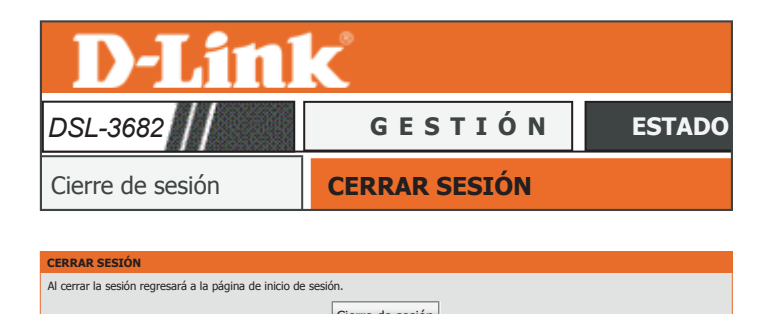

Cierre de sesión

# <span id="page-127-0"></span>**Estado**

La ficha Estado proporciona información sobre el estado actual del DSL-3682.

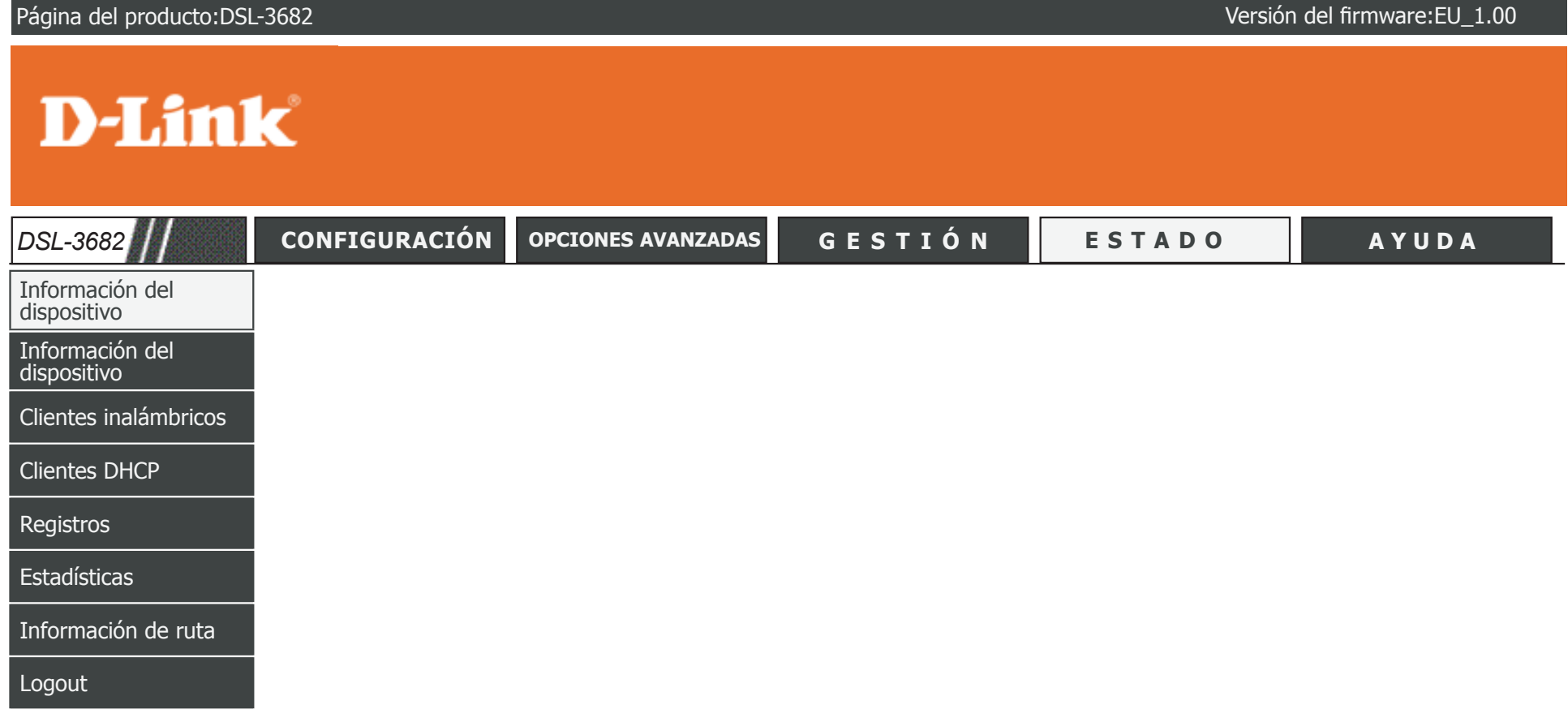

Para volver a la página de contenido de la IU web, haga clic en el logotipo de D-Link que aparece en la parte superior derecha de cada página.

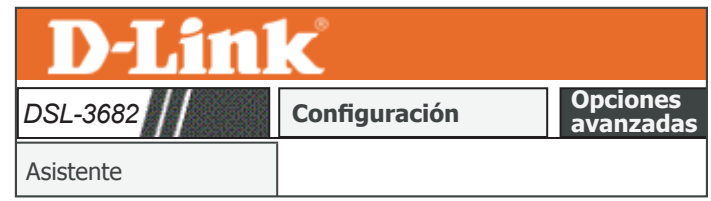

Inalámbrica de 2,4 G

# **Información del dispositivo**

Esta página muestra la información actual del DSL-3682, como la información y las estadísticas de la LAN y de la LAN inalámbrica.

#### **INFORMACIÓN DEL SISTEMA**

Esta sección muestra un resumen de los parámetros del sistema.

### **INFORMACIÓN DE INTERNET**

Esta sección muestra los parámetros de la conexión a Internet.

### **INFORMACIÓN INALÁMBRICA**

Esta sección muestra un resumen de los parámetros de la red inalámbrica.

### **INFORMACIÓN DE RED LOCAL**

Esta sección muestra un resumen de los parámetros de la red local.

### **INFORMACIÓN DEL DISPOSITIVO DE ALMACENAMIENTO**

Esta sección muestra un resumen del dispositivo de almacenamiento y sus parámetros.

<span id="page-128-0"></span>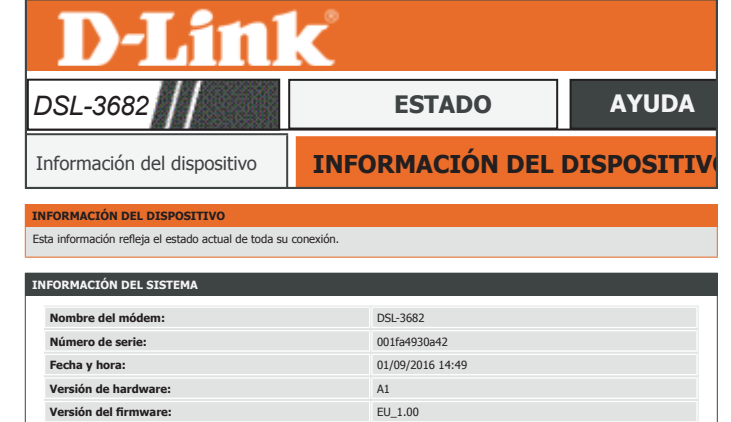

**Tiempo de actividad del sistema:** 196:53:34

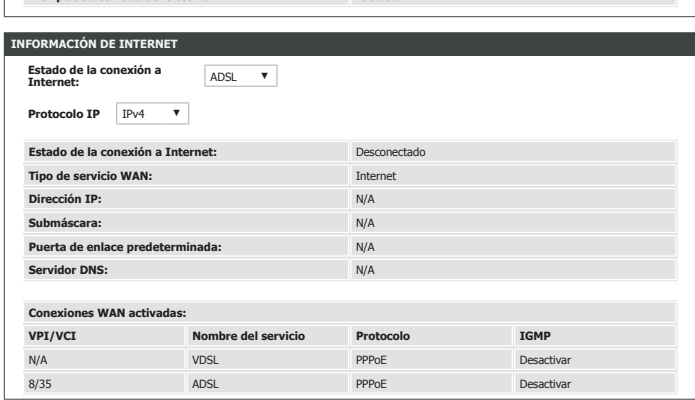

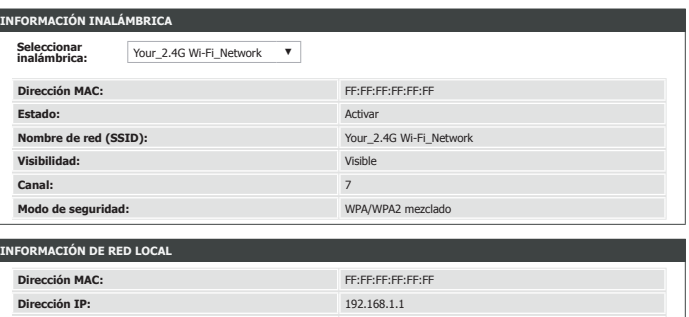

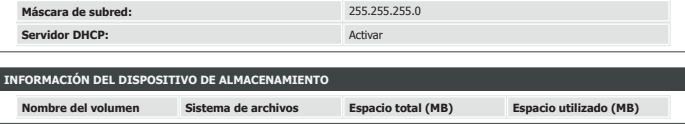

## **Clientes inalámbricos**

La sección inalámbrica permite ver los clientes inalámbricos que están conectados a sus redes inalámbricas.

#### **INALÁMBRICA -- ESTACIONES AUTENTICADAS**

Esta tabla muestra información detallada de los clientes inalámbricos conectados actualmente.

<span id="page-129-0"></span>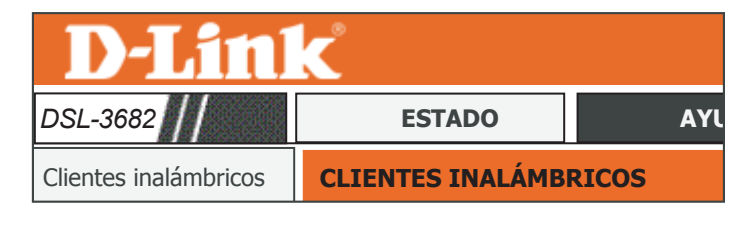

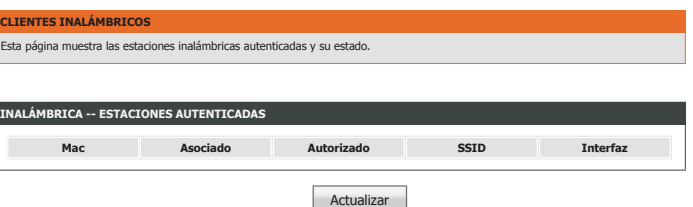

# **Clientes DHCP**

La sección Clientes DHCP permite ver los clientes que están conectados a su router utilizando DHCP.

### **ALQUILERES DE DHCP**

Esta tabla muestra los clientes DHCP actuales.

<span id="page-130-0"></span>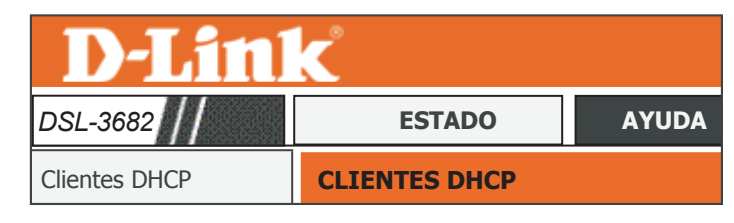

Inalámbrica de 2,4 G **CLIENTES DHCP** Esta información refleja el cliente DHCP actual de su router.

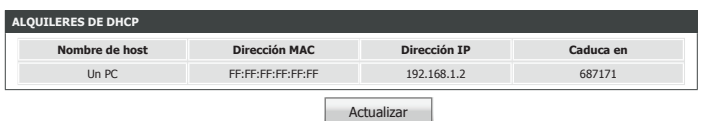

## **Registros**

El DSL-3682 mantiene un registro actualizado de los eventos y las actividades de red que pasan a través del router. Si se reinicia el dispositivo, los registros se restablecen.

El router registra automáticamente los eventos en su memoria interna. Si no hay suficiente memoria interna para todos los eventos, se eliminarán los registros de los eventos más antiguos y se mantendrán los eventos recientes. La opción Logs (Registros) permite ver los registros del router. Puede definir los tipos de eventos que desea visualizar y el nivel de los mismos.

<span id="page-131-0"></span>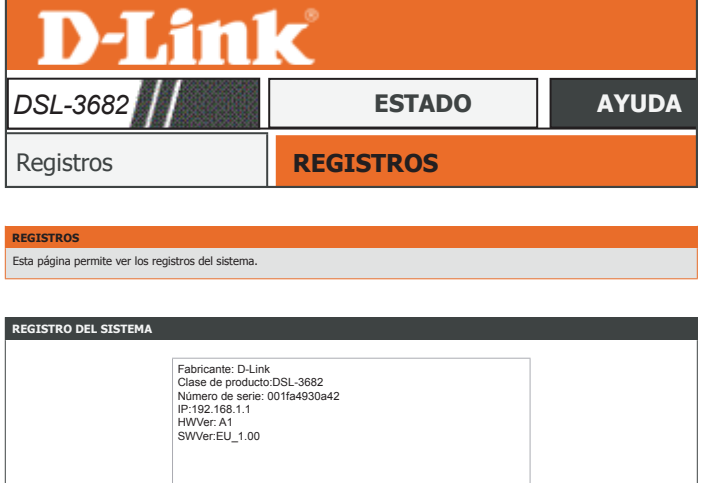

Actualizar

# **Estadísticas**

El DSL-3682 se ocupa de la estadística del tráfico que lo atraviesa. Puede ver la cantidad de paquetes que pasan a través de la LAN y las partes inalámbricas de la red. El contador de tráfico se restablecerá cuando se reinicie el router.

#### **RED LOCAL E INALÁMBRICA**

Esta sección muestra un resumen estadístico de las interfaces de LAN e inalámbricas.

#### **INTERNET**

Esta sección muestra un resumen estadístico de la conexión a Internet.

#### **DSL**

Esta sección muestra un resumen estadístico de la interfaz ADSL. Haga clic en **Borrar** para actualizar las estadísticas del Contador de datos.

<span id="page-132-0"></span>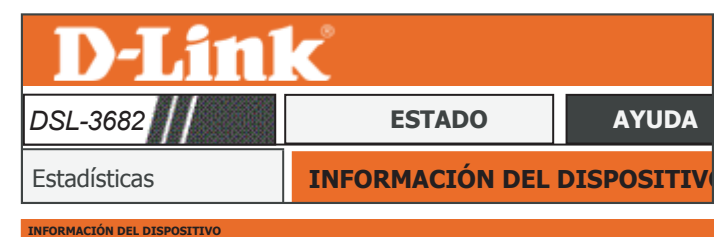

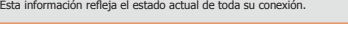

**INTURPIACIÓN DEL DISPOS** 

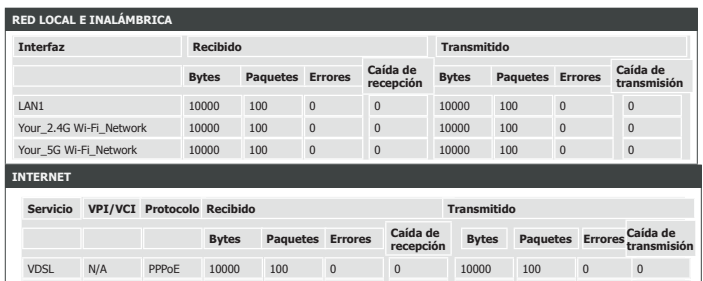

ADSL N/A PPPoE 10000 100 0 0 10000 100 0 0

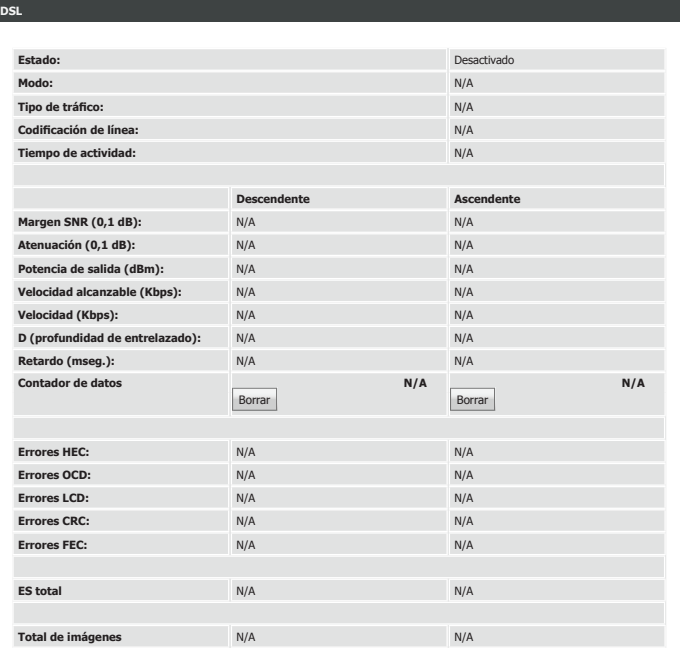

## **Información de ruta**

La página Información de ruta muestra un resumen de la configuración de ruta actual entre el router y la WAN.

<span id="page-133-0"></span>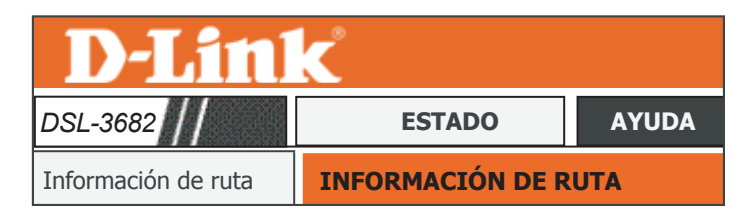

#### **INFORMACIÓN DE RUTA**

Inalámbrica de 2,4 G Indicadores: U - arriba, ! - rechazar, G - puerta de enlace, H - host, R - restablecer, D - dinámico (redirigir), M - modificado (redirigir).

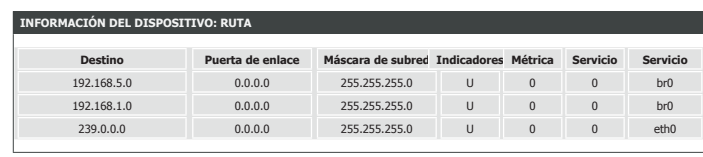

## **Cierre de sesión**

Haga clic en **Cierre de sesión** cuando haya terminado de configurar el router.

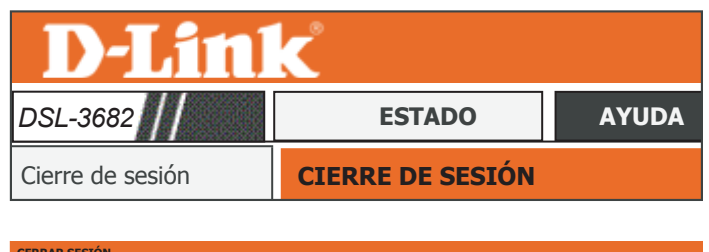

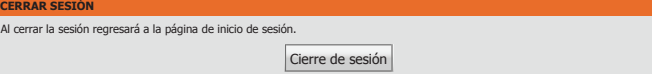

# <span id="page-135-0"></span>**Ayuda**

La sección Ayuda proporciona documentación para cada sección de la utilidad de configuración basada en web.

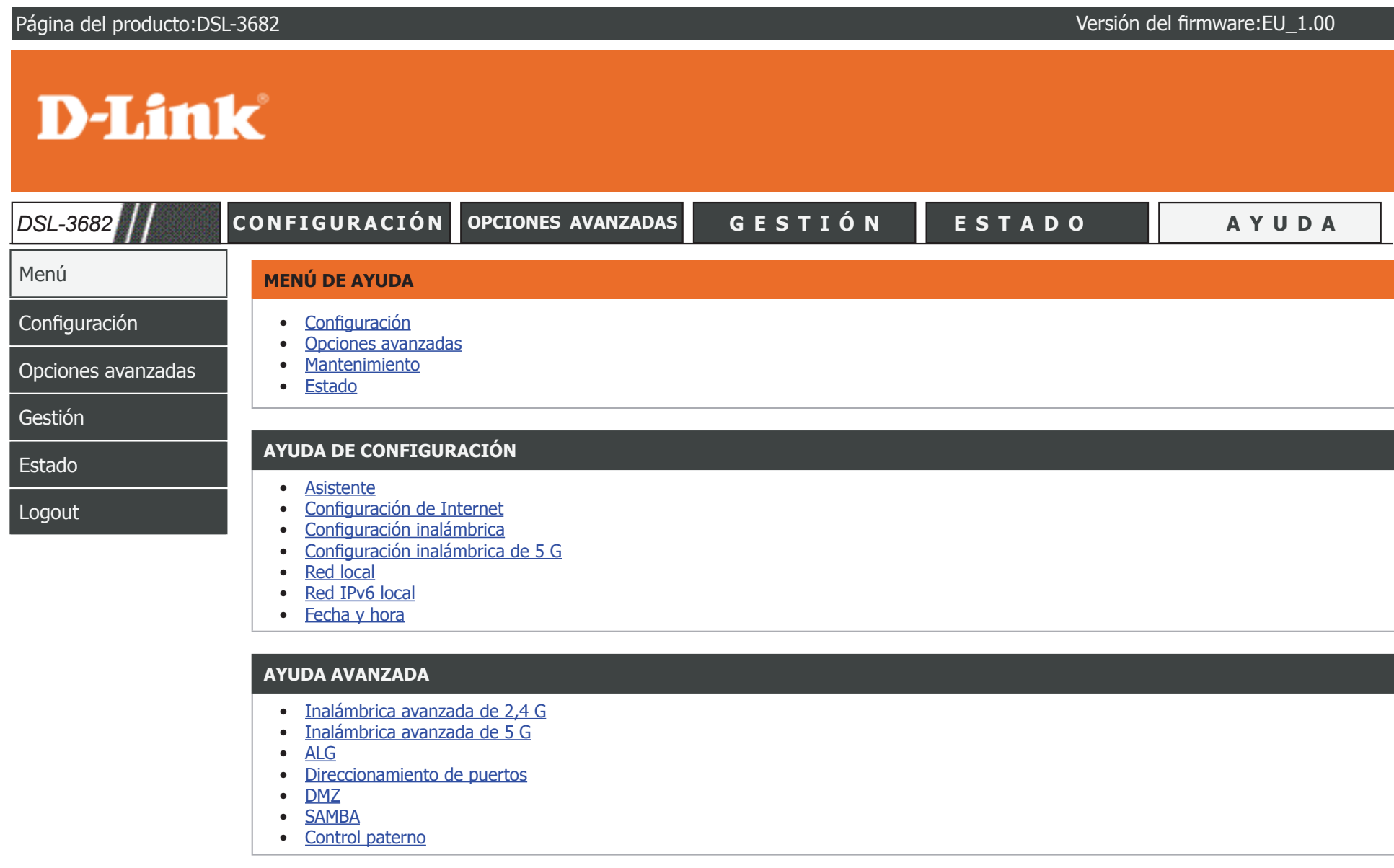

# **Conectar un dispositivo de almacenamiento USB**

Una vez que haya instalado y configurado correctamente el router módem D-Link, estará preparado para disfrutar de las ventajas de la tecnología para compartir USB que proporciona D-Link. La tecnología para compartir USB de D-Link permite compartir de manera rápida y sencilla una impresora USB o un dispositivo de almacenamiento USB con varios ordenadores de la red.

# **Configurar almacenamiento USB**

El DSL-3682 compartirá un dispositivo de almacenamiento USB con formato FAT32 o NTFS mediante el uso del protocolo para compartir archivos SAMBA. Una vez conectado, podrá copiar, mover, eliminar y editar archivos a través de la red del mismo modo que con una unidad normal acoplada al ordenador. Consulte **[SAMBA on page 81](#page-85-0)** para obtener información sobre la configuración de los parámetros de SAMBA.

Conecte un dispositivo de almacenamiento USB al puerto USB del DSL-3682. Confirme que la luz USB del panel de visualización está encendida en verde continuo.

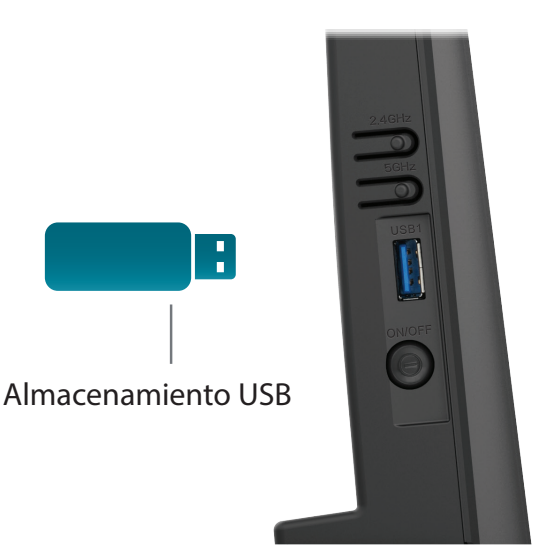

### **Conexión desde un PC con Windows**

**Paso 1**: haga clic en el menú Inicio y seleccione **Equipo**.

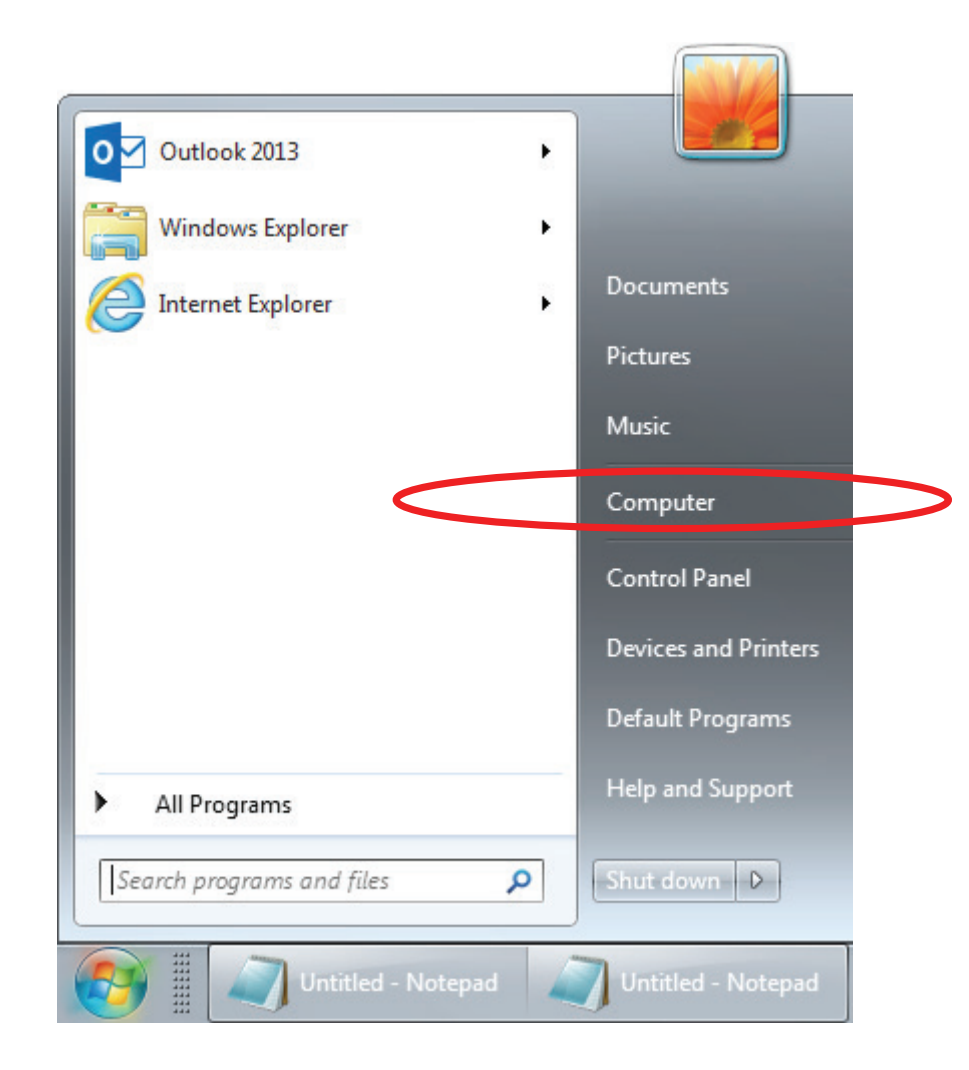

### **Paso 2**: haga clic en **Asignar unidad de red**.

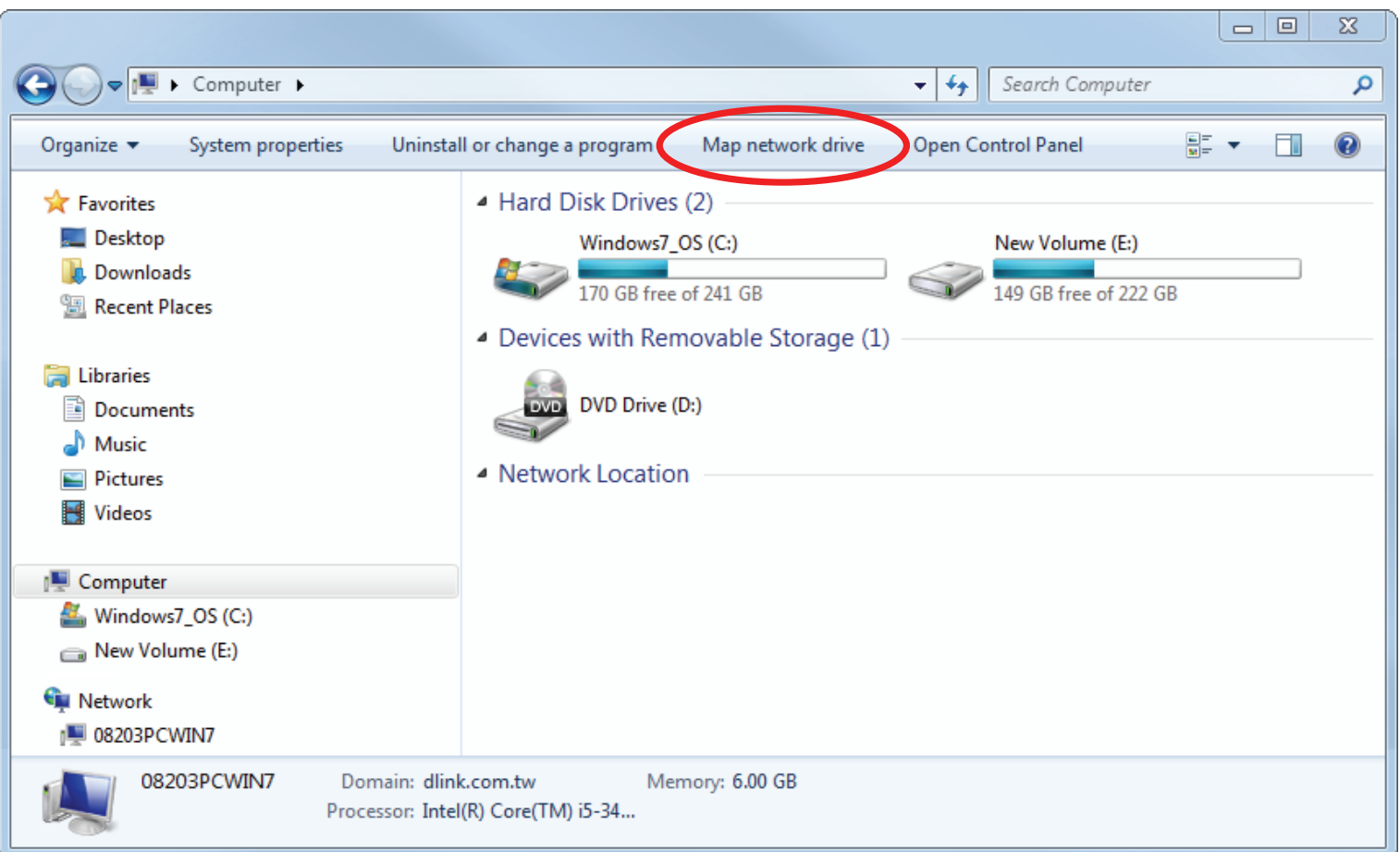

Paso 3: seleccione la letra de unidad a la que desee asignar la unidad de red. Introduzca la dirección IP del DSL-3682 y el nombre del volumen USB que desee compartir. Por ejemplo, **\\192.168.1.1\usb1\_1**.

Marque las casillas **Conectar de nuevo al iniciar sesión** y **Conectar con otras credenciales.**

Haga clic en **Finalizar**.

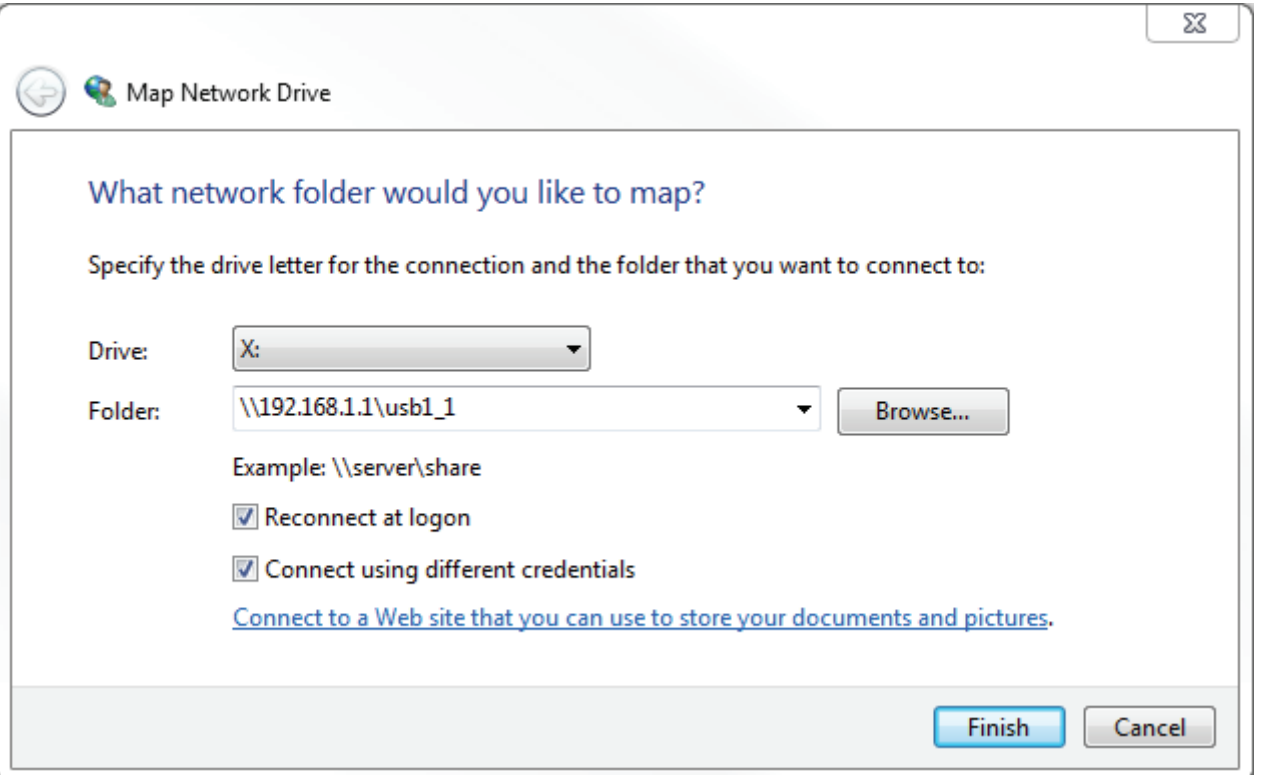

Si tiene varios dispositivos de almacenamiento USB conectados a través de un concentrador USB, consulte la sección **Estado > Información del dispositivo > Información del dispositivo de almacenamiento** de la utilidad Configuración web del DSL-3682 para obtener una lista de nombres de volumen disponibles.

**Paso 4**: si desmarca **Activar acceso anónimo**, escriba el nombre de usuario de su cuenta y la contraseña de SAMBA.

#### Haga clic en **Aceptar**.

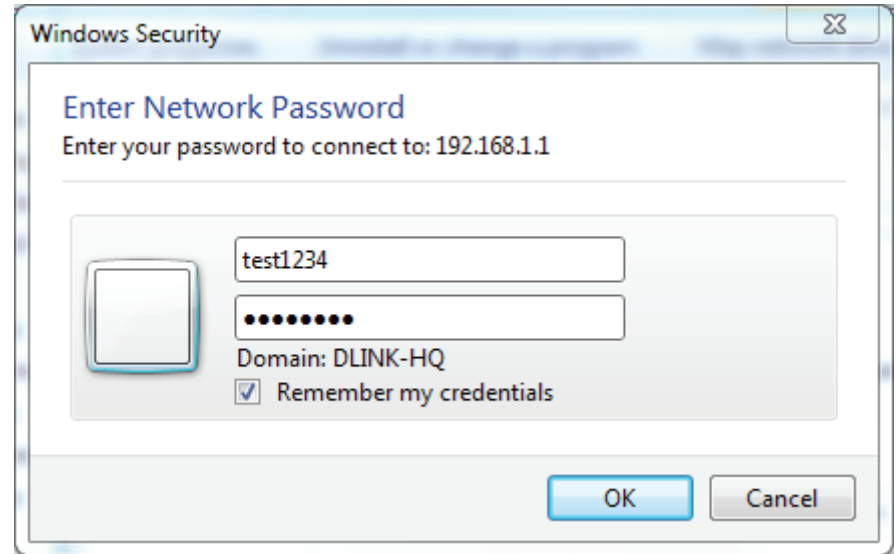

**Paso 5**: aparecerá la carpeta del dispositivo de almacenamiento USB compartido.

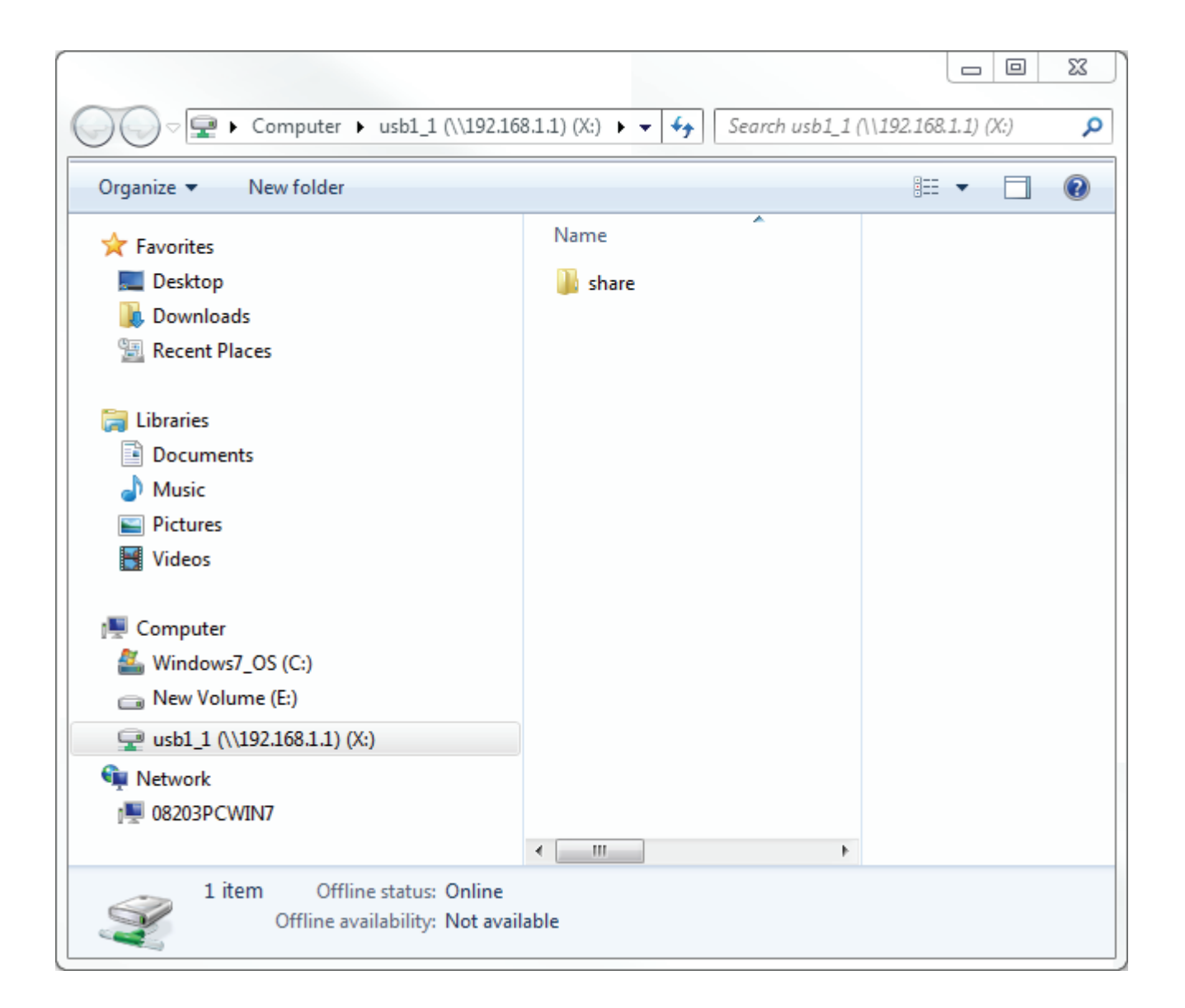

#### ¡Enhorabuena!

Ahora ya se comparten sus archivos. Repita este proceso desde cada PC con Windows con el que desee compartir su unidad USB.

### **Conexión desde un Mac**

**Paso 1**: desde el Finder, haga clic en el menú **Ir** y seleccione **Conectarse al servidor...**

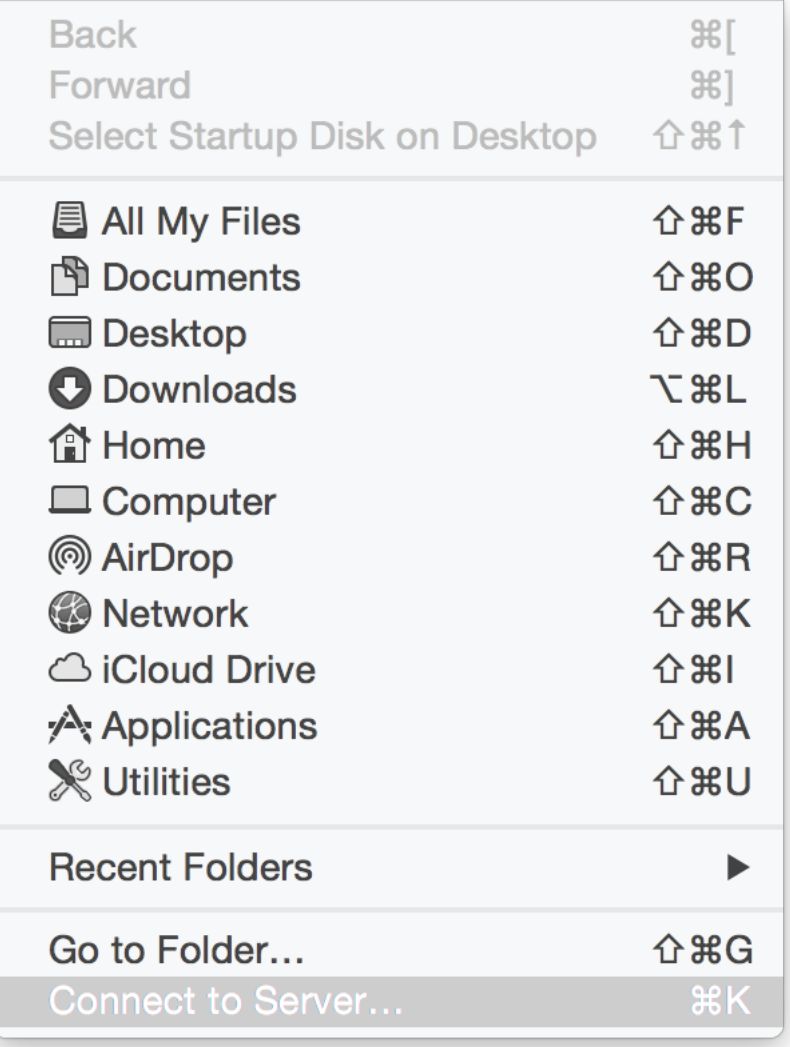

**Paso 2**: introduzca la dirección IP del DSL-3682 y el nombre del volumen USB que desee compartir. Por ejemplo, **smb//192.168.1.1/usb1\_1**.

Haga clic en **Conectar**.

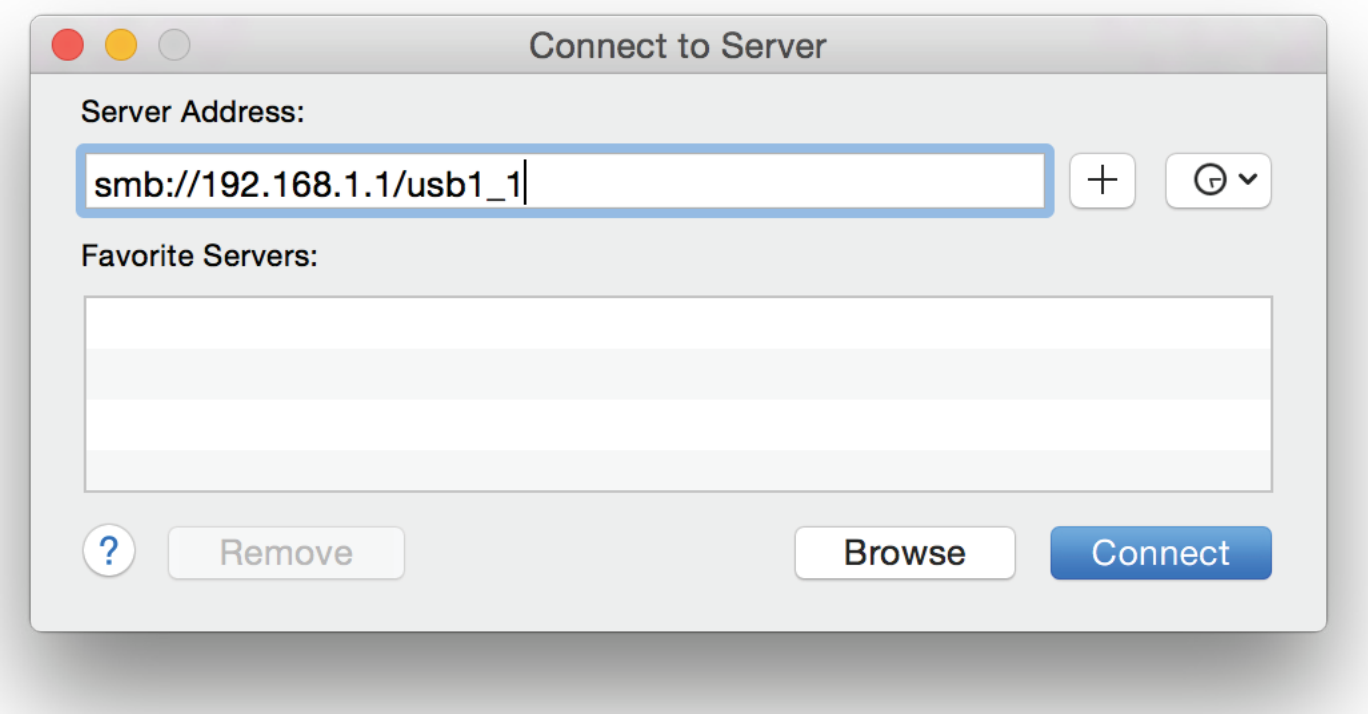

Si tiene varios dispositivos de almacenamiento USB conectados a través de un concentrador USB, consulte la sección **Estado > Información del dispositivo > Información del dispositivo de almacenamiento** de la utilidad Configuración web del DSL-3682 para obtener una lista de nombres de volumen disponibles.
**Paso 4**: si desmarca **Activar acceso anónimo**, escriba el nombre de usuario de su cuenta y la contraseña de SAMBA.

#### Haga clic en **Conectar**.

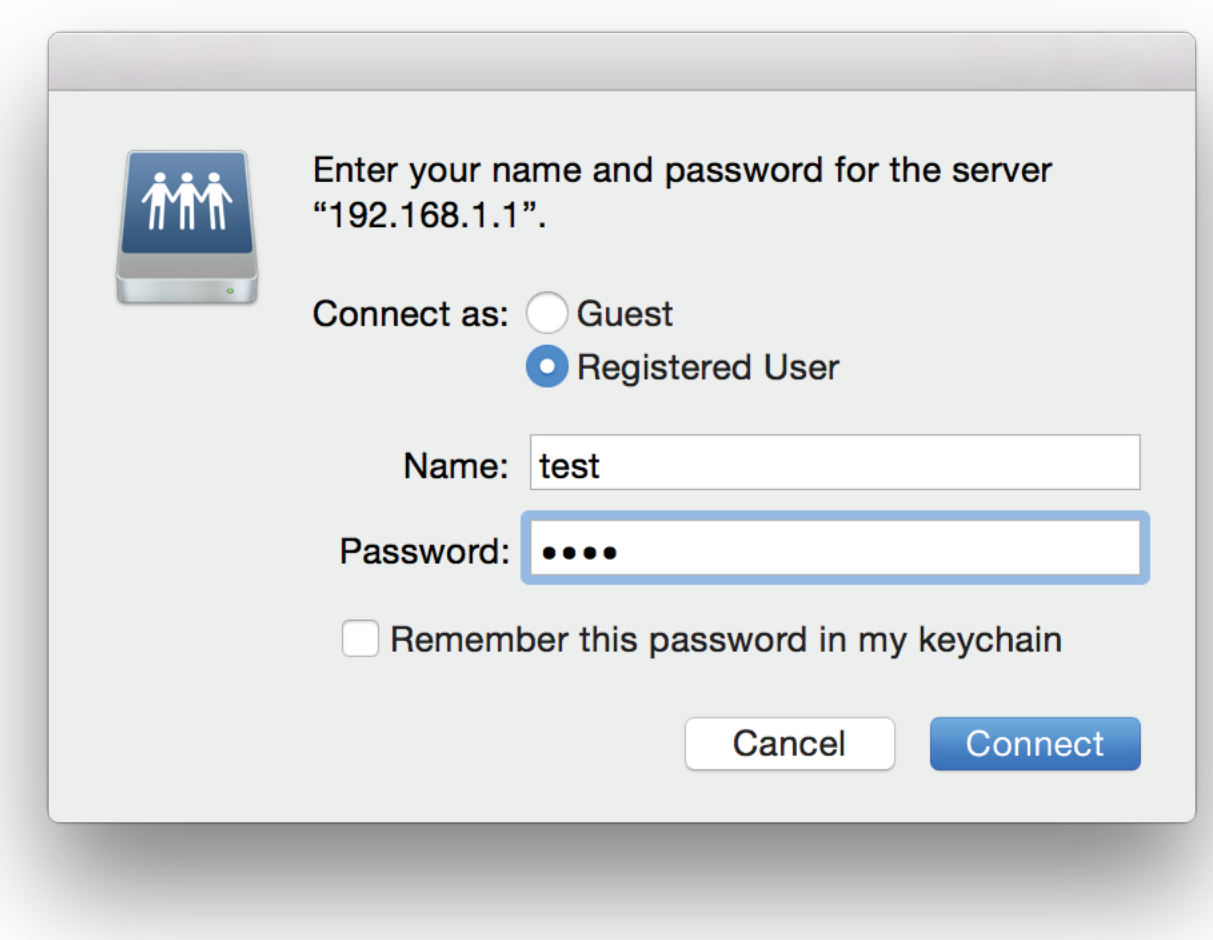

**Paso 5**: aparecerá la carpeta del dispositivo de almacenamiento USB compartido.

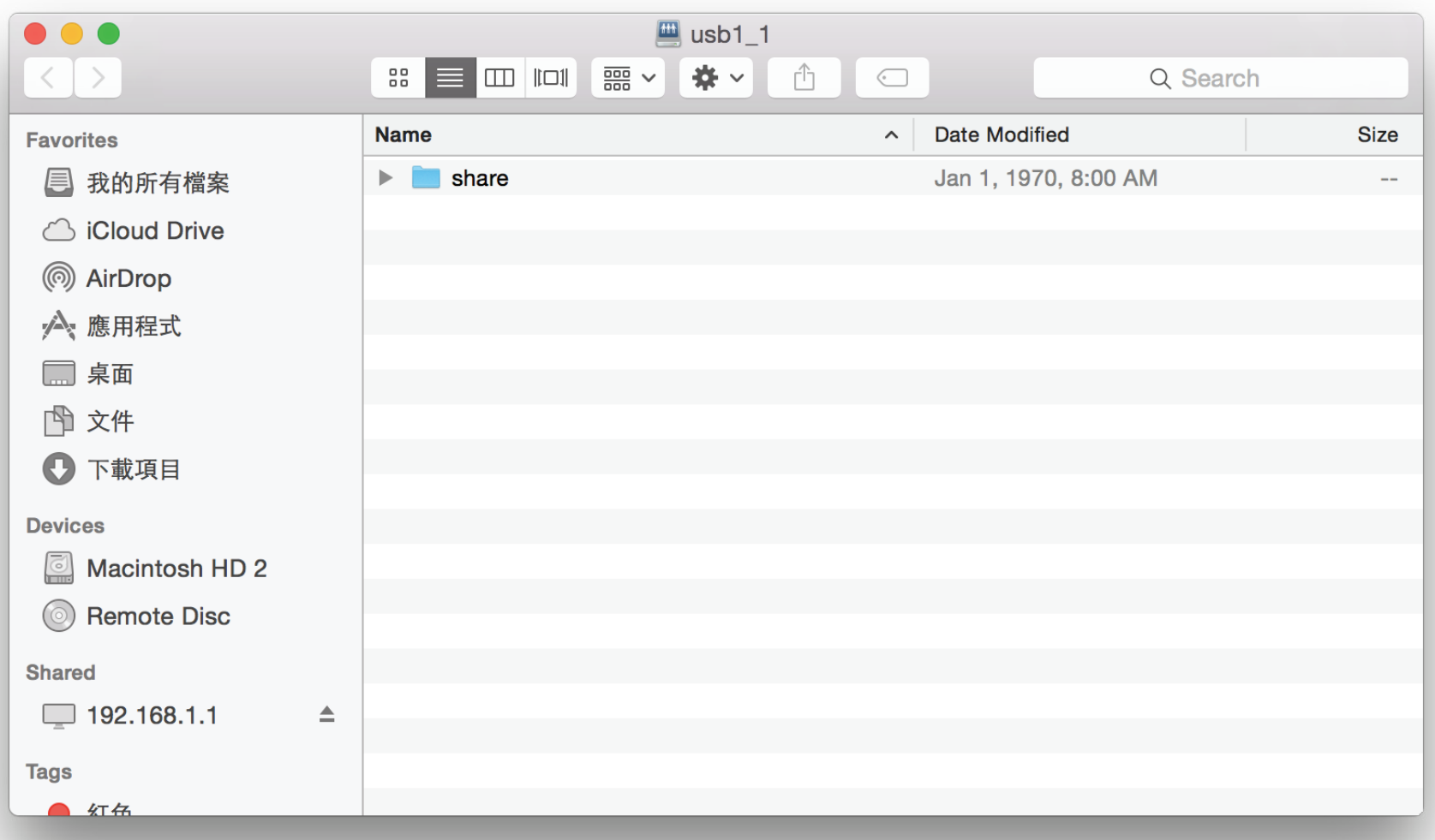

# **Conectar un cliente inalámbrico al router Botón WPS**

La forma más sencilla y segura de conectar los dispositivos inalámbricos al router es con WPS (configuración protegida Wi-Fi). La mayoría de los dispositivos inalámbricos, como adaptadores inalámbricos, reproductores multimedia, reproductores de DVD Blu-ray, impresoras inalámbricas y cámaras dispondrán de un botón WPS (o de una utilidad de software con WPS) que puede pulsar para conectarse al router DSL-3682. Consulte el manual de usuario del dispositivo inalámbrico que desee conectar para asegurarse de que comprende cómo activar WPS. Una vez que lo conozca, siga los pasos que se muestran a continuación:

Paso 1: pulse el botón WPS del DSL-3682 que se corresponde con la banda inalámbrica (2,4 GHz o 5 GHz) que admita el cliente con el que se está conectando.

Si tiene dudas sobre la banda WiFI que admite el cliente, use la banda de 2,4 GHz, que es la más usada en los clientes con los que seguramente desee conectar su dispositivo durante unos 5 segundos. El LED de WPS de la parte frontal empezará a parpadear.

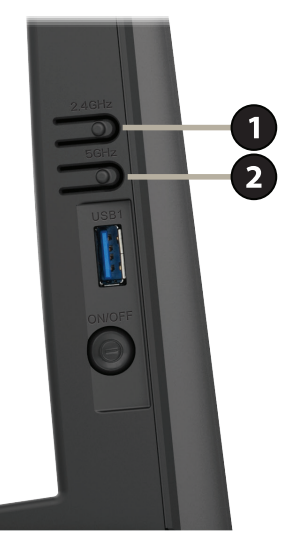

**Paso 2** - En un periodo de 2 minutos, pulse el botón WPS en el dispositivo inalámbrico (o inicie la utilidad de software y comience el proceso de WPS).

**Paso 3** - Espere 1 minuto para que se configure la conexión. Una vez que el LED de WPS deje de parpadear, estará conectado y su conexión inalámbrica estará segura con WPA2.

# **Windows® 10**

Al conectarse de forma inalámbrica al DSL-3682 por primera vez, necesitará introducir el nombre de la red inalámbrica (SSID) y la contraseña Wi-Fi (clave de seguridad) del dispositivo al que se va a conectar. Si el producto tiene una tarjeta de configuración Wi-Fi, ahí puede encontrar el nombre de red predeterminado y la contraseña Wi-Fi. En caso contrario, consulte la etiqueta del producto para obtener el SSID y la contraseña de la red Wi-Fi predeterminada o introduzca las credenciales de Wi-Fi establecidas durante la configuración del producto.

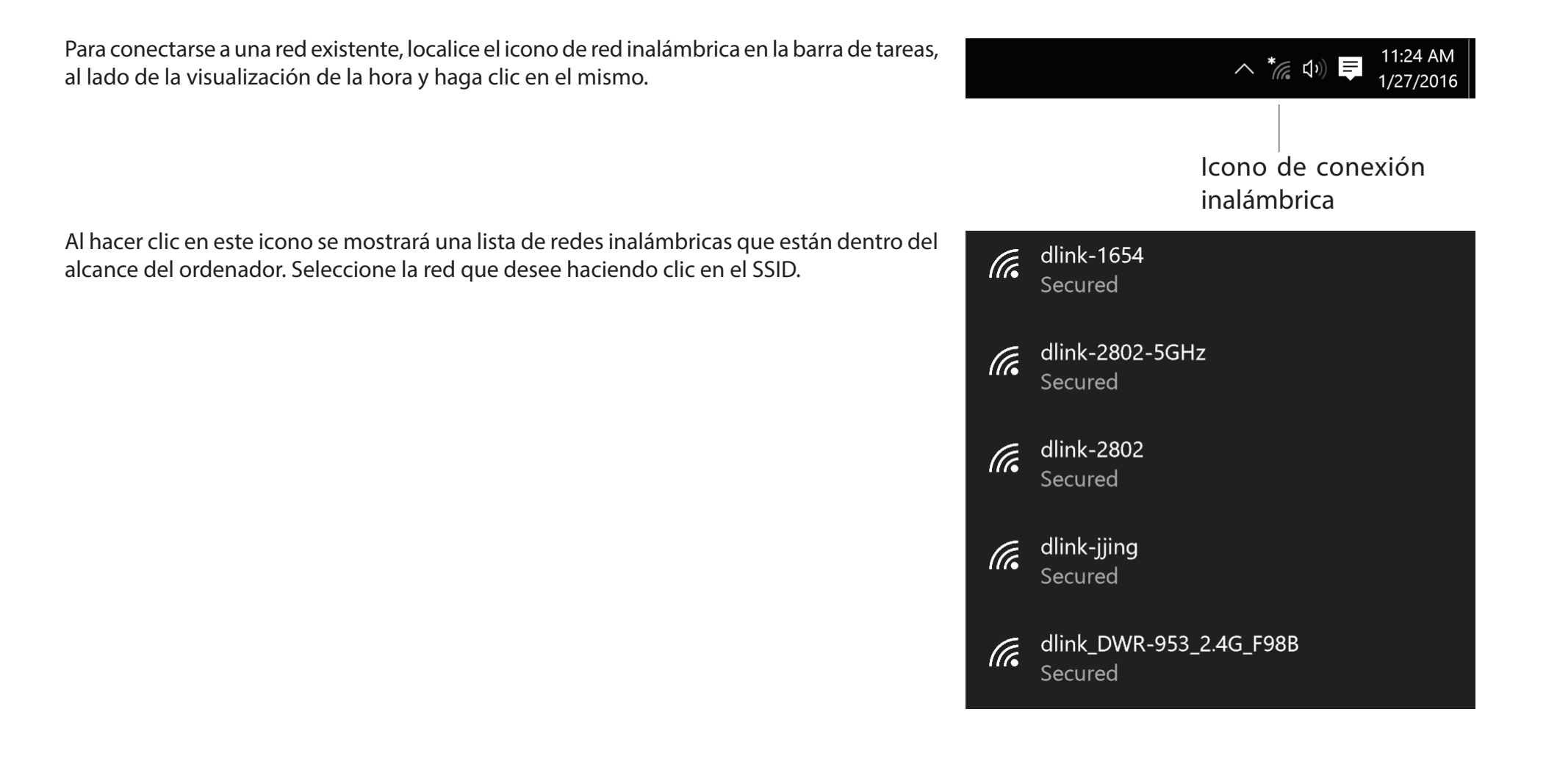

Para conectarse al SSID, haga clic en **Conectar.**

Para conectarse automáticamente al router cuando el dispositivo detecte el SSID, haga clic en la casilla de verificación **Conectar automáticamente.**

El sistema le pedirá que introduzca la contraseña Wi-Fi (clave de seguridad de red) para la red inalámbrica. Introduzca la contraseña en el cuadro y haga clic en **Siguiente** para conectarse a la red. Ahora, el ordenador se conectará automáticamente a esta red inalámbrica cuando se detecte.

También puede utilizar la configuración protegida Wi-Fi (WPS) para conectarse al router. Pulse el botón WPS en el dispositivo D-Link y se conectará automáticamente.

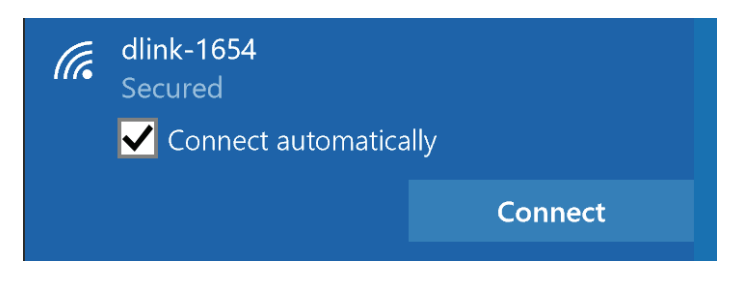

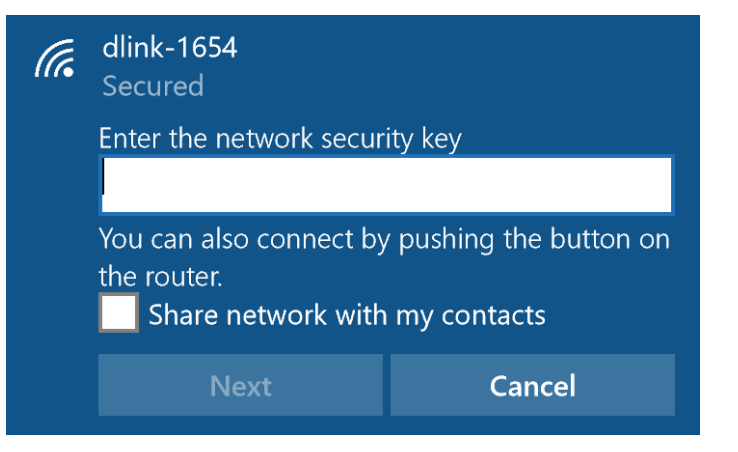

# **Windows® 8 WPA/WPA2**

Se recomienda activar la seguridad inalámbrica (WPA/WPA2) del router inalámbrico o punto de acceso antes de configurar el adaptador inalámbrico. Si se conecta a una red existente, deberá conocer la clave de seguridad (contraseña Wi-Fi) utilizada.

Para conectarse a una red existente, localice el icono de red inalámbrica en la barra de tareas al lado de la visualización de la hora.

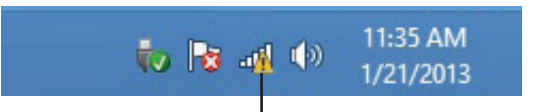

#### Icono de conexión inalámbrica

Al hacer clic en este icono se mostrará una lista de redes inalámbricas que están dentro de la distancia de conexión del ordenador. Seleccione la red que desee haciendo clic en el nombre de la red.

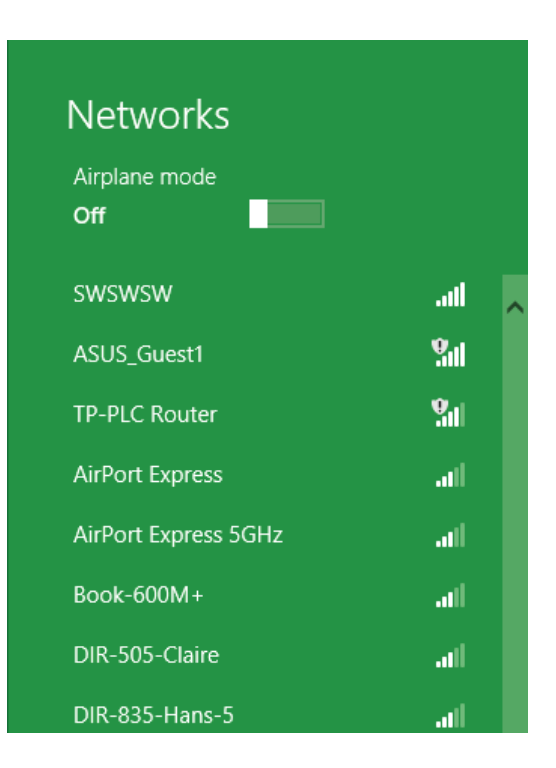

El sistema le pedirá que introduzca la clave de seguridad de red (contraseña Wi-Fi) para la red inalámbrica. Introduzca la contraseña en el cuadro y haga clic en **Siguiente**.

Si desea utilizar la configuración protegida Wi-Fi (WPS) para conectar con el router, puede pulsar también en este paso el botón WPS del router para activar la función WPS.

Una vez establecida una conexión correcta con una red inalámbrica, aparecerá la palabra **Conectado** al lado del nombre de la red a la que está conectado.

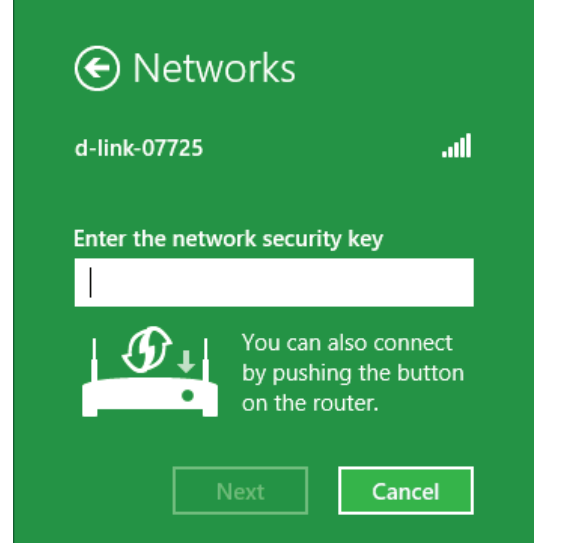

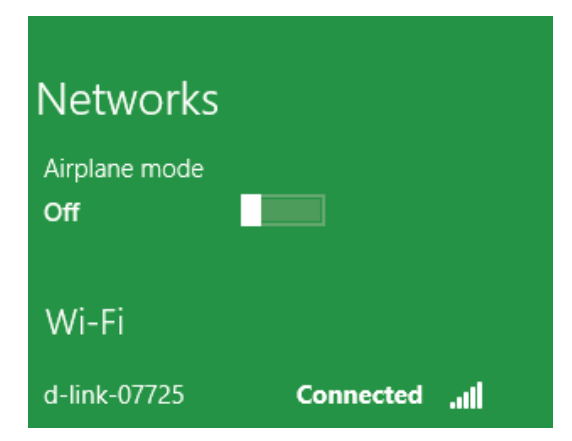

## **Windows® 7 WPA/WPA2**

Se recomienda activar la seguridad inalámbrica (WPA/WPA2) del router inalámbrico o punto de acceso antes de configurar el adaptador inalámbrico. Si se va a conectar a una red existente, deberá conocer la clave de seguridad o frase secreta utilizada.

Haga clic en el icono de conexión inalámbrica de la bandeja del sistema (esquina inferior derecha).

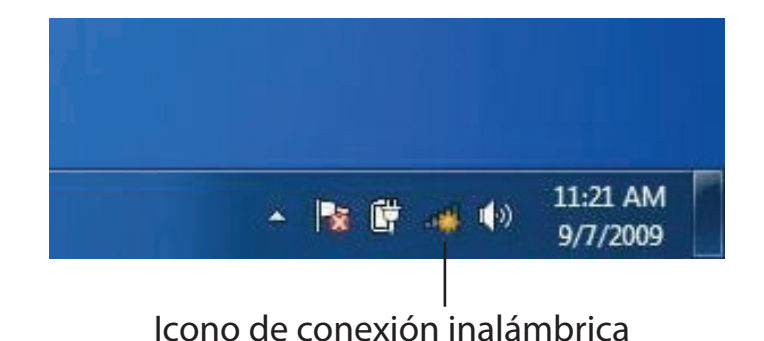

La utilidad mostrará las redes inalámbricas disponibles en la zona.

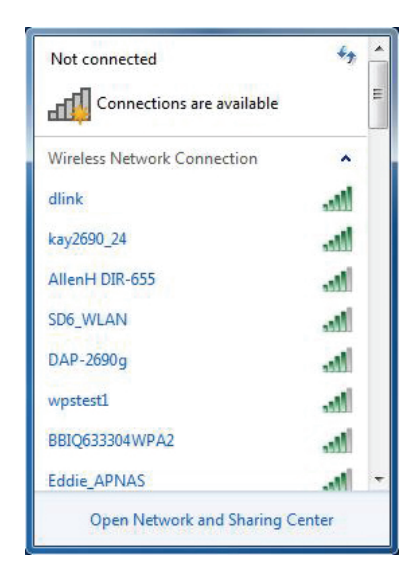

Resalte la conexión inalámbrica con nombre Wi-Fi (SSID) a la que desea conectarse y haga clic en el botón **Conectar**.

Si obtiene una buena señal pero no puede acceder a Internet, compruebe los parámetros TCP/IP del adaptador inalámbrico. Consulte la sección Principios básicos de la conexión en red en el manual para obtener más información.

Aparece la siguiente ventana cuando el ordenador intenta conectarse al router.

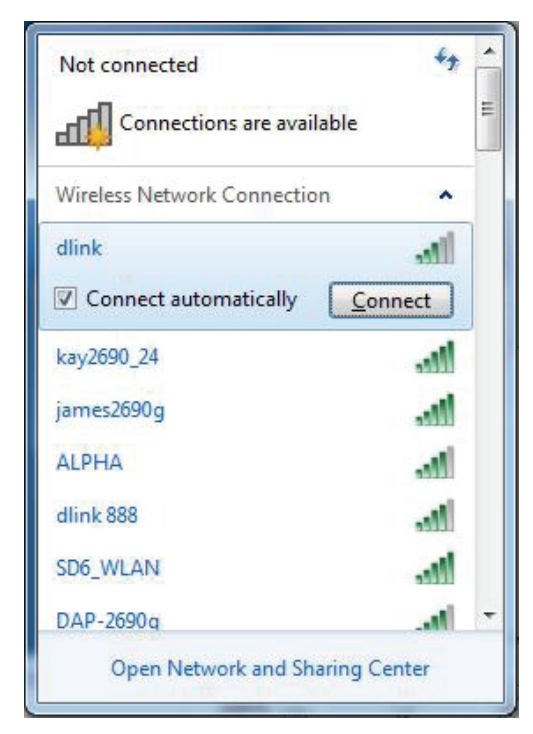

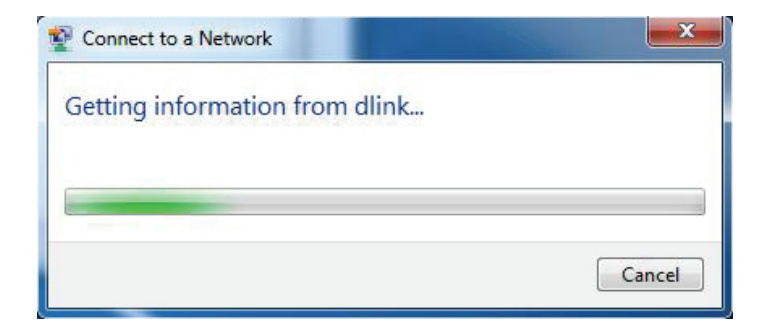

Escriba la misma clave de seguridad o frase secreta (contraseña Wi-Fi) del router y haga clic en **Conectar**. También puede conectarse pulsando el botón WPS del router.

Puede tardar de 20 a 30 segundos en conectarse a la red inalámbrica. Si falla la conexión, compruebe que los parámetros de seguridad son correctos. La clave o frase secreta debe ser exactamente la misma que la del router inalámbrico.

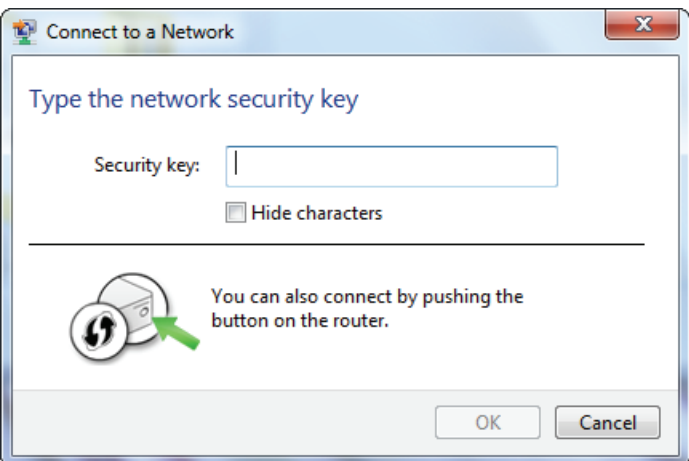

# **Windows Vista®**

Los usuarios de Windows Vista® pueden aprovechar la utilidad inalámbrica integrada. Si va a usar la utilidad inalámbrica de otra empresa, consulte el manual del usuario del adaptador inalámbrico para obtener ayuda en la conexión a una red inalámbrica. La mayoría de las utilidades inalámbricas incluirán una opción "estudio del sitio" similar a la utilidad de Windows Vista® mostrada a continuación.

Si aparece el mensaje **Redes inalámbricas detectadas**, haga clic en él para acceder a la utilidad.

o bien

Haga clic con el botón derecho en el icono de ordenador con conexión inalámbrica de la bandeja del sistema (esquina inferior derecha, junto a la hora). Seleccione **Conectarse a una red**.

La utilidad mostrará las redes inalámbricas disponibles en la zona. Haga clic en una red (identificada con el SSID) y haga clic en el botón **Conectar**.

Si obtiene una buena señal pero no puede acceder a Internet, compruebe los parámetros de TCP/IP del adaptador inalámbrico. Consulte la sección **Principios básicos de la conexión en red** en el manual para obtener más información.

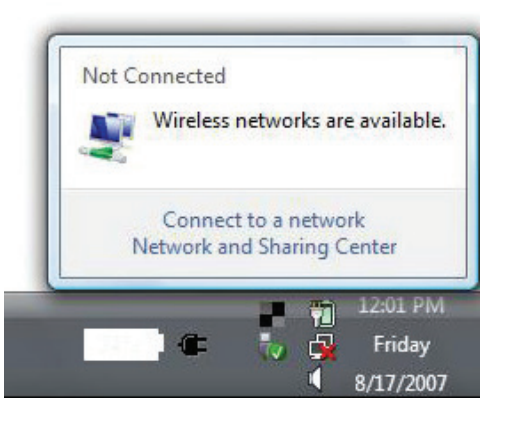

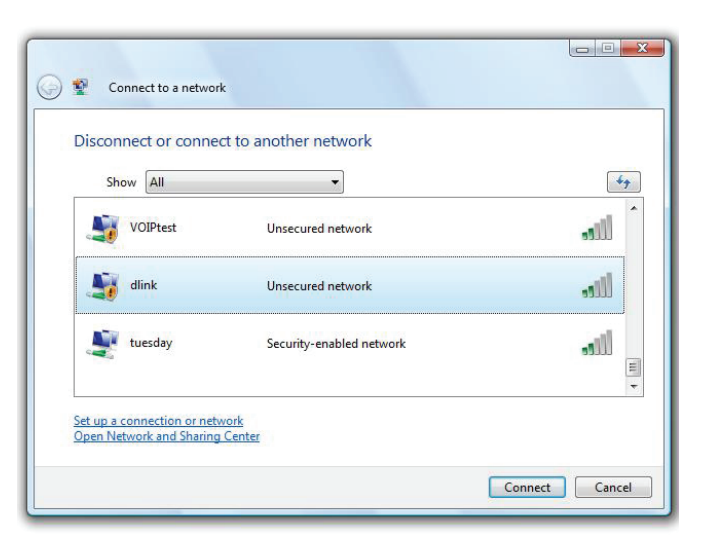

## **WPA/WPA2**

Se recomienda activar la seguridad inalámbrica (WPA/WPA2) del router inalámbrico o punto de acceso antes de configurar el adaptador inalámbrico. Si se va a conectar a una red existente, deberá conocer la clave de seguridad o frase secreta utilizada.

Abra la utilidad inalámbrica de Windows Vista® haciendo clic con el botón derecho en el icono de ordenador con conexión inalámbrica que aparece en la bandeja del sistema (esquina inferior derecha de la pantalla). Seleccione **Conectarse a una red**.

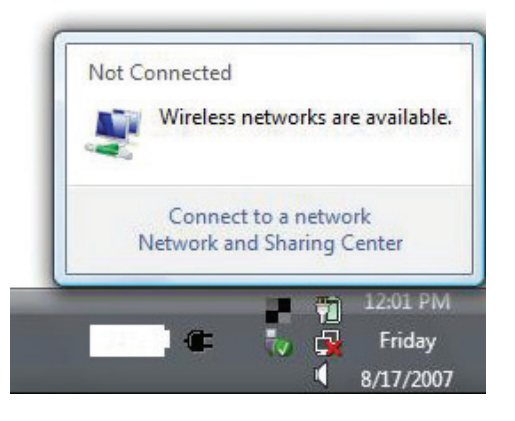

Resalte el nombre de la Wi-Fi (SSID) a la que desea conectarse y haga clic en **Conectar**.

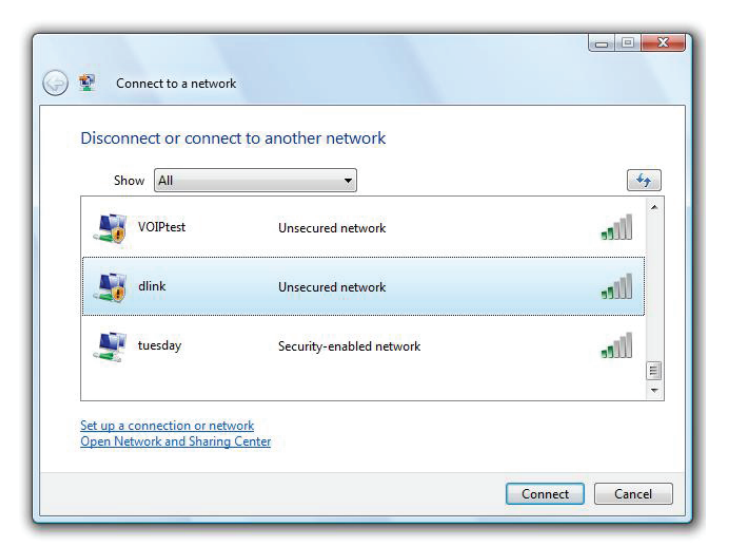

Sección 6 - Solución de problemas

Escriba la misma clave de seguridad o frase secreta (contraseña Wi-Fi) del router y haga clic en **Conectar**.

Puede tardar de 20 a 30 segundos en conectarse a la red inalámbrica. Si falla la conexión, compruebe que los parámetros de seguridad son correctos. La clave o frase secreta debe ser exactamente la misma que la del router inalámbrico.

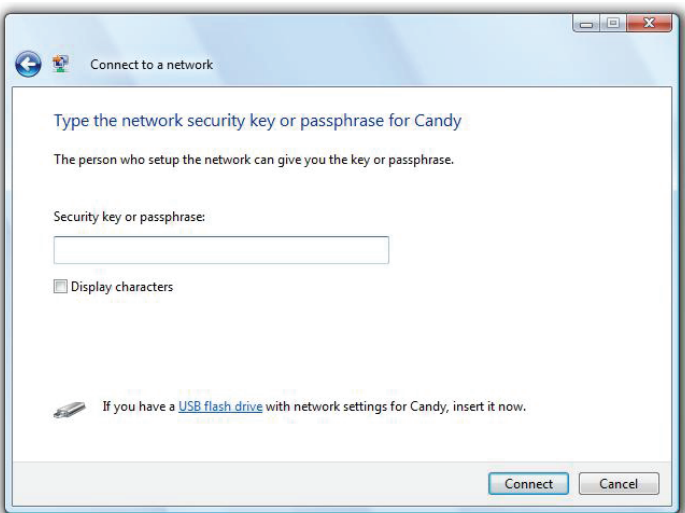

# **Solución de problemas**

Este capítulo ofrece soluciones a problemas que pueden ocurrir durante la instalación y el funcionamiento del DSL-3682. Lea estas descripciones si tiene problemas. Los ejemplos siguientes se basan en Windows® XP. Si tiene un sistema operativo diferente, las capturas de pantalla en su ordenador tendrán un aspecto similar al de estos ejemplos.

#### **¿Por qué no puedo acceder a la utilidad de configuración basada en Web?**

Al introducir la dirección IP del router D-Link (por ejemplo, **192.168.1.1**), no va a conectar con un sitio web ni es necesario que esté conectado a Internet. El dispositivo lleva incorporada la utilidad en un chip de ROM en el propio dispositivo. El ordenador debe estar en la misma subred IP para conectarse a la utilidad disponible en la Web.

• Asegúrese de que tiene un explorador web habilitado para Java actualizado. Se recomiendan los siguientes:

- Microsoft Internet Explorer® 10 o superior
- Mozilla Firefox 28 o superior
- Google™ Chrome 28 o superior
- Apple Safari 6 o superior

• Verifique la conexión física comprobando que las luces de conexión se iluminan de forma fija en el dispositivo. Si no obtiene una luz de conexión fija, intente utilizar un cable diferente o conéctelo a un puerto diferente en el dispositivo, si es posible. Si el ordenador está apagado, puede que la luz de conexión no esté encendida.

• Desactive cualquier software de seguridad de Internet que se esté ejecutando en el ordenador. Los cortafuegos de software como ZoneAlarm, BlackICE, Sygate, Norton Personal Firewall y el cortafuegos de Windows® XP pueden bloquear el acceso a las páginas de configuración. Consulte los archivos de ayuda incluidos con el software del cortafuegos para obtener más información sobre cómo desactivarlo o configurarlo.

• Configure sus parámetros de Internet:

•Vaya a **Inicio** > **Configuración** > **Panel de control**. Haga doble clic en el icono **Opciones de Internet**. En la ficha **Seguridad**, haga clic en el botón para restaurar la configuración a los valores predeterminados.

• Haga clic en la ficha **Conexión** y establezca la opción de marcación No marcar nunca una conexión. Haga clic en el botón LAN Settings (Parámetros de LAN). Asegúrese de que no hay nada marcado. Haga clic en **Aceptar**.

• Vaya a la ficha **Opciones avanzadas** y haga clic en el botón para restaurar la configuración a los valores predeterminados. Haga clic en **Aceptar**  tres veces.

• Cierre el explorador web (si está abierto) y ábralo.

• Acceda a la gestión de web. Abra el explorador web e introduzca la dirección IP del router D-Link en la barra de direcciones. A continuación, se debería abrir la página de inicio de sesión para la gestión de web.

• Si sigue sin poder acceder a la configuración, desenchufe la alimentación del router durante 10 segundos y vuelva a enchufarla. Espere aproximadamente 30 segundos e intente acceder a la configuración. Si tiene varios ordenadores, intente conectar utilizando un ordenador diferente.

#### **¿Qué puedo hacer si he olvidado mi contraseña?**

Si ha olvidado su contraseña, debe reiniciar el router. Este proceso devolverá todos los parámetros a los valores predeterminados de fábrica.

Para reiniciar el router, localice el botón (orificio) de reinicio en el panel posterior de la unidad. Con el router encendido, utilice un clip para mantener pulsado el botón durante 10 segundos. Suelte el botón y el router llevará a cabo el proceso de reinicio. Espere aproximadamente 30 segundos para acceder al router. La dirección IP predeterminada es **192.168.1.1**. Al iniciar sesión, deje vacía la casilla de la contraseña.

#### Sección 6 - Solución de problemas

#### **¿Por qué no puedo conectarme a ciertos sitios o enviar y recibir correo electrónico cuando me conecto con el router?**

Si tiene problemas para enviar o recibir correo electrónico o para conectarse a sitios seguros como eBay, sitios de bancos y Hotmail, le recomendamos reducir el valor de MTU en incrementos de diez (por ejemplo, 1492, 1482, 1472, etc.).

Para encontrar el tamaño de MTU apropiado, tendrá que hacer un ping especial del destino al que está intentando acceder. Un destino podría ser otro ordenador o una URL.

- Haga clic en **Inicio** > **Ejecutar**.
- Si utiliza Windows® 95, 98 y Me, debe escribir **command** (en Windows® NT, 2000, XP, Vista® y 7 se escribe **cmd**) y pulsar **Intro** (o hacer clic en **Aceptar**).

• Una vez abierta la ventana, tendrá que hacer un ping especial. Use la siguiente sintaxis:

 **ping [url] [-f] [-l] [valor MTU]**

Ejemplo: **ping yahoo.com -f -l 1472**

C:\>ping yahoo.com -f -l 1482 Pinging yahoo.com [66.94.234.13] with 1482 bytes of data: Packet needs to be fragmented but DF set.<br>Packet needs to be fragmented but DF set.<br>Packet needs to be fragmented but DF set. Packet needs to be fragmented but DF set. Ping statistics for 66.94.234.13:<br>Packets: Sent = 4, Received = 0, Lost = 4 (100% loss),<br>Approximate round trip times in milli-seconds: Minimum =  $\theta$ ms, Maximum =  $\theta$ ms, Average =  $\theta$ ms C:∖>ping yahoo.com −f −l 1472 Pinging yahoo.com [66.94.234.13] with 1472 bytes of data: Reply from 66.94.234.13: bytes=1472 time=93ms TTL=52<br>Reply from 66.94.234.13: bytes=1472 time=109ms TTL=52<br>Reply from 66.94.234.13: bytes=1472 time=125ms TTL=52 Reply from 66.94.234.13: bytes=1472 time=203ms TTL=52 Ping statistics for 66.94.234.13:<br>Packets: Sent = 4, Received = 4, Lost = 0 (0% loss),<br>Approximate round trip times in milli-seconds: Minimum =  $93ms$ , Maximum =  $203ms$ , Average =  $132ms$  $|{\rm c}:\smallsetminus\uptriangleright$ 

Debe empezar por 1472 y bajar de 10 en 10. Cuando obtenga una respuesta, suba de dos en dos hasta obtener un paquete fragmentado. Tome ese valor y añádale 28 para representar los distintos encabezados de TCP/IP. Por ejemplo, supongamos que 1452 fue el valor adecuado; el tamaño real de MTU sería 1480, que es el óptimo para la red con la que se está trabajando (1452+28=1480).

Cuando encuentre el MTU, puede configurar el router con el tamaño de MTU adecuado.

Para cambiar el valor de MTU del router, siga estos pasos:

• Abra el explorador, escriba la dirección IP del router (192.168.1.1) y haga clic en **Aceptar**.

• Escriba el nombre de usuario (admin) y la contraseña (en blanco de forma predeterminada). Haga clic en **Aceptar** para acceder a la página de configuración web del dispositivo.

#### • Haga clic en **Configuración** > **Configuración manual**.

• Para cambiar el MTU, escriba el número en el campo MTU y haga clic en **Guardar parámetros** para guardar los parámetros.

• Compruebe el correo electrónico. Si al cambiar la MTU no se resuelve el problema, siga cambiando su valor en incrementos de diez.

# **Principios básicos de la conexión inalámbrica**

Los productos inalámbricos de D-Link se basan en estándares de la industria para ofrecer una conectividad inalámbrica de alta velocidad compatible y fácil de utilizar en las redes inalámbricas domésticas, empresariales o de acceso público. Gracias al estricto cumplimiento del estándar IEEE, la gama de productos inalámbricos de D-Link le permitirán acceder de forma segura a los datos que desee, en cualquier momento y desde cualquier lugar. Podrá disfrutar de la libertad de la red inalámbrica.

Una red de área local inalámbrica (WLAN) es una red informática celular que transmite y recibe datos a través de señales de radio, en lugar de hacerlo por cables. El uso de la WLAN está aumentando en el hogar, en la oficina y en zonas públicas como aeropuertos, cafeterías y universidades. Las formas innovadoras de utilizar la tecnología WLAN permiten a la gente trabajar y comunicarse de manera cada vez más eficaz. El aumento de la movilidad y la ausencia de cableados y otras infraestructuras fijas han demostrado ser características ventajosas para numerosos usuarios.

Los usuarios inalámbricos pueden utilizar las mismas aplicaciones que con una red por cable. Las tarjetas adaptadoras inalámbricas de sistemas portátiles y de escritorio admiten los mismos protocolos que las tarjetas adaptadoras Ethernet.

En diferentes circunstancias, es posible que desee conectar dispositivos de red móviles a una LAN Ethernet convencional para utilizar servidores, impresoras o una conexión de Internet mediante LAN por cables. El router inalámbrico puede proporcionar este tipo de enlace.

## **¿Qué significa Wi-Fi?**

La tecnología inalámbrica o Wi-Fi es otro modo de conectar el ordenador a la red sin cables. Wi-Fi utiliza la frecuencia de radio para conectarse de forma inalámbrica y ofrecer así la libertad de conectar ordenadores en cualquier parte de la red doméstica o del trabajo.

#### **¿Por qué elegir los productos inalámbricos de D-Link**?

D-Link es líder mundial en el sector y un diseñador, desarrollador y fabricante de productos de conexión en red con varios galardones. D-Link ofrece un rendimiento óptimo a un precio asequible. D-Link dispone de todos los productos necesarios para crear una red.

#### **¿Cómo funciona la tecnología inalámbrica?**

La tecnología Wi-Fi funciona de manera similar a los teléfonos inalámbricos, con señales de radio que transmiten datos del punto A al B. Sin embargo, con la tecnología inalámbrica existen restricciones en el modo de acceso a la red. Debe estar en la zona de alcance de la red inalámbrica para poder conectar el ordenador. Existen dos tipos de red inalámbrica: La red de área local (WLAN) y la red de área personal (WPAN).

#### **Red de área local inalámbrica (WLAN)**

En una red de área local inalámbrica, un dispositivo llamado punto de acceso (AP) conecta ordenadores a la red. El punto de acceso tiene una pequeña antena acoplada que permite transmitir datos mediante señales de radio. Con un punto de acceso interior, la señal puede viajar hasta 90 metros. Con un punto de acceso exterior, la señal puede llegar hasta 50 km a fin de ofrecer servicio en lugares como fábricas, polígonos industriales, campus universitarios e institutos, aeropuertos, campos de golf y otras muchas zonas exteriores.

#### **Red de área personal inalámbrica (WPAN)**

Bluetooth es la tecnología inalámbrica estándar del sector para WPAN. Los dispositivos Bluetooth en WPAN funcionan con un alcance de hasta 9 metros.

En comparación WLAN, el alcance de funcionamiento inalámbrico y la velocidad de WPAN son inferiores. Sin embargo, no consume tanta energía. Esto resulta

perfecto para dispositivos personales como teléfonos móviles, PDA, auriculares, portátiles, altavoces y otros dispositivos que funcionan con baterías.

### **¿Quién utiliza la tecnología Wi-Fi?**

La tecnología inalámbrica es tan popular desde hace unos años que la utiliza casi todo el mundo. Ya sea en casa, en la oficina o en la empresa, D-Link tiene una solución inalámbrica ideal para cada escenario.

#### **Usos/ventajas en el hogar**

- Proporciona a todos acceso de banda ancha en casa
- Navegar por la web, comprobar el correo electrónico, mensajería instantánea, etc.
- Desaparecen los cables por la casa
- Simple y fácil de usar

#### **Usos/ventajas en pequeñas oficinas y oficinas domésticas**

- Esté al tanto de todo en casa como estaría en la oficina
- Acceso remoto a su red de oficina desde casa
- Comparta la conexión a Internet y la impresora con varios ordenadores
- No hay necesidad de reservar espacio para una oficina

### **¿Dónde se utiliza la tecnología Wi-Fi?**

La tecnología inalámbrica está experimentando una expansión generalizada, más allá del hogar o la oficina. A la gente le gusta la libertad de movimiento y su popularidad aumenta de tal modo que cada vez más instalaciones públicas ofrecen ahora acceso inalámbrico para atraer a la gente. La conexión inalámbrica en lugares públicos se suele denominar "zona interactiva".

Con un adaptador USB de D-Link en el portátil puede acceder a la zona interactiva para conectarse a Internet desde lugares remotos como: aeropuertos, hoteles, cafeterías, bibliotecas, restaurantes y centros de convenciones.

La red inalámbrica es fácil de configurar aunque, al instalarla por primera vez, puede resultar un proceso difícil si no se sabe por dónde empezar. Por este motivo, hemos recopilado una serie de pasos y sugerencias para ayudarle a configurar una red inalámbrica.

#### **Sugerencias**

A continuación se indican varios puntos que se deben tener en cuenta al instalar una red inalámbrica.

#### **Centralizar el router o punto de acceso**

Coloque el router/punto de acceso en un lugar céntrico de la red para optimizar el rendimiento. Intente colocar el router/punto de acceso lo más alto posible en la sala, para que la señal se disperse por la casa. Si tiene una casa de dos plantas, quizá necesite un repetidor para potenciar la señal y ampliar el alcance.

#### **Eliminar interferencias**

Coloque los electrodomésticos como teléfonos inalámbricos, microondas y televisores lo más lejos posible del router/punto de acceso. Así reducirá significativamente las posibles interferencias de estos aparatos, ya que funcionan con la misma frecuencia.

#### **Seguridad**

No deje que los vecinos o intrusos se conecten a su red inalámbrica. Asegure su red inalámbrica activando la característica de seguridad WPA o WEP en el router. Consulte el manual del producto para obtener información detallada sobre cómo configurar esta característica.

# **Modos inalámbricos**

Existen básicamente dos modos de conexión en red:

- **Infraestructura**: todos los clientes inalámbricos se conectarán a un punto de acceso o router inalámbrico.
- **Ad-Hoc**: conexión directa a otro ordenador, para la comunicación de igual a igual, utilizando adaptadores de red inalámbrica en cada ordenador, como dos o más adaptadores USB de red inalámbrica DSL-3682.

Una red de infraestructura contiene un punto de acceso o router inalámbrico. Todos los dispositivos inalámbricos, o clientes, se conectarán al punto de acceso o router inalámbrico.

Una red ad-hoc contiene solo clientes, como portátiles con adaptadores USB inalámbricos. Todos los adaptadores deben estar en el modo Ad-hoc para comunicarse.

# **Principios básicos de la conexión en red**

## **Comprobar su dirección IP**

Después de instalar su nuevo adaptador D-Link, los parámetros TCP/IP deberán estar establecidos de forma predeterminada para obtener automáticamente una dirección IP de un servidor DHCP (es decir, un router inalámbrico). Para verificar la dirección IP, siga los pasos que se indican a continuación.

Haga clic en **Inicio** > **Ejecutar**. En el cuadro Ejecutar, escriba *cmd* y haga clic en **Aceptar.** (Los usuarios de Windows® 7/Vista® deben escribir *cmd* en el cuadro **Iniciar búsqueda**).

En el símbolo del sistema, escriba *ipconfig* y pulse **Intro**.

Esto mostrará la dirección IP, la máscara de subred y la puerta de enlace predeterminada de su adaptador.

Si la dirección es 0.0.0.0, compruebe la instalación del adaptador, los parámetros de seguridad y los parámetros del router. Algunos programas de software de cortafuegos pueden bloquear una solicitud DHCP en los adaptadores recién instalados.

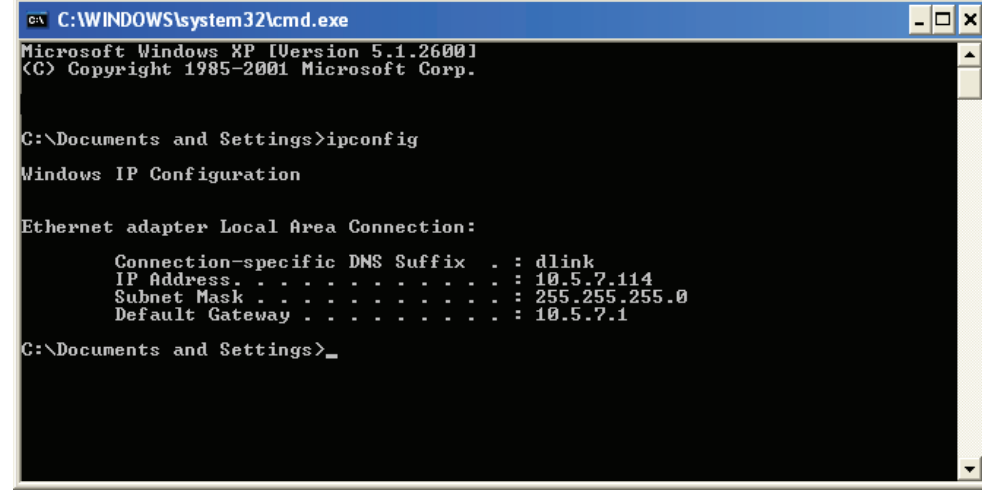

## **Asignación estática de una dirección IP**

Si no está utilizando una puerta de enlace/router preparado para DHCP o necesita asignar una dirección IP estática, siga los pasos que se indican a continuación:

#### **Paso 1**

Windows® 7 - Haga clic en **Inicio** > **Panel de control** > **Redes e Internet** > **Centro de redes y recursos compartidos**.

Windows Vista® - Haga clic en **Inicio** > **Panel de control** > **Redes e Internet** > **Centro de redes y recursos compartidos** > **Administrar conexiones de red.**

Windows® XP - Haga clic en **Inicio** > **Panel de control** > **Conexiones de red**.

Windows® 2000 - Desde el escritorio, haga clic con el botón derecho en **Mis sitios de red** > **Propiedades**.

#### **Paso 2**

Haga clic con el botón derecho en la **conexión de área local** que represente a su adaptador de red y seleccione **Propiedades**.

#### **Paso 3**

Resalte **Protocolo Internet (TCP/IP)** y haga clic en **Propiedades**.

#### **Paso 4**

Haga clic en **Usar la siguiente dirección IP** e introduzca la dirección IP que está en la misma subred que su red o la dirección IP de LAN del router.

Ejemplo: Si la dirección IP de LAN del router es 192.168.1.1, convierta su dirección IP en 192.168.1.X, donde X es un número entre 2 y 99. Asegúrese de que el número que elija no se está utilizando en la red. Configure la puerta de enlace predeterminada igual que la dirección IP de LAN del router (es decir,192.168.1.1).

Configure la DNS primaria igual que la dirección IP de LAN del router (192.168.1.1). La DNS secundaria no es necesaria. Si lo desea, puede introducir un servidor DNS facilitado por su ISP.

#### **Paso 5**

Haga clic en **Aceptar** dos veces para guardar los parámetros.

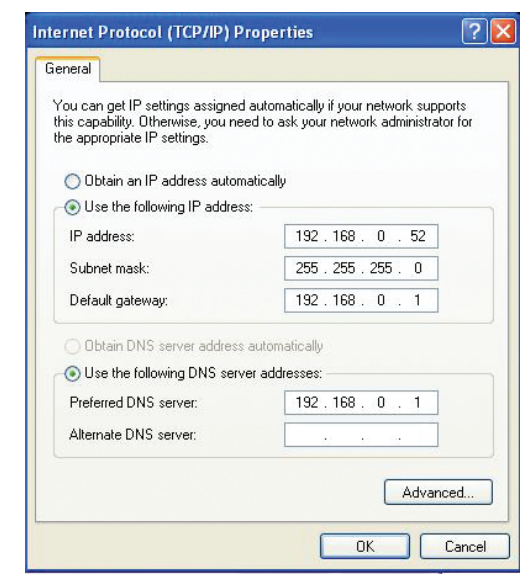

## **Seguridad inalámbrica**

En esta sección se muestran los diferentes niveles de seguridad que se pueden implementar para proteger los datos frente a posibles intrusos. El DSL-3682 ofrece los siguientes tipos de seguridad:

- WPA2 (acceso protegido Wi-Fi 2) WPA2-PSK (clave precompartida)
- WPA (acceso protegido Wi-Fi) WPA-PSK (clave precompartida)
- 

## **¿Qué es WPA?**

El protocolo WPA (acceso protegido por Wi-Fi) es un estándar Wi-Fi diseñado para mejorar las características de seguridad WEP (privacidad equivalente a cableado).

Las dos principales mejoras frente a WEP:

- Mejor cifrado de datos mediante el protocolo de integridad de clave temporal (TKIP). TKIP codifica las claves utilizando un algoritmo de Hash y, al añadir una función de comprobación de integridad, garantiza que no se han manipulado las claves. WPA2 se basa en 802.11i y utiliza el estándar de cifrado avanzado (AES) en lugar de TKIP.
- Autenticación de usuario, que normalmente falta en WEP, mediante el protocolo de autenticación extensible (EAP). WEP regula el acceso a la red inalámbrica mediante una dirección MAC específica de hardware del ordenador, la cual se puede rastrear y robar de forma relativamente fácil. EAP se basa en un sistema de cifrado de clave pública más seguro para garantizar que solo los usuarios de red autorizados puedan acceder a esta.

WPA-PSK/WPA2-PSK usa una frase secreta o clave para autenticar la conexión inalámbrica. La clave es una contraseña alfanumérica de entre 8 y 63 caracteres. La contraseña puede incluir símbolos (!?\*&\_) y espacios. Esta clave debe coincidir con la introducida en el punto de acceso o router inalámbrico.

WPA/WPA2 incorpora autenticación de usuario mediante el protocolo de autenticación extensible (EAP). EAP se basa en un sistema de cifrado de clave pública más seguro para garantizar que solo los usuarios autorizados de la red puedan acceder a esta.

# **Especificaciones técnicas**

#### **Especificaciones de hardware**

- Un puerto xDSL RJ-11
- LAN inalámbrico de 5 GHz 802.11ac/n/a de hasta 433 Mbps<sup>1</sup>
- LAN inalámbrico de 2,4 GHz 802.11n/g/b de hasta 300 Mbps<sup>1</sup>
- Cuatro puertos de LAN Fast Ethernet 10/100
- Un puerto USB 2.0

#### **Tipos de antena**

• Tres antenas externas fijas

#### **Conformidad con VDSL**

- ITU-T G.993.1
- ITU-T G.993.2
- Perfiles 8a, 8b, 8c, 8d, 12a, 12b, 17a

#### **Conformidad con ADSL**

- ITU-T G.992.1 (G.dmt) Anexo A/C/I
- ITU-T G.992.2 (G.lite) Anexo A/C
- ITU-T G.994.1 (G.hs)
- ITU-T G.992.3 (G.dmt.bis) Anexo A/J/L/M (ADSL 2)
- ITU-T G.992.5 Anexo A/L/M (ADSL 2+)

#### **Seguridad**

- WPA™ Personal/Enterprise
- WPA2™ Personal/Enterprise
- Configuración protegida Wi-Fi (WPS) PIN/PBC

#### **Alimentación**

- Entrada: 100 a 240 V CA, 50 a 60 Hz
- Salida: 12 V CC, 1 A

#### **Temperatura**

- En funcionamiento: De 0 a 40 ° C (de 32 a 104 ° F)
- Almacenamiento: De -20 a 65 ° C (de -20 a 149 ° F)

#### **Humedad**

• 5% a 95% sin condensación

#### **Certificaciones**

- $\cdot$  CF
- Wi-Fi
- Configuración protegida Wi-Fi (WPS)

#### **Dimensiones y peso**

- 198 x 146 x 54 mm (7,79 x 5,74 x 2,12 pulgadas)
- 302 g (9,6 onzas)

<sup>1</sup> Frecuencia de señal inalámbrica máxima según las especificaciones de los estándares IEEE 802.11ac, 802.11n, 802.11a, 802.11a y 802.11b. El rendimiento real de datos puede variar. Las condiciones de red y los factores ambientales, incluido el volumen de tráfico de la red, los materiales y la construcción y la carga de la red reducen la tasa de rendimiento real de los datos. Los factores ambientales afectan negativamente a la frecuencia de señal inalámbrica.